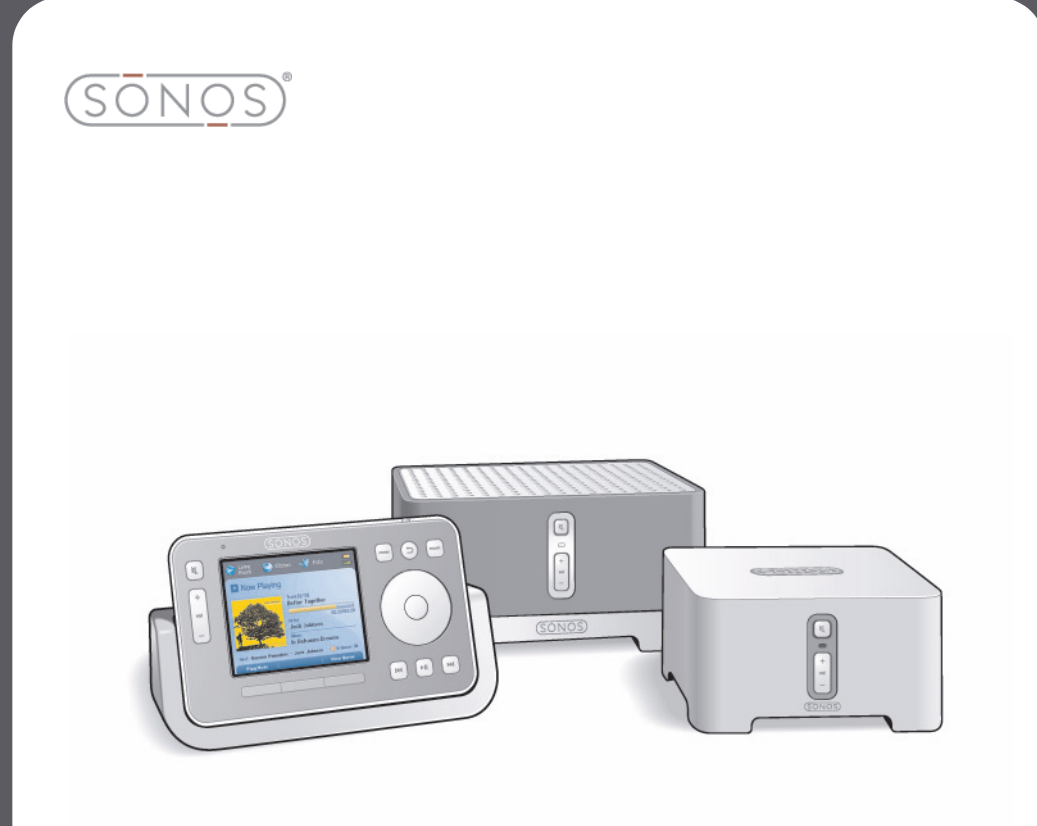

# Sonos® Multi-room Music System Guide de l'utilisateur

#### CE DOCUMENT CONTIENT DES INFORMATIONS SUSCEPTIBLES D'ÊTRE MODIFIÉES SANS PRÉAVIS.

Aucun extrait de cette publication ne peut être reproduit ou distribué sous quelque forme et par quelque moyen que ce soit, électronique ou mécanique, y compris, sans s'y limiter, la photocopie, l'enregistrement, les systèmes de recherche d'information et les réseaux informatiques, sans l'autorisation écrite préalable de Sonos, Inc.

Sonos® est une marque déposée de Sonos, Inc. aux États-Unis, au Canada et en Australie, et une marque commerciale de Sonos, Inc. dans les autres pays. Sonosnet™, ZonePlayer™, ZoneBridge™ et tous les logos Sonos sont des marques commerciales de Sonos, Inc. aux États-Unis et/ou dans d'autres pays.

Macintosh® et Mac OS® sont des marques commerciales d'Apple Computer, Inc., déposées aux États-Unis et dans d'autres pays.

Windows Vista™ et Windows® XP sont des marques déposées ou des marques commerciales de Microsoft Corporation aux États-Unis et/ou dans d'autres pays.

Ce produit inclut une technologie développée par Microsoft Corporation et soumise à une licence de Microsoft Licensing, GP. L'utilisation ou la distribution d'une telle technologie en dehors de ce produit est formellement interdite sans une licence de Microsoft Corporation et/ou de Microsoft Licensing, GP le cas échéant.

Technologie de décompression audio MPEG Layer-3 sous licence de Fraunhofer IIS et Thomson. Sonos utilise le logiciel MSNTP développé par N.M. Maclaren à l'Université de Cambridge.

(c) Copyright, N.M. Maclaren, 1996, 1997, 2000 ; (c) Copyright, Université de Cambridge, 1996, 1997, 2000.

Tous les autres produits et services mentionnés dans ce document sont des marques de commerce ou des marques de service de leurs propriétaires respectifs.

Version de l'aide : 08.10.01

© 2004-2008 par Sonos, Inc. Tous droits réservés.

## Système audio multi-pièce Sonos®

#### **[Chapter 1 Présentation](#page-8-0)**

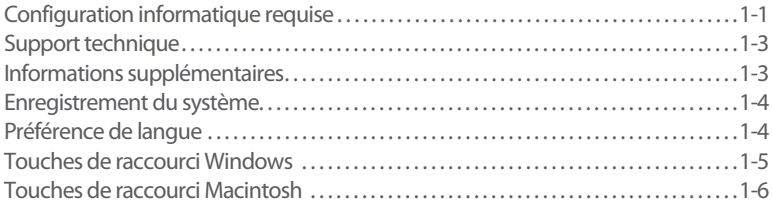

## **[Chapter 2 Installation du système](#page-15-0)**

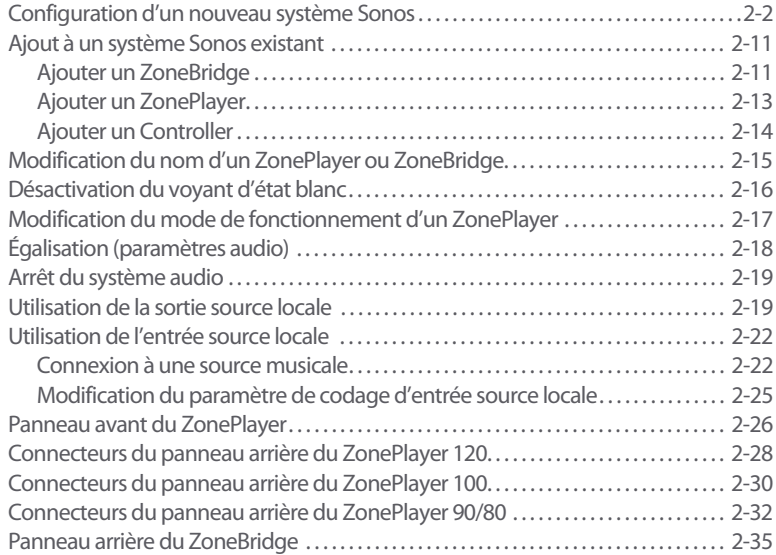

# Sommaire

## **[Chapter 3 Gestion des zones](#page-50-0)**

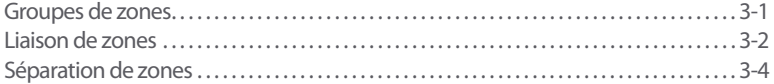

## **[Chapter 4 Gestion et diffusion de la musique](#page-54-0)**

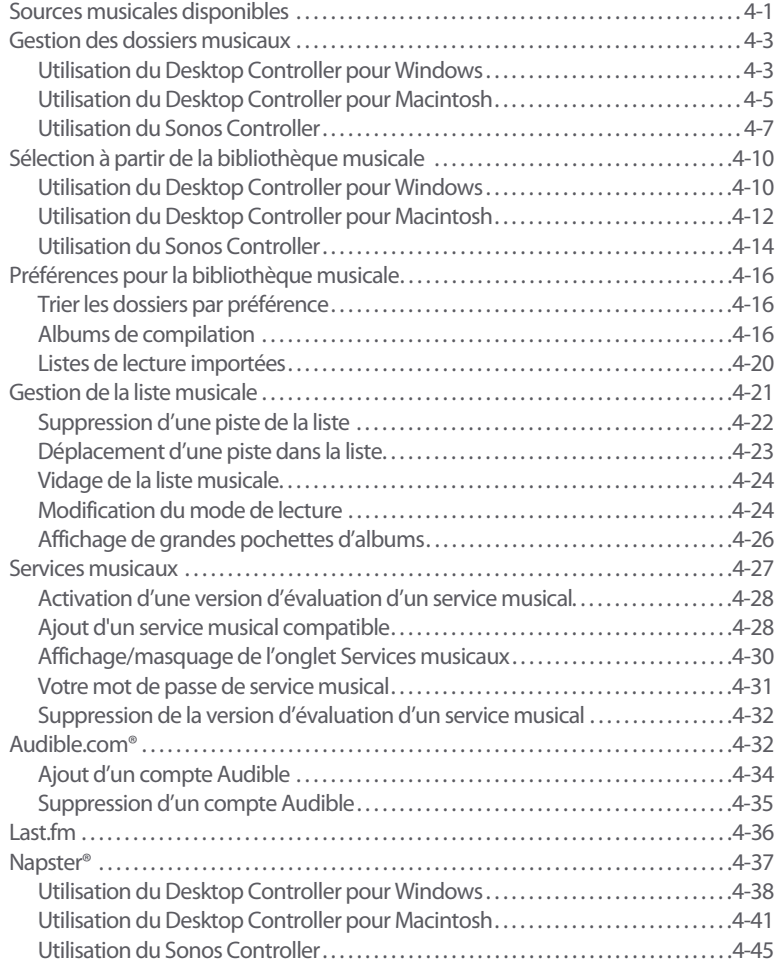

**ii**

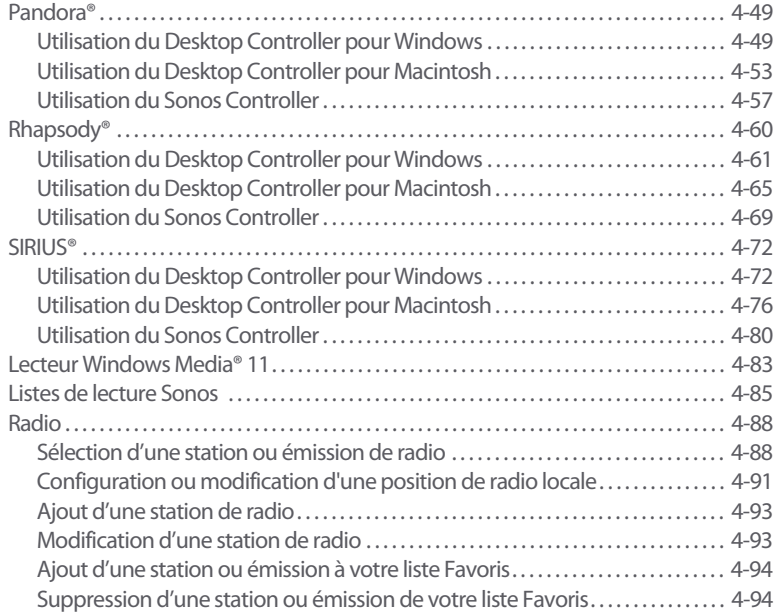

## **[Chapter 5 Desktop Controller pour Windows](#page-148-0)**

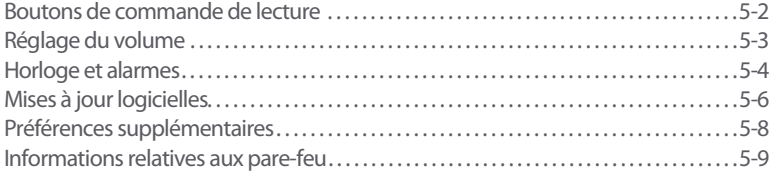

## **[Chapter 6 Desktop Controller pour Macintosh](#page-161-0)**

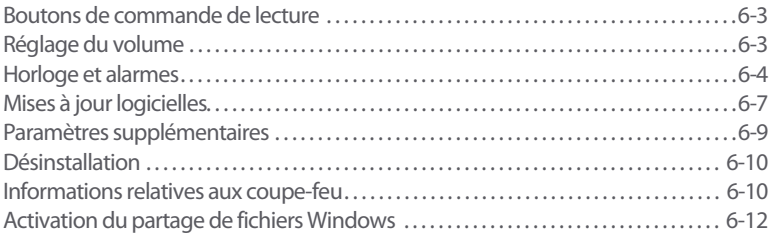

## **[Chapter 7 Le Sonos® Controller](#page-173-0)**

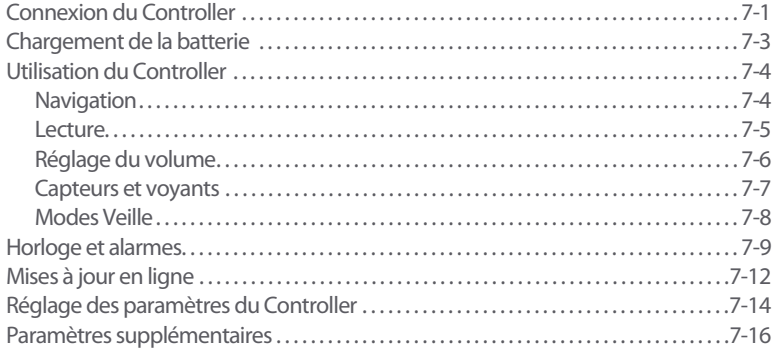

## **[Appendix A Conseils et résolution des problèmes](#page-190-0)**

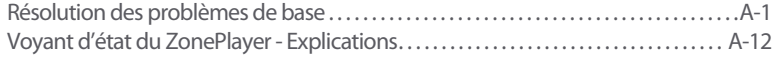

## **[Appendix B Spécifications des périphériques Sonos](#page-205-0)**

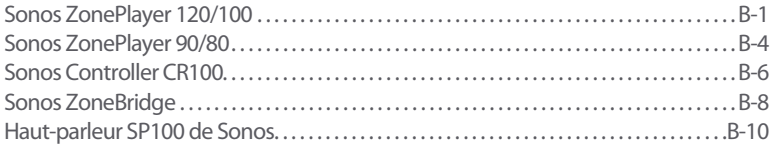

## **[Appendix C Installation de Sonos à l'aide du Controller](#page-215-0)**

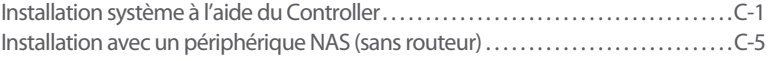

## **[Index](#page-223-0)**

## **Regulation Information**

#### **Europe**

[Sonos declares that this product complies with the requirements and other relevant provisions of the R&TTE](http://eu.sonos.com)  Directive (1999/5/ED). A copy of the full Declaration of Conformance may be obtained at http:// eu.sonos.com.

 Attention In France, operation is limited to indoor use within the band 2.454-2.4835 GHz. (Attention. En France, l'utilisation en intérieur est limitée à la bande de fréquences 2,454-2,4835 GHz.)

#### **USA**

This equipment has been tested and found to comply with the limits for a Class B digital device, pursuant to part 15 of the FCC Rules. These limits are designed to provide reasonable protection against harmful interference in a residential installation. This equipment generates, uses and can radiate radio frequency energy and, if not installed and used in accordance with the instructions, may cause harmful interference to radio communications. However, there is no guarantee that interference will not occur in a particular installation. If this equipment does cause harmful interference to radio or television reception, which can be determined by turning the equipment off and on, the user is encouraged to try to correct the interference by one or more of the following measures:

- Reorient or relocate the receiving antenna.
- Increase the separation between the equipment and receiver.
- Connect the equipment into an outlet on a circuit different from that to which the receiver is connected.
- Consult the dealer or an experienced audio technician for help. Modifications not expressly approved by the manufacturer may void the user's authority to operate the equipment under FCC rules.

#### **Canada**

This Class B digital apparatus complies with Canadian ICES-003 and RSS-210. Operation is subject to the following two conditions: (1) this device may not cause interference, and (2) this device must accept any interference, including interference that may cause undesired operation of the device.

#### **Industry Canada**

[The installer of this radio equipment must ensure that the antenna is located or pointed such that it does not](www.hc-sc.gc.ca)  emit RF field in excess of Health Canada limits for the general population; consult Safety Code 6, obtainable from Health Canada's Web site www.hc-sc.gc.ca.

#### **RF Exposure Requirements**

To comply with FCC and EU exposure essential requirements, a minimum separation distance of 20cm (8 inches) is required between the equipment and the body of the user or nearby persons.

#### **Recycling Information**

 $\underline{\mathbb{X}}$ 

**vi**

This symbol on the product or on its packaging indicates that this product shall not be treated as household waste. Instead please deliver it to the applicable collection point for the recycling of electrical and electronic equipment. By recycling this product correctly, you will help conserve natural resources and prevent potential negative environmental consequences. For more detailed information about recycling of this product, please contact your local city office, your household waste disposal service or the shop where you purchased the product.

## <span id="page-8-0"></span>Présentation

## <span id="page-8-2"></span><span id="page-8-1"></span>**Configuration informatique requise**

**Remarque :** votre réseau doit disposer d'une connexion Internet à haut débit, car le système audio multi-pièce Sonos® est conçu pour vous proposer des mises à jour logicielles en ligne. Votre système Sonos devant être enregistré pour recevoir ces mises à jour, pensez à le faire au moment de l'installation. Votre adresse e-mail ne sera jamais transmise à d'autres sociétés.

Afin de pouvoir lire les fichiers de musique numérique stockés sur votre ordinateur, votre réseau informatique doit répondre aux exigences suivantes :

## **Configuration réseau requise**

- Modem câble/DSL ou connexion Internet à haut débit basée sur un réseau local (LAN).
- Si un modem câble ou DSL est actuellement directement branché sur votre ordinateur, **un routeur doit être installé entre votre modem et votre ordinateur** pour assurer la sécurité de votre ordinateur et pour partager votre connexion Internet avec votre système audio multi-pièce Sonos et d'autres périphériques. Si vous ne disposez pas d'un routeur, vous devez en acquérir un et l'installer avant de poursuivre.

## **Configuration système requise**

- processeur 500 MHz ou supérieur
- 128 Mo de RAM au minimum/256 Mo de RAM recommandés
- Matériel réseau comme décrit ci-dessus

# Chapitre

## **Systèmes d'exploitation compatibles**

- Windows Vista™
- Windows® XP, y compris Windows XP® Media Center
- Macintosh® OS X (10.4 ou version ultérieure)

## **Services audio compatibles**

- Audible®
- Best Buy Digital Music Store
- Last.fm™
- Napster®
- Pandora®
- Rhapsody®
- SIRIUS® Internet Radio
- Sonos est également compatible avec des services de téléchargements musicaux tels que AOL® Music Now, eMusic®, Wal-Mart® et Zune™ Marketplace

## **Formats de listes de lecture compatibles**

- iTunes®
- Musicmatch™
- Rhapsody<sup>®</sup>
- Lecteur Windows Media®
- WinAmp®

## **Formats de fichiers musicaux compatibles**

- MP3 compressé
- WMA (y compris les chansons Windows Media achetées)
- AAC (MPEG4)
- Ogg Vorbis
- Fichiers Audible .AA (format 4)
- Apple Lossless
- Flac (sans perte)

#### **Chapitre 1 : Présentation 1-3**

• Fichiers WAV et AIFF non compressés

Les formats Apple FairPlay et WMA Lossless ne sont pas pris en charge actuellement.

## **Formats de transmission en continu compatibles**

- MP3
- WMA

Pour connaître la dernière configuration système requise et les formats audio compatibles, visitez notre site Web à l'adresse **<http://faq.sonos.com/specs>**.

## <span id="page-10-0"></span>**Support technique**

Pour obtenir de l'aide sur la résolution des problèmes et notamment les problèmes de support, visitez notre site Web de support. Si vous ne parvenez pas à résoudre le problème par ce biais, contactez-nous par téléphone.

- **Site Web** : **[www.sonos.com/support](http://www.sonos.com/support)**
- **Téléphone** : Pour trouver le numéro de téléphone à utiliser pour votre pays, visitez notre site Web à l'adresse **[www.sonos.com/support/phone support](http://www.sonos.com/support/phone_support/)**.

## <span id="page-10-1"></span>**Informations supplémentaires**

- Pour obtenir la dernière documentation produit, visitez**[http://](http://www.sonos.com/support/documents) [www.sonos.com/support/documents](http://www.sonos.com/support/documents)**.
- Pour obtenir des réponses aux questions courantes et particulières, accédez à **<http://faq.sonos.com>**.
- Pour connaître la dernière configuration système requise ou les formats audio compatibles, consultez la page **<http://faq.sonos.com/specs>**.
- Pour obtenir les dernières informations produit concernant le système audio multi-pièce Sonos, visitez le site Web**<http://www.sonos.com>**.

## <span id="page-11-0"></span>**Enregistrement du système**

L'enregistrement de votre système audio vous permet de bénéficier du support technique, de mises à niveau logicielles de Sonos et de diverses versions d'évaluation gratuites de services musicaux. À aucun moment vos informations ne sont communiquées à d'autres sociétés.

## **Utilisation du Desktop Controller**

Sélectionnez **Aide** (Windows) ou menu **Sonos** (Macintosh)>**Enregistrement du système Sonos**.

### **Utilisation du Sonos Controller**

- **1.** Dans le menu **Musique**, cliquez sur **Paramètres système**.
- **2.** Cliquez sur **Paramètres avancés**>**Enregistrement système**.

## <span id="page-11-1"></span>**Préférence de langue**

## **À l'aide du Desktop Controller pour Windows**

- **1.** Dans le menu **Fichier**, sélectionnez **Préférences**.
- **2.** Sélectionnez l'onglet **Général**.
- **3.** Sélectionnez votre langue préférée dans le champ **Langue du Desktop Controller**.

## **À l'aide du Desktop Controller pour Macintosh**

Le Desktop Controller va essayer d'utiliser la langue que vous avez sélectionnée dans votre système d'exploitation OS X (Préférences système).

## **Utilisation du Sonos Controller**

- **1.** Dans le menu **Musique**, sélectionnez **Paramètres système**>**Paramètres du Controller**>**Paramètres avancés**>**Langue**.
- **2.** Sélectionnez votre langue préférée, puis appuyez sur **OK**.

## <span id="page-12-0"></span>**Touches de raccourci Windows**

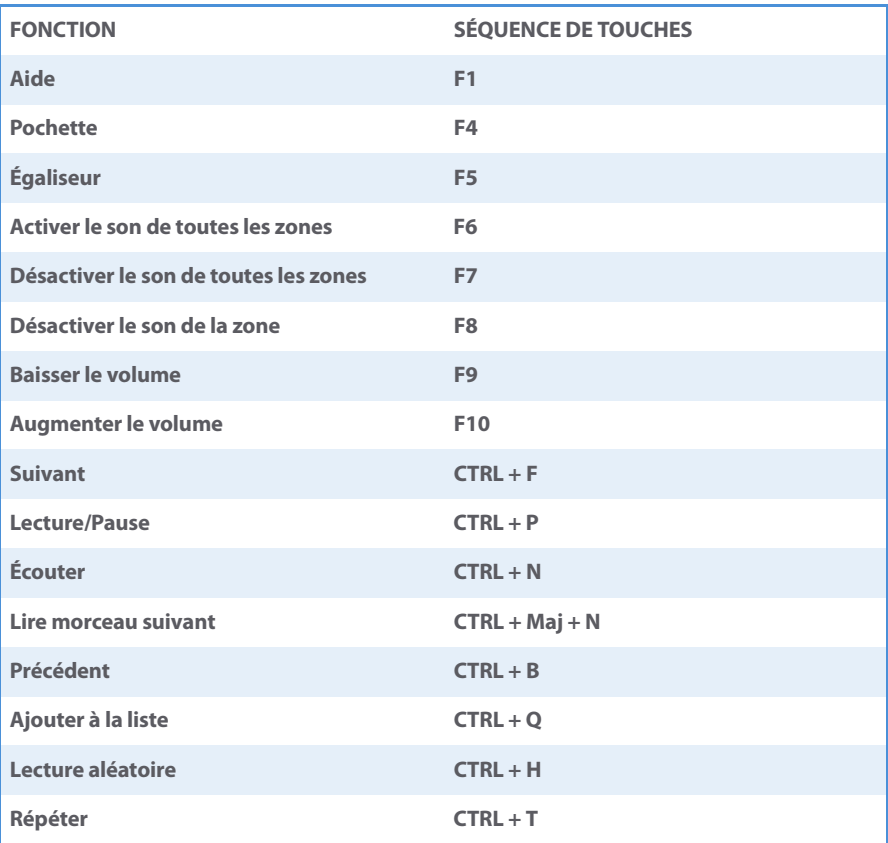

## <span id="page-13-0"></span>**Touches de raccourci Macintosh**

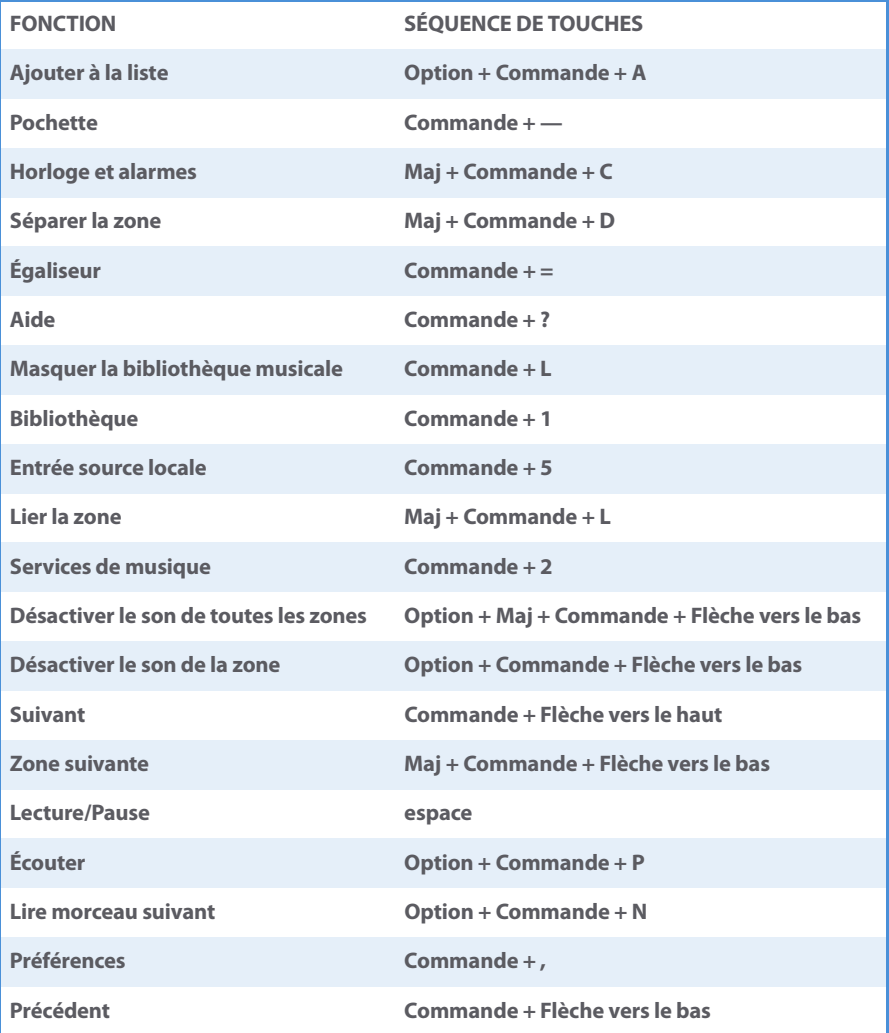

## **Chapitre 1 : Présentation 1-7**

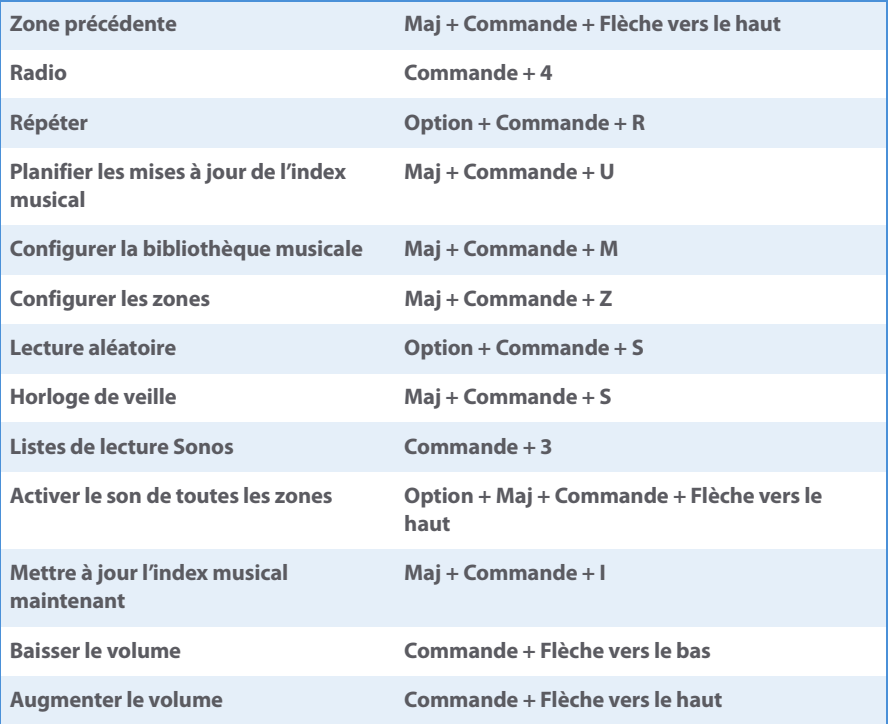

# <span id="page-15-0"></span>Installation du système

## **Vous possédez déjà un système Sonos ?**

Si vous ajoutez un composant Sonos à un système audio Sonos existant, consultez [« Ajout à un système Sonos existant » page 2-11](#page-25-0).

## **Vous découvrez Sonos ?**

Déballez vos composants Sonos, puis suivez les instructions d'installation dans l'ordre pour garantir la bonne installation de votre système audio multi-pièce Sonos®. Reportez-vous à la section [« Configuration informatique requise » page 1-1](#page-8-2) pour vous assurer que votre réseau domestique est prêt pour l'installation du système, puis passez à la section [« Configuration d'un nouveau système Sonos » page 2-2](#page-16-0) pour les instructions d'installation.

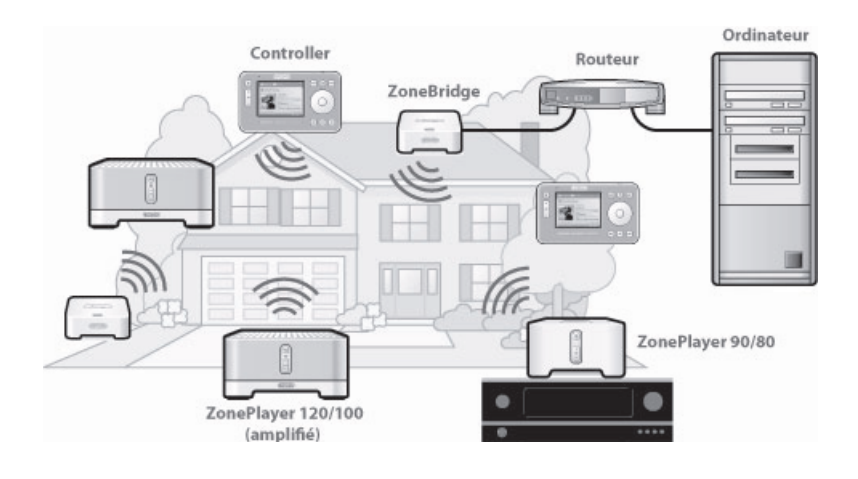

# Chapitre

## <span id="page-16-0"></span>**Configuration d'un nouveau système Sonos**

Suivez les instructions étape par étape afin de vous assurer que vous configurez correctement votre système audio multi-pièce Sonos®. Ces étapes sont entièrement expliquées dans les pages suivantes.

- Si vous rencontrez des difficultés lors du processus d'installation, consultez « [Conseils et résolution des problèmes](#page-190-2) » page A-1 pour obtenir davantage d'aide.
- Le premier ZonePlayer ou ZoneBridge que vous configurez doit être connecté à votre réseau domestique à l'aide d'un câble Ethernet standard (fourni).
- **1.** Connectez un composant Sonos à votre routeur à large bande (à l'aide du câble Ethernet fourni).
- **2.** Placez les ZonePlayers dans les pièces dans lesquelles vous voulez écouter de la musique, puis raccordez les câbles appropriés.

Installez le logiciel et suivez les invites pour ajouter les composants Sonos, et configurez l'accès à vos fichiers musicaux.

**Remarque :** Durant le processus d'installation, vous serez invité à enregistrer votre système Sonos. Votre système audio doit être enregistré pour recevoir les futures mises à jour logicielles, bénéficier du support technique et accéder à des versions d'évaluation gratuites des services musicaux ; par conséquent, veillez à l'enregistrer durant le processus d'installation. Nous ne communiquerons pas votre adresse électronique à d'autres sociétés.

## **Étape 1 : Connecter un composant Sonos à votre routeur**

**Remarque : quel composant Sonos dois-je connecter à mon routeur haut débit** ? Si vous avez l'intention d'utiliser des haut-parleurs dans cette zone de musique, vous pouvez connecter un ZonePlayer 120/100 à votre routeur. Si vous avez l'intention d'effectuer la connexion à un amplificateur externe ou aux haut-parleurs sous tension de votre ordinateur, choisissez un ZonePlayer 90/80. Si vous ne souhaitez pas diffuser de musique dans cette pièce, vous pouvez connecter un Sonos ZoneBridge.

Connectez un câble Ethernet (fourni) entre l'un des connecteurs Ethernet situés à l'arrière d'un ZonePlayer ou d'un ZoneBridge et un port ouvert de votre routeur. Ne branchez pas le composant Sonos directement sur votre modem câble ou DSL, à moins que votre modem ne possède un routeur intégré.

- Le premier composant Sonos que vous installez doit être branché à votre réseau domestique à l'aide d'un câble Ethernet. Si vous disposez uniquement d'un réseau sans fil, vous pouvez accéder à **[http://faq.sonos.com/wireless](http://faq.sonos.com/wireless )** pour obtenir de l'aide. Si vous n'avez pas de routeur, accédez à **[http://faq.sonos.com/](http://faq.sonos.com/norouter) [norouter](http://faq.sonos.com/norouter)** pour obtenir les instructions nécessaires.
- Si vous disposez d'un câblage structuré (intégré) qui se connecte à un routeur situé dans votre maison, vous pouvez effectuer le branchement entre une plaque murale sous tension et l'un des connecteurs Ethernet situés à l'arrière d'un composant Sonos.

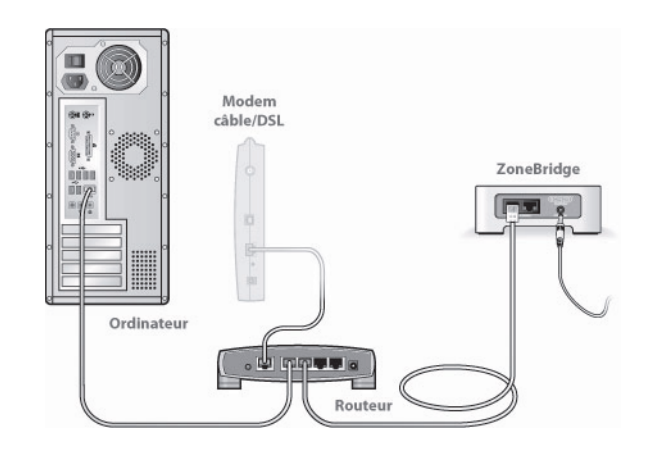

## **Illustrations d'installation (dans routeur)**

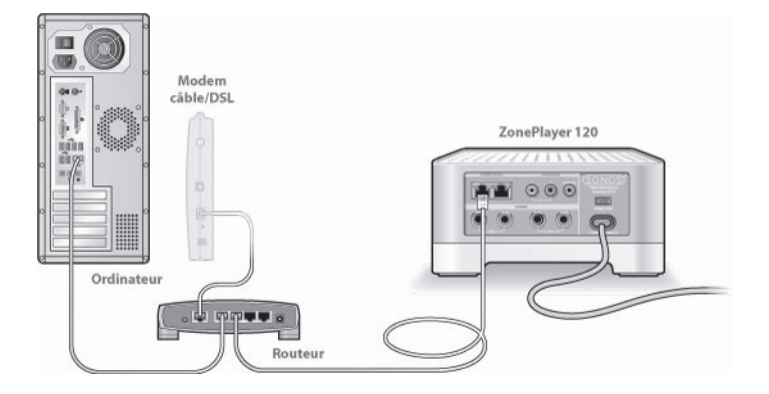

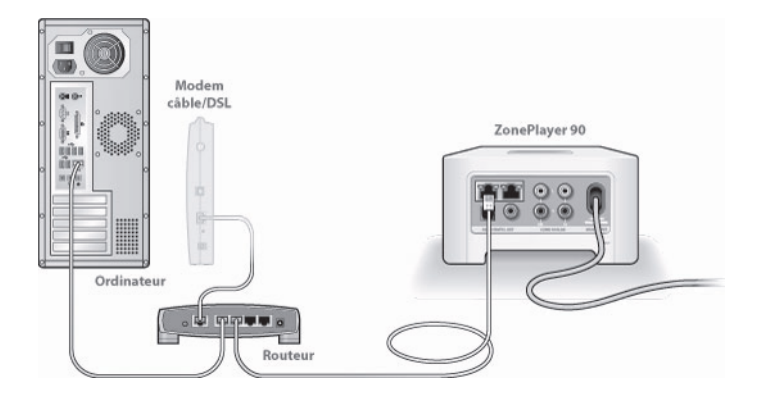

## **Illustrations d'installation (pas de port ouvert sur le routeur)**

Si votre routeur ne dispose pas d'un port ouvert, vous pouvez débrancher votre ordinateur du routeur pour le brancher sur le ZonePlayer ou ZoneBridge. Puis vous pouvez brancher le composant Sonos sur le port du routeur sur lequel l'ordinateur était auparavant branché.

**Remarque :** pour garantir la sécurité de votre ordinateur, ne branchez pas directement le composant Sonos à votre modem câble/DSL.

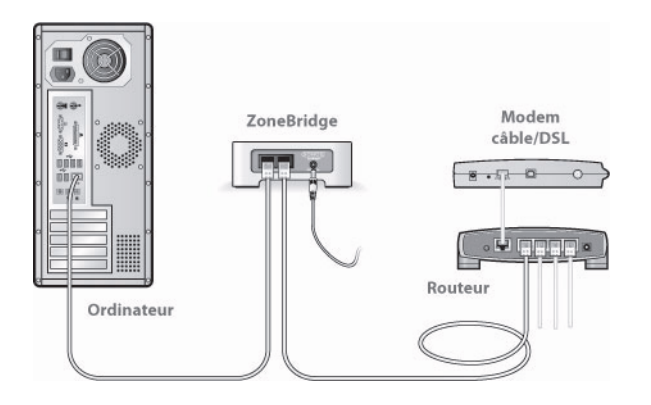

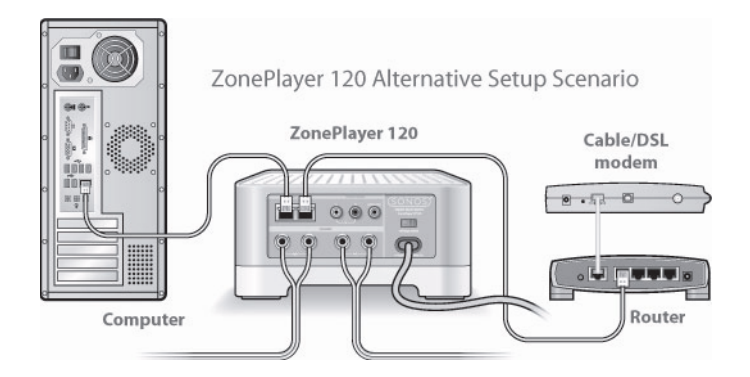

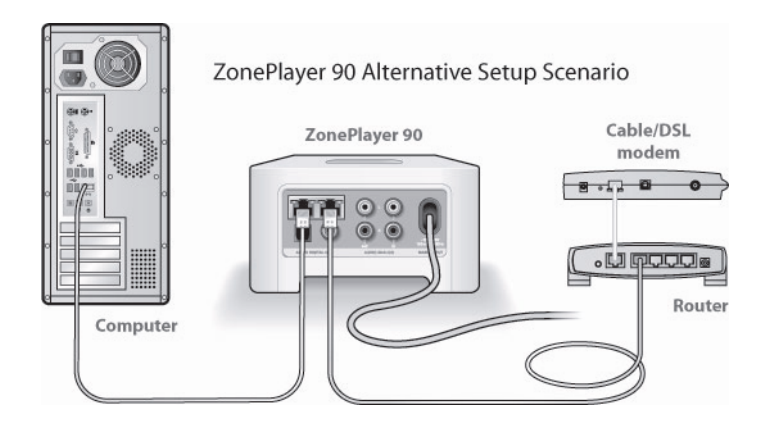

## **Étape 2 : Placer les ZonePlayers dans les pièces de votre choix**

Placez les ZonePlayers dans les pièces de votre choix. Si vous configurez un ZonePlayer 120/100, connectez les haut-parleurs. Si vous configurez un ZonePlayer 90/ 80, connectez-le à un amplificateur externe.

## <span id="page-20-0"></span>**Si vous connectez un ZonePlayer 120/100**

• La puissance nominale minimale de vos haut-parleurs doit être de 75 W pour des haut-parleurs de 8 ohms et de 150 W pour des haut-parleurs de 4 ohms. **Ne branchez pas des haut-parleurs de moins de 4 ohms.** 

**Remarque :** connectez les cosses **rouge (+)** et **noire (-)** de chaque haut-parleur aux cosses correspondantes du ZonePlayer. Si les polarités sont inversées, le son central est faible et le sens du son subit une distorsion.

Lorsque vous procédez aux branchements, veillez à ce qu'aucun brin du fil de votre haut-parleur n'entre en contact avec une borne adjacente du panneau arrière.

- **3.** Avec votre pouce ou votre index, poussez fermement vers l'intérieur la borne de branchement à ressort du haut-parleur pour découvrir le trou de branchement.
- **4.** Insérez l'extrémité dénudée du fil du haut-parleur dans le trou, puis relâchez. La partie dénudée doit être fermement enserrée dans la borne de branchement.
- **5.** Répétez ces opérations pour brancher les fils de l'autre haut-parleur.

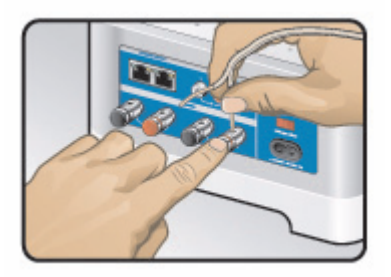

**6.** Rattachez le cordon d'alimentation et branchez-le sur une prise murale. Vérifiez que le **commutateur de tension** situé à l'arrière du ZonePlayer est sur la bonne position pour votre pays avant de raccorder l'alimentation.

Le voyant du bouton **Muet** et le voyant d'**état du ZonePlayer** commencent à clignoter. (Si ce ZonePlayer a été préalablement connecté à un autre système audio multi-pièce Sonos, le voyant d'état du ZonePlayer peut être plutôt blanc fixe.)

## <span id="page-21-0"></span>**Si vous connectez un ZonePlayer 90/80**

**1.** Branchez le cordon d'alimentation, puis le ZonePlayer.

Le voyant du bouton **Muet** et le voyant d'**état du ZonePlayer** commencent à clignoter. (Si ce ZonePlayer a été préalablement connecté à un système audio multipièce Sonos, le voyant d'état du ZonePlayer peut être plutôt blanc fixe.)

**2.** Connectez votre ZonePlayer 90/80 à un amplificateur externe, en procédant de l'une des façons suivantes:

#### **Connecter à un home cinéma ou à un amplificateur**

- Si votre home cinéma ou amplificateur comporte des entrées numériques, vous pouvez utiliser soit un câble audio optique TOSLINK®, soit un câble coaxial numérique pour connecter la sortie numérique du ZonePlayer 90/80 à l'entrée numérique du récepteur.
- Si votre home cinéma ou amplificateur comporte des entrées analogiques, utilisez un câble audio RCA standard pour connecter la sortie audio analogique d'un ZonePlayer aux entrées audio du récepteur.
- Sélectionnez le canal d'entrée approprié sur le récepteur.
- Une fois votre système Sonos configuré, consultez [«Utilisation de la sortie](#page-33-1)  [source locale](#page-33-1) » page 2-19 pour régler les paramètres du volume.

#### **Connecter à un ordinateur ou à des haut-parleurs sous tension**

- Vous aurez besoin d'une mini-fiche stéréo de liaison à un câble adaptateur en Y RCA audio (une mini-fiche stéréo 1/8" vers deux connecteurs mâles RCA) pour raccorder la sortie audio analogique du ZonePlayer à l'entrée audio de l'ordinateur.
- Vous aurez peut-être besoin d'un câble audio adaptateur en Y (une mini-fiche stéréo 1/8" vers deux connecteurs mâles RCA) pour raccorder les haut-parleurs aux sorties audio du ZonePlayer. Si vos haut-parleurs possèdent une fiche stéréo 1/8" mâle, vous devrez insérer un adaptateur femelle/femelle entre la fiche de haut-parleur et le câble adaptateur en Y audio.

Pour plus d'informations sur la connexion de périphériques audio, vous pouvez visiter notre site Web à l'adresse **<http://faq.sonos.com/cables>**.

## **Étape 3 : Installer le logiciel**

Si votre système d'exploitation est Macintosh® OS X, Windows Vista™ ou Windows® XP, insérez simplement le CD-ROM d'installation du système Sonos et suivez les instructions affichées à l'écran pour télécharger et installer le logiciel, configurer votre système audio et configurer l'accès à vos fichiers musicaux.

**Remarque :** Durant le processus d'installation, vous serez invité à enregistrer votre système Sonos. Votre système audio doit être enregistré pour recevoir les futures mises à jour logicielles, bénéficier du support technique et accéder à des versions d'évaluation gratuites des services musicaux ; par conséquent, veillez à l'enregistrer durant le processus d'installation. Nous ne communiquerons pas votre adresse électronique à d'autres sociétés.

- Si vous utilisez un autre système d'exploitation, vous pouvez configurer votre système audio à l'aide du Sonos Controller. Pour obtenir de l'aide pour l'installation, consultez « [Installation système à l'aide du Controller](#page-215-2) » page C-1 ou visitez **<http://faq.sonos.com/nodcr>**.
- Si vous disposez uniquement d'un périphérique NAS, consultez « [Installation](#page-219-1)  [avec un périphérique NAS \(sans routeur\)](#page-219-1) » page C-5.

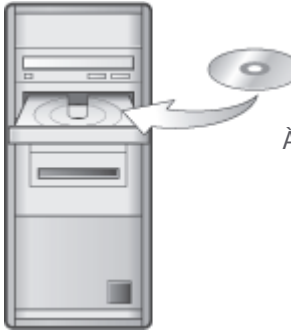

À utiliser avec :

- Windows XP, dont Windows XP Media **Center**
- Windows Vista
- Mac OS X

**Remarque :** les logiciels de pare-feu tels que Norton Internet Security™, McAfee® Personal Firewall, le Pare-feu Windows ou le pare-feu intégré Mac OS X, peuvent empêcher le fonctionnement de votre logiciel Sonos Desktop Controller. Pendant l'installation, des invites de votre logiciel de pare-feu pourront s'afficher, vous indiquant que l'application Sonos tente d'effectuer certaines opérations. **Vous devez toujours autoriser un accès complet au Desktop Controller de Sonos.**Vous devez également modifier les paramètres de votre logiciel pare-feu pour vous assurer que le partage des fichiers Windows n'est pas bloqué. Pour obtenir des instructions plus détaillées, veuillez visiter notre site Web à l'adresse **[http://](http://faq.sonos.com/firewall) [faq.sonos.com/firewall](http://faq.sonos.com/firewall)**.

## **Étape 4 : Ajouter le Sonos Controller**

Branchez votre Sonos Controller sur l'adaptateur secteur et suivez les invites affichées sur l'écran de ce dernier pour l'ajouter à votre système audio. Vous pouvez utiliser le Controller pendant qu'il charge.

Pour plus d'informations sur le Controller, consultez [« Le Sonos® Controller » page 7-1.](#page-173-2)

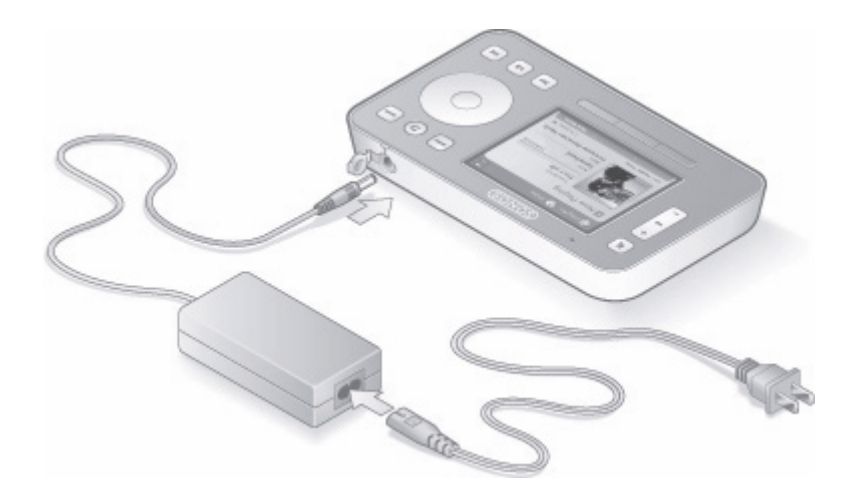

## <span id="page-25-0"></span>**Ajout à un système Sonos existant**

## **Quand et pourquoi utiliser une connexion sans fil ?**

Le système audio multi-pièce Sonos utilise une connexion sans fil intégrée pour permettre aux composants Sonos de communiquer. Cela signifie que les ZonePlayers peuvent être placés partout à l'intérieur et aux alentours de la maison et se connecter sans fil lorsque aucune connexion filaire Ethernet n'est disponible.

**Remarque :** des murs épais, des téléphones sans fil de 2,4 GHz ou la présence d'autres appareils sans fil peuvent provoquer des interférences ou bloquer les signaux du réseau sans fil de votre système audio multi-pièce Sonos. Une fois votre ZonePlayer détecté, si vous rencontrez des difficultés, nous vous recommandons d'essayer de déplacer le ZonePlayer, de modifier le canal sans fil sur lequel votre système audio fonctionne (voir [« Sélection d'un canal sans fil différent » page 5-8](#page-155-1)) ou d'établir une connexion filaire en utilisant un câble Ethernet, soit entre votre routeur et le ZonePlayer, soit entre deux ZonePlayers.

Si vous rencontrez des difficultés lors du positionnement de vos unités dans la portée sans fil des unes et des autres, vous pouvez visiter notre site Web à l'adresse **<http://faq.sonos.com/range>** pour plus d'informations.

Utilisez les connexions sans fil lorsque :

- Vous ne voulez pas installer de câble réseau
- Vous envisagez de déplacer le ZonePlayer
- La force du signal sans fil est suffisante pour que le ZonePlayer fonctionne correctement

## <span id="page-25-1"></span>**Ajouter un ZoneBridge**

Si vous ajoutez un ZoneBridge à un système Sonos **EXISTANT**, procédez comme suit. Si vous installez un **NOUVEAU** système audio multi-pièce Sonos, consultez alors [« Configuration d'un nouveau système Sonos » page 2-2.](#page-16-0)

Vous pouvez utiliser un Sonos ZoneBridge pour remplacer le ZonePlayer actuellement relié à votre routeur ou placer un ZoneBridge à l'emplacement choisi pour étendre la portée sans fil de votre système audio multi-pièce Sonos.

**Remarque :** si vous remplacez le ZonePlayer avec fil de votre système audio par un Sonos ZoneBridge, ajoutez d'abord le nouveau ZoneBridge à votre système audio (voir étapes ci-dessous). Vous pouvez ensuite débrancher le ZonePlayer relié à votre routeur, le remplacer par le Sonos ZoneBridge, puis déplacer le ZonePlayer d'origine vers un nouvel emplacement.

- **1.** Connectez l'adaptateur secteur, puis branchez votre ZoneBridge. Assurez-vous qu'il s'agit de l'adaptateur secteur approprié pour votre pays.
	- Utilisez le logiciel Desktop Controller pour vérifier les mises à jour logicielles en sélectionnant **Aide**>**Vérifier les mises à jour**.
	- Utilisez le Sonos Controller pour vérifier les mises à jour logicielles en sélectionnant **Paramètres système**>**Mises en jour en ligne** dans le menu **Musique**.
- **2.** Choisissez l'une des options suivantes:
	- Utilisez le logiciel Desktop Controller pour ajouter le ZoneBridge à votre système audio en sélectionnant **Ajouter un ZonePlayer ou ZoneBridge** à partir du menu **Zones**.
	- Utilisez le Sonos Controller pour ajouter le ZoneBridge à votre système audio en sélectionnant **Paramètres système**>**Ajouter un ZonePlayer ou ZoneBridge**  dans le menu **Musique**.

Durant le processus d'installation, vous serez invité à appuyer sur le bouton de **connexion** situé sur le dessus du ZoneBridge, puis à le relâcher. Le voyant d'état clignotera en vert et en blanc pendant la connexion du ZoneBridge.

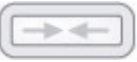

Maintenant que vous avez ajouté le ZoneBridge à votre système audio

- Si vous remplacez le ZonePlayer actuellement relié à votre routeur, vous pouvez débrancher le ZonePlayer câblé, le remplacer par le Sonos ZoneBridge et déplacer le ZonePlayer d'origine vers un nouvel emplacement.
- Si vous utilisez le ZoneBridge pour étendre le réseau sans fil de votre domicile, placez-le à votre convenance pour accroître la couverture en question. Si vous le

souhaitez, vous pouvez également déplacer tout ZonePlayer existant vers un autre emplacement.

Un Sonos ZoneBridge **ne s'affiche pas dans votre menu Zones** après sa configuration. Si vous voulez modifier les paramètres de ce périphérique, choisissez l'une des options suivantes :

- À l'aide du logiciel Desktop Controller, sélectionnez **Zones**>**Paramètres des ZoneBridges**. Mettez le ZoneBridge en surbrillance, puis cliquez sur **Paramètres**.
- À l'aide du Sonos Controller, sélectionnez **Paramètres système**>**Paramètres des ZoneBridges** dans le menu **Musique**.

## <span id="page-27-0"></span>**Ajouter un ZonePlayer**

**Remarque :** si vous remplacez le composant Sonos (ZonePlayer ou ZoneBridge) actuellement relié à votre routeur, ajoutez d'abord le nouveau ZonePlayer à votre système audio (étapes ci-dessous). Ensuite, vous pouvez débrancher le composant de votre routeur, le remplacer par le nouveau ZonePlayer, puis déplacer le composant Sonos d'origine vers un nouvel emplacement.

Si votre domicile dispose d'un câblage structuré (intégré), vous pouvez établir une connexion câblée au nouveau composant Sonos. Sinon, vous pouvez le connecter sans fil.

Attention : ne placez aucun objet sur votre ZonePlayer. Cela pourrait gêner la circulation de l'air et entraîner une surchauffe de votre ZonePlayer.

- **1.** Placez le ZonePlayer dans la pièce de votre choix et raccordez-le à l'alimentation.
- **2.** Si vous établissez une connexion filaire, branchez un câble Ethernet standard entre votre routeur, un autre ZonePlayer ou une plaque murale réseau sous tension et l'un des connecteurs Ethernet situés à l'arrière du nouveau ZonePlayer. Si vous établissez une connexion sans fil, ignorez cette étape et passez à l'étape 3.
- **3.** Choisissez l'une des options suivantes:
	- Si vous ajoutez un ZonePlayer amplifié, raccordez les haut-parleurs de votre choix (consultez « [Si vous connectez un ZonePlayer](#page-20-0) 120/100 » page 2-6 pour obtenir de l'aide sur cette étape).
	- Si vous ajoutez un ZonePlayer 90/80, raccordez un amplificateur externe

(consultez « [Si vous connectez un ZonePlayer](#page-21-0) 90/80 » page 2-7 pour obtenir de l'aide sur cette étape).

- **4.** Choisir l'une des options suivantes:
	- À l'aide du logiciel Desktop Controller, sélectionnez **Ajouter un ZonePlayer ou ZoneBridge** à partir du menu **Zones**.

Ou

• À l'aide d'un Sonos Controller, sélectionnez **Paramètres système**>**Ajouter un ZonePlayer ou ZoneBridge** dans le menu **Musique**.

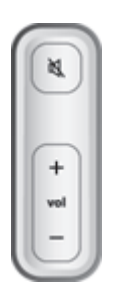

- Durant le processus d'installation, vous serez invité à appuyer simultanément sur les boutons **Muet** et **Augmenter le volume** du ZonePlayer que vous ajoutez, puis à les relâcher.
- Vous pouvez relâcher les boutons dès que le voyant **Muet** (vert) et le **voyant d'état du ZonePlayer** (blanc) commencent à clignoter alternativement (cela prend environ 1 seconde).
- Lorsque le ZonePlayer est correctement ajouté à votre système audio, le voyant **Muet** s'éteint et le **voyant d'état du ZonePlayer** devient blanc fixe.

## <span id="page-28-0"></span>**Ajouter un Controller**

Vous devez charger votre nouveau Sonos Controller après l'avoir retiré de son emballage. Branchez-le à l'adaptateur secteur, puis suivez les invites affichées sur l'écran du Controller pour ajouter ce dernier à votre système audio (vous pouvez utiliser le Controller pendant qu'il est en charge).

Pour plus d'informations sur le Controller portable, consultez [« Le Sonos® Controller »](#page-173-2)  [page 7-1](#page-173-2).

## <span id="page-29-0"></span>**Modification du nom d'un ZonePlayer ou ZoneBridge**

Si vous nommez un ZonePlayer de façon incorrecte ou si vous le déplacez dans une autre pièce, vous pouvez le renommer à votre convenance.

- **1. Utilisation du Desktop Controller** Dans le menu **Zones**, sélectionnez **Paramètres des ZonePlayers**. Si vous voulez modifier un ZoneBridge, sélectionnez **Paramètres des ZoneBridges**.
- **2.** Sélectionnez la zone que vous voulez modifier, puis cliquez sur **Paramètres**. Sous l'onglet **Nom**, sélectionnez un nom dans la liste ou tapez un nouveau nom pour ce ZonePlayer dans le champ **Nom de zone**, puis cliquez sur **OK**.

#### **Utilisation du Sonos Controller**

- **1.** Dans le menu **Musique**, sélectionnez **Paramètres système**>**Paramètres des ZonePlayers,** puis appuyez sur **OK**. Si vous voulez renommer un ZoneBridge, sélectionnez **Paramètres des ZoneBridges**.
- **2.** Utilisez la molette de défilement pour mettre en surbrillance la zone que vous voulez modifier, puis appuyez sur **OK**.
- **3.** Sélectionnez **Nom de ZonePlayer**, puis appuyez sur **OK**.
- **4.** Choisissez l'une des options suivantes:
	- Utilisez la molette de défilement pour sélectionner un nouveau nom dans la liste, puis appuyez sur **OK**.

Ou

- Tapez un autre nom en sélectionnant **Entrer nouveau**.
	- Utilisez la molette de défilement pour sélectionner chaque lettre, en appuyant sur **OK** après chaque entrée.
	- Appuyez sur **Accepter** pour accepter le nouveau nom ou appuyez sur **Annuler** pour quitter l'écran sans apporter de modification.

## <span id="page-30-0"></span>**Désactivation du voyant d'état blanc**

Si un ZonePlayer se trouve dans une chambre, vous voudrez peut-être éteindre le voyant d'état situé à l'avant de sorte que lorsque le ZonePlayer est à l'état normal, le voyant blanc ne s'affiche pas. Toutefois, si le voyant d'état du ZonePlayer commence à clignoter en orange, consultez [« Voyant d'état du ZonePlayer - Explications » page A-12](#page-201-1) pour plus d'informations.

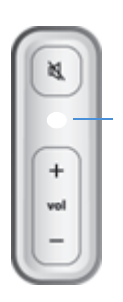

Voyant d'état du ZonePlayer ; blanc si fonctionnement normal

## **Utilisation du Desktop Controller**

- **1.** Dans le menu **Zones**, cliquez sur **Paramètres des ZonePlayers**. Si vous voulez désactiver un voyant d'état de ZoneBridge, sélectionnez **Paramètres des ZoneBridges**.
- **2.** Mettez en surbrillance le ZonePlayer/ZoneBridge que vous voulez régler, puis cliquez sur **Paramètres**.
- **3.** Sous l'onglet **Voyant d'état**, sélectionnez Activé ou Désactivé, puis cliquez sur **OK**.

## **Utilisation du Sonos Controller**

- **1.** Dans le menu **Musique**, sélectionnez **Paramètres système**>**Paramètres des ZonePlayers**, puis appuyez sur **OK**. Si vous voulez désactiver un voyant d'état de ZoneBridge, sélectionnez **Paramètres des ZoneBridges**.
- **2.** Utilisez la molette de défilement pour mettre en surbrillance la zone concernée, puis appuyez sur **OK**.
- **3.** Sélectionnez **Voyant d'état blanc**, puis appuyez sur **OK**.

**4.** Sélectionnez Activé pour activer le voyant durant le fonctionnement normal ou Désactivé pour désactiver le voyant durant le fonctionnement normal, puis appuyez sur **OK**.

## <span id="page-31-0"></span>**Modification du mode de fonctionnement d'un ZonePlayer**

Vous pouvez utiliser un ZonePlayer simplement pour étendre la portée sans fil de votre système audio multi-pièce Sonos et pas pour écouter de la musique, en configurant le ZonePlayer sur le mode Extension Sonos. Un ZonePlayer fonctionnant en mode Extension Sonos est parfois appelé ZonePlayer masquéet n'apparaît pas dans votre menu **Zones**.

Le ZonePlayer doit déjà faire partie de votre système audio multi-pièce Sonos pour que vous puissiez modifier son mode de fonctionnement.

(Sinon, vous pouvez acheter un ZoneBridge pour étendre la portée sans fil de votre système Sonos.)

#### **Utilisation du Desktop Controller**

- **1.** Dans le menu **Zones**, sélectionnez **Paramètres des ZonePlayers**.
- **2.** Mettez en surbrillance le ZonePlayer que vous voulez modifier, puis cliquez sur **Paramètres**.
- **3.** Sélectionnez l'onglet **Avancé**.
- **4.** Sélectionnez **Mode Normal** ou **Mode Extension Sonos**, puis cliquez sur **OK**.

### **Utilisation du Sonos Controller**

- **1.** Dans le menu **Musique**, sélectionnez **Paramètres système**>**Paramètres des ZonePlayers**.
- **2.** Sélectionnez le ZonePlayer que vous voulez modifier, puis cliquez sur **OK**.
- **3.** Sélectionnez **Mode ZonePlayer**, puis cliquez sur **OK**.
- **4.** Sélectionnez le mode **Normal** ou **Extension**, puis cliquez sur **OK**.

Lorsqu'un ZonePlayer est en mode Extension Sonos, il ne s'affiche pas dans votre menu **Zones**. Lorsque vous le reconfigurez sur le mode de fonctionnement normal à l'aide de l'écran **Paramètres des ZonePlayers**, il apparaît en tant que zone sans nom et vous pouvez le renommer à tout moment.

## <span id="page-32-0"></span>**Égalisation (paramètres audio)**

Vous pouvez modifier les paramètres audio (aigus, graves, Loudness ou balance) pour chaque ZonePlayer individuel.

## **Utilisation du Desktop Controller**

Mettez une zone en surbrillance dans le panneau **Zones**, puis cliquez sur le bouton **Égaliseur** pour modifier les paramètres audio (aigus, graves, Loudness, balance ou volume) pour un ZonePlayer individuel. (Vous pouvez également sélectionner **Égaliseur** dans le menu **Lecture**.)

- Pour modifier le volume pour un groupe de zones, utilisez le réglage du volume du groupe sur la gauche.
- Si vous disposez de deux zones ou plus dans un groupe, utilisez la fenêtre **Égaliseur** pour régler le volume pour chaque zone de façon individuelle.

## **Utilisation du Sonos Controller**

- **1.** Dans le menu **Musique**, sélectionnez **Paramètres système**>**Paramètres des ZonePlayers**, puis appuyez sur **OK**.
- **2.** Utilisez la molette de défilement pour sélectionner une zone, puis appuyez sur **OK**.
- **3.** Sélectionnez **Égalisation de la musique**, puis appuyez sur **OK.**

- **4.** Sélectionnez un paramètre, puis utilisez la molette de défilement pour déplacer le curseur de réglage qui apparaît à l'écran, puis appuyez sur **OK**.
- **5.** Pour redonner aux paramètres d'un ZonePlayer leur valeur par défaut, sélectionnez **Réinitialiser tout**.

## <span id="page-33-0"></span>**Arrêt du système audio**

Votre système audio multi-pièce Sonos est conçu pour être toujours allumé ; il utilise un minimum d'électricité dès qu'il ne diffuse pas de musique. Pour arrêter de diffuser de la musique dans toutes les zones, vous pouvez utiliser la fonctionnalité **Suspendre tout**.

- À l'aide du Sonos Controller, sélectionnez **Suspendre tout** dans le menu **Zone**.
- À l'aide du logiciel Desktop Controller, sélectionnez **Suspendre tout** dans le menu **Lecture**.

Vos ZonePlayers restent désactivés jusqu'à ce que vous cliquiez sur **Lecture** pour redémarrer chaque zone ou groupe de zones.

## <span id="page-33-1"></span>**Utilisation de la sortie source locale**

Vous pouvez facilement connecter votre home cinéma, votre chaîne hi-fi ou vos amplificateurs à un ZonePlayer. Selon le modèle de votre ou vos ZonePlayers, vous pouvez utiliser des sorties audio analogiques ou numériques pour les connecter à un amplificateur externe. Le ZonePlayer 90/80 dispose de sorties analogiques et numériques, tandis que le ZonePlayer 100 dispose uniquement de sorties analogiques. Le ZonePlayer 120 ne dispose pas de sorties audio.

Pour plus d'informations sur la connexion de périphériques audio, vous pouvez visiter notre site Web à l'adresse **<http://faq.sonos.com/cables>**.

## **Pour connecter à un home cinéma**

- **1.** Choisissez l'une des options suivantes:
	- Si le récepteur de votre home cinéma présente des entrées numériques et que votre ZonePlayer prend en charge la sortie audio numérique, vous pouvez utiliser un câble audio optique TOSLINK® ou un câble coaxial numérique pour

brancher la sortie numérique du ZonePlayer sur l'entrée numérique de votre récepteur home cinéma.

- Si le récepteur comporte des entrées analogiques, utilisez un câble audio RCA standard pour raccorder une sortie audio analogique du ZonePlayer aux entrées audio de votre récepteur home cinéma.
- **2.** Sélectionnez le canal d'entrée approprié sur votre home cinéma.
- **3.** Si vous configurez un nouveau ZonePlayer doté de sorties audio, branchez-le, puis choisissez l'une des options suivantes:
	- **Utilisez le logiciel Desktop Controller** pour ajouter le ZonePlayer à votre système audio multi-pièce Sonos en sélectionnant **Ajouter un ZonePlayer ou ZoneBridge** à partir du menu **Zones**.
	- **Utilisez le Sonos Controller** pour ajouter le ZonePlayer à votre système audio multi-pièce Sonos en sélectionnant **Paramètres système**>**Ajouter un ZonePlayer ou ZoneBridge** dans le menu **Musique**.

## **Pour régler le volume à partir du home cinéma**

Définissez le niveau de sortie source locale de ce ZonePlayer sur **Fixe** en sélectionnant l'une des options suivantes :

- **À l'aide du logiciel Desktop Controller**, sélectionnez **Paramètres des ZonePlayers** dans le menu **Zones**. Sélectionnez le ZonePlayer relié à votre home cinéma, puis cliquez sur **Paramètres**. Cliquez sur l'onglet **Sortie source locale**, puis choisissez **Fixe**.
- **À l'aide du Sonos Controller**, dans le menu **Musique**, sélectionnez **Paramètres système**.

Sélectionnez **Paramètres des ZonePlayers**, puis utilisez la molette de défilement pour mettre en surbrillance le ZonePlayer relié à votre home cinéma. Sélectionnez **Niveau de sortie source locale**, puis choisissez **Fixe**.

**Remarque :** lorsque vous modifiez le niveau de sortie source locale de votre ZonePlayer sur **Fixe**, vous ne pouvez plus régler le volume ou les paramètres d'égalisation à l'aide de votre Sonos Controller.

## **Pour régler le volume à partir du système Sonos**

**1.** Réglez le volume de votre home cinéma ou d'un autre périphérique audio sur un volume d'écoute normal.

- **2.** Définissez le niveau de sortie source locale de ce ZonePlayer sur **Variable** en sélectionnant l'une des options suivantes:
	- À l'aide du logiciel Desktop Controller, sélectionnez **Paramètres des ZonePlayers** dans le menu **Zones**. Sélectionnez le ZonePlayer relié à votre home cinéma, puis cliquez sur **Paramètres.** Cliquez sur l'onglet **Sortie source locale**, puis choisissez **Variable**.
	- À l'aide du Sonos Controller, dans le menu **Musique**, sélectionnez **Paramètres système**. Sélectionnez **Paramètres des ZonePlayers**, puis utilisez la molette de défilement pour mettre en surbrillance le ZonePlayer relié à votre home cinéma. Sélectionnez **Niveau de sortie source locale**, puis choisissez **Variable**.
- **3.** Utilisez le Controller pour régler le volume de votre système Sonos de manière à pouvoir entendre la musique. Il se peut que le réglage soit au maximum de l'échelle du volume.
- **4.** Si vous le souhaitez, vous pouvez réajuster le volume de votre home cinéma de manière à ce que la plage de réglage sonore du Controller corresponde à la plage habituelle de votre volume d'écoute.

## **Pour connecter à un ordinateur ou à des haut-parleurs sous tension**

- **Si vous effectuez un raccordement à votre ordinateur**: Vous aurez besoin d'une mini-fiche stéréo de liaison à un câble adaptateur en Y RCA audio (une mini-fiche stéréo 1/8" vers deux connecteurs mâles RCA) pour raccorder la sortie audio analogique du ZonePlayer à l'entrée audio de l'ordinateur.
- **Si vous effectuez un raccordement à des amplificateurs** : Vous aurez peutêtre besoin d'un câble adaptateur audio en Y (une mini-fiche stéréo 1/8" vers deux connecteurs mâles RCA) pour raccorder les haut-parleurs de l'ordinateur aux sorties audio du ZonePlayer. Si vos haut-parleurs possèdent une fiche stéréo 1/8" mâle, vous pouvez insérer un adaptateur femelle/femelle entre la fiche de haut-parleur et le câble adaptateur en Y audio ou vous pouvez utiliser un câble adaptateur en Y audio (un connecteur femelle 1/8" vers deux connecteurs mâle RCA).
## **Utilisation de l'entrée source locale**

Vous pouvez écouter de la musique à partir d'une source locale externe telle qu'un lecteur CD, un lecteur de musique portable ou une télévision connectée à votre système audio multi-pièce Sonos. Ce flux audio peut être transmis à n'importe lequel ou lesquels des ZonePlayers de votre maison. Par conséquent, connectez votre lecteur CD au système audio multi-pièce Sonos et écoutez les CD que vous n'avez pas encore eu l'occasion d'ajouter à votre bibliothèque musicale ou connectez votre télévision et écoutez le match de football sur votre terrasse tout en vous occupant de vos grillades.

**Remarque :** vous pouvez écouter de la musique à partir du périphérique externe dans toutes les zones et utiliser le système audio multi-pièce Sonos pour régler les paramètres du volume. Toutefois, vous devez commander l'écoute (avance rapide, pause, etc.) à partir de l'entrée source locale. Si l'option de codage **Compressé** est sélectionnée, vous remarquez un décalage avant que la musique ne commence à être diffusée.

## **Connexion à une source musicale**

- Utilisez un câble RCA standard pour brancher la source externe sur les connexions Entrée audio analogiques situées à l'arrière de votre ZonePlayer. Le périphérique source sera automatiquement détecté.
- Pour connecter un lecteur portable au ZonePlayer, vous aurez besoin d'une mini-fiche stéréo 1/8" vers un câble audio RCA. Branchez l'extrémité de la minifiche stéréo sur le périphérique portable et l'extrémité RCA à la connexion Entrée audio du ZonePlayer.

## **Illustrations d'installation**

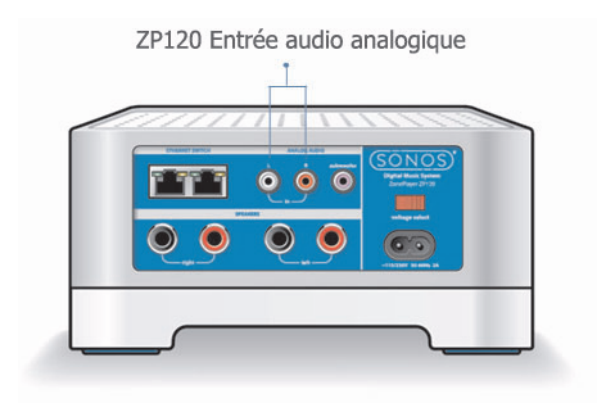

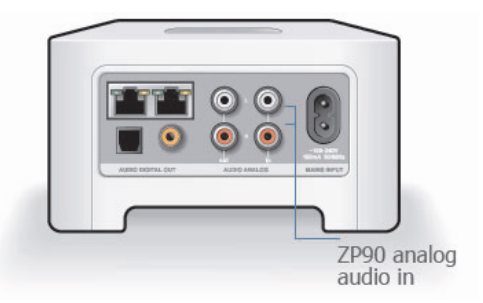

## **Pour connecter à l'aide du Desktop Controller**

- **1.** Dans le panneau **Bibliothèque musicale**, cliquez sur l'onglet **Entrée source locale**. (Selon votre résolution d'écran, vous devrez peut-être cliquer sur **>>** pour sélectionner l'onglet **Entrée source locale**.)
- **2.** Pour écouter de la musique à partir de cette source, sélectionnez le composant audio, puis cliquez sur **Écouter**.
- **3.** Pour modifier les paramètres de cette source, mettez le composant audio en surbrillance, puis cliquez sur **Configurer** pour afficher l'écran **Paramètres des ZonePlayers**.
- (Vous pouvez également afficher cet écran en sélectionnant **Paramètres des ZonePlayers** dans le menu **Zones**. Mettez en surbrillance le ZonePlayer auquel votre entrée source locale est connectée, puis cliquez sur **Paramètres**.)
- **4.** Sous l'onglet **Entrée source locale**, sélectionnez un type de composant audio dans la liste **Icône de la Type de source**.
- **5.** Tapez le nom que vous voulez utiliser pour cette source (par exemple, Lecteur CD ou Lecteur MP3).
- **6.** Sélectionnez le niveau d'entrée source locale approprié pour ce périphérique, puis cliquez sur **OK**.
	- Le niveau d'entrée source locale par défaut (typique) pour le type de périphérique sélectionné s'affiche. Vous pouvez l'augmenter ou le réduire, mais si vous le définissez trop haut, vous entendrez peut-être des coupures lorsque vous monterez le son.

#### **Pour connecter à l'aide du Sonos Controller**

Dans le menu **Musique**, sélectionnez **Sources locales** et appuyez sur **OK**.

- Pour écouter de la musique à partir de cette source, mettez-la en surbrillance et appuyez sur **OK**.
- Pour modifier le nom du composant, mettez-le en surbrillance et sélectionnez **Modifier le nom**. Choisissez un nouveau nom dans la liste et appuyez sur **OK**.
- Pour modifier le niveau d'entrée source locale pour ce composant, mettez-le en surbrillance et sélectionnez **Modif. niv. ligne**. Choisissez le niveau d'entrée source locale approprié pour ce périphérique, puis cliquez sur **OK**.

Un niveau d'entrée source locale par défaut (typique) est attribué lorsque vous sélectionnez un nom de source. Si le volume est trop bas, vous pouvez sélectionner un niveau de ligne supérieur pour ce périphérique. Vous entendrez peut-être des coupures si vous définissez le niveau du son trop haut. Pour modifier le codage d'entrée source locale pour ces composants, consultez

[« Codage d'entrée source locale » page 7-17.](#page-188-0)

#### **Chapitre 2 : Installation du système 2-25**

## **Modification du paramètre de codage d'entrée source locale**

L'audio des sources locales peut être codé pour produire de l'audio compressé ou non compressé. Nous vous recommandons les usages suivants :

#### Utilisez le format **non compressé** si :

- Vous voulez des performances optimales avec les home cinémas.
- Vous voulez obtenir un son de très haute qualité pour votre système Sonos multi-zone (cette sélection requiert davantage de largeur de bande réseau que l'audio compressé.)

#### Utilisez le format **compressé** si :

• Vous connectez plus de 4 zones sans fil.

#### **Utilisation du Desktop Controller**

- **1.** Dans le menu **Fichier (Windows) ou Sonos (Macintosh)**, sélectionnez **Préférences**.
- **2.** Cliquez sur l'onglet **Avancé**.
- **3.** Sélectionnez **Compressé** ou **Non compressé** dans la liste **Codage d'entrée source locale**, puis cliquez sur **OK**.

#### **Utilisation du Sonos Controller**

- **1.** Dans le menu **Musique**, sélectionnez **Paramètres système**.
- **2.** Sélectionnez **Paramètres avancés**>**Codage d'entrée source locale**.
- **3.** Utilisez la molette de défilement pour sélectionner le codage **Non compressé** ou **Compressé**, puis appuyez sur **OK**.

## **Panneau avant du ZonePlayer**

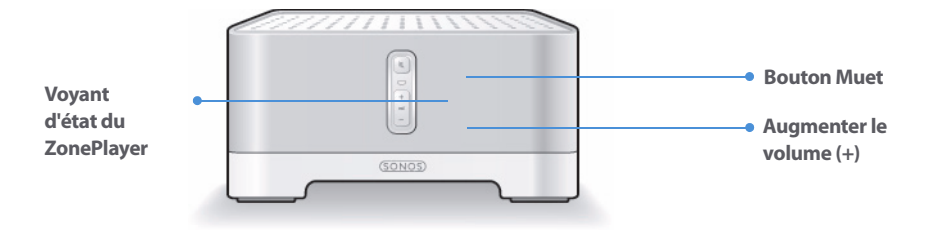

#### **Activé/Désactivé**

- À l'aide du Sonos Controller, sélectionnez **Suspendre tout** dans le menu **Zone**.
- À l'aide du logiciel Desktop Controller, sélectionnez **Suspendre tout** dans le menu **Lecture**.

#### **Voyant d'état du ZonePlayer**

- Clignote en blanc lors de la mise sous tension ou du branchement sur votre système audio multi-pièce Sonos.
- Blanc fixe lorsque le ZonePlayer est mis sous tension et branché sur votre système audio multi-pièce Sonos.

Votre système audio multi-pièce Sonos est conçu pour être toujours allumé ; il utilise un minimum d'électricité lorsqu'il ne diffuse pas de musique. Pour arrêter de diffuser de la musique dans toutes les zones, utilisez la fonctionnalité **Suspendre tout**.

Indique l'état actuel du ZonePlayer. Lorsque le ZonePlayer fonctionne normalement, vous pouvez allumer ou éteindre le voyant d'état blanc.

Pour connaître d'autres voyants d'état, consultez [« Voyant d'état du ZonePlayer - Explications » page A-12](#page-201-0).

#### **Bouton Muet**

- S'allume en vert fixe lorsque le son est coupé.
- Clignote rapidement en vert lorsque la désactivation ou l'activation générale du son est imminente.
- Clignote lentement en vert lors de la connexion du ZonePlayer à votre système audio.

**Augmenter le volume (+) Baisser le volume (-)**

**Pour désactiver/activer le son de ce ZonePlayer** : Appuyez sur le bouton **Muet** pour désactiver ou réactiver le son de ce ZonePlayer.

**Pour désactiver/activer le son de tous les ZonePlayers** : Appuyez sur le bouton **Muet** pendant 3 secondes pour désactiver le son de tous les ZonePlayers de votre maison. Appuyez sur le bouton pendant 3 secondes pour réactiver le son de tous les ZonePlayers.

Augmente et baisse le volume.

## **Connecteurs du panneau arrière du ZonePlayer 120**

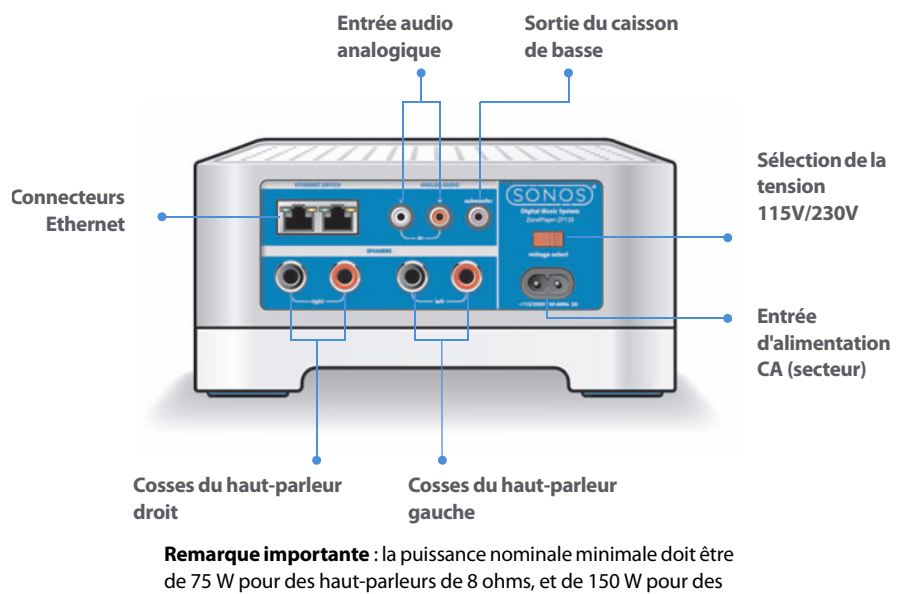

haut-parleurs de 4 ohms.

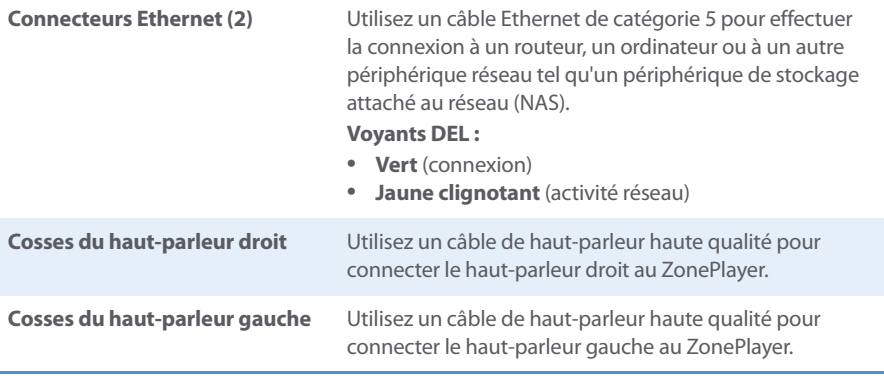

**Chapitre 2 : Installation du système 2-29**

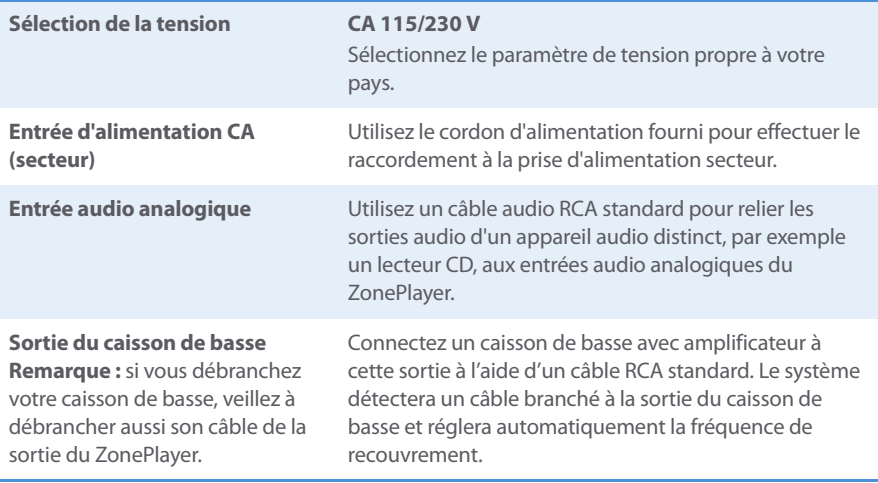

## **Connecteurs du panneau arrière du ZonePlayer 100**

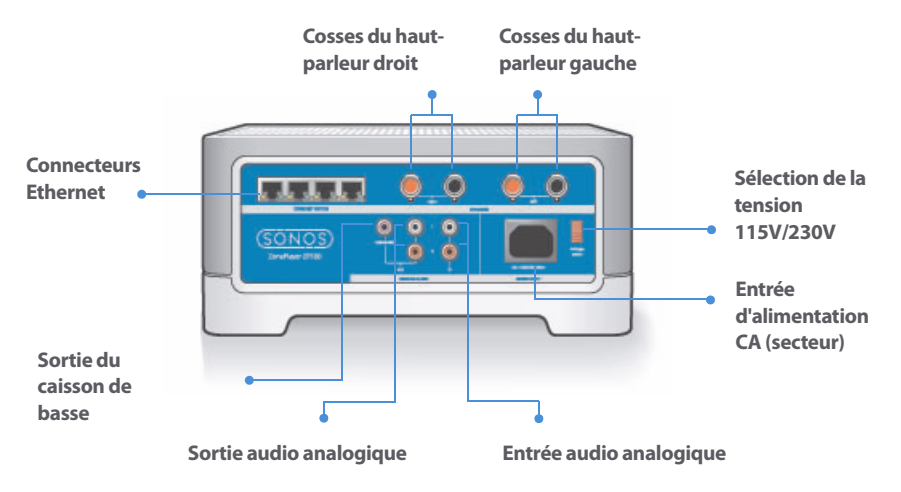

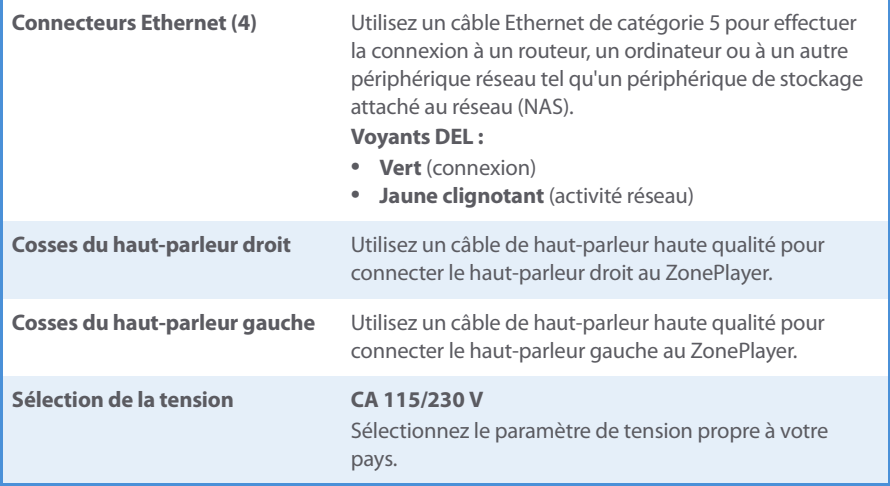

## **Chapitre 2 : Installation du système 2-31**

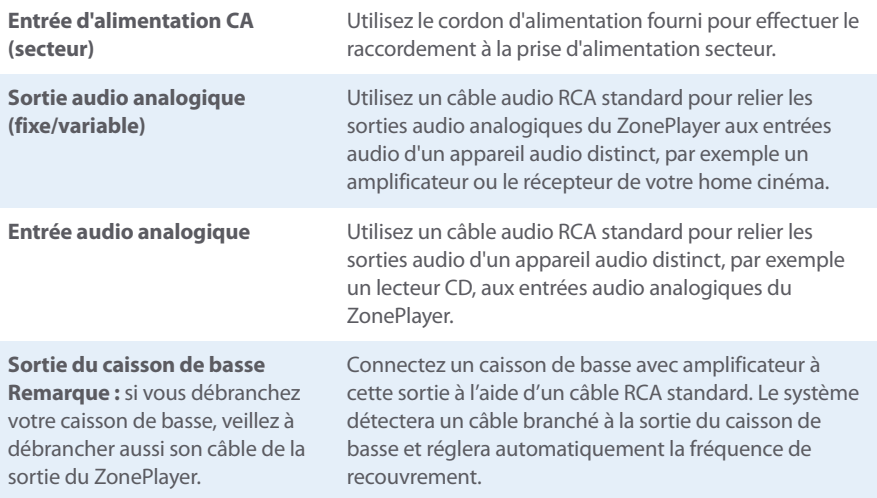

## **Connecteurs du panneau arrière du ZonePlayer 90/80**

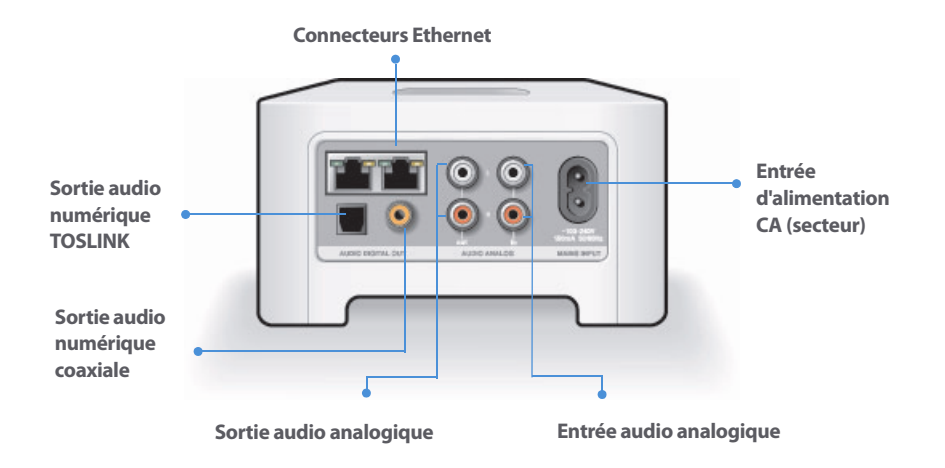

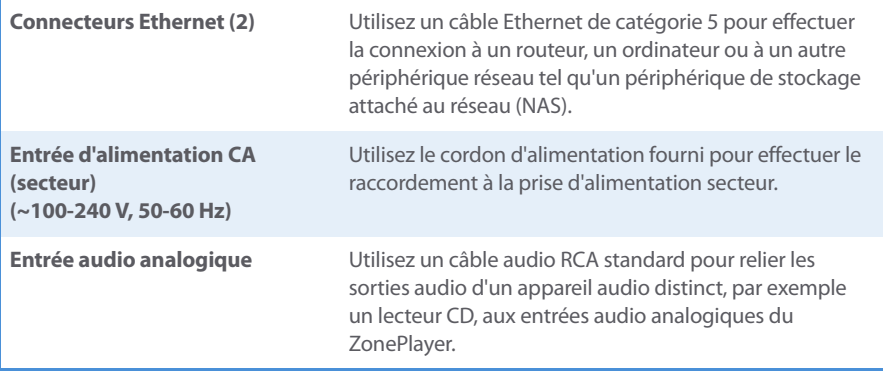

## **Chapitre 2 : Installation du système 2-33**

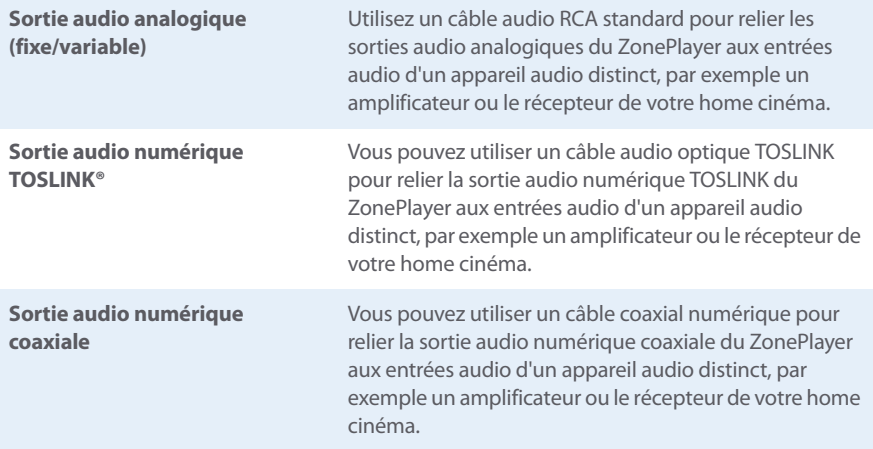

# **Panneau avant du ZoneBridge**

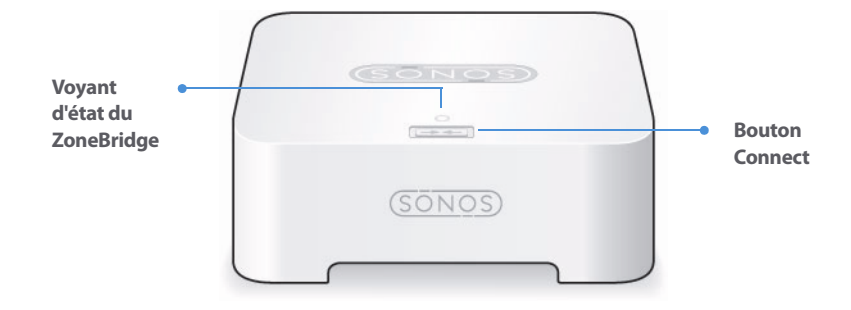

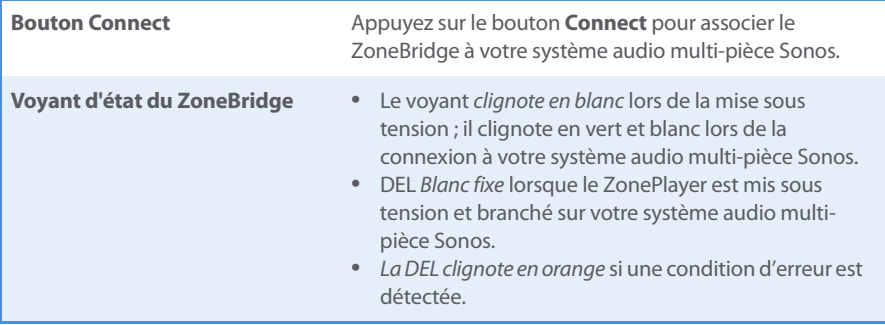

# **Panneau arrière du ZoneBridge**

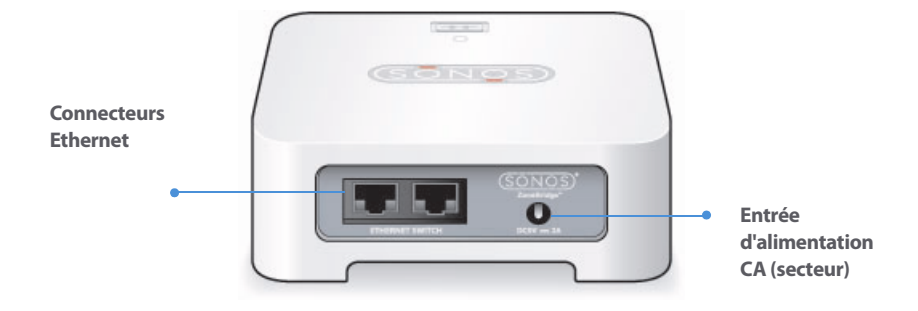

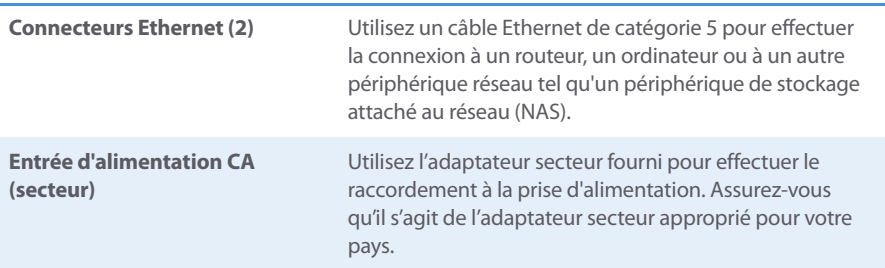

# Gestion des zones

# **Que sont les zones ?**

Le terme «zone » indique une pièce de votre maison. Sonos vous permet d'écouter de la musique jusque dans 32 pièces, intérieures ou extérieures. Nous utilisons le terme «zone » car vous pouvez grouper plusieurs pièces pour y diffuser la même chanson ou vous pouvez diffuser une chanson différente dans chaque pièce. Par exemple, vous pouvez lier la cuisine et la terrasse pendant que vous préparez des grillades, lier toutes les pièces de la maison lorsque vous organisez une fête ou laissez toutes les pièces séparées pour que les enfants écoutent du rap dans leur chambre pendant que vous écoutez du jazz au bureau.

Les zones peuvent être gérées à partir du logiciel Desktop Controller ou du Sonos Controller portable. Utilisez le menu **Zones** pour :

- Sélectionner une zone dans laquelle diffuser de la musique
- Voir la musique actuellement diffusée dans chaque pièce
- Lier des zones les unes aux autres pour former un groupe de zones
- Séparer une zone d'un groupe de zones

La musique continuera de tourner pendant la navigation. La zone en cours est mise en surbrillance sur votre écran et les sélections musicales que vous faites seront lues dans celle-ci.

# **Groupes de zones**

Une zone peut être regroupée à une autre ou à d'autres zones pour former un groupe de zones. Cela entraînera toutes les zones du groupe à diffuser la même musique de

# Chapitre

façon synchronisée. Vous pouvez lier ou séparer des zones d'un groupe tandis que la musique est diffusée. Vous pouvez également lier tous les

ZonePlayers de votre maison en une fois, en sélectionnant **Toutes les zones - Mode Party**.

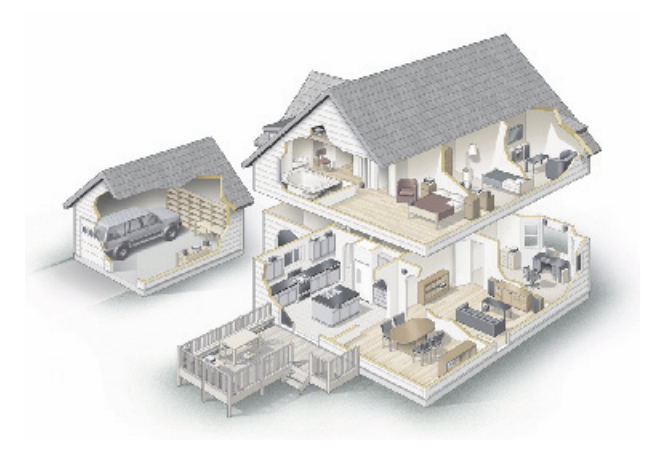

## **Liaison de zones**

Vous pouvez commencer par créer un groupe de zones, puis sélectionner la musique à lire ou vous pouvez ajouter une pièce à un groupe de zones dans lequel de la musique est déjà en cours de lecture.

- toutes les zones que vous liez verront automatiquement disparaître leur liste musicale en cours et commenceront à lire la liste de la zone mise en surbrillance. Si vous voulez pouvoir réécouter cette liste musicale ultérieurement, enregistrez-la en tant que liste de lecture Sonos avant de lier les zones. Voir «Listes de lecture Sonos », page 4-59.
- l'ordre dans lequel vous ajoutez les zones a son importance. Si vous sélectionnez **Lier la zone** à partir d'une zone dans laquelle aucune musique n'est en cours de lecture, toutes les zones que vous lui associerez seront également silencieuses.

#### **Chapitre 3 : Gestion des zones 3-3**

## **Utilisation du Desktop Controller**

Vous pouvez gérer les zones à partir du panneau **Zones** ou du menu **Zones**.

- **1.** Dans le panneau **Zones**, mettez en surbrillance la zone que vous voulez lier à une autre zone ou à un groupe de zones.
- **2.** Choisissez l'une des options suivantes:
	- Cliquez sur **Lier la zone** ou
	- Dans le menu **Zones**, sélectionnez **Lier la zone**.
- **3.** Sélectionnez une zone à ajouter au groupe. Si vous voulez joindre toutes les pièces de votre maison à cette liste musicale, sélectionnez **Toutes les zones – Mode Party**. Tous vos ZonePlayers liront alors la même musique de façon synchronisée jusqu'à ce que vous sépariez les zones du groupe de zones.

## **Utilisation du Sonos Controller**

- **1.** Appuyez sur le bouton **Zones** de votre Controller.
- **2.** Utilisez la molette de défilement pour mettre en surbrillance la zone ou le groupe de zones que vous voulez ajouter et appuyez sur **Lier la zone**.

Si vous voulez joindre toutes les zones de votre maison à cette liste musicale, sélectionnez **Toutes les zones – Mode Party**. Tous vos ZonePlayers liront alors la même musique de façon synchronisée jusqu'à ce que vous sépariez les zones du groupe de zones.

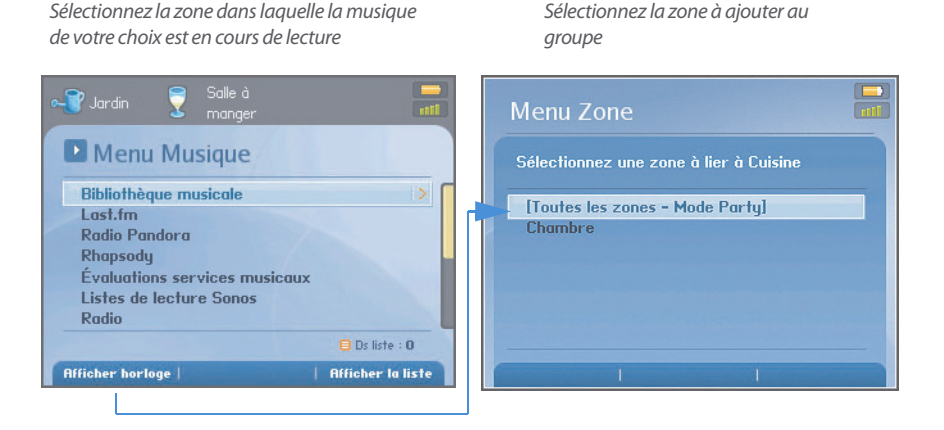

## **Séparation de zones**

- **1. À l'aide du Desktop Controller**Dans le panneau **Zones**, mettez en surbrillance le groupe de zones que vous voulez modifier.
- **2.** Choisissez l'une des options suivantes:
	- Cliquez sur **Séparer la zone** ou
	- Dans le menu **Zones**, sélectionnez **Séparer la zone**.
- **3.** Sélectionnez la zone à séparer du groupe. Si vous voulez séparer toutes les zones du groupe, sélectionnez **Toutes les zones du groupe.**

#### **Utilisation du Sonos Controller**

- **1.** Appuyez sur le bouton **Zones** de votre Controller.
- **2.** Utilisez la molette de défilement pour mettre en surbrillance le groupe de zones que vous voulez modifier, puis appuyez sur **Séparer la zone**.
- **3.** Mettez en surbrillance la zone que vous voulez séparer du groupe, puis appuyez sur **OK**. La pièce supprimée du groupe de zones arrête alors de diffuser la musique. Les autres zones du groupe continuent normalement.

Vous pouvez séparer tous les ZonePlayers d'un groupe en une seule fois, en sélectionnant **Toutes les zones du groupe**.

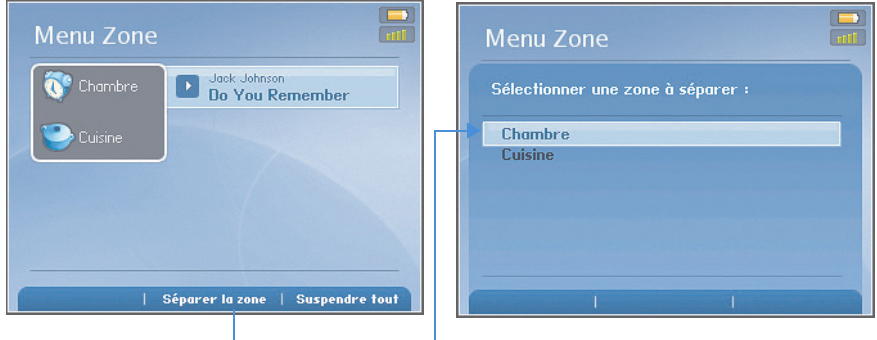

Sélectionnez la zone à séparer du groupe

# Gestion et diffusion de la musique

# **Sources musicales disponibles**

- Bibliothèque (dossiers partagés sur votre réseau domestique)
- Services musicaux
- Listes de lecture Sonos (listes musicales que vous avez enregistrées pour une lecture ultérieure)
- Radio (stations de radio Internet, émissions de radio ou podcasts)
- Entrée source locale (périphériques externes tels qu'un lecteur CD ou un lecteur de musique portable)

## **Qu'est-ce que votre bibliothèque musicale ?**

Votre bibliothèque musicale inclut la musique numérique se trouvant sur votre réseau domestique, telle que :

- les dossiers partagés sur votre ordinateur
- les dossiers partagés sur un autre ordinateur de votre réseau
- les périphériques NAS (Network-Attached Storage)

Vous pouvez parcourir votre bibliothèque musicale de plusieurs façons. Vous pouvez saisir des critères de recherche pour trouver rapidement une sélection musicale précise ou vous pouvez parcourir une hiérarchie de catégories pour faire des sélections musicales.

**Remarque :** si un ordinateur de votre réseau est éteint ou est en mode Attente, les dossiers musicaux qu'il contient ne seront pas disponibles pour le système audio multi-pièce Sonos tant qu'il ne sera pas réactivé.

# Chapitre 4

Vos choix de sélection incluent :

- Artistes
- Albums
- Compositeurs
- Genres
- Pistes
- Listes de lecture importées
- Rechercher
- Dossiers

## **Qu'est-ce qu'une liste musicale ?**

Lorsque vous faites des sélections musicales, elles sont ajoutées à une liste de pistes appelée «liste musicale ». Vous pouvez créer une liste musicale différente pour chaque zone de votre maison ou regrouper des zones pour qu'elles diffusent la même musique. Un voyant de lecture s'affiche à gauche de la piste de la liste musicale en cours de lecture. Lorsque la piste en cours se termine, la piste suivante de la liste est lue et la lecture continue comme cela vers le bas de la liste jusqu'à ce qu'elle soit terminée. Lorsque vous ajoutez des sélections à une liste, vous pouvez choisir de les écouter maintenant, de les écouter en suivant, de les ajouter à la fin de la liste ou de les écouter maintenant et d'effacer la liste des précédentes sélections musicales.

## **Qu'est-ce qu'une liste de lecture Sonos ?**

Une liste de lecture Sonos est une liste musicale que vous créez, puis enregistrez pour l'écouter ultérieurement. Par exemple, vous pouvez créer une liste de lecture jazz, une liste de lecture fête ou une liste de lecture easy listening.

## **Qu'est-ce que la radio ?**

Les stations et émissions de radio Internet sont des diffusions fournies par des tierces parties sur le Web. Des milliers de stations et d'émissions de radio Internet sont disponibles dans le monde, y compris des émissions archivées et podcasts. Vous pouvez également ajouter vos stations préférées si elles utilisent les formats de diffusion MP3 ou WMA (ce qui n'est pas toujours le cas).

## **Qu'est-ce que l'entrée source locale ?**

Vous pouvez connecter une source locale externe telle qu'un lecteur CD, un lecteur de musique portable ou une télévision à votre système audio multi-pièce Sonos et ce type d'audio peut être diffusé à travers le ou les ZonePlayers de votre maison.

## **Gestion des dossiers musicaux**

Le système audio multi-pièce Sonos peut lire de la musique à partir de tout ordinateur du réseau ou de tout périphérique NAS (Network-Attached Storage) sur lequel vous avez partagé des dossiers musicaux. Durant l'installation, vous êtes guidé à travers le processus d'accès à vos dossiers musicaux partagés. Le temps passant, vous voudrez peut-être ajouter ou supprimer des dossiers musicaux de cette liste.

Les dossiers musicaux sont indexés par le système audio multi-pièce Sonos pour que vous puissiez afficher votre musique par catégorie. Vous pouvez ajouter ou supprimer à tout moment les dossiers partagés à partir desquels Sonos accède à la musique. Vous devrez peut-être apporter des modifications si vous ajoutez un ordinateur à votre réseau domestique ou si vous déplacez les dossiers partagés.

Si vous ajoutez de la musique à un dossier qui est déjà indexé, il vous suffit de mettre à jour votre index musical pour ajouter cette musique à votre bibliothèque.

Pour écouter de la musique à partir de listes de lecture importées, placez le fichier de listes de lecture .PLS, .M3U ou .WPL dans le même dossier musical que celui partagé avec le système Sonos, mettez à jour votre index musical et les listes de lecture personnalisées apparaîtront lorsque vous sélectionnerez **Listes de lecture importées** dans le menu **Musique**.

## **Utilisation du Desktop Controller pour Windows**

## **Ajout d'un dossier partagé**

- **1.** Dans le menu **Musique**, sélectionnez **Configurer la bibliothèque musicale**. Les dossiers musicaux partagés actuellement disponibles pour votre système audio multi-pièce Sonos s'affichent.
- **2.** Cliquez sur **Ajouter partage**.
- **3.** Pour ajouter de la musique stockée sur cet ordinateur, sélectionnez **Ajouter de la musique stockée sur cet ordinateur**, puis cliquez sur **Suivant**.
	- **a.** Cliquez pour mettre un dossier musical en surbrillance, puis cliquez sur **Suivant**.
	- **b.** Cliquez sur **Suivant** pour confirmer.
	- **c.** Cliquez sur **Terminer**.
- **4.** Pour ajouter de la musique stockée sur un ordinateur distant ou un périphérique NAS, sélectionnez **Ajouter de la musique stockée dans les dossiers actuellement partagés sur mon réseau**.
	- **a.** Tapez le chemin réseau pour le dossier musical (\\Nom\Nom\_partage, où Nom est le nom réseau pour votre ordinateur ou périphérique NAS et Nom\_partage est le nom du dossier partagé de niveau supérieur ou cliquez sur **Parcourir** pour le rechercher.
	- **b.** Si ce dossier n'est pas partagé anonymement, entrez le nom d'utilisateur et le mot de passe d'un utilisateur ayant le droit d'accéder à ce dossier, puis cliquez sur **Suivant**.
	- **c.** Cliquez sur **OK** pour confirmer.

## **Suppression d'un dossier partagé**

- **1.** Sur l'écran **Configurer la bibliothèque musicale**, mettez en surbrillance le partage que vous voulez supprimer de la liste, puis cliquez sur **Supprimer**.
- **2.** Cliquez sur **Oui** pour confirmer.

## **Mise à jour de votre index musical**

Si vous ajoutez de la musique à un dossier musical qui est déjà indexé, vous pouvez mettre à jour votre index musical pour ajouter cette musique à votre bibliothèque.

- **1.** Dans le menu **Musique**, sélectionnez **Mettre à jour l'index musical maintenant**.
- **2.** Cliquez sur **Oui** pour confirmer.
- **3.** Le message « Mise à jour de l'index musical en cours » s'affiche au bas de l'écran. Une fois la mise à jour terminée, le message « Prêt » s'affiche.

#### **Chapitre 4 : Gestion et diffusion de la musique 4-5**

## **Réinitialisation des autorisations relatives à la bibliothèque musicale**

Certains services musicaux peuvent automatiquement modifier les autorisations sur vos dossiers musicaux lorsque vous ajoutez de la musique, de sorte que Sonos ne peut plus accéder à votre musique. Si votre service musical procède ainsi, vous pouvez modifier le paramètre de préférence ci-dessous pour autoriser Sonos à réinitialiser les autorisations lorsque votre index musical est mis à jour. Vous ne devez pas définir cette préférence si cela n'est pas nécessaire, car la mise à jour de votre index musical prend plus de temps si cette case est cochée.

- **1.** Dans le menu **Fichier**, sélectionnez **Préférences**.
- **2.** Cliquez sur l'onglet **Avancé**.
- **3.** Cochez la case **Corriger les autorisations lors de la mise à jour de l'index musical Sonos sur cet ordinateur**, puis cliquez sur **OK**.

## **Planification des mises à jour de l'index musical**

Vous pouvez configurer votre système audio pour qu'il mette automatiquement à jour votre index musical tous les jours à la même heure.

**1.** Dans le menu **Musique**, sélectionnez **Planifier les mises à jour de l'index musical**.

Sélectionnez l'heure à laquelle vous voulez que votre index musical soit automatiquement mis à jour, puis cliquez sur OK.

## **Utilisation du Desktop Controller pour Macintosh**

- Selon l'emplacement où vous stockez votre musique, vous pouvez être invité à fournir un nom et un mot de passe administrateur pour autoriser l'accès à vos dossiers musicaux.
- Si l'option Partage Windows n'est pas activée sur votre ordinateur Macintosh, le logiciel Desktop Controller vous guidera tout au long du processus d'activation. Vos fichiers musicaux ne sont jamais copiés à partir de leur emplacement actuel ; vos dossiers sont simplement partagés pour que votre système audio multi-pièce Sonos puisse y accéder.

## **Ajout d'un dossier partagé**

**1.** Dans le menu **Musique**, sélectionnez **Configurer la bibliothèque musicale**.

Les dossiers musicaux partagés actuellement disponibles pour votre système audio multi-pièce Sonos s'affichent.

## **2.** Sélectionnez **Ajouter**.

**Pour ajouter de la musique stockée dans votre dossier Musique, sélectionnezDans mon dossier Musique, puis Continuer. Cliquez sur l'icône Verrouillage pour entrer votre mot de passe administrateur. Si votre ordinateur n'autorise pas le partage Windows, vous serez invité à l'activer.** 

**Si vous avez utilisé les Préférences d'iTunes pour modifier le dossier de stockage de votre musique iTunes, cette option sera remplacée par Dans mes dossiers Musique iTunes.**

**Pour ajouter de la musique stockée dans d'autres dossiers de votre ordinateur, sélectionnez Sur mon ordinateur ou sur un lecteur externe connecté à mon ordinateur, puis Continuer. Sélectionnez Parcourir pour choisir un dossier, puis sélectionnez Continuer.**

**Pour ajouter de la musique stockée sur un autre ordinateur ou un périphérique NAS, sélectionnez Sur un périphérique réseau tel qu'un dispositif de stockage attaché au réseau (NAS) sur mon réseau, puis Continuer. Tapez le nom du chemin (\\Nom\Nom\_partage, où Nom est le nom réseau de votre ordinateur ou périphérique NAS et Nom\_ partage est le nom du dossier partagé de niveau supérieur). Si ce dossier n'est pas partagé anonymement, tapez le nom d'utilisateur et le mot de passe d'un utilisateur ayant le droit d'accéder à ce dossier musical.** 

## **Suppression d'un dossier partagé**

- **1.** Dans le menu **Musique**, sélectionnez **Configurer la bibliothèque musicale**.
- **2.** Sélectionnez le dossier musical auquel vous ne souhaitez plus accéder, puis sélectionnez **Supprimer**.
- **3.** Sélectionnez **Supprimer** pour confirmer.
- **4.** Vous pouvez être invité à fournir un nom et un mot de passe administrateur.
- **5.** Sélectionnez **Terminé** lorsque vous n'avez plus de dossiers à supprimer de la liste.

## **Mise à jour de votre index musical**

Si vous ajoutez de la musique à un dossier musical qui est déjà indexé, vous pouvez mettre à jour votre index musical pour ajouter cette musique à votre bibliothèque musicale Sonos.

- **1.** Dans le menu **Musique**, sélectionnez **Mettre à jour l'index musical maintenant**.
- **2.** Sélectionnez **Mettre à jour**.

Le message « Mise à jour de l'index musical en cours » s'affiche au bas de l'écran. Une fois la mise à jour terminée, le message disparaît.

## **Planification des mises à jour de l'index musical**

Vous pouvez configurer votre système audio pour qu'il mette automatiquement à jour votre index musical tous les jours à la même heure.

- **1.** Dans le menu **Musique**, sélectionnez **Planifier les mises à jour de l'index musical**.
- **2.** Sélectionnez l'heure à laquelle vous voulez que votre index musical soit automatiquement mis à jour, puis cliquez sur **OK**.

## **Utilisation du Sonos Controller**

## **Affichage des dossiers partagés**

## Dans le menu **Musique**, sélectionnez **Paramètres système**>**Gestion bibliothèque musicale**>**Configurer la bibliothèque musicale**.

Les dossiers musicaux partagés actuellement accessibles par votre système audio multi-pièce Sonos s'affichent. (Si un ordinateur de votre réseau est éteint ou est en mode Veille ou Attente, la musique qu'il contient ne sera pas disponible pour le système audio multi-pièce Sonos tant qu'il ne sera pas réactivé.)

## **Ajout d'un dossier partagé à partir de la liste**

**1.** Pour rendre un autre dossier partagé accessible à votre système audio multi-pièce Sonos, sélectionnez **Ajouter nouveau** sur l'écran **Dossiers partagés sélectionnés**. Votre réseau sera analysé pour détecter les dossiers partagés auxquels votre système audio ne peut actuellement pas accéder.

**2.** Pour sélectionner un dossier partagé dans la liste qui s'affiche, utilisez la molette de défilement pour le mettre en surbrillance, puis appuyez sur **OK**.

Si ce dossier partagé ne requiert ni nom d'utilisateur, ni mot de passe, appuyez sur **OK** et il sera ajouté à votre système audio.

S'il requiert un nom d'utilisateur et un mot de passe :

- Utilisez la molette de défilement pour mettre le champ **Nom d'utilisateur** en surbrillance et appuyez sur **Taper**.
- Tapez le nom d'un utilisateur ayant le droit d'accéder à ce dossier, puis appuyez sur **Accepter**.
- Utilisez la molette de défilement pour mettre le champ **Mot de passe** en surbrillance et appuyez sur **Taper**.
- Tapez le mot de passe associé à cet utilisateur, puis appuyez sur **Accepter**.

## **Ajout d'un dossier partagé non affiché**

**1.** Sélectionnez **Ajouter nouv.**>**Entrer nouveau**.

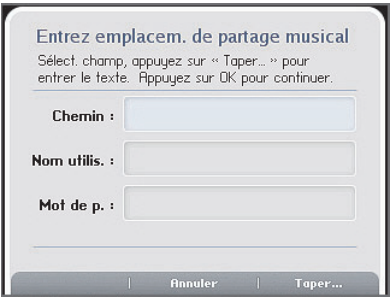

- **2.** Appuyez sur **Taper...** pour entrer le chemin du dossier partagé, puis appuyez sur **Accepter** (exemple de chemin : \\Nom\Nom\_partage, où Nom est le nom réseau pour votre ordinateur ou périphérique NAS et Nom partage est le nom du dossier partagé de niveau supérieur, par exemple \\linkstation\music\_share.)
- **3.** Appuyez sur **OK**.

Si ce dossier n'est pas partagé anonymement, vous devrez entrer un nom d'utilisateur et un mot de passe.

• Utilisez la molette de défilement pour mettre le champ **Nom d'utilisateur** en

#### **Chapitre 4 : Gestion et diffusion de la musique 4-9**

surbrillance et appuyez sur **Taper**.

- Tapez le nom d'un utilisateur ayant le droit d'accéder à ce dossier, puis appuyez sur **Accepter**.
- Utilisez la molette de défilement pour mettre le champ **Mot de passe** en surbrillance et appuyez sur **Taper**.
- Tapez le mot de passe associé à cet utilisateur, puis appuyez sur **Accepter**.

## **Arrêter d'accéder à un dossier partagé**

**1.** Dans le menu **Musique**, sélectionnez **Paramètres système**>**Gestion bibliothèque musicale**>**Configurer de la bibliothèque musicale**, puis appuyez sur **OK**.

Les dossiers musicaux partagés actuellement accessibles par votre système audio multi-pièce Sonos s'affichent.

- **2.** Utilisez la molette de défilement pour sélectionner le dossier que vous ne voulez plus utiliser, puis appuyez sur **Supprimer**.
- **3.** Appuyez sur **OK**.

Votre dossier musical restera intact sur votre ordinateur. En revanche, vous ne pourrez plus y accéder à partir du système audio multi-pièce Sonos.

## **Mise à jour de l'index musical**

Durant le processus d'installation, tous vos dossiers musicaux disponibles sont indexés pour faciliter la sélection. Si vous ajoutez de la musique à un dossier qui est déjà indexé, vous pouvez simplement mettre à jour votre index musical pour ajouter cette musique à votre bibliothèque musicale Sonos.

- **1.** Dans le menu **Musique**, sélectionnez **Paramètres système**, puis appuyez sur **OK**.
- **2.** Utilisez la molette de défilement pour mettre en surbrillance **Gestion bibliothèque musicale**>**Mettre à jour l'index musical maintenant**, puis appuyez sur **OK**.
- **3.** Sélectionnez **Oui**, puis appuyez sur **OK**.

Le message « Mise à jour de l'index musical en cours » s'affiche au bas de l'écran de votre Controller. Lorsque le message disparaît, votre nouvelle musique est disponible.

## **Planification des mises à jour automatiques**

- **1.** Dans le menu **Musique**, sélectionnez **Paramètres système**, puis appuyez sur **OK**.
- **2.** Sélectionnez **Gestion bibliothèque musicale**.
- **3.** Dans le menu **Gestion bibliothèque musicale**, sélectionnez **Planifier mises à jour d'index** —sélectionnez **Activé**, puis appuyez sur **OK**.
- **4.** Sélectionnez **Heure mise à jour index musical**, puis appuyez sur **OK**.
- **5.** Utilisez la molette de défilement pour sélectionner l'heure à laquelle vous voulez que votre index musical soit mis à jour chaque jour, en appuyant sur **OK** après chaque entrée.

Votre index musical sera automatiquement mis à jour à l'heure sélectionnée chaque jour.

Pour désactiver les mises à jour automatiques de l'index musical, sélectionnez **Désactivé** dans l'option de menu **Planifier mise à jour d'index**.

## **Sélection à partir de la bibliothèque musicale**

## **Utilisation du Desktop Controller pour Windows**

## **Parcourir**

**Remarque :** la musique que vous sélectionnez sera diffusée dans la zone ou le groupe de zones mis en surbrillance dans le panneau **Zones**.

- **1.** Dans le panneau **Zones**, cliquez pour mettre en surbrillance la zone dans laquelle vous voulez diffuser la musique.
- **2.** Choisissez l'une des options suivantes:
	- Dans le panneau **Bibliothèque musicale**, cliquez sur l'onglet **Bibliothèque**

ou

#### **Chapitre 4 : Gestion et diffusion de la musique 4-11**

• Dans le menu **Musique**, cliquez sur **Bibliothèque musicale**.

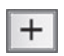

Cliquez pour développer l'arborescence musicale pour une sélection.

- **3.** Utilisez la souris pour vous déplacer dans les catégories et atteindre l'élément de votre choix.
- **4.** Mettez la sélection musicale en surbrillance et choisissez l'une des options suivantes:
	- Sélectionnez **Écouter** pour écouter la musique maintenant.
	- Sélectionnez **Ajouter à la liste** pour l'ajouter à la fin de votre liste musicale.
	- Cliquez avec le bouton droit et sélectionnez **Lire morceau suivant** pour l'ajouter à la liste musicale comme la prochaine sélection à diffuser.
	- Cliquez avec le bouton droit et sélectionnez **Écouter et Remplacer la liste** pour supprimer le contenu de la liste actuelle et le remplacer par cette sélection.

## **Rechercher**

- **1.** Dans le panneau **Zones**, sélectionnez la zone dans laquelle vous voulez diffuser la musique.
- **2.** Choisissez l'une des options suivantes:
	- Dans le panneau **Bibliothèque musicale**, cliquez sur l'onglet **Bibliothèque**

ou

- Dans le menu **Musique**, cliquez sur **Bibliothèque musicale**.
- **3.** Cliquez sur **Rechercher**.

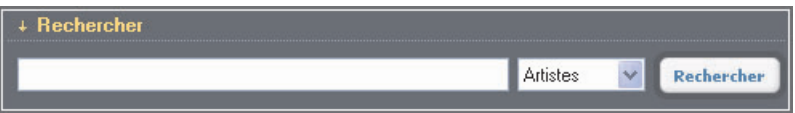

**4.** Entrez vos critères de recherche (totale ou partielle), sélectionnez la catégorie dans laquelle effectuer la recherche (artistes, albums, compositeurs ou pistes), puis cliquez sur **Rechercher**.

Vous pouvez glisser-déplacer les sélections directement de la bibliothèque musicale vers la liste. Mettez une sélection en surbrillance et, tout en maintenant le bouton de la souris enfoncé, faites glisser la sélection vers la liste musicale, puis relâchez le bouton.

**Remarque :** vous pouvez ajouter des pistes à une liste musicale tout en écoutant un autre morceau de musique.

## **Utilisation du Desktop Controller pour Macintosh**

## **Parcourir**

- **1.** Dans le panneau **Zones**, sélectionnez la zone dans laquelle vous voulez diffuser la musique.
- **2.** Choisissez l'une des options suivantes:
	- Dans le panneau **Bibliothèque musicale**, sélectionnez l'onglet **Bibliothèque** ou
	- Dans le menu **Musique**, sélectionnez **Bibliothèque**.
- **3.** Utilisez la souris pour vous déplacer dans les catégories et atteindre l'élément de votre choix.

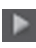

Sélectionnez cette icône pour développer l'arborescence musicale pour une **D** sélection.

- **4.** Pour lire toutes les chansons d'un artiste, d'un album ou d'un genre, effectuez votre sélection, puis sélectionnez **Écouter** pour écouter la musique maintenant ou **Ajouter à la liste** pour l'ajouter à votre liste musicale.
	- Vous pouvez sélectionner **Écouter et Remplacer la liste** dans le menu **Musique**
	- Vous pouvez glisser-déplacer les sélections directement de la bibliothèque musicale vers la liste. Mettez une sélection en surbrillance et, tout en maintenant le bouton de la souris enfoncé, faites glisser la sélection vers la liste musicale, puis relâchez le bouton.

**Remarque :** vous pouvez ajouter des pistes à une liste musicale tout en écoutant un autre morceau de musique.

#### **Chapitre 4 : Gestion et diffusion de la musique 4-13**

Si vous avez déjà enregistré des listes musicales en tant que listes de lecture Sonos, vous pouvez parcourir ces listes de lecture à l'aide de l'onglet **Listes de lecture Sonos**.

## **Rechercher**

- **1.** Dans le panneau **Zones**, sélectionnez la zone dans laquelle vous voulez diffuser la musique.
- **2.** Choisissez l'une des options suivantes:
	- Dans le panneau **Bibliothèque musicale**, sélectionnez l'onglet **Bibliothèque**

ou

- Dans le menu **Musique**, sélectionnez **Bibliothèque**.
- **3.** Cliquez sur **Rechercher**.

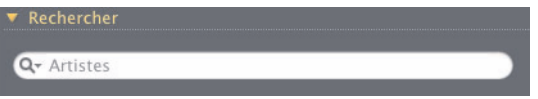

- **4.** Cliquez sur l'icône en forme de loupe pour sélectionner la catégorie dans laquelle rechercher (artistes, albums, compositeurs ou pistes).
- **5.** Entrez vos critères de recherche (totale ou partielle), puis appuyez sur la touche **ENTRÉE**.

## **Glisser-déplacer**

Vous pouvez glisser-déplacer les sélections directement de la bibliothèque musicale vers la liste. Mettez une sélection en surbrillance et, tout en maintenant le bouton de la souris enfoncé, faites glisser la sélection vers la liste musicale, puis relâchez le bouton.

**Remarque :** vous pouvez ajouter des pistes à une liste musicale tout en écoutant un autre morceau de musique.

## **Utilisation du Sonos Controller**

## **Parcourir**

- **1.** Dans le menu **Zone**, utilisez la molette de défilement pour mettre en surbrillance la zone dans laquelle vous voulez écouter de la musique, puis appuyez sur le bouton **Music**.
- **2.** Sélectionnez **Bibliothèque musicale**, puis appuyez sur **OK**.

**Remarque :** la musique que vous sélectionnez sera diffusée dans la zone ou le groupe de zones actuellement affiché en haut de l'écran de votre Controller.

**3.** Utilisez la molette de défilement pour parcourir la bibliothèque musicale. Appuyez sur **OK** pour descendre dans les menus jusqu'à trouver la sélection de votre choix.

## **Le bouton OK**

Le bouton **OK** du Sonos Controller portable permet de faire des sélections musicales. Vous pouvez modifier l'action du bouton **OK** en sélectionnant **Paramètres système**>**Paramètres du Controller**>**Bouton OK** dans le menu **Musique**. Les paramètres de préférences incluent :

- Afficher le menu. Lorsque vous appuyez sur **OK**, un menu d'options s'affiche toujours, vous permettant de choisir parmi :
	- **Écouter** qui arrête la lecture de la sélection en cours dans la liste pour écouter la sélection musicale que vous venez de faire
	- **Lire morceau suivant** qui place cette sélection en suivant dans la liste
	- **Ajouter à la fin de la liste** qui place cette sélection à la fin de la liste musicale
	- **Écouter et Remplacer la liste** qui diffuse cette sélection maintenant et efface la liste des précédentes sélections musicales
- Écouter. Lorsque vous appuyez sur **OK**, la diffusion de la sélection commence toujours immédiatement.
- Ajouter à la fin de la liste. Lorsque vous appuyez sur **OK**, la sélection est toujours ajoutée à la fin de la liste musicale.

## **Défilement avancé**

**1.** Vous pouvez sélectionner **Défilem. avancé** pour obtenir une liste alphabétique et faciliter l'exploration.

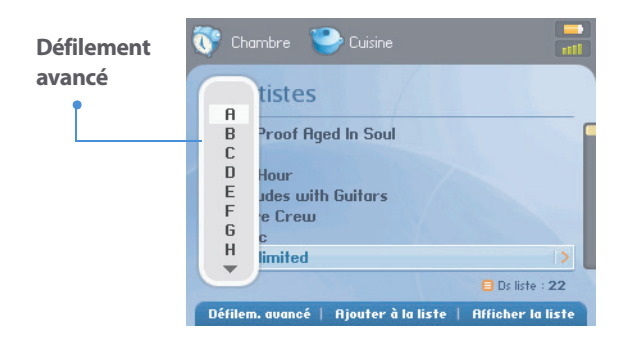

- **2.** Pour écouter toutes les chansons d'un artiste, d'un album ou d'un genre, mettez la sélection en surbrillance, puis sélectionnez **Ajouter à la liste** ou appuyez sur **OK**.
- **3.** Si vous avez créé des listes de lecture Sonos (pistes que vous avez organisées en listes), vous pouvez les écouter à tout moment en sélectionnant **Listes de lecture Sonos** dans le menu **Musique**. Pour plus d'informations, consultez « [Listes de](#page-138-0)  [lecture Sonos](#page-138-0) » page 4-85.

**Remarque :** si vous avez décompressé des fichiers dans votre collection musicale, ils ne seront peut-être disponibles pour l'exploration et/ou la sélection que via **Piste** ou **Parcourir par dossier**, car les fichiers décompressés peuvent ne pas contenir d'informations détaillées sur l'artiste, le titre et le genre.

**4.** Appuyez sur le bouton **Précédent** pour revenir à l'écran de sélection musicale précédent.

## **Rechercher**

Vous pouvez utiliser la fonction Rechercher pour rechercher des sélections musicales dans votre **Bibliothèque musicale**, **Napster** ou **Rhapsody**.

**1.** Dans le menu **Musique**, sélectionnez la source musicale dans laquelle effectuer la recherche (Bibliothèque musicale, Napster ou Rhapsody.)

- **2.** Sélectionnez **Rechercher**, puis appuyez sur **OK**.
- **3.** Utilisez la molette de défilement pour sélectionner vos critères de recherche (artistes, albums, [compositeurs] ou pistes), puis appuyez sur **OK**.
- **4.** Tapez un nom entier ou partiel et appuyez sur **Rechercher**.
- **5.** Si vous ne recevez aucun résultat de recherche, appuyez sur le bouton **Retour** pour réessayer.

# **Préférences pour la bibliothèque musicale**

## **Trier les dossiers par préférence**

Vous pouvez définir la préférence de tri pour les dossiers musicaux accessibles à partir de votre bibliothèque musicale. Vous pouvez choisir de trier par :

- Nom de piste
- Numéro de piste
- Nom de fichier

## **Utilisation du Desktop Controller**

- **1.** Dans le menu **Fichier** (Windows) ou **Sonos** (Macintosh), sélectionnez **Préférences**.
- **2.** Cliquez sur l'onglet **Bibliothèque**, puis sélectionnez l'ordre de tri que vous préférez dans le champ de liste déroulante **Trier par**.

## **Utilisation du Sonos Controller**

- **1.** Dans le menu **Musique**, sélectionnez **Paramètres système**>**Paramètres avancés**>**Trier les dossiers par**.
- **2.** Sélectionnez votre ordre de tri préféré, puis appuyez sur **OK**.

## **Albums de compilation**

Si votre collection musicale contient des compilations et des morceaux musicaux, vous pouvez les regrouper dans votre bibliothèque musicale plutôt que de les afficher par artiste individuel. Cela signifie que tout artiste qui apparaît seulement sur les

#### **Chapitre 4 : Gestion et diffusion de la musique 4-17**

compilations n'apparaîtra pas dans votre liste Artistes. Dans Sonos, vous pouvez regrouper les compilations de deux façons :

## **Desktop Controller pour Windows**

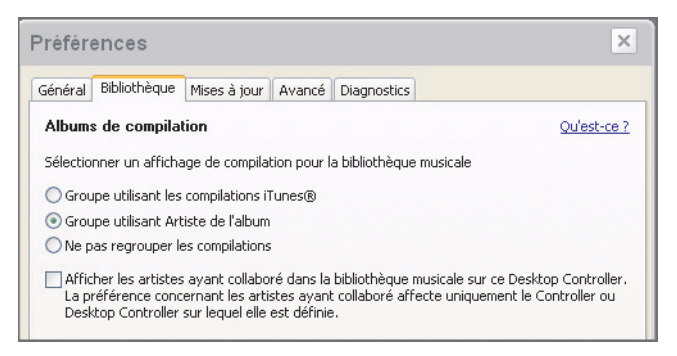

## **Desktop Controller pour Macintosh**

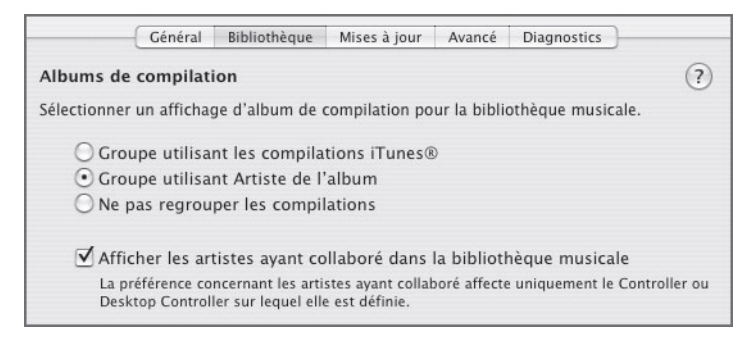

## **Groupe utilisant les compilations iTunes®**

iTunes organise normalement votre dossier Musique iTunes par [Artiste]/[Album]/[Nom de piste]. iTunes présente une fonction vous permettant de regrouper vos albums de compilations. Elle organise vos compilations et morceaux musicaux par [Compilations]/ [Album]/[Nom de piste].

## **Dans iTunes :**

- **1.** Marquez chaque piste individuelle comme faisant partie des compilations en la mettant en surbrillance, puis en sélectionnant **Fichier>Obtenir des informations**.
- **2.** Cochez la case **Extrait d'une compilation**.
- **3.** Dans les **Préférences** d'iTunes, cochez la case **Regrouper les compilations pendant l'exploration**. Cela regroupera les pistes que vous avez marquées comme compilations.

## **Dans Sonos :**

Vous pouvez organiser votre bibliothèque musicale Sonos pour qu'elle utilise cet affichage de compilations d'iTunes.

## **Utilisation du Desktop Controller**

- **1.** Sélectionnez **Fichier(ou Sonos)>Préférences**.
- **2.** Sous l'onglet **Bibliothèque**, sélectionnez **Groupe utilisant les compilations iTunes**.
- **3.** Si vous souhaitez afficher les artistes individuels dans Artiste ayant collaboré, cochez la case **Afficher les artistes ayant collaboré dans la bibliothèque musicale**. Si cette case est désactivée, la vue Artistes ayant collaboré ne s'affiche pas.

## **Utilisation du Sonos Controller**

- **1.** Dans le menu **Musique**, sélectionnez **Paramètres système**>**Gestion bibliothèque musicale**>**Albums de compilation**.
- **2.** Sélectionnez **Groupe utilisant les compilations iTunes**, puis appuyez sur **OK**.

## **Groupe utilisant Artiste de l'album**

Le Lecteur Windows Media, comme certains autres lecteurs, utilise la catégorie Artiste de l'album pour regrouper des compilations et albums de morceaux musicaux (l'artiste de l'album est la personne, le groupe ou le compositeur sous lequel l'album serait classé dans un magasin.)

Vous pouvez organiser votre bibliothèque musicale Sonos pour qu'elle utilise cet affichage de compilations Artiste de l'album.

## **Utilisation du Desktop Controller**
- **1.** Sélectionnez **Fichier(ou Sonos)>Préférences**.
- **2.** Sous l'onglet **Bibliothèque**, sélectionnez **Groupe utilisant Artiste de l'album**.
- **3.** Si vous souhaitez afficher les artistes individuels dans Artiste ayant collaboré, cochez la case **Afficher les artistes ayant collaboré dans la bibliothèque musicale**. Si cette case est désactivée, la vue Artistes ayant collaboré ne s'affiche pas.

#### **Utilisation du Sonos Controller**

- **1.** Dans le menu **Musique**, sélectionnez **Paramètres système**>**Gestion bibliothèque musicale**>**Albums de compilation.**
- **2.** Sélectionnez **Regrouper à l'aide du type Artiste de l'album**, puis appuyez sur **OK**.

## **Artistes ayant collaboré**

Artistes ayant collaboré représente les artistes apparaissant sur les pistes individuelles d'un album, y compris ceux d'un album de compilation ou de morceaux musicaux. Vous pouvez définir vos préférences pour afficher ou masquer ces artistes individuels dans une vue **Artistes ayant collaboré**.

#### **Utilisation du Desktop Controller**

- **1.** Sélectionnez **Fichier(ou Sonos)>Préférences**.
- **2.** Sous l'onglet **Bibliothèque**, cochez ou décochez la case **Afficher les artistes ayant collaboré dans la bibliothèque musicale**. Si cette case est désactivée, la vue Artistes ayant collaboré ne s'affiche pas.

Le paramètre de préférence **Afficher les artistes ayant collaboré** que vous sélectionnez s'applique uniquement à ce Desktop Controller. Si vous avez un autre Desktop Controller ou Controller portable, vous pouvez sélectionner une vue Artistes ayant collaboré différente pour celui-ci.

### **Utilisation du Sonos Controller**

- **1.** Dans le menu **Musique**, sélectionnez **Paramètres système**>**Gestion bibliothèque musicale**>**Afficher artistes ayant collaboré.**
- **2.** Sélectionnez **Activé** ou **Désactivé**, puis appuyez sur **OK**.

Le paramètre de préférence **Afficher les artistes ayant collaboré** que vous sélectionnez s'applique uniquement à ce Controller portable. Si vous avez un autre Desktop Controller ou Controller portable, vous pouvez sélectionner une vue Artistes ayant collaboré différente pour celui-ci.

## **Ne pas regrouper les compilations**

Si vous choisissez de ne pas regrouper les albums de compilation, les artistes individuels s'affichent dans votre vue Artistes.

### **Utilisation du Desktop Controller**

- **1.** Sélectionnez **Fichier (ou Sonos)>Préférences**.
- **2.** Sous l'onglet **Bibliothèque**, sélectionnez **Ne pas regrouper les compilations**. Tous les artistes individuels s'affichent alors dans la vue **Artistes**.

#### **Utilisation du Sonos Controller**

- **1.** Dans le menu **Musique**, sélectionnez **Paramètres système**>**Gestion bibliothèque musicale**>**Albums de compilation.**
- **2.** Sélectionnez **Ne pas regrouper les compilations**, puis appuyez sur **OK**.

## **Listes de lecture importées**

Le système audio multi-pièce Sonos est compatible avec les listes de lecture iTunes, ainsi qu'avec les fichiers de listes de lecture M3U, WPL et PLS créés avec des logiciels tiers (par exemple, iTunes, WinAmp, Lecteur Windows Media).

Le système audio multi-pièce Sonos ne modifie pas la musique ou les fichiers de listes de lecture créés par d'autres applications ; ces fichiers sont toujours traités en tant que fichiers en «lecture seule ».

## **Prise en charge M3U, WPL et PLS**

- À l'aide du Desktop Controller, vous pouvez afficher vos listes de lecture en sélectionnant **Listes de lecture importées** sous l'onglet **Bibliothèque**.
- À l'aide de votre Controller portable, sélectionnez **Listes de lecture importées** dans la **Bibliothèque musicale**.
- Si elles ne sont pas visibles, cela signifie qu'elles ne se trouvent probablement pas dans un dossier actuellement partagé avec le système audio multi-pièce Sonos. Déplacez le fichier de listes de lecture .PLS, .M3U ou .WPL dans le même dossier musical que celui partagé avec le système Sonos, mettez à jour votre index musical et les listes de lecture personnalisées apparaîtront lorsque vous

sélectionnerez **Listes de lecture importées** dans votre bibliothèque musicale. Pour plus d'informations, consultez [«Gestion des dossiers musicaux](#page-56-0) » page 4-3.

## **Prise en charge iTunes**

- À l'aide du Desktop Controller, vous pouvez afficher vos listes de lecture iTunes dans le système audio multi-pièce Sonos en sélectionnant **Listes de lecture importées** sous l'onglet **Bibliothèque**.
- À l'aide de votre Controller portable, sélectionnez **Listes de lecture importées** dans la **Bibliothèque musicale**.
- Lorsque vous apportez des modifications à votre ou vos listes de lecture iTunes, quittez iTunes, puis mettez à jour votre index musical Sonos afin de voir les modifications (consultez « [Mise à jour de l'index musical](#page-62-0) » page 4-9).
- Les listes de lecture iTunes seront automatiquement importées dans le menu Listes de lecture importées sur le Sonos Controller et le Sonos Desktop Controller (pour Windows), à condition que votre fichier « iTunes Music Library.xml » soit partagé, tout comme votre musique, avec le système Sonos. Pour les installations iTunes typiques, ce fichier se trouve dans le dossier iTunes.
- Sonos ne peut pas lire les pistes achetées à partir du magasin de musique iTunes car elles sont protégées par le schéma de gestion des droits numériques exclusif d'Apple.

Pour plus d'informations, consultez nos pages Frequently Asked Questions (FAQ, Foire aux questions) ou Forums à l'adresse **[www.sonos.com/support](http://www.sonos.com/support)**.

# **Gestion de la liste musicale**

Une fois que vous avez ajouté des pistes à la liste, vous pouvez y apporter des modifications à l'aide des boutons de lecture, des options du menu **Lecture** ou des boutons de commande de la liste.

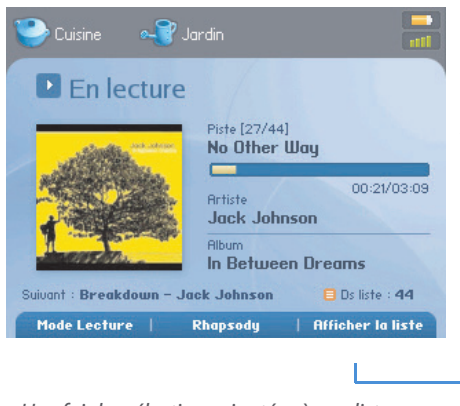

Une fois les sélections ajoutées à une liste musicale, vous pouvez y apporter des modifications en appuyant sur le bouton programmable **Afficher la liste**.

La musique que vous sélectionnez sera diffusée dans la zone ou le groupe de zones actuellement affiché en haut de l'écran. Pour modifier les zones, appuyez sur le bouton **Zones**.

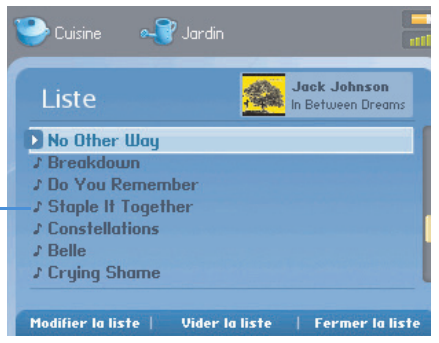

# **Suppression d'une piste de la liste**

### **Utilisation du Desktop Controller**

- **1.** Dans le panneau **Liste**, sélectionnez la chanson que vous voulez supprimer de la liste musicale.
- **2.** Choisissez l'une des options suivantes:
	- Cliquez sur **Supprimer piste** ou
	- Sélectionnez **Liste**>**Supprimer la piste** dans le menu **Lecture**.

La chanson disparaît de la liste.

### **Utilisation du Sonos Controller**

- **1.** Appuyez sur **Afficher la liste**.
- **2.** Utilisez la molette de défilement pour mettre en surbrillance la chanson que vous voulez supprimer de la liste.
- **3.** Appuyez sur **Modifier la liste**.
- **4.** Sélectionnez **Supprimer la piste**, puis appuyez sur **OK**.

La chanson disparaît de la liste.

## **Déplacement d'une piste dans la liste**

#### **Utilisation du Desktop Controller**

- **1.** Cliquez sur le bouton gauche de la souris et tout en le maintenant enfoncé, faites glisser la piste de votre choix dans la liste.
- **2.** Faites-la glisser vers l'emplacement désiré et relâchez le bouton de la souris.

#### **Utilisation du Sonos Controller**

- **1.** Appuyez sur **Afficher la liste**.
- **2.** Utilisez la molette de défilement pour mettre en surbrillance la chanson que vous voulez déplacer dans la liste.
- **3.** Appuyez sur **Modifier la liste**.
- **4.** Sélectionnez **Déplacer la piste**.

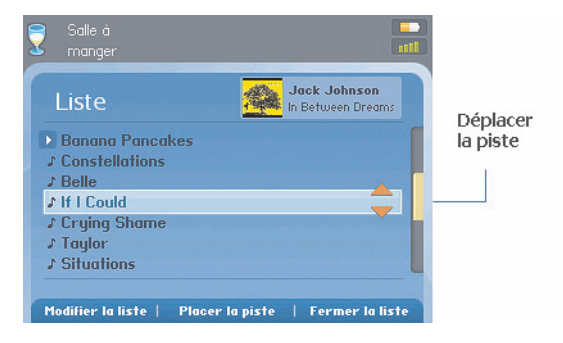

- **5.** Utilisez la molette de défilement pour vous déplacer dans la liste jusqu'à l'emplacement vers lequel vous voulez placer la piste.
- **6.** Appuyez sur **Placer la piste**.

# **Vidage de la liste musicale**

#### **Utilisation du Desktop Controller**

Choisir l'une des options suivantes :

- Cliquez sur **Vider liste** au bas du panneau **Liste** ou
- Dans le menu **Lecture**, sélectionnez **Liste**>**Vider la liste**.

Cette opération videra entièrement la liste de la zone sélectionnée et la diffusion de la musique s'arrêtera.

### **Utilisation du Sonos Controller**

- **1.** Appuyez sur **Afficher la liste**.
- **2.** Appuyez sur **Vider la liste**, puis sélectionnez **Oui** pour vérifier.

Cette opération videra entièrement la liste de la zone sélectionnée et la diffusion de la musique s'arrêtera.

# **Modification du mode de lecture**

### **Utilisation du Desktop Controller**

Cliquez sur les boutons **Lecture aléatoire** ou **Répéter** affichés dans le panneau **En lecture** pour modifier le mode de lecture.

Le mode de lecture sélectionné apparaît sous forme d'icône dans le panneau **En lecture**.

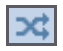

**Lecture aléatoire**. Lit les pistes de la liste musicale dans le désordre.

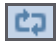

**Répéter**. Répète la liste musicale une fois la dernière piste terminée.

ピコ

**Lecture aléatoire Répéter.** Indique que les deux modes de lecture sont activés.

#### **Utilisation du Sonos Controller**

- **1.** Dans le menu **Zones**, appuyez sur **OK** pour afficher l'écran **En lecture**.
- **2.** Appuyez sur **Mode Lecture**.

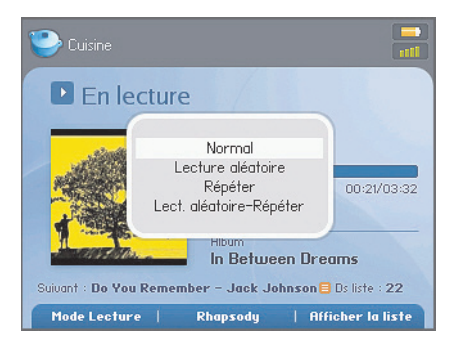

**3.** Utilisez la molette de défilement pour sélectionner un mode de lecture, puis appuyez sur **OK**.

Le mode de lecture sélectionné apparaît sous forme d'icône sur l'écran **En lecture**.

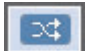

**Lecture aléatoire**. Lit les pistes de la liste musicale dans le désordre.

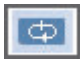

**Répéter**. Répète la liste musicale une fois la dernière piste terminée.

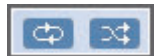

**Lect. aléatoire-Répéter**. Indique que les deux modes de lecture sont activés.

# **Affichage de grandes pochettes d'albums**

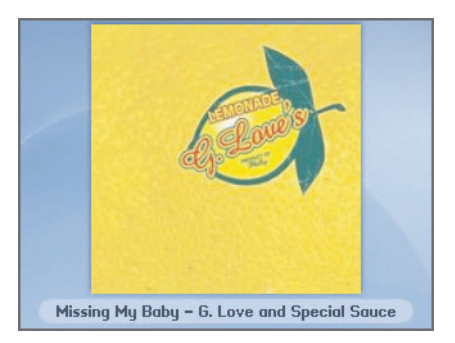

## **Utilisation du Desktop Controller**

À partir de la fenêtre **En lecture**, cliquez sur la pochette d'album pour l'agrandir.

### **Utilisation du Sonos Controller**

Dans l'écran **En lecture**, appuyez sur **OK**.

# **Services musicaux**

Un service musical est un magasin de musique en ligne ou un service en ligne qui vend des fichiers audio par chanson, par livre audio ou sur abonnement. Sonos est compatible avec plusieurs services musicaux. Visitez notre site Web à l'adresse **[www.sonos.com/howitworks/music/partners/](http://www.sonos.com/howitworks/music/partners/default.aspx)** pour connaître la liste de ces services.

Pour activer l'une des versions d'évaluation gratuites de services musicaux fournies avec votre système Sonos, ce dernier doit être enregistré. Si vous n'avez pas encore enregistré votre système, consultez [« Enregistrement du système » page 1-4](#page-11-0) pour obtenir de l'aide sur cette étape.

- Si vous utilisez Audible, consultez « [Audible.com®](#page-85-0) » page 4-32 pour plus d'informations.
- Si vous utilisez Last.fm, consultez « [Last.fm](#page-89-0) » page 4-36 pour plus de détails.
- Si vous utilisez Pandora, consultez « [Pandora®](#page-102-0) » page 4-49 pour plus de détails.
- Si vous souhaitez en savoir plus sur Napster, consultez « Napster<sup>®</sup> » page 4-37 pour plus de détails.
- Si vous souhaitez en savoir plus sur Rhapsody, consultez « [Rhapsody®](#page-113-0) » page 4- [60](#page-113-0) pour plus de détails.
- Si vous souhaitez en savoir plus sur SIRIUS, consultez « [SIRIUS®](#page-125-0) » page 4-72 pour plus de détails.
- Si vous abonnez à un service musical qui ne figure pas dans la liste ci-dessus, consultez « [Ajout d'un service musical compatible](#page-81-0) » page 4-28 pour plus d'informations.
- Si vous utilisez le Lecteur Windows Media 11, consultez « [Lecteur Windows](#page-136-0)  [Media®](#page-136-0) 11 » page 4-83 pour plus d'informations.

Si l'onglet **Services musicaux** n'est pas affiché dans la bibliothèque musicale, consultez [« Affichage/masquage de l'onglet Services musicaux » page 4-30](#page-83-0).

#### Obtenir de la musique

Si aucun service musical n'est actuellement activé, vous pouvez cliquer sur le bouton **Obtenir de la musique** pour explorer la musique en ligne et les services audio disponibles, à utiliser avec le système audio multi-pièce Sonos.

# **Activation d'une version d'évaluation d'un service musical**

Votre système Sonos inclut plusieurs versions d'évaluation gratuites de 30 jours de services musicaux. Activez simplement une version d'évaluation et commencez à écouter de la musique, sans inscription, ni carte de crédit requise. Une fois les 30 jours d'évaluation écoulés, vous devrez vous abonner au service musical si vous souhaitez continuer à écouter la musique qu'il propose.

### **Utilisation du Desktop Controller**

- **1.** Dans la **Bibliothèque musicale**, cliquez sur l'onglet **Services musicaux**.
- **2.** Sélectionnez la version d'évaluation du service musical à activer (pour obtenir des instructions d'installation spécifiques, consultez [«Napster®](#page-90-0) » page 4-37, « [Rhapsody®](#page-113-0) » page 4-60 ou « [SIRIUS®](#page-125-0) » page 4-72). Une fois les termes et conditions du service acceptés, votre compte d'évaluation gratuite est valable 30 jours.

### **Utilisation du Sonos Controller**

- **1.** Dans le menu **Musique**, sélectionnez **Évaluations services musicaux**.
- **2.** Sélectionnez la version d'évaluation que vous voulez activer et appuyez sur **OK**.
- **3.** Suivez les invites affichées à l'écran pour démarrer votre version d'évaluation.

# <span id="page-81-0"></span>**Ajout d'un service musical compatible**

Si vous êtes actuellement abonné à un service musical compatible avec Sonos, ajoutez simplement votre ID utilisateur et votre mot de passe pour ce service à Sonos et vous pourrez accéder immédiatement au service musical à partir de votre système Sonos. Pour connaître la dernière liste des services musicaux compatibles, visitez **[www.sonos.com/howitworks/music/partners/](http://www.sonos.com/howitworks/music/partners/default.aspx)**.

### **Utilisation du Desktop Controller pour Windows**

**1.** Dans le menu **Musique**, sélectionnez **Configurer les services musicaux**.

Les services musicaux actuellement configurés pour fonctionner avec votre système Sonos s'affichent.

- **2.** Appuyez sur le bouton **Ajouter**.
- **3.** Sélectionnez le service musical compatible Sonos à ajouter, puis cliquez sur **Suivant**.

**4.** Entrez votre nom d'utilisateur et votre mot de passe pour ce service, puis cliquez sur **Suivant**.

Votre nom d'utilisateur et votre mot de passe seront vérifiés auprès du service musical en question. Une fois que vos informations d'identification auront été vérifiées, vous pourrez cliquer sur l'onglet **Services musicaux**, sélectionner votre service et effectuer une sélection musicale.

#### **Utilisation du Desktop Controller pour Macintosh**

**1.** Dans le menu **Musique**, sélectionnez **Configurer les services musicaux**.

Les services musicaux actuellement configurés pour fonctionner avec votre système Sonos s'affichent.

- **2.** Appuyez sur le bouton **Ajouter**.
- **3.** Sélectionnez le service musical compatible Sonos à ajouter, puis cliquez sur **Continuer**.
- **4.** Entrez votre nom d'utilisateur et votre mot de passe pour ce service, puis cliquez sur **Continuer**.

Votre nom d'utilisateur et votre mot de passe seront vérifiés auprès du service musical en question. Une fois que vos informations d'identification auront été vérifiées, vous pourrez cliquer sur l'onglet **Services musicaux**, sélectionner votre service et effectuer une sélection musicale.

#### **Utilisation du Sonos Controller**

**1.** Dans le menu **Musique**, sélectionnez **Paramètres système>Installation des services musicaux**.

Les services musicaux actuellement configurés pour fonctionner avec votre système Sonos s'affichent.

- **2.** Sélectionnez **Ajouter**.
- **3.** Utilisez la molette de défilement pour sélectionner le service musical compatible Sonos à ajouter, puis appuyez sur **OK**.
- **4.** Entrez votre nom d'utilisateur pour le service musical, puis appuyez sur **Accepter**.
- **5.** Entrez votre mot de passe pour le service musical, puis appuyez sur **Accepter**.

Votre nom d'utilisateur et votre mot de passe seront vérifiés auprès du service musical en question. Une fois que vos informations d'identification auront été vérifiées, vous

pourrez appuyer sur le bouton **Music**, sélectionner votre service et effectuer une sélection musicale.

**Remarque :** si votre service musical n'apparaît pas lorsque vous cliquez sur l'onglet **Services musicaux**, votre pare-feu empêche peut-être Sonos d'y accéder. Consultez [« Informations relatives aux pare-feu » page 5-9](#page-156-0) ou accédez à **[http://faq.sonos.com/](http://faq.sonos.com/firewall) [firewall](http://faq.sonos.com/firewall)** pour plus d'informations.

 $\mathbf{v}$ 

# <span id="page-83-0"></span>**Affichage/masquage de l'onglet Services musicaux**

Bibliothèque Services music. Listes lect. Sonos Radio

Desktop Controller pour Windows

Bibliothèque Services music. Listes lect. Sonos Radio Entrée source locale

Desktop Controller pour Macintosh

Vous pouvez modifier votre paramètre préférence pour afficher ou masquer l'onglet **Services musicaux** du panneau **Bibliothèque musicale** de votre logiciel Desktop Controller. Si vous n'êtes pas actuellement abonné à un service musical, vous préférez peut-être masquer cet onglet.

#### **Utilisation du Desktop Controller pour Windows**

**1.** Accédez à **Fichier**>**Préférences**>**Général** et cochez ou décochez la case **Afficher l'onglet Services musicaux de la bibliothèque musicale**.

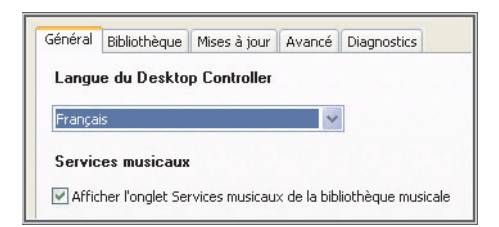

## **Utilisation du Desktop Controller pour Macintosh**

• Accédez à **Sonos**>**Préférences**>**Général** et cochez ou décochez la case **Afficher l'onglet Services musicaux de la bibliothèque musicale**.

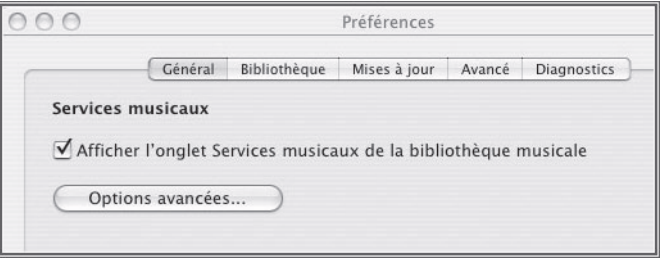

**Remarque :** si votre service musical n'apparaît pas lorsque vous cliquez sur l'onglet **Services musicaux**, votre pare-feu empêche peut-être Sonos d'y accéder. Consultez [« Informations relatives aux pare-feu » page 5-9](#page-156-0) ou accédez à **[http://faq.sonos.com/](http://faq.sonos.com/firewall) [firewall](http://faq.sonos.com/firewall)** pour plus d'informations.

## **Votre mot de passe de service musical**

Si vous voulez modifier le mot de passe pour un service musical auquel vous vous êtes abonné, tel que Napster, Rhapsody ou SIRIUS, **vous devez d'abord le modifier auprès du fournisseur de votre service musical.** 

Accédez au site Web de votre fournisseur de service musical et modifiez votre mot de passe dans les paramètres du compte. Une fois votre mot de passe modifié ici, mettez à jour votre système Sonos en sélectionnant l'une des options suivantes :

- À l'aide du logiciel Desktop Controller, sélectionnez **Configurer les services musicaux** dans le menu **Musique**. Mettez en surbrillance le service musical à mettre à jour et cliquez sur le bouton **Modifier**.
- À l'aide du Sonos Controller portable, sélectionnez **Paramètres système**>**Installation des services musicaux**. Mettez en surbrillance le service

musical à mettre à jour et sélectionnez **Modifier.**

**Remarque :** si vous ne modifiez pas votre mot de passe au niveau du service musical d'abord, il ne fonctionnera pas sur votre système audio multi-pièce Sonos.

## **Suppression de la version d'évaluation d'un service musical**

Lorsque la version d'évaluation d'un service musical expire, vous pouvez la supprimer de votre système Sonos.

#### **Utilisation du Desktop Controller**

- **1.** Dans le menu **Musique**, sélectionnez **Configurer les services musicaux**.
- **2.** Sélectionnez la version d'évaluation musicale à supprimer et cliquez sur le bouton **Supprimer**.

#### **Utilisation du Sonos Controller**

- **1.** Dans le menu **Musique**, sélectionnez **Évaluation services musicaux**.
- **2.** Utilisez la molette de défilement pour sélectionner la version d'évaluation à supprimer, puis appuyez sur **Gérer**.
- **3.** Sélectionnez **Supprimer la version d'évaluation**, puis appuyez sur **OK**.
- **4.** Sélectionnez **Oui** pour confirmer.

# <span id="page-85-0"></span>**Audible.com®**

Le système audio multi-pièce Sonos est compatible avec Audible, Inc. (Téléchargements de fichiers Format 4 uniquement.) Si vous êtes intéressé par une inscription aux services audio d'Audible, accédez à **[www.audible.com](http://www.audible.com)**pour plus d'informations.

Lorsque vous écoutez un livre, vous pouvez utiliser les touches **Suivant** et **Précédent** pour passer d'un chapitre à l'autre.

Il est très facile d'afficher vos fichiers Audible par genre.

Dans la **Bibliothèque musicale**, sélectionnez **Bibliothèque**>**Genres**, puis sélectionnez **Livres audio**.

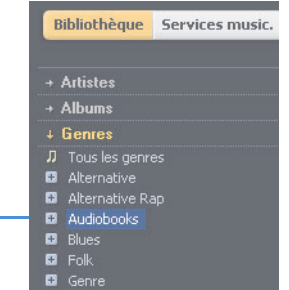

Desktop Controller pour Windows

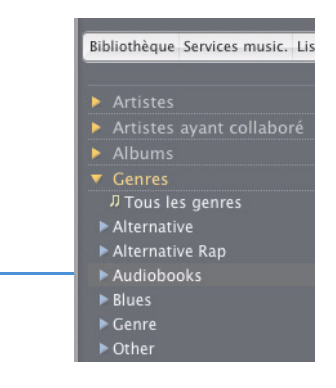

Desktop Controller pour Macintosh

Les autres contenus, tels que les journaux, s'affichent dans le genre Texte lu. Peut-être devrez-vous sélectionner Tout pour voir le contenu des journaux.

# **Ajout d'un compte Audible**

Si le logiciel AudibleManager est installé sur votre ordinateur, le système audio multipièce Sonos le détecte lorsque vous ajoutez un dossier musical à votre système Sonos. Une fois Audible détecté, un troisième bouton d'option s'affiche sur l'écran **Sélectionner la source musicale**.

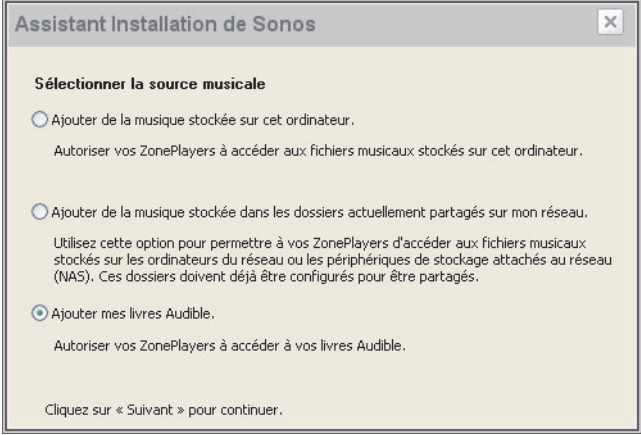

### **Utilisation du Desktop Controller pour Windows**

- **1.** Sélectionnez **Ajouter mes livres Audible**, puis cliquez sur **Suivant**.
- **2.** Cliquez sur **Suivant** pour partager le dossier.
- **3.** Entrez votre nom d'utilisateur et votre mot de passe de compte Audible.

### **Utilisation du Desktop Controller pour Macintosh**

- **1.** Assurez-vous que vos fichiers Audible se trouvent dans un dossier que vous avez partagé avec le système audio multi-pièce Sonos (à l'aide de l'écran **Sélectionner la source musicale**).
- **2.** Ajoutez les informations de votre compte Audible à Sonos en sélectionnant **Musique**>**Configurer les services musicaux**>**Ajouter**.
- **3.** Sélectionnez **Audible**, puis cliquez sur **Continuer**.

**4.** Entrez votre nom d'utilisateur et votre mot de passe Audible, puis sélectionnez **Continuer**.

Vos informations de compte seront vérifiées auprès d'Audible.

Mettez à jour votre index musical dès que vous ajoutez du nouveau contenu en sélectionnant **Mettre à jour l'index musical maintenant** dans le menu **Musique**.

## **Ajout d'un compte Audible supplémentaire à Sonos**

- **1.** Assurez-vous que vos fichiers Audible se trouvent dans un dossier que vous avez partagé avec le système audio multi-pièce Sonos (à l'aide de l'écran **Sélectionner la source musicale**).
- **1.** Dans la barre de menus, sélectionnez **Musique**>**Configurer les services musicaux.**
- **2.** Cliquez sur **Ajouter**.
- **3.** Sélectionnez **Audible**, puis cliquez sur **Suivant**.
- **4.** Entrez votre nom d'utilisateur et votre mot de passe Audible**.**

Vos informations de compte seront vérifiées auprès d'Audible.

Mettez à jour votre bibliothèque musicale dès que vous ajoutez du nouveau contenu en sélectionnant **Mettre à jour l'index musical maintenant** dans le menu **Musique**.

## **Suppression d'un compte Audible**

### **Utilisation du Desktop Controller pour Windows**

- **1.** Dans la barre de menus du Desktop Controller, sélectionnez **Musique**>**Configurer les services musicaux.**
- **2.** Sélectionnez le compte de votre choix, puis cliquez sur **Supprimer**.
- **3.** Sélectionnez **Oui** pour confirmer.
- **4.** Entrez votre mot de passe Audible pour vérification, puis cliquez sur **OK**.

### **Utilisation du Desktop Controller pour Macintosh**

- **1.** Dans la barre de menus du Desktop Controller, sélectionnez **Musique**>**Configurer les services musicaux**.
- **2.** Mettez le compte Audible en surbrillance, puis cliquez sur **Supprimer**.

**3.** Vous serez invité à saisir votre mot de passe Audible pour vérification, cliquez ensuite sur **Supprimer**.

# <span id="page-89-0"></span>**Last.fm**

Si vous êtes client Last.fm, vous disposez de tout ce dont vous avez besoin pour profiter de Last.fm sur votre système Sonos. Sonos se connecte directement à Last.fm pour que vous puissiez écouter ses stations de radio, en créer de nouvelles et utiliser l'option Scrobbler pour personnaliser votre écoute.

Ajoutez tout simplement vos informations de compte Last.fm à Sonos (consultez [« Ajout d'un service musical compatible » page 4-28](#page-81-0)) et vous pourrez immédiatement effectuer une sélection musicale.

Si vous utilisez le logiciel Desktop Controller, sélectionnez Last.fm sous l'onglet **Services musicaux**. Si vous utilisez la télécommande Sonos Controller, sélectionnez Last.fm dans le menu **Musique**. Voici les options Last.fm dont vous disposez :

- Sélectionnez **Démarrer une nouvelle station** pour entrer le nom de votre artiste préféré ou tag tel qu 'indé ou alternatif, puis Last.fm diffusera une station de radio personnalisée proposant de la musique que vous serez certain d'apprécier.
- Sélectionnez **Musique taguée** pour faire votre choix parmi les tags les plus populaires.
- Sélectionnez **Stations récentes** pour faire votre choix à partir des stations que vous avez récemment écoutées.
- Sélectionnez **Ma radio** et choisissez entre :
	- Ma bibliothèque pour écouter la musique en fonction de votre historique d'écoute
	- Mes coups de cœur une station personnalisée qui diffuse exclusivement la musique que vous avez marquée comme coup de cœur à l'aide de votre Sonos Controller (uniquement disponible pour les utilisateurs Last.fm avec un abonnement payant)
	- Mes voisins qui diffuse de la musique choisie par les utilisateurs Last.fm possédant les mêmes goûts musicaux que vous
	- Musique recommandée par Last.fm Last.fm sélectionne et diffuse la musique en fonction de ce que vous avez écouté (fait appel au scrobbling)

## **Que signifie scrobbler ?**

Vous pouvez définir une préférence pour que vos sélections musicales soient scrobblées lorsque vous écoutez Last.fm sur votre système Sonos. Cela signifie que chaque chanson que vous écoutez est envoyée à Last.fm et utilisée pour créer un profil musical personnel sur le site Web de Last.fm, que vous pouvez ensuite partager ou utiliser pour découvrir d'autres morceaux du même style.

L'option Scrobbler est facultative et disponible pour les utilisateurs avec abonnement gratuit ou payant à Last.fm.

### **Pour activer ou désactiver l'option Scrobbler :**

- À l'aide du logiciel Desktop Controller, cliquez sur l'onglet **Services musicaux**, sélectionnez **Last.fm,** puis cliquez sur le bouton **Activer (ou Désactiver) l'option Scrobbler**.
- À l'aide du Sonos Controller, sélectionnez **Last.fm** dans le menu **Musique**. Sélectionnez **Scrobbler**, puis sélectionnez **Activé** ou **Désactivé**.

# <span id="page-90-0"></span>**Napster®**

Votre système audio multi-pièce Sonos® est fourni avec une version d'évaluation gratuite de 30 jours de Napster ; aucune inscription, aucune carte de crédit n'est nécessaire. Sonos se connecte directement à Napster via le Web. Vous n'avez donc pas besoin de télécharger une application ou d'allumer votre ordinateur. Pour activer une version d'évaluation de ce service musical, votre système Sonos doit être enregistré ; s'il ne l'est pas, consultez [« Enregistrement du système » page 1-4](#page-11-0) pour obtenir de l'aide sur cette étape.

**Remarque :** Napster peut ne pas être disponible dans votre pays. Si la version d'évaluation de Napster ne s'affiche pas comme option, vous pouvez visiter le site Web **[www.napster.com](http://www.napster.com)** pour plus d'informations.

- Pour utiliser Napster avec votre Desktop Controller, consultez [«Utilisation du](#page-91-0)  [Desktop Controller pour Windows](#page-91-0) » page 4-38.
- Pour utiliser Napster avec votre Desktop Controller, consultez [«Utilisation du](#page-94-0)  [Desktop Controller pour Macintosh](#page-94-0) » page 4-41.
- Pour utiliser Napster avec votre Sonos Controller, consultez [«Utilisation du](#page-98-0)  [Sonos Controller](#page-98-0) » page 4-45.

# <span id="page-91-0"></span>**Utilisation du Desktop Controller pour Windows**

## **Si vous débutez avec Napster**

- **1.** Dans la **Bibliothèque musicale**, cliquez sur l'onglet **Services musicaux**.
- **2.** Cliquez sur **Essai de Napster**.
- **3.** Sélectionnez **Je débute avec Napster.**
- **4.** Acceptez les termes et conditions de Napster, puis cliquez sur **Suivant**.
- **5.** Cliquez sur **Terminer**.

Votre compte d'évaluation gratuite de Napster sera valide pendant 30 jours.

### **Après expiration de la version d'évaluation**

Une fois que la version d'évaluation a expiré, si vous voulez continuer à utiliser Napster avec Sonos, vous pouvez vous abonner à Napster. Visitez

**[www.sonos.com/napster/subscribe](http://www.sonos.com/napster/subscribe)** et cliquez sur **Join Napster Now (S'inscrire à Napster maintenant)**. Lorsque vous serez abonné, il vous suffira de suivre les étapes ci-dessous pour ajouter vos informations de compte Napster à Sonos afin d'avoir immédiatement accès à Napster à partir de votre système audio multi-pièce Sonos.

**1.** Sous l'onglet **Services musicaux**, sélectionnez **Essai de Napster**.

Pour continuer à écouter après expiration de la version d'évaluation, visitez Napster et abonnez-vous. Ensuite, mettez à jour votre système Sonos avec le nom d'utilisateur et le mot de passe Napster

- **2.** Cliquez sur le lien **Mettre à jour**.
- **3.** Cliquez sur **Suivant**.
- **4.** Entrez votre nom d'utilisateur et votre mot de passe Napster, puis cliquez sur **Suivant**. Votre nom d'utilisateur et votre mot de passe seront vérifiés auprès de Napster.

Si, pour une quelconque raison, la version d'évaluation de **Napster** ne s'affiche plus sous l'onglet **Services musicaux**, vous pouvez ajouter vos informations de compte abonné à Sonos de la façon suivante :

**1.** Dans le menu **Musique**, sélectionnez **Configurer les services musicaux**.

Les services musicaux actuellement configurés pour fonctionner avec votre système Sonos s'affichent. Si **Essai de Napster** s'affiche, sélectionnez-le et

appuyez sur **S'abonner**. Suivez les invites pour saisir votre nom d'utilisateur et votre mot de passe Napster. Si **Essai de Napster** ne s'affiche pas, passez à l'étape 2.

- **2.** Appuyez sur le bouton **Ajouter**.
- **3.** Sélectionnez **Napster**, puis cliquez sur **Suivant**.
- **4.** Sélectionnez **Napster**, puis cliquez sur **Suivant**.
- **5.** Entrez votre nom d'utilisateur et votre mot de passe Napster, puis cliquez sur **Suivant**. Votre nom d'utilisateur et votre mot de passe seront vérifiés auprès de Napster.

### **Si vous avez déjà un compte Napster**

- **1.** Dans le menu **Musique**, sélectionnez **Configurer les services musicaux.**
- **2.** Sélectionnez **Essai de Napster**, puis appuyez sur **OK**.
- **3.** Sélectionnez **J'ai déjà un compte Napster**, puis suivez les invites affichées à l'écran pour configurer votre lecture de musique Sonos. Vous serez invité à saisir votre nom d'utilisateur et votre mot de passe Napster.

Vos informations d'abonnement seront vérifiées auprès de Napster, puis vous aurez immédiatement accès à Napster à partir de votre système audio multi-pièce Sonos.

## **Sélection de musique à partir de Napster**

Les choix de sélection Napster incluent :

- Rechercher
- Parcourir le contenu de Napster, notamment les listes du Top 100, les nouveautés et les listes de lecture de Napster
- Ma bibliothèque Napster
	- Toutes les pistes
	- Genres
	- Artistes
	- Mes listes de lecture
- **4.** Dans le panneau **Bibliothèque musicale**, cliquez sur l'onglet **Services musicaux**, puis sélectionnez **Napster**. (Si vous utilisez la version d'évaluation de Napster, vous verrez plutôt **Essai de Napster**.)
	- Si l'onglet **Services musicaux** n'est pas affiché dans la bibliothèque musicale,

consultez « [Affichage/masquage de l'onglet Services musicaux](#page-83-0) » page 4-30.

- **5.** Mettez une sélection musicale en surbrillance, puis cliquez avec le bouton droit.
- **6.** Choisissez l'une des options suivantes:
	- **Écouter maintenant**
	- **Lire morceau suivant**
	- **Ajouter à la liste** pour l'ajouter à la fin de votre liste musicale
	- **Écouter et Remplacer la liste** pour lire la sélection maintenant tout en vidant la liste des sélections musicales précédentes
	- **Ajouter à ma bibliothèque Napster** pour ajouter la sélection à votre bibliothèque Napster
	- **Créer un mixage auto.** pour créer une liste de lecture instantanée à partir de cette sélection

**Remarque :** Napster présente un paramètre qui vous permet d'exclure les pistes portant un logo de contrôle parental. Vous pouvez activer ou désactiver ce paramètre en sélectionnant **My Account (Mon compte)**>**Member Information (Informations d'adhésion)** sur le site Web [www.napster.com](http://www.napster.com).

## **Mixage automatique de Napster**

Vous pouvez créer une liste de lecture instantanée d'après une sélection d'artistes ou de pistes. Napster sélectionnera 40 pistes du même style d'après votre sélection et les ajoutera à la liste musicale.

- **1.** Sous l'onglet **Services musicaux**, recherchez un artiste Napster que vous voulez écouter.
- **2.** Sélectionnez **Mixer automatiquement l'artiste**.
- **3.** Cliquez avec le bouton droit et sélectionnez l'une des options suivantes :
	- **Écouter**
	- **Ajouter à la liste** pour l'ajouter à la fin de votre liste musicale
	- **Écouter et Remplacer la liste** pour lire la sélection maintenant tout en vidant la liste des sélections musicales précédentes

Pour créer un mixage automatique pour une piste, sélectionnez-la, cliquez avec le bouton droit, puis sélectionnez **Créer un mixage auto**.

## **Ajout de sélections à votre bibliothèque Napster**

- **1.** Sous l'onglet **Services musicaux**, mettez un artiste, un album ou une piste Napster en surbrillance et cliquez dessus avec le bouton droit.
- **2.** Sélectionnez **Ajouter à ma bibliothèque Napster**. Vous pouvez ensuite accéder facilement à ces sélections en sélectionnant **Ma bibliothèque** plutôt qu'en utilisant **Rechercher** ou **Parcourir** pour les retrouver.

## **Radio Napster**

- **1.** Sélectionnez la zone dans laquelle vous voulez diffuser la radio.
- **2.** Cliquez sur l'onglet **Services musicaux**, puis sélectionnez **Napster**. (Si vous utilisez la version d'évaluation de Napster, sélectionnez **Versions d'évaluation des services musicaux**>**Essai de Napster** à la place.)
- **3.** Sélectionnez **Radio**.
- **4.** Sélectionnez une station de radio et cliquez sur **Écouter** ou **Ajouter à la liste.**

## **Suppression d'un compte Napster de Sonos**

- **1.** Dans la barre de menus du Desktop Controller, sélectionnez **Musique**>**Configurer les services musicaux.**
- **2.** Sélectionnez le compte que vous voulez supprimer, puis cliquez sur **Supprimer**.
- **3.** Cliquez sur **Oui** pour confirmer, puis cliquez sur **OK**.

Cela ne supprimera pas votre compte de Napster. L'état de votre compte avec Napster ne sera pas affecté.

## <span id="page-94-0"></span>**Utilisation du Desktop Controller pour Macintosh**

## **Si vous débutez avec Napster**

- **1.** Dans la **bibliothèque musicale,** sélectionnez l'onglet **Services musicaux**.
- **2.** Cliquez sur **Essai de Napster**.
- **3.** Sélectionnez **Je débute avec Napster.**
- **4.** Acceptez les termes et conditions de Napster, puis cliquez sur **Continuer**.
- **5.** Cliquez sur **Terminé**.

Votre compte d'évaluation gratuite de Napster sera valide pendant 30 jours.

#### **Après expiration de la version d'évaluation**

Après expiration de votre version d'évaluation gratuite, si vous voulez vous abonner à Napster, visitez le site Web **[www.sonos.com/napster/subscribe](http://www.sonos.com/napster/subscribe)** et cliquez sur **Get Napster Now (Obtenir Napster maintenant).** Lorsque vous serez abonné, il vous suffira de suivre les étapes ci-dessous pour ajouter vos informations de compte Napster à Sonos afin d'avoir immédiatement accès à Napster à partir de votre système audio multi-pièce Sonos.

**1.** Sous l'onglet **Services musicaux**, sélectionnez **Essai de Napster**.

Pour continuer à écouter après expiration de la version d'évaluation, visitez Napster et abonnez-vous. Ensuite, mettez à jour votre système Sonos avec le nom d'utilisateur et le mot de passe Napster.

- **2.** Cliquez sur le lien **Mettre à jour**.
- **3.** Sélectionnez **Continuer**.
- **4.** Entrez votre nom d'utilisateur et votre mot de passe Napster, puis cliquez sur **Continuer**. Votre nom d'utilisateur et votre mot de passe seront vérifiés auprès de Napster.

Si, pour une quelconque raison, la version d'évaluation de **Napster** ne s'affiche plus sous l'onglet **Services musicaux**, vous pouvez ajouter vos informations de compte abonné à Sonos de la façon suivante :

**1.** Dans le menu **Musique**, sélectionnez **Configurer les services musicaux**.

Les services musicaux actuellement configurés pour fonctionner avec votre système Sonos s'affichent. Si **Essai de Napster** s'affiche, sélectionnez-le et appuyez sur **S'abonner**. Suivez les invites pour saisir votre nom d'utilisateur et votre mot de passe Napster. Si **Essai de Napster** ne s'affiche pas, passez à l'étape 2.

- **2.** Appuyez sur le bouton **Ajouter**.
- **3.** Sélectionnez **Napster**, puis cliquez sur **Continuer**.
- **4.** Sélectionnez **Napster**, puis cliquez sur **Continuer**.
- **5.** Entrez votre nom d'utilisateur et votre mot de passe Napster, puis cliquez sur **Continuer**. Votre nom d'utilisateur et votre mot de passe seront vérifiés auprès de Napster.

## **Si vous avez déjà un compte Napster**

- **1.** Dans le menu **Musique**, sélectionnez **Configurer les services musicaux.**
- **2.** Sélectionnez **Essai de Napster**, puis appuyez sur **OK**.
- **3.** Sélectionnez **J'ai déjà un compte Napster**, puis suivez les invites affichées à l'écran pour configurer votre lecture de musique Sonos. Vous serez invité à saisir votre nom d'utilisateur et votre mot de passe Napster.

Vos informations d'abonnement seront vérifiées auprès de Napster, puis vous aurez immédiatement accès à Napster à partir de votre système audio multi-pièce Sonos.

## **Sélection de musique à partir de Napster**

Les choix de sélection Napster incluent :

- Rechercher
- Parcourir le contenu de Napster, notamment les listes du Top 100, les nouveautés et les listes de lecture de Napster
- Ma bibliothèque
	- Toutes les pistes
	- Genres
	- Artistes
	- Mes listes de lecture
- **4.** Dans le panneau **Bibliothèque musicale**, cliquez sur l'onglet **Services musicaux**, puis sélectionnez **Napster**. (Si vous utilisez la version d'évaluation de Napster, vous verrez plutôt **Essai de Napster**.)
	- Si l'onglet **Services musicaux** n'est pas affiché dans la bibliothèque musicale, consultez « [Affichage/masquage de l'onglet Services musicaux](#page-83-0) » page 4-30.
- **5.** Mettez une sélection musicale en surbrillance, puis cliquez avec le bouton droit de la souris ou appuyez sur la touche Ctrl tout en appuyant sur le bouton de la souris.
- **6.** Choisissez l'une des options suivantes:
	- **Écouter maintenant**
	- **Lire morceau suivant**
	- **Ajouter à la liste** pour l'ajouter à la fin de votre liste musicale
	- **Écouter et Remplacer la liste** pour lire la sélection maintenant tout en vidant la

liste des sélections musicales précédentes

- **Ajouter à ma bibliothèque Napster** pour ajouter la sélection à votre bibliothèque Napster
- **Créer un mixage auto.** pour créer une liste de lecture instantanée à partir de cette sélection

**Remarque :** Napster présente un paramètre qui vous permet d'exclure les pistes portant un logo de contrôle parental. Vous pouvez activer ou désactiver ce paramètre en sélectionnant **My Account (Mon compte)**>**Member Information (Informations d'adhésion)** sur le site Web [www.napster.com](http://www.napster.com).

## **Mixage automatique de Napster**

Vous pouvez créer une liste de lecture instantanée d'après une sélection d'artistes ou de pistes. Napster sélectionnera 40 pistes du même style d'après votre sélection et les ajoutera à la liste musicale.

- **1.** Sous l'onglet **Services musicaux**, recherchez un artiste Napster que vous voulez écouter.
- **2.** Sélectionnez **Mixer automatiquement l'artiste**.
- **3.** Cliquez avec le bouton droit de la souris ou appuyez sur la touche Ctrl tout en appuyant sur le bouton de la souris et sélectionnez l'une des options suivantes :
	- **Écouter**
	- **Ajouter à la liste** pour l'ajouter à la fin de votre liste musicale
	- **Écouter et Remplacer la liste** pour lire la sélection maintenant tout en vidant la liste des sélections musicales précédentes

Pour créer un mixage automatique pour une piste, sélectionnez-la, cliquez avec le bouton droit de la souris ou appuyez sur la touche Ctrl tout en appuyant sur le bouton de la souris, puis sélectionnez **Créer un mixage auto**.

## **Ajout de sélections à votre bibliothèque Napster**

**1.** Sous l'onglet **Services musicaux**, mettez un artiste, un album ou une piste Napster en surbrillance et cliquez dessus avec le bouton droit de la souris ou appuyez sur la touche Ctrl tout en cliquant dessus avec le bouton de la souris.

**2.** Sélectionnez **Ajouter à ma bibliothèque Napster**. Vous pouvez ensuite accéder facilement à ces sélections en sélectionnant **Ma bibliothèque** plutôt qu'en utilisant **Rechercher** ou **Parcourir** pour les retrouver.

## **Radio Napster**

- **1.** Sélectionnez la zone dans laquelle vous voulez diffuser la radio.
- **2.** Cliquez sur l'onglet **Services musicaux**, puis sélectionnez **Napster**. (Si vous utilisez la version d'évaluation de Napster, sélectionnez **Versions d'évaluation des services musicaux**>**Essai de Napster** à la place.)
- **3.** Sélectionnez **Radio**.
- **4.** Sélectionnez une station de radio et cliquez sur **Écouter** ou **Ajouter à la liste.**

## **Suppression d'un compte Napster de Sonos**

- **1.** Dans la barre de menus du Desktop Controller, sélectionnez **Musique**>**Configurer les services musicaux.**
- **2.** Sélectionnez le compte que vous voulez supprimer, puis cliquez sur **Supprimer**.
- **3.** Sélectionnez **Supprimer** pour confirmer.

Cela ne supprimera pas votre compte de Napster. L'état de votre compte avec Napster ne sera pas affecté.

## <span id="page-98-0"></span>**Utilisation du Sonos Controller**

## **Si vous débutez avec Napster**

- **1.** Dans le menu **Musique**, sélectionnez **Évaluations services musicaux**.
- **2.** Sélectionnez **Essai de Napster**, puis appuyez sur **OK**.
- **3.** Sélectionnez **Je débute avec Napster**, puis suivez les invites affichées à l'écran pour configurer votre système audio Sonos.

Votre compte d'évaluation gratuite de Napster sera valide pendant 30 jours.

#### **Après expiration de la version d'évaluation**

Après expiration de votre version d'évaluation gratuite, si vous voulez vous abonner à Napster, visitez le site Web **[www.sonos.com/napster/subscribe](http://www.sonos.com/napster/subscribe)** et cliquez sur **Get Napster Now (Obtenir Napster maintenant).** Lorsque vous serez devenu client Napster, il vous suffira de mettre à jour Sonos avec vos informations d'abonnement (étapes ci-dessous) pour avoir immédiatement accès à Napster à partir de votre système audio multi-pièce Sonos.

- **1.** Dans le menu **Musique**, sélectionnez **Évaluations services musicaux**.
- **2.** Sélectionnez **Essai de Napster**, puis appuyez sur **Gérer**.
- **3.** Sélectionnez **S'abonner à Napster**, puis appuyez sur **OK**.
- **4.** Entrez votre nom d'utilisateur Napster, puis appuyez sur **Accepter**.
- **5.** Entrez votre mot de passe Napster, puis appuyez sur **Accepter**.

Votre nom d'utilisateur et votre mot de passe seront vérifiés auprès de Napster.

Si, pour une quelconque raison, la version d'évaluation de **Napster** ne s'affiche plus dans l'écran **Versions d'évaluation des services musicaux**, vous pouvez ajouter vos informations de compte abonné à Sonos de la façon suivante :

**1.** Dans le menu **Musique**, sélectionnez **Paramètres système**>**Installation des services musicaux**.

Les services musicaux actuellement configurés pour fonctionner avec votre système Sonos s'affichent. Si **Essai de Napster** s'affiche, utilisez la molette de défilement pour la mettre en surbrillance, puis appuyez sur **S'abonner**. Si **Essai de Napster** ne s'affiche pas, passez à l'étape 2.

- **2.** Appuyez sur **Ajouter.**
- **3.** Sélectionnez **Napster**>**Napster** et appuyez sur **OK**.
- **4.** Entrez votre nom d'utilisateur Napster, puis appuyez sur **Accepter**.
- **5.** Entrez votre mot de passe Napster, puis appuyez sur **Accepter**.

Votre nom d'utilisateur et votre mot de passe seront vérifiés auprès de Napster.

## **Si vous êtes déjà client Napster**

- **1.** Dans le menu **Musique**, sélectionnez **Évaluations services musicaux**.
- **2.** Sélectionnez **Essai de Napster**, puis appuyez sur **OK**.

**3.** Sélectionnez **J'ai déjà un compte Napster**, puis suivez les invites affichées à l'écran pour configurer votre lecture de musique Sonos. Vous serez invité à saisir votre nom d'utilisateur et votre mot de passe Napster.

Vos informations d'identification seront vérifiées auprès de Napster et vous aurez immédiatement accès à Napster à partir de votre système audio multi-pièce Sonos.

## **Sélection de musique**

Les choix de sélection Napster incluent :

- Rechercher
- Parcourir le contenu de Napster, notamment les listes du Top 100, les nouveautés et les listes de lecture de Napster
- Ma bibliothèque Napster
	- Toutes les pistes
	- Genres
	- Artistes
	- Mes listes de lecture
- **1.** Dans le menu **Musique**, sélectionnez **Napster**.
- **2.** Choisissez l'une des options suivantes utilisez la molette de défilement pour naviguer, en appuyant sur **OK** pour descendre dans les menus jusqu'à la sélection souhaitée.
	- Sélectionnez **Rechercher** pour rechercher de nouvelles sélections musicales dans Napster.
	- Sélectionnez **Ma bibliothèque Napster** pour faire votre choix à partir de la musique que vous avez déjà enregistrée dans votre bibliothèque.
	- Faites votre choix à partir du contenu fourni par Napster, par exemple **Top 100**  (titres, albums ou artistes les plus écoutés), **Nouveautés**, **Listes de lecture Napster** ou **Choix de l'équipe**.
- **3.** Appuyez sur le bouton **Écouter** pour écouter la sélection ou appuyez sur **OK** et sélectionnez l'un des éléments suivants:
	- **Écouter** pour écouter la sélection maintenant
	- **Lire morceau suivant** pour lire la sélection après la piste en cours
- **Ajouter à la fin de la liste** pour l'ajouter à la fin de votre liste musicale
- **Écouter et Remplacer la liste** pour lire la sélection maintenant tout en vidant la liste des sélections musicales précédentes
- Si vous sélectionnez une piste à partir de Napster, vous pouvez sélectionner **Ajouter à ma bibliothèque Napster**. Si vous choisissez une piste qui se trouve déjà dans votre bibliothèque Napster, cette sélection apparaît avec l'option **Supprimer de ma bibliothèque Napster**.

**Remarque :** Napster présente un paramètre qui vous permet d'exclure les pistes portant un logo de contrôle parental. Vous pouvez l'activer ou le désactiver en sélectionnant **My Account (Mon compte)**>**Member Information (Informations d'adhésion)** sur le site Web [www.napster.com](http://www.napster.com).

## **Ajout de pistes ou d'albums à votre bibliothèque Napster**

Dans l'écran **En lecture**, sélectionnez **Napster** pour ajouter une piste ou un album à votre bibliothèque Napster ou, si vous sélectionnez de la musique tout en parcourant Napster, appuyez sur **OK** et sélectionnez **Ajouter à ma bibliothèque Napster**.

## **Mixage automatique de Napster**

Vous pouvez créer une liste de lecture instantanée d'après une sélection d'artistes, d'albums ou de pistes. Napster sélectionnera 40 pistes du même style d'après votre sélection et les ajoutera à la liste musicale.

- **1.** Dans le menu **Musique**, sélectionnez **Napster**.
- **2.** Utilisez la molette de défilement pour sélectionner un artiste Napster, puis appuyez sur **OK**.
- **3.** Sélectionnez **Mixer automatiquement l'artiste**.
- **4.** Appuyez sur le bouton **Écouter** pour écouter la sélection ou appuyez sur **OK** et sélectionnez l'un des éléments suivants:
	- **Écouter** pour écouter la sélection maintenant
	- **Ajouter à la fin de la liste** pour l'ajouter à la fin de votre liste musicale
	- **Écouter et Remplacer la liste** pour lire la sélection maintenant tout en vidant la liste des sélections musicales précédentes

Vous pouvez également créer un mixage automatique à partir de l'écran **En lecture**. Sélectionnez **Napster**>**Mixer automatiquement cette piste**.

## **Sélection d'une station de radio Napster**

- **1.** Sélectionnez une zone.
- **2.** Dans le menu **Musique**, sélectionnez **Napster**>**Radio**. (Si vous utilisez la version d'évaluation de Napster, sélectionnez **Évaluations services musicaux**>**Essai de Napster** à la place.)
- **3.** Sélectionnez une station de radio et appuyez sur **OK**.

# <span id="page-102-0"></span>**Pandora®**

Si vous êtes client Pandora, vous disposez de tout ce dont vous avez besoin pour profiter de Pandora sur votre système Sonos. Sonos peut se connecter directement à Pandora, le service de découverte musicale, pour que vous puissiez en écouter les stations de radio, en créer de nouvelles et évaluer la musique à l'aide de votre système audio Sonos.

Pandora propose deux types de comptes d'abonnement : un compte gratuit avec publicité et un compte payant. Si vous vous abonnez gratuitement, Pandora vous enverra de la publicité lorsque vous l'utiliserez sur votre système Sonos. Si vous optez pour un abonnement payant, Pandora diffusera la radio sans publicité.

- Pour utiliser Pandora avec votre Desktop Controller, consultez « [Utilisation du](#page-102-1)  [Desktop Controller pour Windows](#page-102-1) » page 4-49.
- Pour utiliser Napster avec votre Desktop Controller, consultez [«Utilisation du](#page-94-0)  [Desktop Controller pour Macintosh](#page-94-0) » page 4-41.
- Pour utiliser Pandora avec votre Sonos Controller, consultez « [Utilisation du](#page-110-0)  [Sonos Controller](#page-110-0) » page 4-57.

## <span id="page-102-1"></span>**Utilisation du Desktop Controller pour Windows**

## **Ajout de vos informations de compte Pandora à Sonos**

Pandora propose deux types de comptes d'abonnement : un compte gratuit avec publicité et un compte payant. Si vous vous abonnez gratuitement, Pandora vous enverra de la publicité lorsque vous l'utiliserez sur votre système Sonos. Si vous optez pour un abonnement payant, Pandora diffusera la radio sans publicité.

**1.** Dans le menu **Musique**, sélectionnez **Configurer les services musicaux**.

Les services musicaux actuellement configurés pour fonctionner avec votre système Sonos s'affichent.

- **2.** Appuyez sur le bouton **Ajouter**.
- **3.** Sélectionnez **Radio Pandora**, puis cliquez sur **Suivant**.
- **4.** Entrez votre nom d'utilisateur et votre mot de passe Pandora, puis cliquez sur **Suivant**.

Votre nom d'utilisateur et votre mot de passe seront vérifiés auprès de Pandora. Une fois que vos informations d'identification auront été vérifiées, vous pourrez cliquer sur l'onglet **Services musicaux**, sélectionner la radio Pandora et effectuer une sélection musicale.

## **Mise à niveau de votre compte**

Si vous utilisez Pandora avec Sonos et décidez de passer d'un compte gratuit à un compte payant, visitez le site Web de Pandora à l'adresse **[www.pandora.com](http://www.pandora.com)** et mettez votre compte à niveau. Lorsque vous bénéficierez d'un compte payant, Pandora arrêtera de vous envoyer de la publicité ; vous n'aurez pas besoin de mettre à jour votre système Sonos.

## **Ajout d'une station**

- **1.** Sous l'onglet **Services musicaux**, sélectionnez **Radio Pandora**.
- **2.** Cliquez sur le bouton **Nouvelle station**.
- **3.** Entrez le nom d'un artiste ou d'une piste et cliquez sur **Suivant**.
- **4.** Si vous trouvez ce que vous cherchez, sélectionnez **Créer la station**, puis cliquez sur **Suivant**. Si vous préférez réessayer, sélectionnez **Ce n'est pas ce que je veux**, puis cliquez sur **Suivant**.

**Remarque :** Pandora propose un paramètre permettant de filtrer le contenu explicite. Vous pouvez l'activer ou le désactiver en sélectionnant **Modifier votre compte** sur le site Web [www.pandora.com](http://www.pandora.com). Lorsque le filtre est activé, les chansons éditées à la radio sans paroles explicites seront diffusées à la place des versions non éditées.

## **Création d'une station à partir d'un artiste ou d'une piste**

**1.** Dans la fenêtre **En lecture**, cliquez sur le menu **Pandora**.

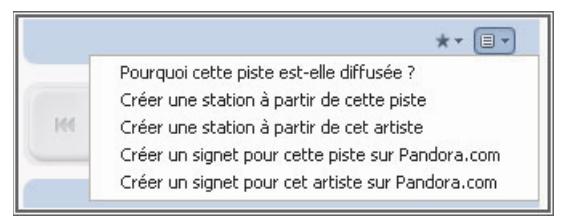

**2.** Sélectionnez **Créer une station à partir de cet artiste** ou **Créer une station à partir de cette piste**.

## **Sélection d'une station de radio Pandora**

**1.** Dans le panneau **Bibliothèque musicale**, cliquez sur l'onglet **Services musicaux**, puis sélectionnez **Radio Pandora**.

Vos stations Pandora actuelles s'affichent.

- Si l'onglet **Services musicaux** n'est pas affiché dans la bibliothèque musicale, consultez ["Affichage/masquage de l'onglet Services musicaux"](#page-83-0).
- **2.** Faites une sélection musicale et cliquez sur **Écouter maintenant** ou cliquez sur **Nouvelle station** pour ajouter une nouvelle station de musique.

## **Ajout de musique à une station**

**1.** Dans le panneau **Bibliothèque musicale**, cliquez sur l'onglet **Services musicaux**, puis sélectionnez **Radio Pandora.** 

Vos stations de radio Pandora actuelles s'affichent.

**2.** Cliquez avec le bouton droit et sélectionnez **Ajouter d'autres genres musicaux.**

## **Modification du nom d'une station**

**1.** Dans le panneau **Bibliothèque musicale**, cliquez sur l'onglet **Services musicaux**, puis sélectionnez **Radio Pandora**.

Vos stations de radio Pandora actuelles s'affichent.

**2.** Cliquez avec le bouton droit, puis sélectionnez **Renommer station.**

**3.** Tapez un nouveau nom pour votre station de radio.

## **Suppression d'une station**

**1.** Dans le panneau **Bibliothèque musicale**, cliquez sur l'onglet **Services musicaux**, puis sélectionnez **Radio Pandora**.

Vos stations de radio Pandora actuelles s'affichent.

- **2.** Cliquez avec le bouton droit, puis sélectionnez **Supprimer la station.**
- **3.** Sélectionnez **Oui** pour confirmer.

## **Évaluation d'une piste**

**1.** Dans l'écran **En lecture**, cliquez sur le bouton **Évaluations**.

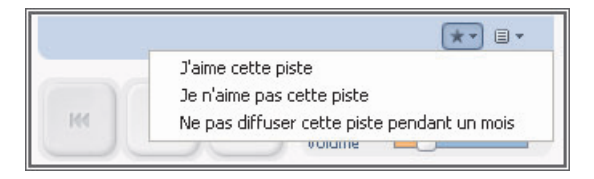

- **2.** Choisissez l'une des options suivantes:
	- Sélectionnez **J'aime cette piste** Pandora diffusera davantage de pistes présentant des qualités similaires.
	- Sélectionnez **Je n'aime pas cette piste** Pandora ne diffusera plus cette piste sur cette station de radio.
	- Sélectionnez **Ne pas diffuser cette piste pendant un mois**.

## **Création d'un signet pour une piste**

**1.** Dans la fenêtre **En lecture**, cliquez sur le menu **Pandora**.

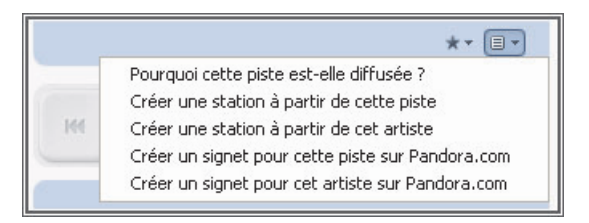

**2.** Sélectionnez **Créer un signet pour cette piste sur Pandora.com** ou **Créer un signet pour cet artiste sur Pandora.com**.

## **Pourquoi cette piste est-elle diffusée ?**

**1.** Dans la fenêtre **En lecture**, cliquez sur le menu **Pandora**.

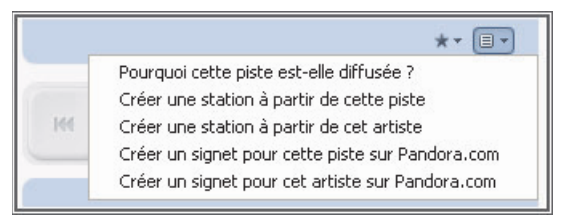

**2.** Sélectionnez **Pourquoi cette piste est-elle diffusée** ?

Pandora vous expliquera les similarités entre cette piste et les autres pistes de votre station de radio.

# **Utilisation du Desktop Controller pour Macintosh**

## **Ajout de vos informations de compte Pandora à Sonos**

Pandora propose deux types de comptes d'abonnement : un compte gratuit avec publicité et un compte payant. Si vous vous abonnez gratuitement, Pandora vous enverra de la publicité lorsque vous l'utiliserez sur votre système Sonos. Si vous optez pour un abonnement payant, Pandora diffusera la radio sans publicité.

- **1.** Dans le menu **Musique**, sélectionnez **Configurer les services musicaux**. Les services musicaux actuellement configurés pour fonctionner avec votre système Sonos s'affichent.
- **2.** Appuyez sur le bouton **Ajouter**.
- **3.** Sélectionnez **Radio Pandora**, puis cliquez sur **Continuer**.
- **4.** Entrez votre nom d'utilisateur et votre mot de passe Pandora, puis cliquez sur **Continuer**.

Votre nom d'utilisateur et votre mot de passe seront vérifiés auprès de Pandora.

## **Mise à niveau de votre compte**

Si vous utilisez Pandora avec Sonos et décidez de passer d'un compte gratuit à un compte payant, visitez le site Web de Pandora à l'adresse **[www.pandora.com](http://www.pandora.com)** et mettez votre compte à niveau. Lorsque vous bénéficierez d'un compte payant, Pandora arrêtera de vous envoyer de la publicité ; vous n'aurez pas besoin de mettre à jour votre système Sonos.

## **Ajout d'une station**

- **1.** Sous l'onglet **Services musicaux**, sélectionnez **Radio Pandora**.
- **2.** Cliquez sur le bouton **Nouvelle station**.
- **3.** Entrez le nom d'un artiste ou d'une piste et cliquez sur **Continuer**.
- **4.** Si vous trouvez ce que vous cherchez, sélectionnez **Créer la station**, puis cliquez sur **Continuer**. Si vous préférez réessayer, sélectionnez **Ce n'est pas ce que je veux**, puis cliquez sur **Continuer**.

**Remarque :** Pandora propose un paramètre permettant de filtrer le contenu explicite. Vous pouvez l'activer ou le désactiver en sélectionnant **Modifier votre compte** sur le site Web [www.pandora.com](http://www.pandora.com). Lorsque le filtre est activé, les chansons éditées à la radio sans paroles explicites seront diffusées à la place des versions non éditées.

## **Création d'une station à partir d'un artiste ou d'une piste**

- **1.** Dans la fenêtre **En lecture**, cliquez sur le menu **Pandora**.
- **2.** Sélectionnez **Créer une station à partir de cet artiste** ou **Créer une station à partir de cette piste**.

## **Sélection d'une station de radio Pandora**

**1.** Dans le panneau **Bibliothèque musicale**, cliquez sur l'onglet **Services musicaux**, puis sélectionnez **Radio Pandora**.

Vos stations Pandora actuelles s'affichent.

- Si l'onglet **Services musicaux** n'est pas affiché dans la bibliothèque musicale, consultez ["Affichage/masquage de l'onglet Services musicaux"](#page-83-0).
- **2.** Faites une sélection musicale et cliquez sur **Écouter maintenant** ou sur **Nouvelle station** pour ajouter une station de musique.
# **Ajout de musique à une station**

**1.** Dans le panneau **Bibliothèque musicale**, cliquez sur l'onglet **Services musicaux**, puis sélectionnez **Radio Pandora**.

Vos stations de radio Pandora actuelles s'affichent.

- **2.** Sélectionnez la station à laquelle vous voulez ajouter de la musique.
- **3.** Dans le menu **Musique**, sélectionnez **Ajouter d'autres genres musicaux.**
- **4.** Entrez le nom d'un artiste ou d'une piste, puis cliquez sur **Continuer.**
- **5.** Si vous trouvez ce que vous cherchez, sélectionnez **Ajouter la nouvelle musique**, puis cliquez sur **Continuer**. Si ce n'est pas ce que vous voulez, sélectionnez **Ce n'est pas ce que je veux** et cliquez sur **Continuer** pour réessayer.

## **Modification du nom d'une station**

**1.** Dans le panneau **Bibliothèque musicale**, cliquez sur l'onglet **Services musicaux**, puis sélectionnez **Radio Pandora**.

Vos stations de radio Pandora actuelles s'affichent.

- **2.** Sélectionnez la station à renommer.
- **3.** Dans le menu **Musique**, sélectionnez **Renommer la station.**
- **4.** Tapez un nouveau nom pour votre station de radio.

## **Suppression d'une station**

**1.** Dans le panneau **Bibliothèque musicale**, cliquez sur l'onglet **Services musicaux**, puis sélectionnez **Radio Pandora.** 

Vos stations de radio Pandora actuelles s'affichent.

- **2.** Sélectionnez la station à supprimer.
- **3.** Dans le menu **Musique**, sélectionnez **Supprimer la station.**

# **Évaluation d'une piste**

**1.** Dans l'écran **En lecture**, cliquez sur le bouton **Évaluations**.

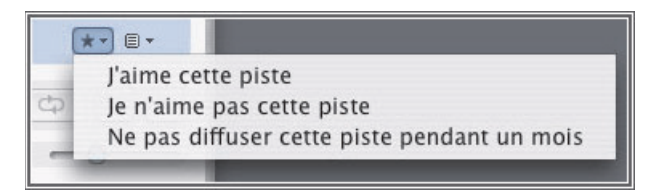

- **2.** Choisissez l'une des options suivantes:
	- Sélectionnez **J'aime cette piste** Pandora diffusera davantage de pistes présentant des qualités similaires.
	- Sélectionnez **Je n'aime pas cette piste** Pandora ne diffusera plus cette piste sur cette station de radio.
	- Sélectionnez **Ne pas diffuser cette piste pendant un mois**.

#### **Création d'un signet pour une piste**

**1.** Dans la fenêtre **En lecture**, cliquez sur le menu **Pandora**.

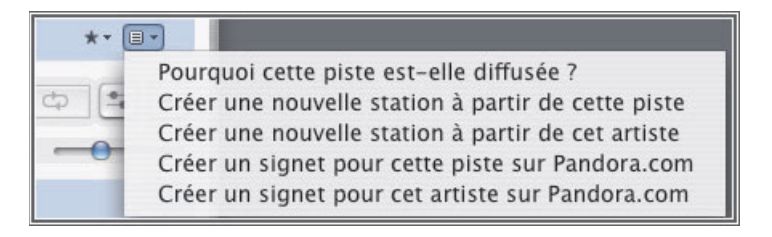

**2.** Sélectionnez **Créer un signet pour cette piste sur Pandora.com** ou **Créer un signet pour cet artiste sur Pandora.com**.

# **Pourquoi cette piste est-elle diffusée ?**

**1.** Dans la fenêtre **En lecture**, cliquez sur le menu **Pandora**.

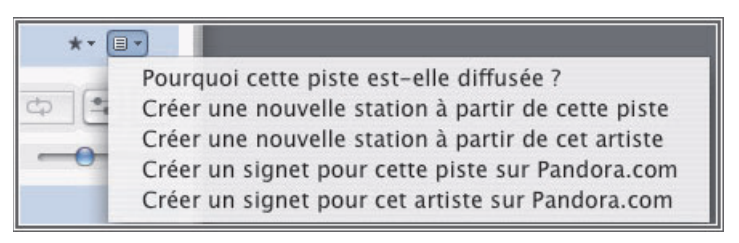

**2.** Sélectionnez **Pourquoi cette piste est-elle diffusée** ?

Pandora vous expliquera les similarités entre cette piste et les autres pistes de votre station de radio.

# **Utilisation du Sonos Controller**

#### **Ajout de vos informations de compte Pandora à Sonos**

**1.** Dans le menu **Musique**, sélectionnez **Paramètres système>Installation des services musicaux**.

Les services musicaux actuellement configurés pour fonctionner avec votre système Sonos s'affichent.

- **2.** Sélectionnez **Ajouter**.
- **3.** Sélectionnez **Radio Pandora**, puis appuyez sur **OK**.
- **4.** Entrez votre nom d'utilisateur Pandora, puis appuyez sur **Accepter.**
- **5.** Entrez votre mot de passe Pandora, puis appuyez sur **Accepter.**

Votre nom d'utilisateur et votre mot de passe seront vérifiés auprès de Pandora. Une fois que vos informations d'identification auront été vérifiées, vous pourrez appuyer sur le bouton **Music**, sélectionner **Radio Pandora** et effectuer une sélection musicale.

#### **Mise à niveau de votre compte**

Si vous utilisez Pandora avec Sonos et décidez de passer d'un compte gratuit à un compte payant, visitez le site Web de Pandora à l'adresse **[www.pandora.com](http://www.pandora.com)** et mettez votre compte à niveau. Lorsque vous bénéficierez d'un compte payant,

Pandora arrêtera de vous envoyer de la publicité ; vous n'aurez pas besoin de mettre à jour votre système Sonos.

# <span id="page-111-0"></span>**Ajout d'une station**

- **1.** Dans le menu **Musique**, sélectionnez **Radio Pandora**.
- **2.** Appuyez sur le bouton **Nouvelle station**.
- **3.** Entrez le nom d'un artiste ou d'une piste et appuyez sur **Suivant**.
- **4.** Sélectionnez **Nom de l'artiste** ou **Nom de la piste** et appuyez sur **OK**.
- **5.** Si vous trouvez ce que vous cherchez, sélectionnez **Créer et diffuser la station.** Si vous préférez réessayer, sélectionnez **Ce n'est pas ce que je veux** et appuyez sur **OK**.

**Remarque :** Pandora propose un paramètre permettant de filtrer le contenu explicite. Vous pouvez l'activer ou le désactiver dans les paramètres **Modifier votre compte** sur le site Web [www.pandora.com](http://www.pandora.com). Lorsque le filtre est activé, les chansons éditées à la radio avec des paroles explicites seront diffusées à la place des versions non éditées.

#### **Création d'une station à partir d'un artiste ou d'une piste**

- **1.** Dans l'écran **En lecture**, sélectionnez **Pandora**.
- **2.** Sélectionnez **Créer une station à partir de cet artiste** ou **Créer une station à partir de cette piste**.

## **Sélection d'une station de radio**

- **1.** Dans le menu **Musique**, sélectionnez **Radio Pandora** et appuyez sur **OK**. Vos stations Pandora actuelles s'affichent.
- **2.** Utilisez la molette de défilement pour sélectionner une station de radio, puis appuyez sur **OK**.

## **Ajout de musique à une station**

- **1.** Dans le menu **Musique**, sélectionnez **Radio Pandora**.
- **2.** Appuyez sur le bouton **Modifier station**.
- **3.** Sélectionnez **Ajouter d'autres genres musicaux à cette station** et appuyez sur **OK**.

#### **Modification du nom d'une station**

- **1.** Dans le menu **Musique**, sélectionnez **Radio Pandora**.
- **2.** Sélectionnez **Modifier station.**
- **3.** Sélectionnez **Renommer station**, puis appuyez sur **OK**.
- **4.** Tapez un nouveau nom pour la station de radio, puis appuyez sur **Accepter**.

#### **Suppression d'une station**

- **1.** Dans le menu **Musique**, sélectionnez **Radio Pandora**.
- **2.** Sélectionnez **Modifier station**, puis appuyez sur **OK**.
- **3.** Sélectionnez **Supprimer station**, puis appuyez sur **OK**.
- **4.** Sélectionnez **Oui** pour confirmer.

#### **Évaluation d'une piste**

- **1.** Dans l'écran **En lecture**, sélectionnez **Évaluations**.
- **2.** Choisissez l'une des options suivantes:
	- Sélectionnez **J'aime cette piste** Pandora diffusera davantage de pistes présentant des qualités similaires.
	- Sélectionnez **Je n'aime pas cette piste** Pandora ne diffusera plus cette piste sur cette station de radio.
	- Sélectionnez **Ne pas diffuser cette piste pendant un mois**.

#### **Création d'un signet pour une piste**

- **1.** Dans l'écran **En lecture**, sélectionnez **Pandora**.
- **2.** Sélectionnez **Créer un signet pour cette piste sur Pandora.com** ou **Créer un signet pour cet artiste sur Pandora.com**.

#### **Pourquoi cette piste est-elle diffusée ?**

- **1.** Dans l'écran **En lecture**, sélectionnez **Pandora**.
- **2.** Sélectionnez **Pourquoi cette piste est-elle diffusée** ?

Pandora vous expliquera les similarités entre cette piste et les autres pistes de votre station de radio.

# **Rhapsody®**

Votre système audio multi-pièce Sonos est fourni avec une version d'évaluation gratuite de 30 jours de Rhapsody ; aucune inscription, aucune carte de crédit n'est nécessaire. Sonos se connecte directement à Rhapsody via le Web. Vous n'avez donc pas besoin de télécharger une application ou d'allumer votre ordinateur. Pour activer une version d'évaluation de ce service musical, votre système Sonos doit être enregistré ; s'il ne l'est pas, consultez [« Enregistrement du système » page 1-4](#page-11-0) pour obtenir de l'aide sur cette étape.

**Remarque :** Rhapsody peut ne pas être disponible dans votre pays. Si la version d'évaluation de Rhapsody ne s'affiche pas comme option, vous pouvez visiter le site Web **[www.rhapsody.com](http://www.rhapsody.com)** pour plus d'informations.

- Pour utiliser Rhapsody avec votre Desktop Controller, consultez « [Utilisation du](#page-114-0)  [Desktop Controller pour Windows](#page-114-0) » page 4-61**.**
- Pour utiliser Rhapsody avec votre Desktop Controller, consultez « [Utilisation du](#page-118-0)  [Desktop Controller pour Macintosh](#page-118-0) » page 4-65**.**
- Pour utiliser Rhapsody avec votre Sonos Controller, consultez « [Utilisation du](#page-122-0)  [Sonos Controller](#page-122-0) » page 4-69**.**

# <span id="page-114-0"></span>**Utilisation du Desktop Controller pour Windows**

#### **Si vous débutez avec Rhapsody**

- **1.** Dans la **Bibliothèque musicale**, cliquez sur l'onglet **Services musicaux**.
- **2.** Cliquez sur **Essai de Rhapsody.**
- **3.** Sélectionnez **Je débute avec Rhapsody.**
- **4.** Acceptez les termes et conditions de Rhapsody, puis cliquez sur **Suivant**.
- **5.** Cliquez sur **Terminer**.

Votre compte d'évaluation gratuite de Rhapsody sera valide pendant 30 jours.

#### **Après expiration de la version d'évaluation**

Une fois que la version d'évaluation a expiré, si vous voulez continuer à utiliser Rhapsody avec Sonos, vous pouvez vous abonner à Rhapsody. Visitez **[www.sonos.com/Rhapsody/subscribe](http://www.sonos.com/rhapsody/subscribe)** et cliquez sur **Join Rhapsody Now (S'inscrire à Rhapsody maintenant)**. Lorsque vous serez abonné, il vous suffira de suivre les étapes ci-dessous pour ajouter vos informations de compte Rhapsody à Sonos afin d'avoir immédiatement accès à Rhapsody à partir de votre système audio multi-pièce Sonos.

**1.** Sous l'onglet **Services musicaux**, sélectionnez **Essai de Rhapsody**.

Pour continuer à écouter après expiration de la version d'évaluation, visitez Rhapsody et abonnez-vous. Ensuite, mettez à jour votre système Sonos avec le nom d'utilisateur et le mot de passe Rhapsody.

- **2.** Cliquez sur le lien **Mettre à jour**.
- **3.** Cliquez sur **Suivant**.
- **4.** Entrez votre nom d'utilisateur et votre mot de passe Rhapsody, puis cliquez sur **Suivant**. Votre nom d'utilisateur et votre mot de passe seront vérifiés auprès de Rhapsody.

Si, pour une quelconque raison, la version d'évaluation de **Rhapsody** ne s'affiche plus sous l'onglet **Services musicaux**, vous pouvez ajouter vos informations de compte abonné à Sonos de la façon suivante :

**1.** Dans le menu **Musique**, sélectionnez **Configurer les services musicaux**.

Les services musicaux actuellement configurés pour fonctionner avec votre système Sonos s'affichent. Si **Essai de Rhapsody** s'affiche, sélectionnez-le et appuyez sur **S'abonner**. Suivez les invites pour saisir votre nom d'utilisateur et votre mot de passe Rhapsody. Si **Essai de Rhapsody** ne s'affiche pas, passez à l'étape 2.

- **2.** Appuyez sur le bouton **Ajouter**.
- **3.** Sélectionnez **Rhapsody**, puis cliquez sur **Suivant**.
- **4.** Sélectionnez **Rhapsody**, puis cliquez sur **Suivant**.
- **5.** Entrez votre nom d'utilisateur et votre mot de passe Rhapsody, puis cliquez sur **Suivant**. Votre nom d'utilisateur et votre mot de passe seront vérifiés auprès de Rhapsody.

## **Si vous avez déjà un compte Rhapsody**

- **1.** Dans le menu **Musique**, sélectionnez **Configurer les services musicaux.**
- **2.** Sélectionnez **Essai de Rhapsody**, puis appuyez sur **OK**.
- **3.** Sélectionnez **J'ai déjà un compte Rhapsody**, puis suivez les invites affichées à l'écran pour configurer votre lecture de musique Sonos. Vous serez invité à saisir votre nom d'utilisateur et votre mot de passe Rhapsody.

Vos informations d'abonnement seront vérifiées auprès de Rhapsody, puis vous aurez immédiatement accès à Rhapsody à partir de votre système audio multipièce Sonos.

# **Sélection de la musique à partir de Rhapsody**

**Remarque :** vous pouvez ajouter des pistes à une liste musicale tout en écoutant un autre morceau de musique.

Les choix de sélection Rhapsody incluent :

- Rechercher
- Guide musical de Rhapsody
- Stations Rhapsody (Radio Rhapsody)
- Mes artistes
- Mes albums

- Mes genres
- Mes pistes
- Mes listes de lecture
- **1.** Dans le panneau **Bibliothèque musicale**, cliquez sur l'onglet **Services musicaux**, puis sélectionnez **Rhapsody**.
	- Si l'onglet **Services musicaux** n'est pas affiché dans la bibliothèque musicale, consultez « [Affichage/masquage de l'onglet Services musicaux](#page-83-0) » page 4-30.
- **2.** Mettez une sélection musicale en surbrillance et choisissez l'une des options suivantes:
	- Sélectionnez **Écouter** pour écouter la sélection maintenant
	- Sélectionnez **Lire morceau suivant** pour lire la sélection après la piste en cours
	- Sélectionnez **Ajouter à la fin de la liste** pour l'ajouter à la fin de votre liste musicale
	- Cliquez avec le bouton droit et sélectionnez **Écouter et Remplacer la liste** pour supprimer le contenu de la liste actuelle et le remplacer par cette sélection
	- Si vous sélectionnez de la musique à partir du guide musical de Rhapsody, vous pouvez également sélectionner **Ajouter à ma bibliothèque Rhapsody** ou **Supprimer de ma bibliothèque Rhapsody**.

#### **Utilisation de Rechercher**

- **1.** Dans le panneau **Zones**, cliquez pour mettre en surbrillance la zone dans laquelle vous voulez diffuser la musique.
- **2.** Choisissez l'une des options suivantes:
	- Dans le panneau **Bibliothèque musicale**, cliquez sur l'onglet **Services musicaux**, puis sélectionnez **Rhapsody**

ou

- Dans le menu **Musique**, sélectionnez **Rhapsody**.
- **3.** Sélectionnez **Rechercher**.

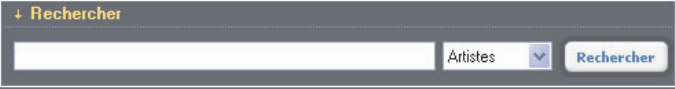

**4.** Entrez vos critères de recherche (totale ou partielle), sélectionnez la catégorie dans laquelle effectuer la recherche (artistes, albums, compositeurs ou pistes), puis cliquez sur **Rechercher**.

# **Utilisation du « glisser-déplacer »**

Vous pouvez glisser-déplacer des pistes directement de Rhapsody vers la liste. Mettez une sélection en surbrillance et, tout en maintenant le bouton de la souris enfoncé, faites glisser la sélection vers la liste musicale, puis relâchez le bouton.

# **Guide musical de Rhapsody**

Le guide musical de Rhapsody affiche une variété de sélections musicales, y compris une liste de genres musicaux, meilleurs artistes, meilleurs albums et meilleures pistes, nouvelles publications et sélections recommandées par Rhapsody. Cliquez sur l'un des liens pour parcourir le guide musical de Rhapsody et faire vos sélections.

# **Radio Rhapsody**

- **1.** Sélectionnez la zone dans laquelle vous voulez diffuser la radio.
	- Cliquez sur l'onglet **Services musicaux**, puis sélectionnez **Rhapsody**. (Si vous utilisez la version d'évaluation de Rhapsody, sélectionnez **Versions d'évaluation des services musicaux**>**Essai de Rhapsody** à la place.)
- **2.** Sélectionnez **Stations Rhapsody**.
- **3.** Sélectionnez une station de radio et cliquez sur **Écouter**.

# **Ajout de pistes ou d'albums à votre bibliothèque Rhapsody**

- **1.** Sous l'onglet **Services musicaux**, mettez un album, une piste ou une station de radio Rhapsody en surbrillance et cliquez dessus avec le bouton droit.
- **2.** Sélectionnez **Ajouter à ma bibliothèque Rhapsody**.

# **Utilisation de Rhapsody avec UPnP**

Si vous utilisez l'application de bureau Rhapsody pour organiser la musique sur votre lecteur local, votre système Sonos peut accéder au serveur Rhapsody à l'aide d'UPnP (Universal Plug and Play). Vous ne devez utiliser cette méthode pour accéder à Rhapsody que si vous utilisez l'application de bureau Rhapsody ou si vous disposez de plusieurs comptes Rhapsody actifs dans votre maison.

Pour accéder au serveur Rhapsody à l'aide d'UPnP, assurez-vous qu'UPnP est activé dans l'application de bureau Rhapsody pour que le système audio multi-pièce Sonos puisse le reconnaître et affiche Rhapsody dans votre bibliothèque musicale. Il s'agit d'un paramètre de préférence unique. Si vous accédez au serveur Rhapsody de cette façon, notez que votre ordinateur doit être allumé pour diffuser le contenu Rhapsody.

#### **Modifier la configuration de Rhapsody** :

- **1.** Démarrez **RealRhapsody**.
- **2.** Cliquez sur **Tools**>**Preferences**>**Rhapsody Server (UPnP)**.
- **3.** Cliquez pour cocher la case **Start UPnP Server Once Logged In**, puis cliquez sur **Start**.
- **4.** Cliquez sur **OK**.

#### **Modifier la configuration de Sonos** :

- **1.** À partir du Sonos Desktop Controller pour Windows, sélectionnez **Fichier**>**Préférences** et cliquez sur le bouton **Options avancées**.
- **2.** Cochez la case **Afficher la musique des serveurs UPnP Rhapsody** et cliquez sur **OK**.

## **Suppression d'un compte Rhapsody de Sonos**

- **1.** Dans la barre de menus du Desktop Controller, sélectionnez **Musique**>**Configurer les services musicaux.**
- **2.** Sélectionnez le compte que vous voulez supprimer, puis cliquez sur **Supprimer**.
- **3.** Cliquez sur **Oui** pour confirmer, puis cliquez sur **OK**.

Cela ne supprimera pas votre compte de Rhapsody. L'état de votre compte avec Rhapsody ne sera pas affecté.

# <span id="page-118-0"></span>**Utilisation du Desktop Controller pour Macintosh**

## **Si vous débutez avec Rhapsody**

- **1.** Dans la **Bibliothèque musicale**, cliquez sur l'onglet **Services musicaux**.
- **2.** Sélectionnez **Évaluation de Rhapsody.**
- **3.** Sélectionnez **Je débute avec Rhapsody.**
- **4.** Acceptez les termes et conditions de Rhapsody, puis cliquez sur **Continuer**.

#### **5.** Cliquez sur **Terminé**.

Votre compte d'évaluation gratuite de Rhapsody sera valide pendant 30 jours.

#### **Après expiration de la version d'évaluation**

Après expiration de votre version d'évaluation gratuite, si vous voulez vous abonner à Rhapsody, visitez le site Web **[www.sonos.com/rhapsody/subscribe](http://www.sonos.com/rhapsody/subscribe)** et cliquez sur **Join Rhapsody Now (S'inscrire à Rhapsody maintenant)**. Lorsque vous serez abonné, il vous suffira de suivre les étapes ci-dessous pour ajouter vos informations de compte Rhapsody à Sonos afin d'avoir immédiatement accès à Rhapsody à partir de votre système audio multi-pièce Sonos.

**1.** Sous l'onglet **Services musicaux**, sélectionnez **Essai de Rhapsody**.

Pour continuer à écouter après expiration de la version d'évaluation, visitez Rhapsody et abonnez-vous. Ensuite, mettez à jour votre système Sonos avec le nom d'utilisateur et le mot de passe Rhapsody.

- **2.** Cliquez sur le lien **Mettre à jour**.
- **3.** Cliquez sur **Continuer**.
- **4.** Entrez votre nom d'utilisateur et votre mot de passe Rhapsody, puis cliquez sur **Continuer**. Votre nom d'utilisateur et votre mot de passe seront vérifiés auprès de Rhapsody.

Si, pour une quelconque raison, la version d'évaluation de **Rhapsody** ne s'affiche plus sous l'onglet **Services musicaux**, vous pouvez ajouter vos informations de compte abonné à Sonos de la façon suivante :

**1.** Dans le menu **Musique**, sélectionnez **Configurer les services musicaux**.

Les services musicaux actuellement configurés pour fonctionner avec votre système Sonos s'affichent. Si **Essai de Rhapsody** s'affiche, sélectionnez-le et appuyez sur **S'abonner**. Suivez les invites pour saisir votre nom d'utilisateur et votre mot de passe Rhapsody. Si **Essai de Rhapsody** ne s'affiche pas, passez à l'étape 2.

- **2.** Appuyez sur le bouton **Ajouter**.
- **3.** Sélectionnez **Rhapsody**, puis cliquez sur **Continuer**.
- **4.** Sélectionnez **Rhapsody**, puis cliquez sur **Continuer**.

**5.** Entrez votre nom d'utilisateur et votre mot de passe Rhapsody, puis cliquez sur **Continuer**. Votre nom d'utilisateur et votre mot de passe seront vérifiés auprès de Rhapsody.

#### **Si vous avez déjà un compte Rhapsody**

- **1.** Sous l'onglet **Services musicaux**, sélectionnez **Évaluation de Rhapsody**.
- **2.** Sélectionnez **J'ai déjà un compte Rhapsody**.

Entrez votre nom d'utilisateur et votre mot de passe Rhapsody, puis cliquez sur **Continuer**. Vos informations de compte seront vérifiées auprès de Rhapsody, puis vous aurez immédiatement accès à Rhapsody à partir du système audio multi-pièce Sonos.

# **Sélection de musique à partir de Rhapsody**

Les choix de sélection musicale incluent :

- Guide musical de Rhapsody
- Radio Rhapsody
- Mes artistes
- Mes albums
- Mes genres
- Mes pistes
- Mes listes de lecture
- **1.** Dans le panneau **Bibliothèque musicale**, cliquez sur l'onglet **Services musicaux** et sélectionnez **Rhapsody** (si vous utilisez la version d'évaluation de Rhapsody, sélectionnez plutôt **Évaluation de Rhapsody**.)
	- Si l'onglet **Services musicaux** n'est pas affiché dans la bibliothèque musicale, consultez « [Affichage/masquage de l'onglet Services musicaux](#page-83-0) » page 4-30.
- **2.** Mettez une sélection musicale en surbrillance, puis cliquez sur **Écouter maintenant**, **Lire morceau suivant** ou **Ajouter à la liste** pour l'ajouter à la fin de votre liste musicale. Si vous sélectionnez de la musique à partir du guide musical de Rhapsody, vous pouvez également sélectionner **Ajouter à ma bibliothèque Rhapsody**.

# **Guide musical de Rhapsody**

Le guide musical de Rhapsody affiche une variété de sélections musicales, y compris une liste de genres musicaux, meilleurs artistes, meilleurs albums et meilleures pistes, nouvelles publications et sélections recommandées par Rhapsody. Cliquez sur l'un des liens pour parcourir le guide musical de Rhapsody et faire vos sélections.

# **Radio Rhapsody**

- **1.** Sélectionnez une zone.
- **2.** Cliquez sur l'onglet **Services musicaux**.
- **3.** Sélectionnez **Radio Rhapsody**, puis choisissez une station de radio dans la liste **Mes stations**.
- **4.** Cliquez sur **Écouter**.

# **Utilisation de Rhapsody avec UPnP**

Si vous utilisez l'application de bureau Rhapsody pour organiser la musique sur votre lecteur local, votre système Sonos peut accéder au serveur Rhapsody à l'aide d'UPnP (Universal Plug and Play). Vous ne devez utiliser cette méthode pour accéder à Rhapsody que si vous utilisez l'application de bureau Rhapsody ou si vous disposez de plusieurs comptes Rhapsody actifs dans votre maison.

Pour accéder au serveur Rhapsody à l'aide d'UPnP, assurez-vous qu'UPnP est activé dans l'application de bureau Rhapsody pour que le système audio multi-pièce Sonos puisse le reconnaître et affiche Rhapsody dans votre bibliothèque musicale. Il s'agit d'un paramètre de préférence unique. Si vous accédez au serveur Rhapsody de cette façon, notez que votre ordinateur doit être allumé pour diffuser le contenu Rhapsody.

#### **Modifier la configuration de Rhapsody :**

- **1.** Démarrez **RealRhapsody**.
- **2.** Cliquez sur **Tools**>**Preferences**>**Rhapsody Server (UPnP)**.
- **3.** Cliquez pour cocher la case **Start UPnP Server Once Logged In**, puis cliquez sur **Start**.
- **4.** Cliquez sur **OK**.

#### **Modifier la configuration de Sonos :**

**1.** Sélectionnez **Sonos**>**Préférences** et cliquez sur le bouton **Options avancées**.

**2.** Cochez la case **Afficher la musique des serveurs UPnP Rhapsody** et cliquez sur **Terminé**.

#### **Suppression d'un compte Rhapsody de Sonos**

- **1.** Dans le menu **Musique**, sélectionnez **Configurer les services musicaux.**
- **2.** Sélectionnez le compte que vous voulez supprimer, puis cliquez sur **Supprimer**.

Cela ne supprimera pas votre compte de Rhapsody. L'état de votre compte avec Rhapsody ne sera pas affecté.

# <span id="page-122-0"></span>**Utilisation du Sonos Controller**

## **Si vous débutez avec Rhapsody**

- **1.** Dans le menu **Musique**, sélectionnez **Évaluations services musicaux**.
- **2.** Sélectionnez **Essai de Rhapsody**, puis appuyez sur **OK**.
- **3.** Sélectionnez **Je débute avec Rhapsody**, puis suivez les invites affichées à l'écran pour configurer votre système audio Sonos.

Votre compte d'évaluation gratuite de Rhapsody sera valide pendant 30 jours.

#### **Après expiration de la version d'évaluation**

Après expiration de votre version d'évaluation gratuite, si vous voulez vous abonner à Rhapsody, visitez le site Web **[www.sonos.com/rhapsody/subscribe](http://www.sonos.com/rhapsody/subscribe)** et cliquez sur **Join Rhapsody Now (S'inscrire à Rhapsody maintenant)**. Lorsque vous serez devenu client Rhapsody, il vous suffira de mettre à jour Sonos avec vos informations d'abonnement (étapes ci-dessous) pour avoir immédiatement accès à Rhapsody à partir de votre système audio multi-pièce Sonos.

- **1.** Dans le menu **Musique**, sélectionnez **Évaluations services musicaux**.
- **2.** Sélectionnez **Essai de Rhapsody**, puis appuyez sur **Gérer**.
- **3.** Sélectionnez **S'abonner à Rhapsody**, puis appuyez sur **OK**.
- **4.** Entrez votre nom d'utilisateur Rhapsody, puis appuyez sur **Accepter.**
- **5.** Entrez votre mot de passe Rhapsody, puis appuyez sur **Accepter.**

Votre nom d'utilisateur et votre mot de passe seront vérifiés auprès de Rhapsody.

Si, pour une quelconque raison, la version d'évaluation de **Rhapsody** ne s'affiche plus dans l'écran **Versions d'évaluation des services musicaux**, vous pouvez ajouter vos informations de compte abonné à Sonos de la façon suivante :

**1.** Dans le menu **Musique**, sélectionnez **Paramètres système**>**Installation des services musicaux**.

Les services musicaux actuellement configurés pour fonctionner avec votre système Sonos s'affichent. Si **Essai de Rhapsody** s'affiche, utilisez la molette de défilement pour la mettre en surbrillance, puis appuyez sur **S'abonner**. Si **Essai de Rhapsody** ne s'affiche pas, passez à l'étape 2.

- **2.** Appuyez sur **Ajouter.**
- **3.** Sélectionnez **Rhapsody**>**Rhapsody** et appuyez sur **OK.**
- **4.** Entrez votre nom d'utilisateur Rhapsody, puis appuyez sur **Accepter.**
- **5.** Entrez votre mot de passe Rhapsody, puis appuyez sur **Accepter.** Votre nom d'utilisateur et votre mot de passe seront vérifiés auprès de Rhapsody.

# **Si vous êtes déjà client Rhapsody**

- **1.** Dans le menu **Musique**, sélectionnez **Évaluations services musicaux**.
- **2.** Sélectionnez **Essai de Rhapsody**, puis appuyez sur **OK**.
- **3.** Sélectionnez **J'ai déjà un compte Rhapsody**, puis suivez les invites affichées à l'écran pour configurer votre lecture de musique Sonos. Vous serez invité à saisir votre nom d'utilisateur et votre mot de passe Rhapsody.

Vos informations d'identification seront vérifiées auprès de Rhapsody et vous aurez immédiatement accès à Rhapsody à partir de votre système audio multipièce Sonos.

# **Sélection de musique**

Les choix de sélection Rhapsody incluent :

- Guide musical de Rhapsody
- Stations Rhapsody (Radio Rhapsody)
- Mes artistes
- Mes albums
- Mes genres

- Mes pistes
- Mes listes de lecture
- **1.** Dans le menu **Musique**, sélectionnez **Rhapsody**.
- **2.** Choisissez l'une des options suivantes utilisez la molette de défilement pour naviguer, en appuyant sur **OK** pour descendre dans les menus jusqu'à la sélection souhaitée.
	- Sélectionnez **Rechercher** pour rechercher de nouvelles sélections musicales dans Rhapsody.
	- Sélectionnez **Mes artistes, Mes albums, Mes genres, Mes pistes** ou **Mes listes de lecture** pour faire votre choix à partir de la musique qui est enregistrée dans votre bibliothèque Rhapsody.
	- Sélectionnez **Guide musical de Rhapsody** pour faire votre choix à partir du contenu fourni par Rhapsody.
- **3.** Appuyez sur le bouton **Écouter** pour écouter la musique maintenant ou appuyez sur **OK** et sélectionnez l'un des éléments suivants:
	- **Écouter** pour écouter la musique maintenant
	- **Lire morceau suivant** pour l'écouter en suivant dans la liste
	- **Ajouter à la liste** pour l'ajouter à la fin de votre liste musicale
	- Si vous sélectionnez de la musique à partir du guide musical de Rhapsody, vous pouvez également sélectionner **Ajouter à ma bibliothèque Rhapsody**.

## **Sélection d'une station de radio Rhapsody**

- **1.** Sélectionnez une zone.
- **2.** Dans le menu **Musique**, sélectionnez **Rhapsody**>**Stations Rhapsody**.
- **3.** Sélectionnez une station de radio et appuyez sur **OK**.

## **Ajout de pistes ou d'albums à votre bibliothèque Rhapsody**

À partir de l'écran **En lecture**, sélectionnez **Rhapsody** pour ajouter une piste ou un album à votre bibliothèque Rhapsody.

# **SIRIUS®**

À présent, vous pouvez écouter SIRIUS Internet Radio à l'aide de votre système audio multi-pièce Sonos®. Sonos se connecte directement à SIRIUS pour vous offrir l'accès instantané à plus de 80 stations Premium. Votre système Sonos est fourni avec une version d'évaluation gratuite de 30 jours de SIRIUS ; aucune inscription, aucune carte de crédit n'est nécessaire. Pour activer une version d'évaluation de ce service musical, votre système Sonos doit être enregistré ; s'il ne l'est pas, consultez [« Enregistrement du](#page-11-0)  [système » page 1-4](#page-11-0) pour obtenir de l'aide sur cette étape.

**Remarque :** SIRIUS peut ne pas être disponible dans votre pays. Si la version d'évaluation de SIRIUS Internet Radio n'apparaît pas comme option, vous pouvez visiter **[www.sirius.com](http://www.sirius.com)** pour plus d'informations.

- Pour utiliser SIRIUS avec votre Desktop Controller, consultez « [Utilisation du](#page-125-0)  [Desktop Controller pour Windows](#page-125-0) » page 4-72**.**
- Pour utiliser SIRIUS avec votre Desktop Controller, consultez « [Utilisation du](#page-129-0)  [Desktop Controller pour Macintosh](#page-129-0) » page 4-76**.**
- Pour utiliser SIRIUS avec votre Sonos Controller, consultez [«Utilisation du Sonos](#page-133-0)  [Controller](#page-133-0) » page 4-80**.**

# <span id="page-125-0"></span>**Utilisation du Desktop Controller pour Windows**

## **Si vous débutez avec SIRIUS Internet Radio**

- **1.** Dans la **Bibliothèque musicale**, cliquez sur l'onglet **Services musicaux**.
- **2.** Cliquez sur **Essai de SIRIUS Internet Radio.**
- **3.** Sélectionnez **Je débute avec SIRIUS Internet Radio.**
- **4.** Acceptez les termes et conditions de SIRIUS, puis cliquez sur **Suivant**.
- **5.** Cliquez sur **Terminer**.

Votre compte d'évaluation gratuite de SIRIUS sera valide pendant 30 jours.

**Remarque :** SIRIUS autorise la diffusion d'une seule station de radio à la fois dans votre maison. Cela signifie que si vous écoutez SIRIUS dans votre bureau et que quelqu'un démarre une autre station de radio SIRIUS dans la cuisine, la diffusion s'arrête dans votre bureau.

#### **Après expiration de la version d'évaluation**

Une fois que la version d'évaluation a expiré, si vous voulez continuer à utiliser SIRIUS avec Sonos, vous pouvez vous abonner au service SIRIUS Internet Radio Premium. Visitez **[www.sonos.com/SIRIUS/subscribe](http://www.sonos.com/sirius/subscribe)** et cliquez sur **Subscribe Now (S'abonner maintenant)**. Lorsque vous serez abonné Premium, il vous suffira de suivre les étapes ci-dessous pour ajouter vos informations de compte SIRIUS à Sonos et vous aurez immédiatement accès à SIRIUS à partir de votre système audio multi-pièce Sonos.

**1.** Sous l'onglet **Services musicaux**, sélectionnez **Essai de SIRIUS Internet Radio**.

Pour continuer à écouter après expiration de la version d'évaluation, visitez SIRIUS et abonnez-vous A SIRIUS Internet Radio. Si vous êtes déjà abonné à SIRIUS Satellite Radio, vous devez effectuer<br>une mise à niveau vers le service SIRIUS Internet Radio Premium. Ensuite, <u>mettez à jour</u><br>votre système Sonos avec le nom d'u

- **2.** Cliquez sur le lien **Mettre à jour**.
- **3.** Cliquez sur **Suivant**.
- **4.** Entrez votre nom d'utilisateur et votre mot de passe SIRIUS, puis cliquez sur **Suivant**. Votre nom d'utilisateur et votre mot de passe seront vérifiés auprès de SIRIUS.

Si, pour une quelconque raison, la version d'évaluation de **SIRIUS Internet Radio** ne s'affiche plus sous l'onglet **Services musicaux**, vous pouvez ajouter vos informations de compte abonné à Sonos de la façon suivante :

- **1.** Dans le menu **Musique**, sélectionnez **Configurer les services musicaux**.
- **2.** Sélectionnez l'**Essai de SIRIUS Internet Radio**, puis cliquez sur **S'abonner**.
- **3.** Cliquez sur **Suivant**.
- **4.** Entrez votre nom d'utilisateur et votre mot de passe SIRIUS, puis cliquez sur **Suivant**. Votre nom d'utilisateur et votre mot de passe seront vérifiés auprès de SIRIUS.

#### **Si vous avez déjà un compte SIRIUS**

- **1.** Dans la **Bibliothèque musicale**, cliquez sur l'onglet **Services musicaux**.
- **2.** Cliquez sur **Essai de SIRIUS Internet Radio.**
- **3.** Sélectionnez **J'ai déjà un compte SIRIUS Internet Radio.**
	- Entrez votre nom d'utilisateur et votre mot de passe SIRIUS, puis cliquez sur **Suivant**. (Si vous ne connaissez pas votre nom d'utilisateur et votre mot de passe SIRIUS, vous pouvez directement contacter SIRIUS pour les obtenir.) Votre nom d'utilisateur et votre mot de passe seront vérifiés auprès de SIRIUS.

Si vous êtes abonné **standard à SIRIUS Satellite Radio**, vous aurez accès à une version d'évaluation gratuite de 30 jours de SIRIUS Internet Radio. Une fois les 30 jours écoulés, si vous voulez continuer à écouter SIRIUS sur Sonos, il vous suffira de mettre à niveau votre compte SIRIUS vers l'offre audio Premium de SIRIUS Internet Radio. Consultez **Mise à niveau de votre compte SIRIUS** ci-dessous pour obtenir de l'aide sur cette étape.

Si vous êtes déjà **abonné Premium au service SIRIUS**, Sonos ignorera automatiquement la version d'évaluation de 30 jours et vous accordera immédiatement l'accès à SIRIUS à partir de votre système audio multi-pièce Sonos. Vous n'aurez besoin de rien d'autre.

## **Mise à niveau de votre compte SIRIUS**

**Remarque à l'attention des abonnés SIRIUS standard :** si vous voulez continuer à utiliser SIRIUS avec Sonos après la période d'évaluation, vous devrez effectuer une mise à niveau de votre compte SIRIUS vers un abonnement de niveau Premium. Vous pouvez visiter **[www.sonos.com/SIRIUS/subscribe](http://www.sonos.com/sirius/subscribe)** et cliquer sur **Upgrade Now (Mettre à niveau maintenant)**.

Une fois que vous serez abonné Premium à SIRIUS, il vous suffira de suivre les étapes cidessous pour mettre à jour Sonos avec vos informations d'abonnement et vous aurez immédiatement accès à SIRIUS à partir de votre système audio multi-pièce Sonos.

**1.** Sous l'onglet **Services musicaux**, sélectionnez **Essai de SIRIUS Internet Radio**.

Pour continuer à écouter après expiration de la version d'évaluation, visitez SIRIUS et abonnez-vous à SIRIUS Internet Radio. Si vous êtes déjà abonné à SIRIUS Satellite Radio, vous devez effectuer a un nuo minen mauno, un vous exes ueja aboninera un nuo doienne mauno, vous une<br>une mise à niveau vers le service SIRIUS Internet Radio Premium. Ensuite, <u>mettez à jour</u><br>votre système Sonos avec le nom d'utilisateur et le

- **2.** Cliquez sur le lien **Mettre à jour**.
- **3.** Cliquez sur **Suivant**.
- **4.** Entrez votre nom d'utilisateur et votre mot de passe, puis cliquez sur **Suivant**.

Vos informations de compte seront vérifiées auprès de SIRIUS. (Si vous n'avez pas encore mis à niveau votre compte auprès de SIRIUS, votre nom d'utilisateur et votre mot de passe ne fonctionneront pas.)

Si, pour une quelconque raison, la version d'évaluation de **SIRIUS Internet Radio** ne s'affiche plus sous l'onglet **Services musicaux**, vous pouvez mettre à jour vos informations de compte abonné de la façon suivante :

**1.** Dans le menu **Musique**, sélectionnez **Configurer les services musicaux**.

Les services musicaux actuellement configurés pour fonctionner avec votre système Sonos s'affichent. Si **Essai de SIRIUS Internet Radio** s'affiche, sélectionnez-le et appuyez sur **S'abonner**. Votre nom d'utilisateur et votre mot de passe seront vérifiés auprès de SIRIUS. Si **Essai de SIRIUS Internet Radio** ne s'affiche pas, passez à l'étape 2.

- **2.** Appuyez sur le bouton **Ajouter**.
- **3.** Sélectionnez **SIRIUS Internet Radio**, puis cliquez sur **Suivant**.
- **4.** Sélectionnez le bouton **SIRIUS Internet Radio**, puis cliquez sur **Suivant**.
- **5.** Entrez votre nom d'utilisateur et votre mot de passe SIRIUS, puis cliquez sur **Suivant**. Votre nom d'utilisateur et votre mot de passe seront vérifiés auprès de SIRIUS.

## **Sélection d'une station de radio SIRIUS**

**Remarque :** certaines stations de radio SIRIUS diffusent du contenu réservé aux adultes, susceptible de ne pas convenir aux enfants de moins de 18 ans. Si vous voulez supprimer la version d'évaluation de 30 jours de SIRIUS de votre système audio Sonos après l'avoir activée, consultez [« Suppression de la version d'évaluation](#page-85-0)  [d'un service musical » page 4-32](#page-85-0).

- **1.** Dans le panneau **Bibliothèque musicale**, cliquez sur l'onglet **Services musicaux**, puis sélectionnez **SIRIUS.**
	- Si l'onglet **Services musicaux** n'est pas affiché dans la bibliothèque musicale, consultez « [Affichage/masquage de l'onglet Services musicaux](#page-83-0) » page 4-30.

**2.** Sélectionnez une catégorie, une station de radio et cliquez sur **Écouter.**

**Remarque :** SIRIUS autorise la diffusion d'une seule station de radio à la fois dans votre maison. Cela signifie que si vous écoutez SIRIUS dans votre bureau et que quelqu'un démarre une autre station de radio SIRIUS dans la cuisine, la diffusion s'arrête dans votre bureau.

# <span id="page-129-0"></span>**Utilisation du Desktop Controller pour Macintosh**

# **Si vous débutez avec SIRIUS Internet Radio**

Votre système Sonos est fourni avec une version d'évaluation gratuite de 30 jours de SIRIUS ; aucune inscription, aucune carte de crédit n'est nécessaire. Pour activer une version d'évaluation de ce service musical, votre système Sonos doit être enregistré ; s'il ne l'est pas, consultez [« Enregistrement du système » page 1-4](#page-11-0) pour obtenir de l'aide sur cette étape..

**Remarque :** SIRIUS peut ne pas être disponible dans votre pays. Si la version d'évaluation de SIRIUS Internet Radio n'apparaît pas comme option, vous pouvez visiter **[www.sirius.com](http://www.sirius.com)** pour plus d'informations.

- **1.** Dans la **bibliothèque musicale**, sélectionnez l'onglet **Services musicaux**.
- **2.** Sélectionnez **Évaluation de SIRIUS Internet Radio.**
- **3.** Sélectionnez **Je débute avec SIRIUS Internet Radio.**
- **4.** Acceptez les termes et conditions de SIRIUS, puis cliquez sur **Continuer**.
- **5.** Cliquez sur **Terminé**.

Votre compte d'évaluation gratuite de SIRIUS sera valide pendant 30 jours.

**Remarque :** SIRIUS autorise la diffusion d'une seule station de radio à la fois dans votre maison. Cela signifie que si vous écoutez SIRIUS dans votre bureau et que quelqu'un démarre une autre station de radio SIRIUS dans la cuisine, la diffusion s'arrête dans votre bureau.

#### **Après expiration de la version d'évaluation**

Une fois que la version d'évaluation a expiré, si vous voulez continuer à utiliser SIRIUS avec Sonos, vous pouvez vous abonner au service SIRIUS Internet Radio Premium. Pour

plus d'informations sur l'abonnement, visitez **www.sonos.com**/**SIRIUS/subscribe**. Lorsque vous serez abonné Premium, il vous suffira de suivre les étapes ci-dessous pour ajouter vos informations de compte SIRIUS à Sonos et vous aurez immédiatement accès à SIRIUS à partir de votre système audio multi-pièce Sonos.

**1.** Sous l'onglet **Services musicaux**, sélectionnez **Essai de SIRIUS Internet Radio**.

Pour continuer à écouter après expiration de la version d'évaluation, visitez SIRIUS et abonnez-vous à SIRIUS Internet Radio. Si vous êtes déjà abonné à SIRIUS Satellite Radio, vous devez effectuer<br>une mise à niveau vers le service SIRIUS Internet Radio Premium. Ensuite, <u>mettez à jour</u><br>votre système Sonos avec le nom d'u

- **2.** Cliquez sur le lien **Mettre à jour**.
- **3.** Cliquez sur **Continuer**.
- **4.** Entrez votre nom d'utilisateur et votre mot de passe SIRIUS, puis cliquez sur **Continuer**. Votre nom d'utilisateur et votre mot de passe seront vérifiés auprès de SIRIUS.

Si, pour une quelconque raison, la version d'évaluation de **SIRIUS Internet Radio** ne s'affiche plus sous l'onglet **Services musicaux**, vous pouvez ajouter vos informations de compte abonné à Sonos de la façon suivante :

- **1.** Dans le menu **Musique**, sélectionnez **Configurer les services musicaux**.
- **2.** Sélectionnez l'**Essai de SIRIUS Internet Radio**, puis cliquez sur **S'abonner**.
- **3.** Cliquez sur **Continuer**.
- **4.** Entrez votre nom d'utilisateur et votre mot de passe SIRIUS, puis cliquez sur **Continuer**. Votre nom d'utilisateur et votre mot de passe seront vérifiés auprès de SIRIUS.

# **Si vous disposez d'un abonnement standard à SIRIUS Satellite Radio**

Votre niveau d'abonnement actuel à SIRIUS inclut le service SIRIUS Internet Radio gratuit, avec une qualité audio standard à 32 Kbits/s. Sonos requiert des flux de qualité audio Premium à 128 Kbits/s. Votre système Sonos est fourni avec une version d'évaluation gratuite de 30 jours de SIRIUS Internet Radio ; aucune inscription, aucune carte de crédit n'est nécessaire. Après expiration de la version d'évaluation, si vous voulez continuer à écouter SIRIUS Internet Radio à l'aide de votre système audio multipièce Sonos, mettez simplement à niveau votre compte SIRIUS Satellite Radio vers un abonnement de niveau Premium.

- **1.** Dans la **bibliothèque musicale,** sélectionnez l'onglet **Services musicaux**.
- **2.** Sélectionnez **Évaluation de SIRIUS Internet Radio.**
- **3.** Sélectionnez **J'ai déjà un compte SIRIUS Internet Radio.**
- **4.** Entrez votre nom d'utilisateur et votre mot de passe SIRIUS, puis cliquez sur **Continuer**. Votre nom d'utilisateur et votre mot de passe seront vérifiés auprès de SIRIUS.

Si vous ne connaissez pas votre nom d'utilisateur et votre mot de passe SIRIUS, vous pouvez contacter SIRIUS directement pour les récupérer ou appuyer sur **Annuler** et sélectionner plutôt **Je débute avec SIRIUS Internet Radio**.

**Remarque :** après expiration de votre période d'évaluation gratuite, si vous voulez continuer à utiliser SIRIUS avec Sonos, vous devrez mettre à niveau votre compte SIRIUS vers un abonnement de niveau Premium. Pour plus d'informations, visitez **[www.sonos.com/SIRIUS](http://www.sonos.com/sirius)**.

Si vous voulez effectuer une mise à niveau, consultez **Mise à niveau de votre compte SIRIUS** ci-dessous.

#### **Si vous disposez d'un abonnement Premium à SIRIUS**

- **1.** Dans la **Bibliothèque musicale**, cliquez sur l'onglet **Services musicaux**.
- **2.** Cliquez sur **Essai de SIRIUS Internet Radio.**
- **3.** Sélectionnez **J'ai déjà un compte SIRIUS Internet Radio.**
- **4.** Entrez votre nom d'utilisateur et votre mot de passe SIRIUS, puis cliquez sur **Suivant**. Votre nom d'utilisateur et votre mot de passe seront vérifiés auprès de SIRIUS.

Si vous faites partie des abonnés **Premium** de SIRIUS Satellite Radio et de SIRIUS Internet Radio, Sonos ignorera automatiquement la version d'évaluation de 30 jours et vous accordera un accès instantané à SIRIUS à partir de votre système audio multipièce Sonos. Vous n'aurez besoin de rien d'autre.

#### **Mise à niveau de votre compte SIRIUS**

**Remarque :** si vous voulez continuer à utiliser SIRIUS avec Sonos après la période d'évaluation, vous devrez effectuer une mise à niveau de votre compte SIRIUS vers un abonnement de niveau Premium. Pour plus d'informations, visitez **[www.sonos.com/SIRIUS](http://www.sonos.com/sirius)**.

Une fois que vous serez abonné Premium à SIRIUS Satellite Radio ou Internet Radio, il vous suffira de suivre les étapes ci-dessous pour mettre à jour Sonos avec vos informations d'abonnement et vous aurez immédiatement accès à SIRIUS à partir de votre système audio multi-pièce Sonos.

**1.** Sous l'onglet **Services musicaux**, sélectionnez **Essai de SIRIUS Internet Radio**.

Pour continuer à écouter après expiration de la version d'évaluation, visitez SIRIUS et abonnez-vous à SIRIUS Internet Radio. Si vous êtes déjà abonné à SIRIUS Satellite Radio, vous devez effectuer une mise à niveau vers le service SIRIUS Internet Radio Premium. Ensuite, mettez à jour votre système Sonos avec le nom d'uti

- **2.** Cliquez sur le lien **Mettre à jour**.
- **3.** Cliquez sur **Continuer**.

Vos informations de compte seront vérifiées auprès de SIRIUS.

Si, pour une quelconque raison, la version d'évaluation de **SIRIUS Internet Radio** ne s'affiche plus sous l'onglet **Services musicaux**, vous pouvez mettre à jour vos informations de compte abonné de la façon suivante :

**1.** Dans le menu **Musique**, sélectionnez **Configurer les services musicaux**.

Les services musicaux actuellement configurés pour fonctionner avec votre système Sonos s'affichent. Si **Essai de SIRIUS Internet Radio** s'affiche, sélectionnez-le et appuyez sur **S'abonner**. Votre nom d'utilisateur et votre mot de passe seront vérifiés auprès de SIRIUS. Si **Essai de SIRIUS Internet Radio** ne s'affiche pas, passez à l'étape 2.

- **2.** Appuyez sur le bouton **Ajouter**.
- **3.** Sélectionnez **SIRIUS Internet Radio**, puis cliquez sur **Continuer**.
- **4.** Sélectionnez **SIRIUS Internet Radio**, puis cliquez sur **Continuer**.
- **5.** Entrez votre nom d'utilisateur et votre mot de passe SIRIUS, puis cliquez sur **Continuer**. Votre nom d'utilisateur et votre mot de passe seront vérifiés auprès de SIRIUS.

# **Sélection d'une station de radio SIRIUS**

**Remarque :** certaines stations de radio SIRIUS diffusent du contenu réservé aux adultes, susceptible de ne pas convenir aux enfants de moins de 18 ans. Si vous voulez supprimer la version d'évaluation de 30 jours de SIRIUS de votre système audio Sonos après l'avoir activée, consultez [« Suppression de la version d'évaluation](#page-85-0)  [d'un service musical » page 4-32](#page-85-0).

- **1.** Dans le panneau **Bibliothèque musicale**, cliquez sur l'onglet **Services musicaux**, puis sélectionnez **SIRIUS.**
	- Si l'onglet **Services musicaux** n'est pas affiché dans la bibliothèque musicale, consultez « [Affichage/masquage de l'onglet Services musicaux](#page-83-0) » page 4-30.
- **2.** Sélectionnez une catégorie, une station de radio et cliquez sur **Écouter.**

**Remarque :** SIRIUS autorise la diffusion d'une seule station de radio à la fois dans votre maison. Cela signifie que si vous écoutez SIRIUS dans votre bureau et que quelqu'un démarre une autre station de radio SIRIUS dans la cuisine, la diffusion s'arrête dans votre bureau.

# <span id="page-133-0"></span>**Utilisation du Sonos Controller**

## **Si vous débutez avec SIRIUS Internet Radio**

- **1.** Dans le menu **Musique**, sélectionnez **Évaluations services musicaux**.
- **2.** Sélectionnez **Essai de SIRIUS Internet Radio**, puis appuyez sur **OK**.
- **3.** Sélectionnez **Je débute avec SIRIUS** et suivez les invites affichées à l'écran pour configurer votre système audio Sonos.

Votre compte d'évaluation gratuite de SIRIUS Internet Radio sera valide pendant 30 jours.

#### **Après expiration de la version d'évaluation**

Une fois que la version d'évaluation a expiré, si vous voulez continuer à utiliser SIRIUS avec Sonos, vous pouvez vous abonner au service SIRIUS Premium. Pour plus d'informations sur l'abonnement, visitez **[www.sonos.com/SIRIUS/subscribe](http://www.sonos.com/sirius/subscribe)**. Lorsque vous serez devenu abonné Premium, il vous suffira d'ajouter vos informations de compte SIRIUS à Sonos afin d'avoir immédiatement accès à SIRIUS à partir de votre système audio multi-pièce Sonos.

- **1.** Dans le menu **Musique**, sélectionnez **Évaluations services musicaux**.
- **2.** Sélectionnez **Essai de SIRIUS Internet Radio**, puis appuyez sur **Gérer**.
- **3.** Sélectionnez **S'abonner à SIRIUS**, puis appuyez sur **OK**.
- **4.** Appuyez à nouveau sur **OK**.
- **5.** Entrez votre nom d'utilisateur SIRIUS, puis appuyez sur **Accepter.**
- **6.** Entrez votre mot de passe SIRIUS, puis appuyez sur **Accepter.** Votre nom d'utilisateur et votre mot de passe seront vérifiés auprès de SIRIUS.

## **Si vous avez déjà un compte SIRIUS**

- **1.** Dans le menu **Musique**, sélectionnez **Évaluations services musicaux**.
- **2.** Sélectionnez **Essai de SIRIUS Internet Radio**, puis appuyez sur **OK**.
- **3.** Sélectionnez **J'ai déjà un compte SIRIUS**, puis suivez les invites affichées à l'écran pour configurer votre lecture de musique Sonos. (Si vous ne connaissez pas votre nom d'utilisateur et votre mot de passe SIRIUS, vous pouvez directement contacter SIRIUS pour les obtenir.)
	- Si vous êtes un **abonné SIRIUS Satellite Radio standard**, votre niveau actuel d'abonnement inclut SIRIUS Internet Radio en qualité audio standard, soit 32 Kbits/s. Toutefois, Sonos requiert des flux de qualité audio Premium à 128 Kbits/s. Votre système Sonos est fourni avec une version d'évaluation gratuite de 30 jours de SIRIUS Internet Radio. Après expiration de la version d'évaluation, si vous voulez continuer à écouter SIRIUS à l'aide de votre système audio multi-pièce Sonos, contactez simplement SIRIUS et mettez à niveau votre compte SIRIUS vers un abonnement de niveau Premium. Consultez **Mise à niveau de votre compte SIRIUS** ci-dessous.
	- Si vous êtes déjà **abonné Premium au service SIRIUS** (service Satellite Radio ou Internet Radio Premium), Sonos ignorera automatiquement la version d'évaluation de 30 jours et vous accordera immédiatement l'accès à SIRIUS à partir de votre système audio multi-pièce Sonos. Vous n'aurez besoin de rien d'autre.

## **Mise à niveau de votre compte SIRIUS**

Après avoir contacté SIRIUS pour mettre à niveau votre compte vers un abonnement de niveau Premium, mettez à jour Sonos avec vos informations d'abonnement SIRIUS et vous aurez immédiatement accès à SIRIUS à partir de votre système audio multipièce Sonos.

- **1.** Dans le menu **Musique**, sélectionnez **Évaluations services musicaux**.
- **2.** Sélectionnez **Essai de SIRIUS Internet Radio**, puis appuyez sur **Gérer**.
- **3.** Sélectionnez **S'abonner à SIRIUS**, puis appuyez sur **OK**.
- **4.** Appuyez à nouveau sur **OK**.

Votre nom d'utilisateur et votre mot de passe seront vérifiés auprès de SIRIUS.

Si, pour une quelconque raison, la version d'évaluation de **SIRIUS Internet Radio** ne s'affiche plus dans l'écran **Versions d'évaluation des services musicaux**, vous pouvez ajouter vos informations de compte abonné à Sonos de la façon suivante :

**1.** Dans le menu **Musique**, sélectionnez **Paramètres système**>**Installation des services musicaux**.

Les services musicaux actuellement configurés pour fonctionner avec votre système Sonos s'affichent. Si **Essai de SIRIUS Internet Radio** s'affiche, utilisez la molette de défilement pour la mettre en surbrillance, puis appuyez sur **S'abonner**. Votre nom d'utilisateur et votre mot de passe seront vérifiés auprès de SIRIUS. Si **Essai de SIRIUS Internet Radio** ne s'affiche pas, passez à l'étape 2.

- **2.** Appuyez sur **Ajouter.**
- **3.** Sélectionnez **Radio SIRIUS**>**Radio SIRIUS** et appuyez sur **OK.**
- **4.** Entrez votre nom d'utilisateur SIRIUS, puis appuyez sur **Accepter.**
- **5.** Entrez votre mot de passe SIRIUS, puis appuyez sur **Accepter.**

Votre nom d'utilisateur et votre mot de passe seront vérifiés auprès de SIRIUS.

# **Sélection d'une station de radio**

**Remarque :** certaines stations de radio SIRIUS diffusent du contenu réservé aux adultes, susceptible de ne pas convenir aux enfants de moins de 18 ans. Si vous voulez supprimer la version d'évaluation de 30 jours de SIRIUS de votre système audio Sonos après l'avoir activée, consultez [« Suppression de la version d'évaluation](#page-85-0)  [d'un service musical » page 4-32](#page-85-0).

**1.** Dans le menu **Musique**, sélectionnez **SIRIUS**, puis appuyez sur **OK**. (Si vous utilisez la version d'évaluation de la radio SIRIUS, sélectionnez **Évaluations services musicaux**>**Essai de SIRIUS Internet Radio** à la place).

Vos stations de radio SIRIUS s'affichent.

**2.** Utilisez la molette de défilement pour sélectionner une station de radio, puis appuyez sur **OK**.

**Remarque :** SIRIUS autorise la diffusion d'une seule station de radio à la fois dans votre maison. Cela signifie que si vous écoutez SIRIUS dans votre bureau et que quelqu'un démarre une autre station de radio SIRIUS dans la cuisine, la diffusion s'arrête dans votre bureau.

# **Lecteur Windows Media® 11**

Le système audio multi-pièce Sonos® est compatible avec le Lecteur Windows Media 11. Une fois le Lecteur Windows Media installé sur votre ordinateur, vérifiez que l'option partage des fichiers multimédias est activée pour que le système audio multi-pièce Sonos puisse accéder à la musique stockée dans la bibliothèque de votre LWM. Il s'agit d'un paramètre de préférence unique.

Lorsque le partage multimédia est activé, Sonos peut diffuser toute la musique de votre bibliothèque LWM, notamment les chansons que vous avez téléchargées à partir d'un service de téléchargement musical tel qu'AOL® Music Now, URGE™, Wal-Mart®, Yahoo! Music™ Unlimited et Zune™ Marketplace.

## **Activation du partage des fichiers multimédias Windows**

- **1.** Démarrez le Lecteur Windows Media 11.
- **2.** Cliquez sur l'onglet **Bibliothèque**.
- **3.** Sélectionnez **Partage des fichiers multimédias**.
- **4.** Cliquez sur la case **Partager mes fichiers multimédias**, puis cliquez sur **OK**.

Une fois le partage des fichiers multimédias activé, une liste de vos périphériques en réseau s'affiche.

**5.** Cliquez pour mettre le premier ZonePlayer en surbrillance dans la liste, puis cliquez sur **Autoriser**.

**6.** Sélectionnez le ZonePlayer suivant et cliquez sur **Autoriser**. Répétez cette procédure jusqu'à ce que **tous vos ZonePlayers** présentent une coche verte (voir l'illustration ci-dessous).

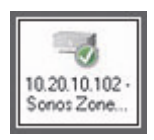

**Remarque :** si vous n'autorisez pas le partage des fichiers multimédias sur tous les ZonePlayers, les ZonePlayers ignorés ne pourront pas lire la musique stockée dans votre bibliothèque LWM.

# **Activation du partage des fichiers multimédias automatique**

Vous pouvez activer le partage des fichiers multimédias automatique pour ne pas avoir à partager manuellement un nouveau périphérique lorsque vous l'ajoutez à votre réseau.

- **1.** Démarrez le Lecteur Windows Media 11.
- **2.** Cliquez sur l'onglet **Bibliothèque**.
- **3.** Sélectionnez **Partage des fichiers multimédias**.
- **4.** Cliquez sur le bouton **Paramètres**.
- **5.** Sélectionnez la case à cocher **Autoriser automatiquement les nouveaux appareils et ordinateurs**.

Lorsque cette case est sélectionnée, vous n'êtes plus invité à configurer le partage des fichiers multimédias lorsque vous ajoutez un nouveau périphérique à votre réseau ; celui-ci est automatiquement configuré.

## **Sélection de musique à partir du Lecteur Windows Media**

Les choix de sélection musicale incluent :

- Artistes
- Artistes ayant collaboré
- Albums

- Compositeurs
- Genres
- Pistes
- Listes de lecture
- **1.** Dans le panneau **Bibliothèque musicale**, cliquez sur l'onglet **Services musicaux**, puis sélectionnez **Windows Media.** 
	- Si l'onglet **Services musicaux** n'est pas affiché dans la bibliothèque musicale, consultez « [Affichage/masquage de l'onglet Services musicaux](#page-83-0) » page 4-30.
- **2.** Mettez une sélection musicale en surbrillance et cliquez sur **Écouter** ou **Ajouter à la liste** (ajoute à la fin de votre liste musicale).

# **Listes de lecture Sonos**

Les listes de lecture Sonos sont des listes musicales que vous créez et enregistrez pour une écoute ultérieure. Par exemple, vous pouvez créer une liste de lecture jazz, une liste de lecture fête ou une liste de lecture easy listening.

## **Création d'une liste de lecture Sonos**

#### **Utilisation du Desktop Controller**

- **1.** Créez une liste musicale en sélectionnant des pistes dans votre bibliothèque musicale.
- **2.** Choisissez l'une des options suivantes:
	- Dans le panneau **Liste**, cliquez sur **Enregistrer liste** ou
	- Sélectionnez **Liste**>**Enregistrer en tant que liste de lecture Sonos** dans le menu **Lecture**.
- **3.** Tapez un nom pour cette liste de lecture, puis appuyez sur **OK** (Windows) ou **Enregistrer** (Macintosh). Cette liste est maintenant accessible à partir de l'onglet **Listes de lecture Sonos**.

Pour écouter une liste enregistrée, mettez-la en surbrillance à partir de l'onglet **Listes de lecture Sonos**, puis choisissez l'une des options suivantes :

- Sélectionnez **Écouter** pour démarrer la liste de lecture immédiatement
- Sélectionnez **Ajouter à la liste** pour l'ajouter à la fin de votre liste musicale en

cours

- Cliquez avec le bouton droit et sélectionnez **Écouter et Remplacer la liste** pour vider la liste actuelle et la remplacer par cette liste de lecture
- Sélectionnez **Écouter et Remplacer la liste** dans le menu **Musique** pour vider la liste en cours et la remplacer par cette liste de lecture

#### **Utilisation du Sonos Controller**

- **1.** Dans la fenêtre **Afficher la liste**, appuyez sur **Modifier la liste**.
- **2.** Sélectionnez **Enregistrer la liste** et choisissez l'une des options suivantes:
	- Appuyez sur **OK** pour enregistrer la liste de lecture en utilisant le nom affiché.
	- Sélectionnez **Enregistrer sur une liste de lecture existante**, puis choisissez la liste de lecture à mettre à jour.
	- Sélectionnez **Entrer un autre nom** et utilisez le clavier pour taper un autre nom tel que jazz ou fête.

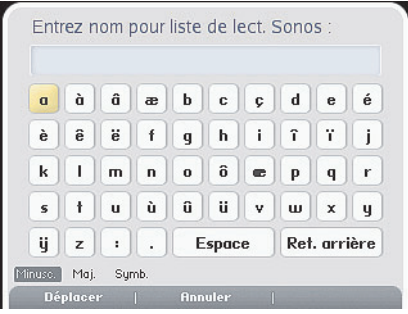

**3.** Appuyez sur **OK** après chaque lettre entrée, puis appuyez sur **Accepter** lorsque vous avez terminé.

Vous pourrez ensuite accéder aux listes de lecture Sonos enregistrées à partir du menu **Musique**.

# **Suppression d'une liste de lecture Sonos**

#### **Utilisation du Desktop Controller**

- **1.** Sous l'onglet **Listes de lecture Sonos**, mettez en surbrillance la liste de lecture que vous voulez supprimer.
- **2.** Choisissez l'une des options suivantes:
	- Cliquez sur **Supprimer** ou
	- Cliquez sur **Supprimer la liste de lecture** dans le menu **Musique**.

#### **Utilisation du Sonos Controller**

- **1.** Dans le menu **Musique**, sélectionnez **Listes de lecture Sonos**, puis appuyez sur **OK**.
- **2.** Utilisez la molette de défilement pour mettre en surbrillance la liste de lecture que vous voulez supprimer, puis appuyez sur **Renommer/Supprimer**.
- **3.** Sélectionnez **Supprimer la liste de lecture**, puis appuyez sur **OK**.
- **4.** Sélectionnez **Oui** pour confirmer, puis appuyez sur **OK**.

# **Modification du nom d'une liste de lecture Sonos**

#### **Utilisation du Desktop Controller**

- **1.** Sous l'onglet **Listes de lecture Sonos**, mettez en surbrillance la liste de lecture que vous voulez renommer.
- **2.** Choisir l'une des options suivantes:
	- Cliquez avec le bouton droit de la souris et sélectionnez **Renommer la liste de lecture** ou
	- Sélectionnez **Renommer la liste de lecture** dans le menu **Musique**.
- **3.** Sélectionnez **Renommer la liste de lecture** dans le menu **Musique**.

#### **Utilisation du Sonos Controller**

- **1.** Dans le menu **Musique**, sélectionnez **Listes de lecture Sonos**, puis appuyez sur **OK**.
- **2.** Utilisez la molette de défilement pour mettre en surbrillance la liste de lecture que vous voulez renommer, puis appuyez sur **Renommer/Supprimer**.
- **3.** Sélectionnez **Renommer la liste de lecture**.

**4.** Tapez un nouveau nom pour la liste de lecture, puis appuyez sur **Accepter**.

# **Radio**

Sonos inclut un guide de radios donnant accès à des milliers de stations de radio et programmes de diffusion Internet gratuits. Vous pouvez facilement trouver une radio dans le monde (musique, actualités et autres) et toute une gamme de programmations, incluant des émissions archivées et des podcasts.

(Si un service musical est activé sur votre ordinateur, vous pouvez également sélectionner des stations de radio Internet à partir de celui-ci.)

# **Sélection d'une station ou émission de radio**

#### **Utilisation du Desktop Controller pour Windows**

- **1.** Sélectionnez la zone dans laquelle vous voulez écouter la radio.
- **2.** Cliquez sur l'onglet **Radio**.
- **3.** Choisissez l'une des options suivantes:
	- Recherchez une station de radio, une émission ou un podcast en tapant des critères de recherche (complets ou partiels) dans le champ **Recherche**. Sélectionnez une catégorie (stations, émissions ou hôtes), puis cliquez sur le bouton **Rechercher**.

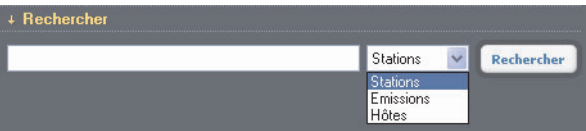

- Sélectionnez une station dans votre dossier **Favoris** (il contient les stations ou émissions que vous avez précédemment enregistrées comme Favoris).
- Sélectionnez une station de votre position **Radio locale** (elle contient les stations ou émissions de votre zone locale). Pour configurer une position de radio locale, consultez « [Configuration ou modification d'une position de radio](#page-144-0)  locale [» page](#page-144-0) 4-91.

• Sélectionnez une station ou émission à partir d'une catégorie (notamment Musique, Discussion et Position).

#### **Utilisation du Desktop Controller pour Macintosh**

- **1. U**Sélectionnez la zone dans laquelle vous voulez écouter la radio.
- **2.** Cliquez sur l'onglet **Radio**.
- **3.** Choisissez l'une des options suivantes:
	- Recherchez une station de radio, une émission ou un podcast ; sélectionnez une catégorie (stations, émissions ou hôtes), puis entrez des critères de recherche (complète ou partielle) dans le champ **Rechercher** et appuyez sur la touche **Entrée**.

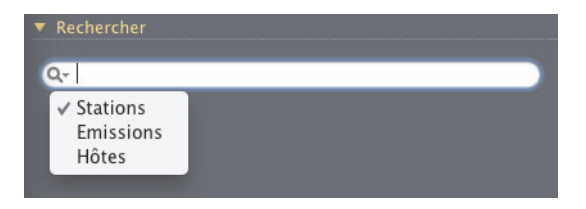

- Sélectionnez une station dans votre dossier **Favoris** (il contient les stations ou émissions que vous avez précédemment enregistrées comme Favoris).
- Sélectionnez une station de votre position **Radio locale** (elle contient les stations ou émissions de votre zone locale). Pour configurer votre position de radio locale, consultez « [Configuration ou modification d'une position de radio](#page-144-0)  locale [» page](#page-144-0) 4-91.
- Sélectionnez une station ou émission à partir d'une catégorie (notamment Musique, Discussion et Position).

#### **Utilisation du Sonos Controller**

- **1.** Appuyez sur le bouton **Zones** pour sélectionner la zone dans laquelle écouter.
- **2.** Appuyez sur le bouton **Music** pour afficher le menu **Musique**.

**3.** Sélectionnez **Radio** et appuyez sur **OK**.

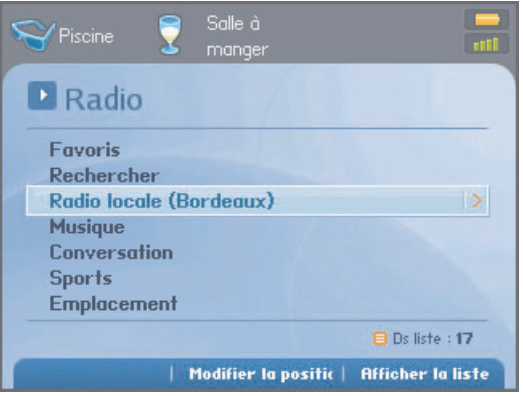

- **4.** Choisissez l'une des options suivantes:
	- Sélectionnez une station de radio, une émission ou un podcast dans votre dossier **Favoris** (il contient les stations ou émissions que vous avez précédemment enregistrées comme Favoris).
	- Recherchez une station de radio, une émission ou un podcast. Sélectionnez **Rechercher**, puis sélectionnez une catégorie (stations, émissions ou hôtes). Entrez vos critères de recherche (totale ou partielle), puis appuyez sur la touche programmable **Rechercher**.
	- Sélectionnez une station de radio dans **Radio locale** (ce dossier contient les stations de radio de votre zone locale). Pour configurer une position de radio locale, consultez « [Configuration ou modification d'une position de radio](#page-144-0)  locale [» page](#page-144-0) 4-91.
	- Sélectionnez une station ou une émission de radio par catégorie (telle que Musique, Discussion ou Position). Sélectionnez une catégorie, appuyez sur **OK**, puis utilisez la molette de défilement pour parcourir la catégorie et faire une sélection.
	- Si vous souhaitez ajouter une station de radio sélectionnée à votre liste Stations favorites, appuyez sur **Vers favoris**. Pour ajouter une station de radio qui ne se trouve pas dans la liste pré-existante, consultez « [Ajout d'une station](#page-111-0) » page 4- [58](#page-111-0).
## **Chapitre 4 : Gestion et diffusion de la musique 4-91**

# **Configuration ou modification d'une position de radio locale**

Le fait de sélectionner une position de radio locale vous permettra d'accéder facilement aux stations de radio locales de cette ville. Pour définir votre position, vous avez deux possibilités :

- entrer le code postal (États-Unis uniquement)
- sélectionner une ville

# **Utilisation du Desktop Controller**

- **1.** Sélectionnez l'onglet **Radio**.
- **2.** Sélectionnez le dossier **Radio locale**, puis cliquez sur **Modifier la position**.

# **Desktop Controller pour Windows**

+ Radio locale (Bordeaux)

Modifier la position

## **Desktop Controller pour Macintosh**

Radio locale (Bordeaux)

Modifier la position

**3.** Sélectionnez une nouvelle position, puis appuyez sur **OK** (PC) ou sur **Terminé**  (Macintosh).

# **Utilisation du Sonos Controller**

- **1.** Dans le menu **Musique**, sélectionnez **Radio**, puis appuyez sur **OK**.
- **2.** Mettez **Radio locale** en surbrillance, puis appuyez sur la touche programmable **Modifier la position**.
- **3.** Choisissez l'une des options suivantes:
	- Sélectionnez **Entrez le code postal** en tant que critère de recherche et vous

serez invité à saisir votre code postal.

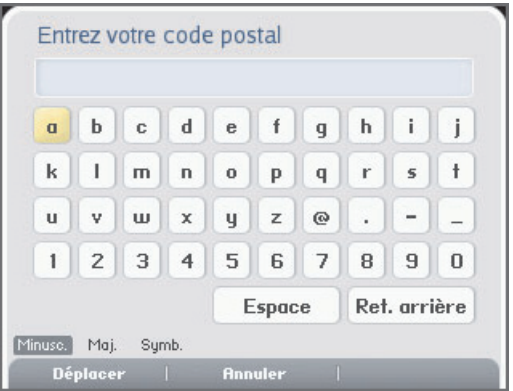

• Sinon, sélectionnez **Ville** en tant que critère de recherche, puis utilisez la molette de défilement pour sélectionner la position souhaitée.

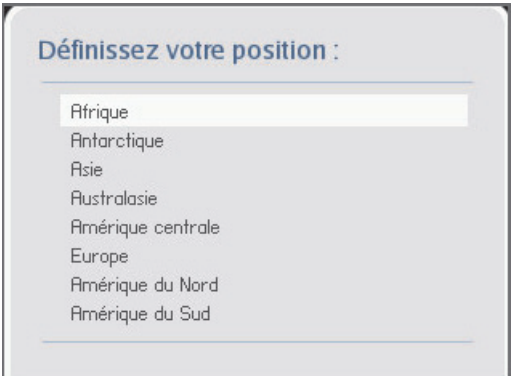

# **Ajout d'une station de radio**

Vous pouvez utiliser le logiciel Desktop Controller pour ajouter une station de radio Internet qui ne se trouve pas dans le guide de radios. Vous devez connaître l'URL de transmission et la station doit utiliser le format de diffusion MP3 en continu. Cette station sera ajoutée à votre liste de Favoris.

- **1.** Ouvrez le logiciel Desktop Controller.
- **2.** Cliquez sur l'onglet **Radio**.
- **3.** Choisissez l'une des options suivantes:
	- Sélectionnez **Nouvelle** ou
	- Sélectionnez **Ajouter une nouvelle station de radio Internet** dans le menu **Musique**.
- **4.** Tapez l'URL de transmission pour la station de radio que vous voulez ajouter à votre liste de stations (par exemple : **http://shoutcast.com/sbin/shoutcastplaylists.pls?rn=8107&file=filename.pls**).
- **5.** Tapez le nom de la station de radio dans le champ **Nom de la station**, puis cliquez sur **OK** (Windows) ou sur **Ajouter** (Macintosh).

La nouvelle station de radio est ajoutée à votre liste **Favoris**.

# **Modification d'une station de radio**

Utilisez le logiciel Desktop Controller pour modifier une station de radio.

**Remarque :** vous pouvez modifier l'URL de transmission ou le nom de la station uniquement pour les stations de radio que vous avez ajoutées manuellement à votre liste de Favoris.

- **1.** Cliquez sur l'onglet **Radio**.
- **2.** Cliquez pour mettre une station de radio en surbrillance, puis sélectionnez **Modifier**.
- **3.** Modifiez l'URL de transmission, le nom de la station ou cliquez sur **Vers Favoris**  pour ajouter la station à votre liste de Favoris, puis cliquez sur **OK**.

# **Ajout d'une station ou émission à votre liste Favoris**

Lorsque vous ajoutez une station ou émission de radio à votre liste Favoris, elle est dupliquée dans l'un des dossiers Favoris (Station de radio ou Émission de radio), mais pas déplacée de la liste de radios d'origine.

# **Utilisation du Desktop Controller**

Sous l'onglet **Radio**, mettez en surbrillance une station ou émission de radio, puis cliquez sur **Vers Favoris**.

# **Utilisation du Sonos Controller**

- **1.** Dans le menu **Musique**, sélectionnez **Radio**.
- **2.** Utilisez la molette de défilement pour trouver et mettre en surbrillance une station ou émission de radio, puis appuyez sur la touche programmable **Vers Favoris**.

# **Suppression d'une station ou émission de votre liste Favoris**

- **1.** Ouvrez le logiciel Desktop Controller.
- **2.** Dans le panneau **Bibliothèque musicale**, sélectionnez l'onglet **Radio**.
- **3.** Sélectionnez le dossier **Favoris**.
- **4.** Mettez en surbrillance la station que vous voulez supprimer de votre dossier Favoris, puis cliquez sur **Supprimer.**

# Desktop Controller pour Windows

Le logiciel Sonos Desktop Controller (DCR) est compatible avec les systèmes d'exploitation Windows Vista™ et Windows® XP, y compris Windows XP® Media Center. (Pour connaître la dernière configuration système requise et les formats audio compatibles, vous pouvez visiter notre site Web à l'adresse **[http://faq.sonos.com/](http://faq.sonos.com/specs) [specs](http://faq.sonos.com/specs)**.)

**Pour une installation simple, vous devez installer le Desktop Controller pour Windows sur tous les ordinateurs Windows de votre réseau qui contiennent des fichiers musicaux**. Toutefois, si vous voulez accéder à la musique stockée sur un ordinateur sur lequel le partage de fichiers n'est pas activé et sur lequel le logiciel Desktop Controller n'est pas installé, vous pouvez visiter notre site Web à l'adresse **<http://faq.sonos.com/sharing>** pour obtenir de l'aide.

Si vous avez récemment effectué une mise à niveau de Windows XP vers Windows Vista et que vous rencontrez des problèmes, consultez [« Après avoir effectué la mise à](#page-190-0)  [niveau vers Windows Vista, la musique ne fonctionne pas » page A-1](#page-190-0).

# Chapitre 5

# **Boutons de commande de lecture**

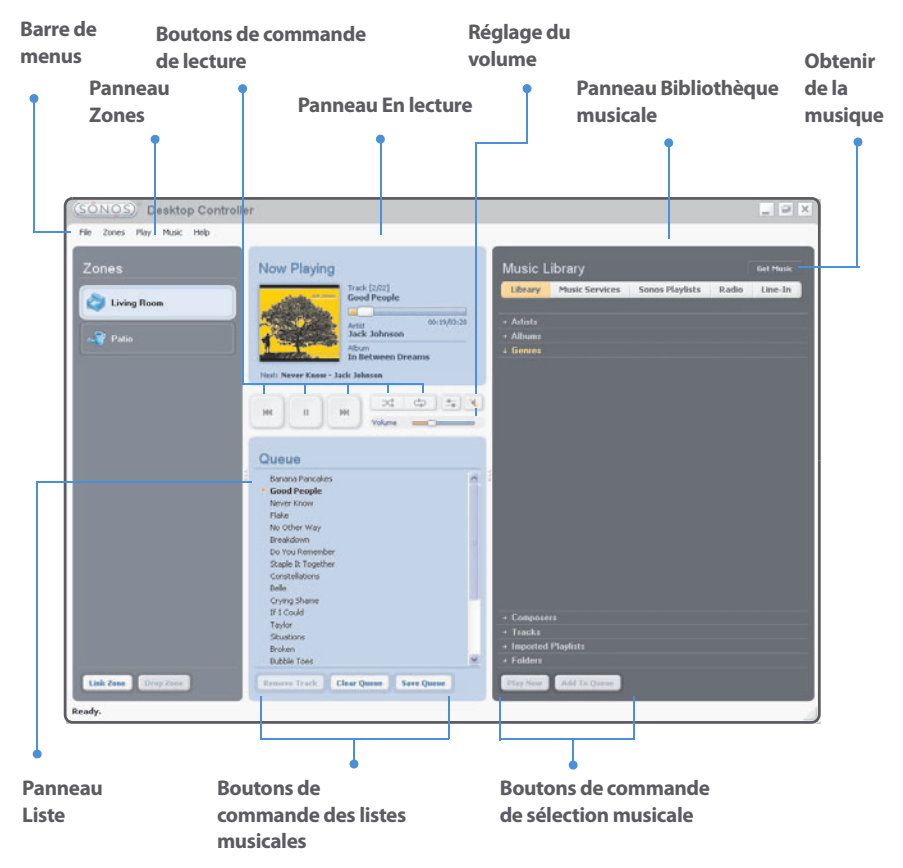

Sélectionnez une action de l'une des façons suivantes :

- Cliquez sur un bouton d'action
- Sélectionnez une action dans la barre de menus
- Mettez une sélection en surbrillance, puis cliquez avec le bouton droit

### **Chapitre 5 : Desktop Controller pour Windows 5-3**

Le panneau **En lecture** affiche les informations des pistes pour la musique que vous écoutez. Vous pouvez régler les paramètres musicaux pour la sélection en cours à l'aide des boutons de commande de lecture ci-dessous :

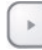

 $|44|$ 

 $|\!|\!| \!\!|\!| \!\!|\!|$ 

# **Lecture/Pause**

Ce bouton vous permet de basculer entre les modes lecture et pause de la piste en cours.

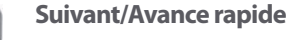

Cliquez pour passer au début de la piste suivante de la liste ; cliquez sur le bouton et maintenez-le enfoncé ou cliquez et faites glisser la barre de progression pour avancer rapidement.

# **Précédent/Rembobinage**

Cliquez pour revenir en arrière ; cliquez sur le bouton et maintenez-le enfoncé ou cliquez et faites glisser la barre de progression pour rembobiner.

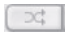

 $\oplus$ 

# **Lecture aléatoire**

Cliquez pour écouter les pistes de la liste musicale dans un ordre aléatoire.

# **Répéter**

Cliquez pour répéter la liste une fois la dernière piste écoutée.

# **Réglage du volume**

Vous pouvez régler le volume pour une zone individuelle ou pour un groupe de zones si vous avez lié plusieurs pièces ensemble. Si vous avez rassemblé deux zones ou plus dans un groupe de zones, cliquez sur le bouton **Égaliseur** pour régler le volume pour chaque zone individuellement.

# **Réglage du volume**

Cliquez sur la barre de réglage du volume ou faites-la glisser pour augmenter (+) ou baisser (-) le son. Si un groupe de zones est mis en surbrillance dans le panneau Zones, la modification du volume s'applique à toutes les zones du groupe. Si une seule zone est mise en surbrillance, la modification du volume s'applique à cette pièce uniquement.

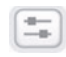

**Égaliseur**

Utilisez ce bouton pour régler les paramètres audio pour un ZonePlayer ou pour régler le volume d'une zone individuelle d'un groupe de zones.

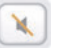

**Muet**

- **1.** Dans le panneau **Zones**, cliquez pour mettre en surbrillance la zone dont vous voulez désactiver le son.
- **2.** Choisissez l'une des options suivantes:
	- Cliquez sur le bouton **Muet**. Pour activer le son, cliquez à nouveau sur le bouton **Muet**.
	- Dans le menu **Lecture**, cliquez sur **Désactiver le son de la zone**. Pour activer le son, cliquez sur **Activer le son de la zone.**

# **Désactiver le son de toutes les zones**

Vous pouvez temporairement désactiver le son de tous vos ZonePlayers, à tout moment. La piste continuera de progresser, mais aucun son ne sera émis.

- Pour désactiver le son de toutes les zones de votre maison, cliquez sur **Désactiver le son de toutes les zones** dans le menu **Lecture**.
- Pour activer le son, cliquez sur **Activer le son de toutes les zones** dans le menu **Lecture**.

# **Horloge et alarmes**

Cette section explique comment utiliser les fonctions d'horloge et d'alarme sur votre Desktop Controller. Pour obtenir de l'aide sur votre Controller portable, consultez [« Horloge et alarmes » page 7-9.](#page-181-0)

# **Définition de la date et de l'heure**

- **1.** Dans le menu **Zones**, sélectionnez **Horloges et alarmes**.
- **2.** Cliquez sur le bouton **Date et heure**.
- **3.** Choisissez l'une des options suivantes:
	- Sélectionnez votre fuseau horaire, le format d'heure et le format de date de votre choix, puis cliquez sur **OK**.
	- Sélectionnez le bouton d'option **Définir la date et l'heure à partir d'Internet**,

### **Chapitre 5 : Desktop Controller pour Windows 5-5**

puis cliquez sur **OK**.

• Sélectionnez le bouton d'option **Définir la date et l'heure manuellement**. Faites vos sélections à partir des champs affichés, puis cliquez sur **OK**.

# **Ajout d'une alarme**

- **1.** Dans le menu **Zones**, sélectionnez **Horloges et alarmes**.
- **2.** Cliquez sur **Nouvelle**.
- **3.** Choisissez les paramètres souhaités pour cette alarme, y compris l'heure de l'alarme, la zone dans laquelle vous souhaitez qu'elle soit diffusée, la source musicale de diffusion, la fréquence de l'alarme et les paramètres de volume et de durée.

**Remarque :** si la musique que vous avez sélectionnée n'est pas disponible (une station de radio Internet indisponible, par exemple), votre alarme émet la sonnerie Sonos à la place. Pour arrêter la sonnerie, vous pouvez appuyer sur **Pause**.

- Si vous cochez **Inclure les zones liées**, l'alarme sera diffusée dans les zones liées les unes aux autres au moment où elle se déclenchera. Elle ne sonnera pas dans les zones qui étaient déjà liées lorsque l'alarme a été ajoutée au système Sonos.
- Si vous cochez **Lire la musique de façon aléatoire**, le mode de lecture sera défini sur Aléatoire pour la musique d'alarme sélectionnée.

# **Modification d'une alarme**

- **1.** Dans le panneau **Zones**, cliquez pour mettre en surbrillance la zone dont vous voulez modifier le paramètre d'alarme.
- **2.** Dans le menu **Zones**, sélectionnez **Horloges et alarmes**.
- **3.** Sélectionnez l'alarme que vous voulez modifier, puis cliquez sur **Modifier.**
- **4.** Apportez les modifications de votre choix, puis cliquez sur **OK**.

Si vous cochez **Inclure les zones liées**, l'alarme sera diffusée dans les zones liées les unes aux autres lorsqu'elle se déclenchera. Elle ne sonnera pas dans les zones qui étaient déjà liées lorsque l'alarme a été ajoutée au système Sonos.

# **Suppression d'une alarme**

**1.** Dans le panneau **Zones**, cliquez pour mettre en surbrillance la zone dont vous voulez supprimer l'alarme.

- **2.** Dans le menu **Zones**, sélectionnez **Horloges et alarmes**.
- **3.** Sélectionnez l'alarme que vous voulez supprimer, puis cliquez sur **Supprimer**.

# **Affichage de l'écran d'horloge**

Lorsque vous avez ajouté une alarme à votre système Sonos, vous pouvez définir une préférence pour que l'écran d'horloge s'affiche automatiquement sur un Controller portable lorsque l'alarme sonne.

- **1.** Dans le menu **Musique** de votre Controller portable, sélectionnez **Horloge et alarmes**>**Alarmes**.
- **2.** Sélectionnez l'alarme dans la liste, puis cliquez sur **Avancé**.
- **3.** Sélectionnez **Afficher l'horloge sur ce Controller**. (Si vous voulez que l'horloge s'affiche sur l'un des autres ou tous les autres Controllers, répétez ce processus sur chacun d'eux.)

# **Définition d'une horloge de veille**

- **1.** Dans le panneau **Zones**, cliquez pour mettre en surbrillance la zone ou le groupe de zones pour lequel vous voulez configurer une horloge de veille.
- **2.** Dans le menu **Zones**, sélectionnez **Horloge de veille**.
- **3.** Sélectionnez le créneau horaire de votre choix, puis cliquez sur **OK**.
- **4.** Si vous voulez désactiver l'horloge de veille, sélectionnez **Désactivé** dans la liste, puis cliquez sur **OK**.

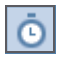

**Remarque** : Lorsqu'une horloge de veille est active, l'icône de l'horloge de veille s'affiche dans le panneau **En lecture**.

# **Mises à jour logicielles**

Sonos fournit des mises à jour logicielles pour votre système audio afin d'améliorer ses performances et de lui ajouter des fonctionnalités. Votre système audio doit être enregistré afin de recevoir ces mises à jour logicielles. Si vous n'êtes pas encore enregistré, consultez [« Enregistrement du système » page 1-4.](#page-11-0)

Deux options sont disponibles :

• Vérifier les mises à jour régulièrement. Une alerte apparaît alors lorsque vous

### **Chapitre 5 : Desktop Controller pour Windows 5-7**

démarrez le logiciel Desktop Controller pour indiquer qu'une mise à jour est disponible.

• Ne pas vérifier les mises à jour.

# **Définition des préférences de mise à jour logicielle**

- **1.** Dans le menu **Fichier**, sélectionnez **Préférences**.
- **2.** Cliquez sur l'onglet **Mises à jour**.
- **3.** Sélectionnez le paramètre souhaité dans la section **Notifications de mises à jour logicielles**.

# **Téléchargement des mises à jour logicielles**

- **1.** Dans le menu **Aide**, sélectionnez **Vérifier les mises à jour.**
- **2.** Si des mises à jour sont disponibles, cliquez sur **Mettre à jour maintenant** pour télécharger.
	- Vos ZonePlayers, ainsi que votre logiciel Desktop Controller, seront mis à jour car tous les composants Sonos doivent porter le même numéro de version logicielle. Ce processus peut prendre plusieurs minutes par périphérique, en fonction de votre connexion réseau. **Votre logiciel Sonos Desktop Controller se fermera, puis se rouvrira automatiquement durant le processus de mise à jour.**
	- Les mises à jour logicielles apportées à votre Sonos Controller portable doivent être initialisées à partir de ce périphérique ; par conséquent, si vous avez récemment mis à jour le logiciel Desktop Controller, vous serez invité à mettre à jour le Controller portable lors de sa prochaine utilisation. Suivez simplement les invites du Controller qui s'affichent à l'écran.
	- Si votre logiciel est à jour, le message « Votre système audio multi-pièce Sonos est à jour. Aucune mise à jour n'est requise. » s'affiche.

Attention : ne débranchez pas votre ou vos ZonePlayers et ne désactivez en aucun cas votre système audio multi-pièce Sonos tant que ce processus est en cours d'exécution. Contactez le support client de Sonos si une erreur se produit.

# **Mises à jour logicielles des ZonePlayers**

Un ou plusieurs ZonePlayers peuvent nécessiter une mise à jour lorsque vous achetez un nouveau ZonePlayer avec une version logicielle ultérieure ou si vous connectez un ZonePlayer qui n'était pas utilisé lorsque vous avez effectué la dernière mise à jour logicielle. Si la version logicielle d'un ZonePlayer n'est pas synchronisée avec le reste des composants de votre système audio multi-pièce Sonos, le message suivant s'affiche dans le panneau **Zones** :

Cliquez sur la zone obsolète pour commencer la mise à jour logicielle.

# **Préférences supplémentaires**

# **Sélection d'un canal sans fil différent**

Le système audio multi-pièce Sonos sélectionne le canal de fréquence radio optimal durant l'installation. Toutefois, si d'autres périphériques sans fil utilisent déjà ce canal, vous voudrez peut-être faire passer le système audio multi-pièce Sonos sur un autre canal pour éviter tout conflit et donc toute perte de son.

- **1.** Dans le menu **Fichier**, sélectionnez **Préférences**.
- **2.** Cliquez sur l'onglet **Avancé**.
- **3.** Sélectionnez un autre canal sans fil dans la liste déroulante **Canal sans fil**, puis cliquez sur **OK**.

Le basculement peut prendre quelques secondes. Si vous êtes en train d'écouter de la musique, celle-ci s'arrêtera momentanément au cours de la modification du canal sans fil.

# **Codage d'entrée source locale**

L'audio des sources locales peut être codé pour produire de l'audio compressé ou non compressé. Nous vous recommandons les usages suivants :

- Utilisez le format **non compressé** si :
	- Vous voulez des performances optimales avec les home cinémas.
	- Vous voulez obtenir un son de très haute qualité pour votre système Sonos multi-zone (cette sélection requiert davantage de largeur de bande réseau que l'audio compressé.)

### **Chapitre 5 : Desktop Controller pour Windows 5-9**

- Utilisez le format **compressé** si :
	- Vous connectez plus de 4 zones sans fil.
- **1.** Dans le menu **Fichier**, sélectionnez **Préférences**.
- **2.** Cliquez sur l'onglet **Avancé**.
- **3.** Sélectionnez **Compressé** ou **Non compressé** dans la liste **Codage d'entrée source locale**, puis cliquez sur **OK**.

Lorsque l'option Compressé est sélectionnée, vous remarquez un décalage avant que la musique ne commence à être diffusée. Lorsque l'option Non compressé est sélectionnée, ce décalage est considérablement réduit.

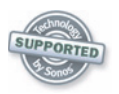

# **Informations relatives aux pare-feu**

Le système audio multi-pièce Sonos est conçu pour fonctionner avec les logiciels de pare-feu existants. Les informations relatives à certains logiciels de pare-feu courants sont répertoriées ci-dessous. Si votre logiciel de pare-feu n'est pas répertorié, veuillez consulter **<http://faq.sonos.com/firewall>** pour obtenir les dernières informations relatives aux pare-feu ou contactez le support technique de Sonos à l'adresse **[www.sonos.com/support](http://www.sonos.com/support)**.

# **Pare-feu Microsoft Windows**

- **1.** Lors de l'installation du Sonos Desktop Controller, sélectionnez **Débloquer** dans le **Pare-feu Windows**.
- **2.** Si la boîte de dialogue ne s'affiche pas, accédez à **Démarrer>Paramètres**>**Panneau de configuration**.
- **3.** Cliquez sur **Centre de sécurité>Pare-feu Windows**.
- **4.** Cliquez sur l'onglet **Exceptions**.
- **5.** Assurez-vous que la case en regard de **Sonos Desktop Controller** est cochée.
- **6.** Si vous ne voyez pas **Sonos Desktop Controller** et que vous avez déjà installé le Sonos Desktop Controller, cliquez sur le bouton **Ajouter un programme** et parcourez l'arborescence jusqu'à ce que vous trouviez **Sonos Desktop Controller**.

**7.** Cliquez pour la mettre en surbrillance, puis cliquez sur **OK**.

# **ZoneAlarm (version gratuite)**

- **1.** Affichez l'écran de paramètres **Firewall (Pare-feu)**.
- **2.** Dans le menu **Main (Principal)**, vérifiez que la Trusted Zones Security (Sécurité des zones approuvées) est définie sur le niveau **Medium (Moyen)** (paramètre par défaut) et que les ports Net BIOS sont ouverts (par défaut).
- **3.** Cliquez sur l'onglet **Zones** et vérifiez que le réseau sur lequel le Sonos Zone Player réside est défini sur **Trusted (Approuvé).**
- **4.** Dans l'écran **Program Control (Contrôle des programmes)**, vérifiez que l'application Sonos Desktop Controller (Sonos.exe) dispose de l'accès totalà Internet/au réseau.
- **5.** Lorsque vous lancez le Sonos Desktop Controller, sélectionnez **Remember this Setting (Retenir ce paramètre)** et cliquez sur **Allow (Autoriser)**.

**Remarque :** le système audio multi-pièce Sonos ne fonctionnera pas correctement si la Trusted Zone (Zone approuvée) est définie sur le niveau High (Élevé) et si les ports NetBIOS sont bloqués.

# **ZoneAlarm Pro**

- **1.** Affichez l'écran de paramètres **Firewall (Pare-feu)**.
- **2.** Sous l'onglet **Main (Principal)**, vérifiez que la Trusted Zones Security (Sécurité des zones approuvées) est définie sur le niveau **Medium (Moyen)** (paramètre par défaut).
- **3.** Dans l'écran **Program Control (Contrôle des programmes)**, vérifiez que l'application Sonos Desktop Controller (Sonos.exe) dispose de l'accès totalà Internet/au réseau.
- **4.** Lorsque vous lancez le Sonos Desktop Controller, sélectionnez **Remember this Setting (Retenir ce paramètre)** et cliquez sur **Allow (Autoriser)**.

**Remarque :** le système audio multi-pièce Sonos ne fonctionnera pas correctement si la Trusted Zone (Zone approuvée) est définie sur le niveau **High (Élevé)** et si les ports NetBIOS sont bloqués.

# **McAfee Personal Firewall Plus**

- **5.** Lorsque l'application Sonos demande l'accès à Internet, sélectionnez **Autoriser l'accès**.Sélectionnez un niveau de sécurité sous l'onglet **Paramètres de sécurité**. Le système audio multi-pièce Sonos est compatible avec toutes les configurations McAfee Personal Firewall à l'exception de **Verrouillage**.
- **6.** Sous l'onglet **Applications Internet**, vérifiez que l'application Sonos est définie sur **Autoriser l'accès total**.

Si la configuration susmentionnée ne permet pas au système audio multi-pièce Sonos de fonctionner correctement, vous pouvez essayer de modifier les paramètres du parefeu pour autoriser l'accès à votre musique et à vos ZonePlayers.

- Ouvrez le pare-feu en double-cliquant sur l'icône de la barre d'état système ; généralement dans le coin inférieur droit de votre écran.
- Sélectionnez **Utilitaires**, puis **Services système.**
- Cochez la case en regard de **Serveur de répertoires Microsoft (MSFT DS) Port 445**.
- Cochez la case en regard de **Plug and Play universel (UPNP) Port 5000**.
- Sélectionnez **OK**.

# **Norton Personal Firewall**

Le Norton Personal Firewall est totalement compatible avec le système audio multipièce Sonos. Suivez les étapes ci-dessous pour configurer votre pare-feu :

- **1.** Vérifiez que le Sonos Desktop Controller est autorisé à accéder totalement à tous les ports (lorsqu'il le demande) en sélectionnant **Always allow connections in this program on all ports (Toujours autoriser les connexions à partir de ce programme sur tous les ports).**
- **2.** Sélectionnez **Permit (Autoriser)** dans le menu déroulant **What do you want to do (Que voulez-vous faire ?)** lorsque sonos.exe essaie d'accéder à Internet.
- **3.** Autorisez sonos.exe à se connecter à un serveur DNS en sélectionnant **Always allow connections in this program on all ports (Toujours autoriser les connexions à partir de ce programme sur tous les ports).**
- **4.** Sous l'onglet **Firewall (Pare-feu)**, sélectionnez un niveau de pare-feu. Le système audio multi-pièce Sonos est compatible avec tout paramètre de sécurité Internet que vous choisissez, depuis **High (Élevé)** jusqu'à **Off (Désactivé)**.
- **5.** Sous l'onglet **Programs (Programmes)**, vérifiez que sonos.exe est défini sur **Permit all (Autoriser tout)**.

Pour les utilisateurs de Professional Firewall, tous les paramètres suivants doivent être modifiés sur l'écran de sélection **Advanced (Avancé)** :

- Accédez à **Default Inbound NetBIOS Name (Nom de NetBIOS entrant par défaut)**, cliquez sur **Modify (Modifier)**, cliquez sur **Permit (Autoriser)**, puis sur **OK**.
- Accédez à **Default Block MS Windows Vista SMB (Bloquer MS WindowsVista SMB par défaut)**, cliquez sur **Modify (Modifier)**, sur **Permit (Autoriser)**, puis sur **OK**.
- Accédez à **Block Windows File Sharing (Bloquer le Partage de fichiers Windows)**, cliquez sur **Modify (Modifier)**, sur **Permit (Autoriser)**, puis sur **OK**.
- Accédez à **Inbound UDP (UDP entrant)**, cliquez sur **Modify (Modifier)**, cliquez sur **Permit (Autoriser)**, puis sur **OK**.
- Cliquez sur **OK** pour quitter l'écran de sélection Advanced Firewall (Pare-feu avancé).

**Remarque :** le système audio multi-pièce Sonos ne fonctionnera pas correctement si l'option « Block Traffic (Bloquer le trafic) » est activée.

### **Chapitre 5 : Desktop Controller pour Windows 5-13**

# **ISS Black Ice Protection**

Si vous exécutez Black Ice Protection, vérifiez que le Sonos Desktop Controller (Sonos.exe) dispose de l'accès total à Internet et au réseau.

Black Ice Protection d'Internet Security Systems est totalement compatible avec le système audio multi-pièce Sonos. Votre système audio fonctionnera parfaitement si vous sélectionnez le niveau de protection « **Cautious (Prudent)** » ou « **Trusting (Confiant)** » sous l'onglet Firewall (Pare-feu).

Si vous ne parvenez pas à accéder à votre musique et au logiciel Sonos Desktop Controller après avoir défini le niveau de protection sur **Cautious (Prudent)** ou **Trusting (Confiant)**, suivez les instructions ci-dessous :

- **1.** Sélectionnez l'onglet **Intruders (Intrus)** ou **Events (Événements)**.
- **2.** Identifiez l'adresse IP du ZonePlayer.
- **3.** Cliquez avec le bouton droit et sélectionnez **Trust Intruder (Approuver l'intrus)**>**Trust and Accept (Approuver et accepter)**.

Ce paramètre garantira l'accessibilité du système audio multi-pièce Sonos avec tous les paramètres de sécurité du pare-feu ; Trusting (Confiant), Cautious (Prudent), Nervous (Nerveux) et Paranoid (Paranoïaque).

# Desktop Controller pour Macintosh

Le logiciel Desktop Controller (DCR) est compatible avec Macintosh OS X version 10.4 ou ultérieure. (Pour connaître la dernière configuration système requise et les formats audio compatibles, vous pouvez visiter notre site Web à l'adresse **<http://faq.sonos.com/specs>**.)

# **Pour une installation simple, vous devez installer le Desktop Controller pour Macintosh sur tous les ordinateurs Macintosh de votre réseau qui contiennent des fichiers musicaux.**

Pendant l'installation, vous pouvez être invité à configurer le coupe-feu de votre Macintosh pour Sonos. De même, si l'option Partage Windows n'est pas activée sur votre ordinateur Macintosh, le logiciel Sonos Desktop Controller vous guidera tout au long du processus d'activation. Vos fichiers musicaux ne sont jamais copiés à partir de leur emplacement actuel ; vos dossiers sont simplement partagés pour que votre système audio multi-pièce Sonos puisse y accéder.

# Chapitre 6

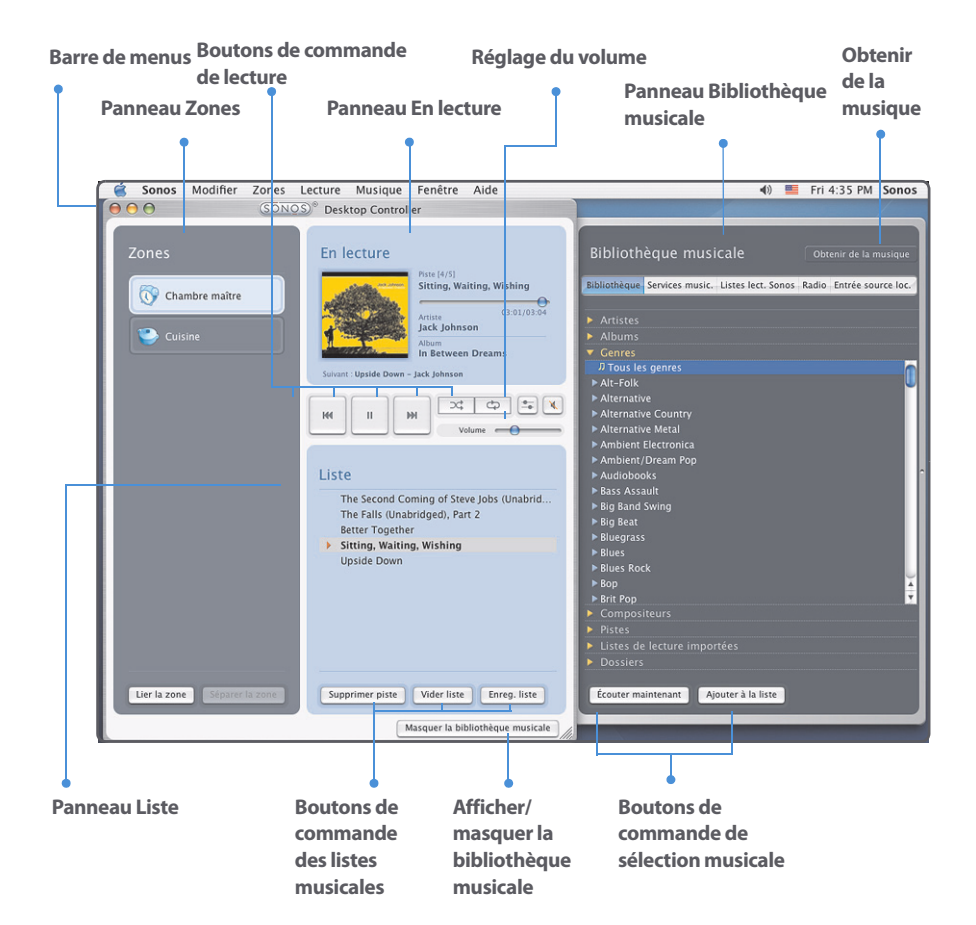

Sélectionnez une action de l'une des façons suivantes :

- Sélectionnez un bouton
- Sélectionnez une action dans la barre de menus

# **Boutons de commande de lecture**

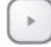

# **Lecture/Pause**

Ce bouton vous permet de basculer entre les modes lecture et pause de la piste en cours.

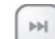

# **Suivant/Avance rapide**

Sélectionnez ce bouton pour passer au début de la piste suivante de la liste ; sélectionnez le bouton et maintenez-le enfoncé ou sélectionnez la barre de progression et faites-la glisser pour avancer rapidement.

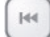

# **Précédent/Rembobinage**

Sélectionnez ce bouton pour revenir en arrière ; sélectionnez le bouton et maintenez-le enfoncé ou sélectionnez la barre de progression et faites-la glisser pour rembobiner.

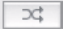

# **Lecture aléatoire**

Sélectionnez ce bouton pour écouter les pistes de la liste musicale dans un ordre aléatoire.

### $\Rightarrow$

### **Répéter**

Sélectionnez ce bouton pour répéter la liste une fois la dernière piste écoutée.

# **Réglage du volume**

Vous pouvez régler le volume pour une zone ou un groupe de zones. Si vous avez regroupé deux zones ou plus dans un groupe de zones, sélectionnez le bouton **Égaliseur** ou sélectionnez **Égaliseur** dans le menu **Lecture** pour régler le volume de chaque zone individuellement.

# **Réglage du volume**

Sélectionnez la barre de réglage du volume ou faites-la glisser pour augmenter (+) ou baisser (-) le son. Si un groupe de zones est sélectionné dans le panneau Zones, la modification du volume s'applique à toutes les zones du groupe. Si une seule zone est sélectionnée, la modification du volume s'applique à cette pièce uniquement.

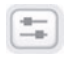

# **Égaliseur**

Utilisez ce bouton pour régler les paramètres audio pour un ZonePlayer ou pour régler le volume d'une zone individuelle d'un groupe de zones.

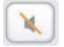

# **Muet**

Sélectionnez ce bouton pour désactiver le son d'une zone (si vous disposez d'un groupe de zones, toutes les pièces du groupe de zones sont affectées). Sélectionnez-le à nouveau pour rétablir le son.

# **Désactivation du son de toutes les zones**

- Pour désactiver le son de tous les ZonePlayers de votre maison, sélectionnez **Désactiver le son de toutes les zones** dans le menu **Lecture**. La piste continuera de progresser, mais aucun son ne sera émis.
- Pour activer le son de toutes les zones, sélectionnez **Activer le son de toutes les zone** dans le menu **Lecture**.

# **Réglage des paramètres audio**

Mettez une zone en surbrillance dans le panneau **Zones**, puis sélectionnez le bouton **Égaliseur** permettant de modifier les paramètres audio (aigus, graves, Loudness, balance ou volume) pour un ZonePlayer individuel. (Vous pouvez également sélectionner **Égaliseur** dans le menu **Lecture**.)

- Pour modifier le volume d'un groupe de zones, utilisez le réglage du volume du groupe sur la gauche.
- Si vous avez regroupé deux zones ou plus dans un groupe de zones, utilisez le panneau **Égaliseur** pour régler le volume de chaque zone individuellement.

# **Horloge et alarmes**

Cette section explique comment utiliser les fonctions d'horloge et d'alarme sur votre Desktop Controller. Pour obtenir de l'aide sur votre Controller portable, consultez [« Horloge et alarmes » page 7-9.](#page-181-0)

# **Définition de la date et de l'heure**

- **1.** Dans le panneau **Zones**, cliquez pour mettre en surbrillance la zone pour laquelle vous souhaitez définir la date et l'heure.
- **2.** Dans le menu **Zones**, sélectionnez **Horloges et alarmes**.
- **3.** Cliquez sur le bouton **Date et heure**.
- **4.** Choisissez l'une des options suivantes:
	- Sélectionnez votre fuseau horaire, le format d'heure et le format de date de votre choix, puis cliquez sur **Définir**.
	- Sélectionnez le bouton d'option **Définir la date et l'heure à partir dInternet**, puis cliquez sur **Définir**.
	- Sélectionnez le bouton d'option **Définir la date et l'heure manuellement**. Faites vos sélections à partir des champs affichés, puis cliquez sur **Définir**.

# **Alarmes**

# **Ajout d'une alarme**

- **1.** Dans le menu **Zones**, sélectionnez **Horloges et alarmes**.
- **2.** Cliquez sur **Nouvelle**.
- **3.** Choisissez les paramètres souhaités pour cette alarme, y compris l'heure de l'alarme, la zone dans laquelle vous souhaitez qu'elle soit diffusée, la source musicale de diffusion, la fréquence de l'alarme et les paramètres de volume et de durée.
	- Si vous cochez **Inclure les zones liées**, l'alarme sera diffusée dans les zones liées les unes aux autres au moment où elle se déclenchera. Elle ne sonnera pas dans les zones qui étaient déjà liées lorsque l'alarme a été ajoutée au système Sonos.
	- Si vous cochez **Lire la musique de façon aléatoire**, le mode de lecture sera défini sur Aléatoire pour la musique d'alarme sélectionnée.

**Remarque :** si la musique que vous avez sélectionnée n'est pas disponible (une station de radio Internet indisponible, par exemple), votre alarme émet la sonnerie Sonos à la place. Pour arrêter la sonnerie, vous pouvez appuyer sur **Pause**.

# **Modification d'une alarme**

- **1.** Dans le panneau **Zones**, cliquez pour mettre en surbrillance la zone dont vous voulez modifier le paramètre d'alarme.
- **2.** Dans le menu **Zones**, sélectionnez **Horloges et alarmes**.
- **3.** Sélectionnez l'alarme que vous voulez modifier, puis cliquez sur **Modifier.**
- **4.** Apportez les modifications de votre choix, puis cliquez sur **Enregistrer**.

Si vous cochez **Inclure les zones liées**, l'alarme sera diffusée dans les zones liées les unes aux autres lorsqu'elle se déclenchera. Elle ne sonnera pas dans les zones qui étaient déjà liées lorsque l'alarme a été ajoutée au système Sonos.

# **Suppression d'une alarme**

- **1.** Dans le panneau **Zones**, cliquez pour mettre en surbrillance la zone dont vous voulez supprimer l'alarme.
- **2.** Dans le menu **Zones**, sélectionnez **Horloges et alarmes**.
- **3.** Sélectionnez l'alarme que vous voulez supprimer, puis cliquez sur **Supprimer**.

# **Affichage de l'écran d'horloge**

Lorsque vous avez ajouté une alarme à votre système Sonos, vous pouvez définir une préférence pour que l'écran d'horloge s'affiche automatiquement sur un Controller portable lorsque l'alarme sonne.

- **1.** Dans le menu **Musique** de votre Controller portable, sélectionnez **Horloge et alarmes**>**Alarmes**.
- **2.** Sélectionnez l'alarme dans la liste, puis cliquez sur **Avancé.**
- **3.** Sélectionnez **Afficher l'horloge sur ce Controller**. (Si vous voulez que l'horloge s'affiche sur l'un des autres ou tous les autres Controllers, répétez ce processus sur chacun d'eux.)

# **Définition d'une horloge de veille**

- **1.** Dans le panneau **Zones**, cliquez pour mettre en surbrillance la zone ou le groupe de zones pour lequel vous voulez configurer une horloge de veille.
- **2.** Dans le menu **Zones**, sélectionnez **Horloge de veille**.
- **3.** Sélectionnez le créneau horaire de votre choix, puis cliquez sur **OK**.

### **Chapitre 6 : Desktop Controller pour Macintosh 6-7**

**4.** Si vous voulez désactiver l'horloge de veille, sélectionnez **Désactivé** dans la liste, puis cliquez sur **OK.**

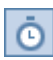

Lorsqu'une horloge de veille est active, l'icône de l'horloge de veille s'affiche dans le panneau **En lecture**.

# **Mises à jour logicielles**

Sonos fournit des mises à jour logicielles pour votre système audio afin d'améliorer ses performances et de lui ajouter des fonctionnalités. Votre système audio doit être enregistré afin de recevoir ces mises à jour logicielles. Si vous n'êtes pas encore enregistré, consultez [« Enregistrement du système » page 1-4.](#page-11-0)

Deux options sont disponibles :

- Vérifier les mises à jour régulièrement. Une alerte apparaît alors lorsque vous démarrez le logiciel Desktop Controller pour indiquer qu'une mise à jour est disponible.
- Ne pas vérifier les mises à jour.

# **Définition des préférences de mise à jour logicielle**

- **1.** Dans le menu **Sonos**, sélectionnez **Préférences.**
- **2.** Sélectionnez l'onglet **Mises à jour**.
- **3.** Choisissez le paramètre souhaité dans la section **Notifications de mises à jour logicielles**.

# **Téléchargement des mises à jour logicielles**

- **1.** Dans le menu **Sonos**, sélectionnez **Vérifier les mises à jour**.
- **2.** Si des mises à jour sont disponibles, sélectionnez **Mettre à jour maintenant** pour télécharger.
	- Vos **ZonePlayers ainsi que votre logiciel Desktop Controller** seront mis à jour car tous les composants Sonos doivent porter le même numéro de version logicielle. Ce processus peut prendre plusieurs minutes par périphérique, en fonction de votre connexion réseau. **Votre logiciel Sonos Desktop Controller se fermera, puis se rouvrira automatiquement durant le processus de mise à jour**.
- Les mises à jour logicielles apportées à votre Sonos **Controller** portable doivent être initialisées à partir de ce périphérique ; par conséquent, si vous avez récemment mis à jour le logiciel Desktop Controller, vous serez invité à mettre à jour le Controller portable lors de sa prochaine utilisation. Il vous suffit de suivre les invites qui s'affichent à l'écran.
- Si votre logiciel est à jour, le message « Votre système audio multi-pièce Sonos est à jour. Aucune mise à jour n'est requise. » s'affiche.

**Attention :** ne débranchez pas votre ou vos ZonePlayers et ne désactivez en aucun cas votre système audio multi-pièce Sonos tant que ce processus est en cours d'exécution. Contactez le support client de Sonos si une erreur se produit.

# **Mises à jour logicielles des ZonePlayers**

Un ou plusieurs ZonePlayers peuvent nécessiter une mise à jour lorsque vous achetez un nouveau ZonePlayer avec une version logicielle ultérieure ou si vous connectez un ZonePlayer qui n'était pas utilisé lorsque vous avez effectué la dernière mise à jour logicielle. Si la version logicielle d'un ZonePlayer n'est pas synchronisée avec le reste des composants de votre système audio multi-pièce Sonos, le message suivant s'affiche dans le panneau **Zones** :

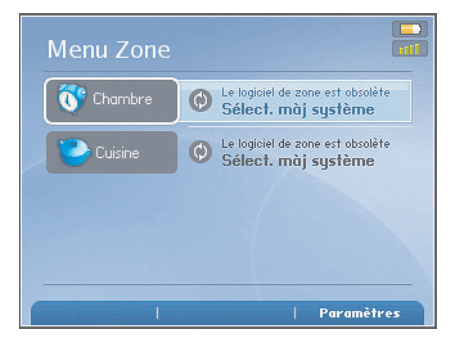

Cliquez sur la zone obsolète pour commencer la mise à jour logicielle.

# **Paramètres supplémentaires**

# **Sélection d'un autre canal sans fil**

Le système audio multi-pièce Sonos sélectionne le canal de fréquence radio optimal durant l'installation. Toutefois, si d'autres périphériques sans fil utilisent déjà ce canal, vous voudrez peut-être faire passer le système audio multi-pièce Sonos sur un autre canal pour éviter tout conflit et donc toute perte de son.

- **1.** Dans le menu **Sonos**, sélectionnez **Préférences**.
- **2.** Sélectionnez l'onglet **Avancé**.
- **3.** Sélectionnez un autre canal sans fil dans la liste **Canal sans fil**.

Le basculement peut prendre quelques secondes. Si vous êtes en train d'écouter de la musique, celle-ci s'arrêtera momentanément au cours de la modification du canal sans fil.

# **Codage d'entrée source locale**

L'audio des sources locales peut être codé pour produire de l'audio compressé ou non compressé. Nous vous recommandons les usages suivants :

- Utilisez le format **Non compressé** si :
	- Vous voulez des performances optimales avec les home cinémas.
	- Vous voulez obtenir un son de très haute qualité pour votre système Sonos multi-zone (cette sélection requiert davantage de largeur de bande réseau que l'audio compressé.)
- Utilisez le format **Compressé** si :
	- Vous connectez plus de 4 zones sans fil.
- **1.** Dans le menu **Sonos**, sélectionnez **Préférences**.
- **2.** Sélectionnez l'onglet **Avancé**.
- **3.** Sélectionnez **Compressé** ou **Non compressé** dans la liste **Codage d'entrée source locale**.

Lorsque l'option Compressé est sélectionnée, vous remarquez un décalage avant que la musique ne commence à être diffusée. Lorsque l'option Non compressé est sélectionnée, ce décalage est considérablement réduit.

# **Désinstallation**

Si vous souhaitez supprimer le logiciel Desktop Controller de votre ordinateur Macintosh, sélectionnez **Désinstaller Sonos** dans le menu **Sonos**, puis faites glisser l'application dans la corbeille. Le système audio multi-pièce Sonos ne pourra plus accéder à la musique de cet ordinateur.

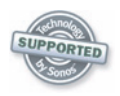

# **Informations relatives aux coupe-feu**

Le système audio multi-pièce Sonos est conçu pour fonctionner avec les logiciels de coupe-feu existants. Si votre logiciel de coupe-feu n'est pas répertorié, veuillez consulter **<http://faq.sonos.com/firewall>** pour obtenir les dernières informations relatives aux coupe-feu ou contactez le support technique de Sonos à l'adresse **<http://www.sonos.com/support>**.

# **Coupe-feu intégré Mac OS X version 10.4**

Le système audio multi-pièce Sonos est totalement compatible avec le coupe-feu Mac OS X.

- **1.** Ouvrez la fenêtre **Préférences système**.
- **2.** Sélectionnez l'icône **Partage**.
- **3.** Sélectionnez l'onglet **Coupe-feu**.

Si le message « **Coupe-feu désactivé** » s'affiche, votre système audio multi-pièce Sonos sera reconnu. Vous n'avez rien à faire. Fermez la fenêtre **Préférences système**.

Si le message **Coupe-feu désactivé** ne s'affiche pas, passez à l'étape 4 pour ajouter l'accès aux ports que vos ZonePlayers utiliseront.

**4.** Cliquez sur le bouton **Nouveau**.

Si le bouton **Nouveau** est désactivé, cliquez sur le verrou en bas de la fenêtre et entrez un mot de passe administrateur.

- **5.** Dans le menu déroulant **Nom de port**, sélectionnez **Autre**.
- **6.** Pour Numéro(s) de port TCP, tapez ou collez 445,3400.
- **7.** Pour Numéro(s) de port UDP, tapez ou collez 1900,1901,6969.

### **Chapitre 6 : Desktop Controller pour Macintosh 6-11**

- **8.** Tapez **Sonos comme description**.
- **9.** Cliquez sur **OK**.
- **10.** Fermez la fenêtre **Préférences système**.

# **Coupe-feu intégré Mac OS X version 10.5**

- **1.** Ouvrez la fenêtre **Préférences système**.
- **2.** Sélectionnez l'icône **Sécurité**.
- **3.** Sélectionnez l'onglet **Coupe-feu**.

Si le coupe-feu est défini sur **Autoriser toutes les connexions entrantes**, ne modifiez rien et fermez la fenêtre **Préférences Système**. Sinon, continuez à l'étape 4 ci-dessous.

- **4.** Sélectionnez **Configurer l'accès de certains services et applications**, puis cliquez sur l'icône « **+** ».
- **5.** Sélectionnez **Sonos Desktop Controller** dans la liste des applications, puis cliquez sur **Ajouter**.
- **6.** Fermez la fenêtre **Préférences système**.

# **Norton Personal Firewall pour Mac OS X**

Durant la configuration de votre système Sonos, une autorisation de connexion réseau vous sera demandée.

- **1.** Sélectionnez **Modifier**, puis **Autoriser** pour autoriser les connexions à ces ports.
- **2.** Sélectionnez **Terminé** pour confirmer.

Vous devrez également ajouter des ports au service.

- **3.** Dans la fenêtre **Norton Antivirus Setup (Installation de Norton Antivirus)**, sélectionnez **New (Nouveau)**.
- **4.** Nommez la nouvelle entrée **Sonos**, et la description **Sonos Controller**.
- **5.** Sélectionnez **New (Nouveau)** et pour les Numéro(s) de port UDP, tapez ou collez **445**, **3400**. Pour Numéro(s) de port UDP, tapez ou collez **1900,1901,6969**.
- **6.** Sélectionnez **Save (Enregistrer)**.

# **Internet Security Barrier pour Mac OS X**

Durant l'installation de votre système Sonos, une boîte de dialogue s'affiche lorsque vous essayez de configurer votre bibliothèque musicale sur votre ordinateur.

- **1.** Sélectionnez **Ignore (Ignorer)**.
- **2.** Ouvrez NetbarrierX3 et sélectionnez l'onglet **Anti-vandal**.
- **3.** Sélectionnez **Ajouter**.
- **4.** Accédez à l'application Sonos Desktop Controller, qui est généralement installée dans le dossier **Applications**, puis cliquez sur **Select (Sélectionner)**.
- **5.** Sélectionnez **Allow (Autoriser)** comme option par défaut.

# **Activation du partage de fichiers Windows**

- **1.** Dans la fenêtre **Préférences système**, sélectionnez l'icône **Partage**.
- **2.** Sélectionnez l'onglet **Services**.
- **3.** Activez la case à cocher **Partage Windows**.

Si un bouton **Comptes** s'affiche, vous n'avez pas besoin de le sélectionner.

- **4.** Fermez la fenêtre **Préférences système**.
- **5.** Sélectionnez **Continuer**.

# Le Sonos® Controller

Avec un Sonos Controller en main, vous disposez d'un accès instantané à votre collection musicale numérique complète, quel que soit son emplacement de stockage. L'écran LCD couleur et la molette de défilement intuitive font du choix des chansons et des zones un vrai jeu d'enfants. Comme si vous aviez un jukebox géant au bout des doigts ! Il vous suffit de choisir une zone dans laquelle vous voulez écouter de la musique, de faire votre ou vos sélections musicales, puis d'appuyer sur **Lecture**.

# **Fonctions**

- Contrôle sans fil sur toute votre musique et vos zones, où que vous soyez
- Contrôle intuitif sur votre musique et vos zones grâce à l'écran LCD couleur et la molette de défilement qui facilitent:
- l'exploration de vos chansons ;
- la création de listes de pistes et de listes de lecture ;
- la sélection de stations de radio Internet ;
- le choix des zones.

Réglage du volume, de la lecture et des paramètres système

# **Connexion du Controller**

- Après avoir configuré au moins un ZonePlayer, suivez les instructions affichées sur l'écran du Controller afin d'ajouter ce dernier à votre système audio multipièce Sonos.
- Vous devez charger votre nouveau Sonos Controller après l'avoir retiré de son

# Chapitre 7

emballage. La batterie du Controller sera complètement chargée au bout de deux (2) heures. Vous pouvez utiliser votre Controller pendant qu'il charge.

• Le cache du connecteur d'alimentation fait partie du concept anti-projections de votre Controller. Laissez-le fermé lorsque votre Controller n'est pas en charge.

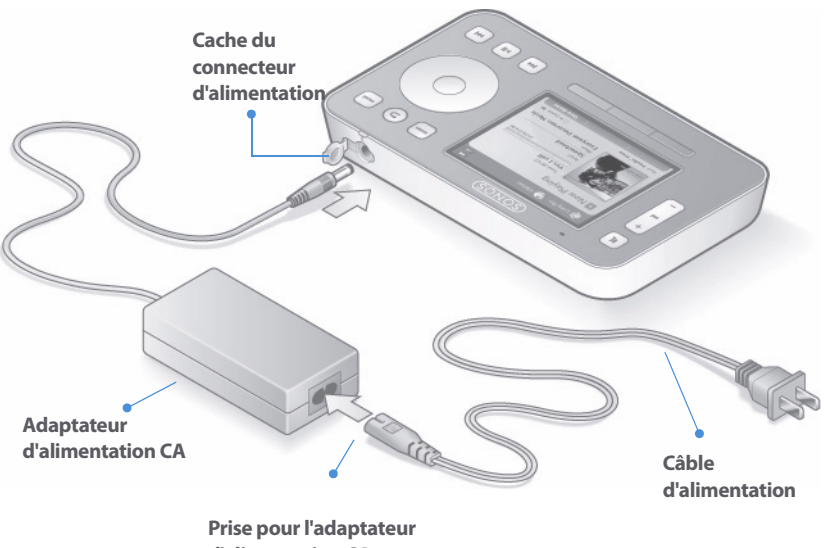

**d'alimentation CA**

Attention : utilisez uniquement l'adaptateur d'alimentation fourni pour charger la batterie du Controller. L'utilisation de tout autre adaptateur pourrait endommager votre Controller et annulerait la garantie du produit.

# **Chargement de la batterie**

Vous pouvez recharger votre Controller en le branchant sur l'adaptateur CA fourni ou en le plaçant sur le socle de charge Sonos.

Voyant de charge de la batterie

L'indicateur de charge de la batterie situé sur le Controller vous indique le niveau de charge actuel. Lorsque la charge de la batterie est très faible, l'indicateur de charge de la batterie s'allume en rouge. Afin de prolonger la durée de vie de la batterie Lithium Ion, nous vous conseillons de ne pas la laisser se décharger complètement. Lorsque vous n'utilisez pas le Controller, branchez-le au chargeur ou posez-le dans le socle de charge ou chargez-le la nuit. Ce type de batterie peut être chargé à tout moment, sans problème de mémoire.

**Attention :** utilisez uniquement l'adaptateur d'alimentation fourni pour charger la batterie du Controller. L'utilisation de tout autre adaptateur pourrait endommager votre Controller et annulerait la garantie du produit.

# **Remplacement de la batterie**

Après plusieurs années (selon l'utilisation que vous en ferez), la batterie de votre Controller ne tiendra peut-être plus la charge aussi longtemps qu'avant. En raison du concept anti-projections de votre Controller, sa batterie devra être remplacée. Renvoyez-la au Sonos Service Center, qui vous la remplacera. Pour obtenir des instructions et des informations sur le coût du remplacement de la batterie, visitez **[www.sonos.com/support](http://www.sonos.com/support)**.

**Attention :** si la batterie n'est pas correctement remplacée, il existe un risque d'explosion. Remplacez-la uniquement par le même type de batterie ou par une batterie équivalente. Pour le remplacement de la batterie, renvoyez-la à Sonos ou à un centre de services Sonos agréé.

# **Utilisation du Controller**

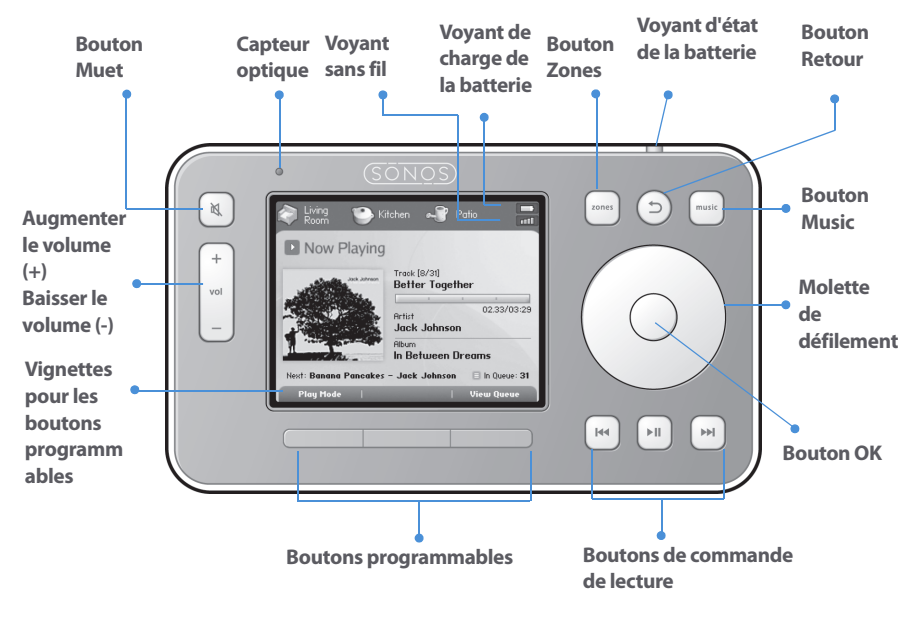

# **Navigation**

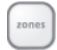

### **Zones**

Utilisez le bouton **Zones** pour sélectionner une zone dans laquelle diffuser de la musique, afficher les sélections musicales diffusées dans chaque pièce et créer ou modifier des groupes de zones afin de partager la même musique dans plusieurs zones.

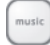

### **Music**

Utilisez le bouton **Music** pour rechercher ou sélectionner de la musique, gérer vos listes musicales, accéder aux listes de lecture et modifier les paramètres par défaut d'un Sonos ZonePlayer ou du Controller.

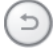

# **Retour**

Utilisez le bouton **Retour** pour revenir à l'écran précédent.

### **Chapitre 7 : Le Sonos® Controller 7-5**

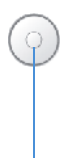

## **Molette de défilement**

Utilisez la molette de défilement pour naviguer à travers une liste affichée. Utilisez votre pouce ou votre index pour « tourner » la molette dans le sens horaire afin de faire défiler la liste vers le bas ou dans le sens antihoraire pour la faire défiler vers le haut.

## **OK**

Appuyez sur le bouton **OK** au centre de la molette de défilement pour valider vos sélections.

## **Boutons programmables**

Les fonctions des boutons programmables changent afin de refléter les actions disponibles sur l'écran affiché par le Controller. L'action pour chaque bouton s'affiche au-dessus de celui-ci (par exemple **Afficher la liste** ou **Ajouter à la liste**).

# **Lecture**

EII.

# **Lecture/Pause**

Ce bouton vous permet de basculer entre les modes lecture et pause de la piste en cours. Lorsque vous parcourez vos sources musicales, si vous mettez un élément pouvant être lu (piste, album, artiste, liste de lecture) en surbrillance et si vous appuyez sur **Lecture**, il est ajouté à la fin de votre liste musicale et sa lecture commence immédiatement.

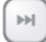

### **Morceau suivant (pression courte)**

Ce bouton vous permet de passer au début de la piste suivante de la liste musicale.

 $|\!\!|\!\!|$ 

# **Avance rapide (pression longue)**

En appuyant sur ce bouton et en maintenant la pression, vous effectuez une lecture rapide de la piste en cours. La lecture reprend à vitesse normale au point atteint lorsque vous relâchez le bouton.

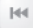

# **Précédent (brève pression)**

Si la lecture de la piste a débuté depuis plus de 3 secondes, ce bouton redémarre la lecture au début de la piste en cours. Si la lecture de la piste a débuté depuis moins de 3 secondes, il passe au début de la piste précédente.

# H4

# **Rembobinage (longue pression)**

En appuyant sur ce bouton et en maintenant la pression, vous effectuez un rembobinage (retour rapide) de la piste en cours. La lecture reprend à vitesse normale au point atteint lorsque vous relâchez le bouton.

# **Réglage du volume**

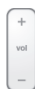

# **Réglage du volume**

Augmente (+) ou diminue (-) le volume dans n'importe quelle zone ou dans un groupe de zones.

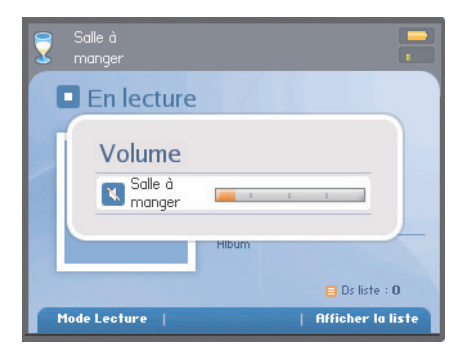

Le panneau du volume s'affiche par-dessus l'écran en cours. Vous pouvez régler le volume pour un groupe de zones ou pour une zone individuelle. Utilisez la barre de volume du groupe pour contrôler le volume pour l'ensemble du groupe, en réglant le volume de chaque zone proportionnellement.

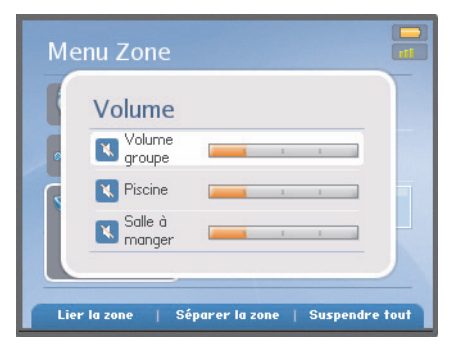

### **Chapitre 7 : Le Sonos® Controller 7-7**

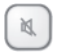

### **Muet**

Désactive temporairement le son d'une zone (dans un groupe de zones, le bouton Muet désactive automatiquement la dernière pièce dans laquelle des réglages de volume ont été faits.) Appuyez de nouveau sur le bouton **Muet** pour rétablir le son.

# **Désactiver tout le son**

Pour désactiver le son de toutes les zones de la maison, appuyez sur le bouton **Muet** pendant 3 secondes. Pour activer le son de toutes les zones, appuyez à nouveau sur le bouton pendant 3 secondes.

# **Capteurs et voyants**

# **Capteur optique**

Active automatiquement le rétro-éclairage des boutons en fonction des conditions d'éclairage de l'environnement. Vous pouvez régler la luminosité ou l'affichage des boutons en sélectionnant **Paramètres système**>**Paramètres du Controller** dans le menu **Musique**.

 $r = 1$ 

# **Voyant d'intensité du signal sans fil**

Indique l'intensité du signal sans fil du Controller.

# **Voyant de charge de la batterie**

Indique le niveau de charge de la batterie du Controller.

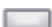

o l

### **Voyant d'état de la batterie**

Vous informe de l'état de charge de la batterie :

- Le voyant est rouge lorsque la batterie est faible, signalant que le Controller doit être chargé
- Le voyant est orange lors de la charge du Controller
- Le voyant est vert lorsque la charge du Controller est terminée.
- Le voyant est éteint lorsque le Controller est en service et que la batterie est chargée
#### **Modes Veille**

#### **Veille momentanée**

Votre Controller passe en veille momentanée pour préserver l'autonomie de la batterie lorsqu'il n'est pas utilisé pendant une période définie. L'écran reste éteint jusqu'à ce qu'un mouvement soit détecté ou que vous appuyiez sur un bouton. Utilisez les paramètres **Horl. veille avec stat. d'accueil** (lorsque le Controller est raccordé à l'alimentation) et **Horl. veille sans stat. d'accueil** (lorsque le Controller n'est pas raccordé à l'alimentation) pour sélectionner le délai après lequel votre Controller passe en veille momentanée.

#### **Veille prolongée**

Votre Controller passe en veille prolongée pour préserver l'autonomie de la batterie lorsqu'il n'est pas utilisé pendant une période définie. Lorsque votre Controller quitte la veille prolongée (suite à la détection d'un mouvement ou à une pression sur un bouton), il effectue un cycle de redémarrage qui peut prendre quelques secondes. Utilisez le paramètre **Horloge de veille prolongée** pour sélectionner le délai après lequel votre Controller passe en veille prolongée.

#### **Détecteur de mouvement**

Le Controller est muni d'un détecteur de mouvement qui le réveille automatiquement lorsqu'un mouvement est détecté. Si vous secouez le Controller, vous entendrez peutêtre le détecteur de mouvement faire un léger cliquetis. Cela est normal. Si vous souhaitez désactiver le détecteur de mouvement, sélectionnez **Paramètres système>Paramètres du Controller**>**Paramètres avancés**>**Détecteur de mouvement**. Vous pouvez choisir de le désactiver tout le temps (option Désactivé) ou seulement lorsque le Controller se trouve dans le socle (Désactivé pendant chargement).

#### **Désactiver le Controller**

Utilisez ce paramètre pour mettre votre Controller en veille prolongée dès que vous savez qu'il ne sera pas utilisé pendant une longue période ou lorsque vous le déplacez. Ce paramètre met le Controller en veille prolongée immédiatement, en ignorant le paramètre d'horloge de veille prolongée. Le Controller ne peut pas être désactivé tant

#### **Chapitre 7 : Le Sonos® Controller 7-9**

qu'il est connecté à l'adaptateur CA ou au socle de charge. Dans le menu **Musique**, sélectionnez **Paramètres système**>**Paramètres du Controller**>**Paramètres avancés**>**Désactiver le Controller**.

# **Horloge et alarmes**

Cette section explique comment utiliser les fonctions d'horloge et d'alarme sur votre Controller portable. Pour obtenir de l'aide sur le Desktop Controller, consultez [Horloge](#page-151-0)  [et alarmes](#page-151-0).

#### **Définition de la date et de l'heure**

- **1.** Dans le menu **Musique**, sélectionnez **Horloges et alarmes**.
- **2.** Sélectionnez **Paramètres de date et heure**.
- **3.** Choisissez l'une des options suivantes:
	- Sélectionnez **Fuseau horaire.** Utilisez la molette de défilement pour sélectionner votre fuseau horaire dans la liste, puis appuyez sur **OK**. Ensuite, sélectionnez **Date** et utilisez la molette de défilement pour définir la date du jour, en appuyant sur **OK** après chaque entrée. Si vous le souhaitez, vous pouvez modifier les formats d'affichage de date et d'heure en sélectionnant les options correspondantes dans le menu **Paramètres de date et heure**.
	- Ou vous pouvez sélectionner **Définir date/heure sur Internet** et appuyer sur **OK**. Sélectionnez **Activé** ou **Désactivé**. Lorsque vous sélectionnez Activé, votre système Sonos met régulièrement à jour la date et l'heure depuis Internet. Si vous le souhaitez, vous pouvez modifier les formats d'affichage de date et d'heure en sélectionnant les options correspondantes dans le menu **Paramètres de date et heure**.
	- Ou vous pouvez définir la date et l'heure manuellement. Sélectionnez **Date**, puis appuyez sur **OK**. Utilisez la molette de défilement pour sélectionner la date du jour, en appuyant sur **OK** après chaque entrée. Suivez la même procédure pour définir l'heure en sélectionnant **Heure** dans le menu **Paramètres de date et heure**. Si vous le souhaitez, vous pouvez modifier les formats d'affichage de date et d'heure en sélectionnant les options du menu correspondant.

#### **Ajout d'une alarme**

- **1.** Dans le menu **Musique**, sélectionnez **Horloge et alarmes>Alarmes.**
- **2.** Appuyez sur **Nouvelle alarme**.
- **3.** Utilisez la molette de défilement pour choisir les paramètres souhaités pour cette alarme, y compris l'heure de l'alarme, la zone dans laquelle vous souhaitez qu'elle soit diffusée, la source musicale de diffusion, la fréquence de l'alarme et le volume. Appuyez sur **OK** après chaque entrée.

**Remarque :** si la musique que vous avez sélectionnée n'est pas disponible (une station de radio Internet indisponible, par exemple), votre alarme émet la sonnerie Sonos à la place.

- **4.** Sélectionnez **Avancé** pour choisir des préférences d'alarme supplémentaires:
	- Durée de l'alarme sélectionnez la durée de diffusion de la musique d'alarme
	- Inclure les zones liées si vous sélectionnez **Oui**, l'alarme sonnera dans les zones liées les unes aux autres lorsqu'elle se déclenchera (mais pas dans les zones qui étaient déjà liées au moment où l'alarme a été définie).
	- Afficher l'horloge sur ce Controller si vous sélectionnez **Oui**, l'horloge s'affichera sur ce Controller lorsque l'alarme se déclenchera.

**Remarque :** lorsqu'une alarme sonne, l'horloge s'affiche sur le Controller qui a été utilisé pour définir l'alarme. Si vous voulez que l'horloge s'affiche sur un autre Controller portable, veillez à modifier l'alarme à l'aide du Controller en question. Dans le menu **Musique**, sélectionnez **Horloges et alarmes**>**Alarmes**, puis sélectionnez **Avancé**>**Afficher l'horloge sur ce Controller.**

- Lire la musique de façon aléatoire sélectionnez **Oui** si vous voulez que le mode lecture soit défini sur Aléatoire pour la musique d'alarme sélectionnée.
- **5.** Appuyez sur **Enregistrer alarme** lorsque vous avez fini de choisir les paramètres d'alarme.

#### **Suppression d'une alarme**

- **1.** Dans le menu **Musique**, sélectionnez **Horloge et alarmes>Alarmes.**
- **2.** Utilisez la molette de défilement pour mettre en surbrillance l'alarme que vous voulez supprimer, puis appuyez sur **Supprimer alarme**.

#### **Chapitre 7 : Le Sonos® Controller 7-11**

#### **Définition d'une horloge de veille**

- **1.** Dans le menu **Musique**, sélectionnez **Horloge et alarmes>Horloge de veille.**
- **2.** Utilisez la molette de défilement pour sélectionner la durée de l'horloge de veille, puis appuyez sur **OK**.

#### **Affichage de l'horloge**

Pour afficher l'horloge sur un Controller portable :

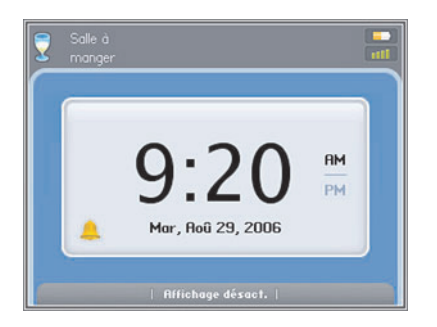

- Sélectionnez **Afficher l'horloge** dans le menu **Musique** ou
- Sélectionnez **Horloges et alarmes>Afficher l'horloge** dans le menu **Musique**.

#### **Lorsqu'une alarme se déclenche**

Lorsque l'alarme se déclenche, votre Sonos Controller affiche l'horloge. Vous pouvez :

- Appuyer sur **Répéter** pour que l'alarme sonne à nouveau dans 9 minutes. L'icône en forme de cloche sera animé si le mode Répéter est actif.
- Appuyer sur **Arrêter l'alarme** ou **Pause** pour la désactiver.
- Appuyer sur **Affichage désact.** pour que le Controller passe en mode Veille momentané (aide à économiser la batterie.) Le détecteur de mouvement réveillera automatiquement votre Controller lorsque vous le prendrez en main.

# **Mises à jour en ligne**

Sonos propose régulièrement des mises à jour logicielles pour améliorer les performances ou ajouter de nouvelles fonctions à ses produits. Votre système audio doit être enregistré afin de recevoir ces mises à jour. Si vous n'êtes pas encore enregistré, consultez [Enregistrement du système.](#page-11-0)

#### **Vérification des mises à jour**

- **1.** Dans le menu **Musique**, sélectionnez **Paramètres système**>**Mises à jour en ligne**, puis appuyez sur **OK**.
- **2.** Si une mise à jour est disponible, sélectionnez **Oui** pour commencer le processus de mise à jour.
	- Vos **ZonePlayers et Controllers** seront tous mis à jour car vos composants Sonos doivent porter le même numéro de version logicielle. Ce processus peut prendre plusieurs minutes par périphérique, en fonction de votre connexion réseau.
	- Si le logiciel **Desktop Controller** est installé, vous serez invité à le mettre à jour au prochain démarrage de l'application.

Attention : ne débranchez pas votre ou vos ZonePlayers et ne désactivez en aucun cas votre système audio multi-pièce Sonos tant que ce processus est en cours d'exécution. Contactez le support client de Sonos si une erreur se produit.

#### **Vérification automatique des mises à jour logicielles**

Sonos peut vérifier automatiquement les mises à jour logicielles disponibles pour votre système. Votre système audio doit être enregistré afin de recevoir ces mises à jour. Modifiez votre préférence en suivant les étapes ci-dessous.

- **1.** Dans le menu **Musique**, sélectionnez **Paramètres système**.
- **2.** Sélectionnez **Paramètres avancés**>**Vérif. auto. mises à jour logicielles**.

Sélectionnez **Activé** pour activer la vérification automatique ou **Désactivé** pour la désactiver, puis cliquez sur **OK** (Activé est le paramètre par défaut.)

#### **Mises à jour logicielles du Controller**

Si la version logicielle de votre Controller ne correspond plus à celle du reste des composants de votre système audio multi-pièce Sonos, un message s'affiche sur l'écran de votre Controller lors de sa prochaine utilisation.

Ce Controller ne pourra plus être utilisé tant que vous n'aurez pas effectué une mise à jour logicielle pour le mettre à jour. Cette situation se produira si vous effectuez une mise à jour logicielle à partir d'un autre Controller ou à partir du logiciel Desktop Controller.

#### **Mises à jour logicielles des ZonePlayers**

Si la version logicielle d'un ZonePlayer n'est pas synchronisée avec le reste des composants de votre système audio multi-pièce Sonos, un message s'affiche dans le menu **Zones**.

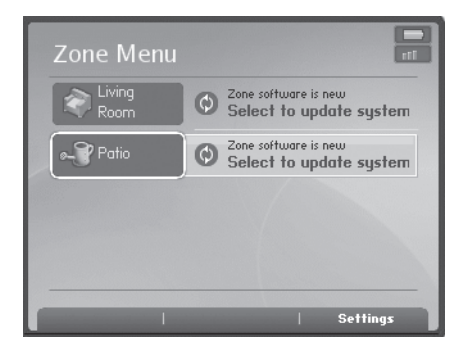

Un ou plusieurs ZonePlayers peuvent nécessiter une mise à jour si vous achetez un nouveau ZonePlayer avec une version logicielle ultérieure ou si vous connectez un ZonePlayer qui n'était pas utilisé lorsque vous avez effectué la dernière mise à jour logicielle.

Ce message s'affichera également si vous avez déjà mis à jour votre système audio à l'aide du Controller. Ce message indiquera que le logiciel Desktop Controller doit être mis à jour.

Un ou plusieurs ZonePlayers peuvent nécessiter une mise à jour si vous achetez un nouveau ZonePlayer avec une version logicielle ultérieure ou si vous connectez un ZonePlayer qui n'était pas utilisé lorsque vous avez effectué la dernière mise à jour logicielle.

Ce message obsolète s'affichera également si vous avez déjà mis à jour votre système audio à l'aide du Controller. Ce message indiquera que le logiciel Desktop Controller doit être mis à jour.

Appuyez sur **OK** pour commencer le processus de mise à jour logicielle.

# **Réglage des paramètres du Controller**

Dans le menu **Musique**, sélectionnez **Paramètres système**>**Paramètres du Controller**, puis utilisez la molette de défilement pour mettre en surbrillance le paramètre de préférence que vous voulez modifier.

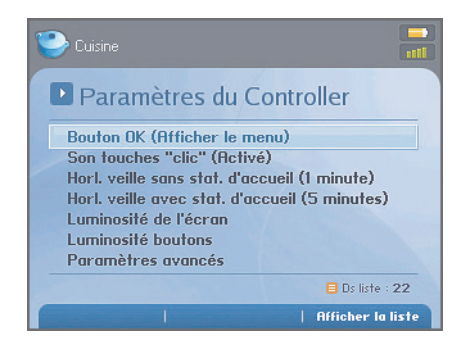

#### **Bouton OK**

- Utilisez ce paramètre de préférence pour choisir l'action qui se produira lorsque vous sélectionnerez une piste, puis appuyez sur le bouton **OK**. La piste peut être lue immédiatement (**Écouter**), elle peut être ajoutée à la fin de votre liste musicale (**Ajouter à la fin de la liste**) ou vous pouvez afficher un menu d'options (**Afficher le menu**) pour choisir à chaque fois l'une des options suivantes:
	- Écouter
	- Ajouter à la fin de la liste
	- Écouter et Remplacer la liste

#### **Son touches « clic »**

Réglez ce paramètre pour activer ou désactiver le son « clic » de la molette de défilement du Controller.

#### **Horloge de veille sans stat. d'accueil**

Utilisez ce paramètre pour sélectionner le délai après lequel le Controller passe en mode Veille momentanée lorsqu'il n'est pas branché sur le secteur.

#### **Chapitre 7 : Le Sonos® Controller 7-15**

L'écran reste éteint jusqu'à ce qu'un mouvement soit détecté ou que vous appuyiez sur un bouton.

#### **Horloge de veille avec stat. d'accueil**

Utilisez ce paramètre pour sélectionner le délai après lequel le Controller passe en mode Veille momentanée lorsqu'il est branché sur l'adaptateur ou installé sur le socle. Parce que le Controller est connecté à l'alimentation durant ce délai, vous pouvez définir cette horloge de veille sur une valeur beaucoup plus élevée que pour le paramètre d'horloge de veille sans station d'accueil.

#### **Luminosité de l'écran**

Utilisez ce paramètre pour régler la luminosité de l'affichage de l'écran.

#### **Luminosité boutons**

Utilisez ce paramètre pour régler le rétro-éclairage des boutons que le capteur optique active automatiquement en fonction des conditions d'éclairage de l'environnement.

#### **Paramètres avancés**

Le menu Paramètres avancés vous propose quelques choix de menus supplémentaires :

- **Horloge de veille prolongée**. Utilisez ce paramètre pour définir l'horloge de veille prolongée pour votre Controller. Votre Controller passe en veille prolongée pour préserver l'autonomie de la batterie lorsqu'il n'est pas utilisé pendant cette période définie. Lorsque votre Controller quitte la veille prolongée (suite à la détection d'un mouvement ou à une pression sur un bouton), il effectue un cycle de redémarrage qui peut prendre quelques secondes.
- **Détecteur de mouvement**. Le détecteur de mouvement réveille automatiquement votre Controller lorsqu'il détecte un mouvement**.** Ce paramètre vous propose trois choix pour le détecteur de mouvement : activer, désactiver ou désactiver pendant la charge (cette dernière option désactive le détecteur de mouvement uniquement lorsque le Controller est sur son socle ou connecté à l'adaptateur secteur).
- **Langue**. Utilisez ce paramètre pour choisir la langue que vous préférez. Lorsque vous modifiez la préférence de langue, le Controller redémarre.
- **Désactiver le Controller**. Utilisez ce paramètre pour mettre votre Controller en veille prolongée dès que vous savez qu'il ne sera pas utilisé pendant une longue période ou lorsque vous le déplacez. Ce paramètre place le Controller en veille prolongée immédiatement, sans attendre que le délai du paramètre d'horloge de veille prolongée ne soit écoulé. **Le Controller ne peut pas être désactivé tant qu'il est connecté à l'adaptateur CA ou au socle de charge**.
- **Réinitialiser**. Utilisez ce paramètre pour redonner au Controller ses paramètres d'origine. Cette action déconnectera complètement le Controller de votre système audio multi-pièce Sonos (vous pourrez le rajouter à tout moment.) Cette action peut être nécessaire si le Controller est associé au mauvais système audio durant l'installation ou si vous souhaitez associer votre Controller à un autre système audio multi-pièce Sonos (par exemple, si vous configurez un système Sonos d'occasion.)

# **Paramètres supplémentaires**

Dans certains cas, il peut s'avérer nécessaire de régler certains des paramètres par défaut de votre système audio multi-pièce Sonos.

#### **Trier les dossiers par**

Vous pouvez définir la préférence de tri pour les dossiers musicaux accessibles à partir de votre bibliothèque musicale. Vous pouvez choisir de trier par :

- Nom de piste
- Numéro de piste
- Nom de fichier

#### **Codage d'entrée source locale**

Lorsque des sources musicales locales sont associées à un ZonePlayer, le codage d'entrée source locale détermine la façon dont le système audio multi-pièce Sonos code les données provenant de ces sources. Pour l'audio multi-pièce, nous vous recommandons le paramètre **Compressé**. Pour obtenir un son de très haute qualité, vous pouvez sélectionner le codage **Non compressé** (notez que cette sélection requiert davantage de largeur de bande réseau que l'audio compressé). Pour l'audio TV ou DVD, nous vous recommandons le paramètre **Non compressé**.

#### **Chapitre 7 : Le Sonos® Controller 7-17**

- **1.** Dans le menu **Musique**, sélectionnez **Paramètres système**.
- **2.** Sélectionnez **Paramètres avancés**>**Codage d'entrée source locale**.
- **3.** Utilisez la molette de défilement pour sélectionner le codage **Non compressé** ou **Compressé**, puis appuyez sur **OK**. Lorsque l'option Compressé est sélectionnée, vous remarquez un léger décalage avant que la musique ne commence à être diffusée. Lorsque l'option Non compressé est sélectionnée, ce décalage est considérablement réduit.

#### **Sélection d'un canal sans fil différent**

Le système audio multi-pièce Sonos sélectionne le canal de fréquence radio optimal durant l'installation. Toutefois, si d'autres périphériques sans fil utilisent déjà ce canal, vous voudrez peut-être faire passer le système audio multi-pièce Sonos sur un autre canal pour éviter tout conflit et donc toute perte de son.

- **1.** Dans le menu **Musique**, sélectionnez **Paramètres système**.
- **2.** Sélectionnez **Paramètres avancés**>**Canal sans fil**.
- **3.** Utilisez la molette de défilement pour sélectionner un canal sans fil différent, puis appuyez sur **OK**.

Le basculement peut prendre quelques secondes. Si vous êtes en train d'écouter de la musique, celle-ci s'arrêtera momentanément au cours de la modification du canal sans fil.

# Conseils et résolution des problèmes

# **Résolution des problèmes de base**

**Avertissement :** le produit ne doit, en aucun cas, être réparé par une autre entité qu'un centre de réparation Sonos agréé, sous peine d'annulation de la garantie. Veuillez contacter le Sonos Customer Service Center pour obtenir les coordonnées d'un centre de réparation agréé proche de chez vous. N'ouvrez pas le système car vous risquez de vous électrocuter.

Si un problème survient, vous pouvez essayer les solutions répertoriées dans la section de résolution des problèmes. Si vous ne parvenez pas à résoudre le problème :

- Visitez le site Web du service client Sonos à l'adresse**[www.sonos.com/support](http://www.sonos.com/support)**.
- Appelez-nous. Pour trouver le numéro de téléphone à utiliser pour votre pays, consultez la page **[www.sonos.com/support/phone\\_support](http://www.sonos.com/support/contact/default.aspx)**.
- Posez-nous une question via **[http://faq.sonos.com/ask.](http://faq.sonos.com/ask)**

## **Après avoir effectué la mise à niveau vers Windows Vista, la musique ne fonctionne pas**

Après avoir effectué une mise à niveau de Windows XP vers Windows Vista, vous pouvez rencontrer des problèmes à la lecture de la musique stockée sur l'ordinateur mis à niveau. Pour garantir une lecture continue, vous devrez à nouveau ajouter les dossiers musicaux stockés sur cet ordinateur à votre système Sonos.

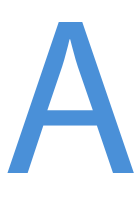

#### **À l'aide de votre Desktop Controller** :

- **1.** Dans le menu **Musique**, sélectionnez **Configurer la bibliothèque musicale**.
- **2.** Sélectionnez le ou les dossiers musicaux stockés sur cet ordinateur et cliquez sur **Supprimer**.
- **3.** Ensuite, ajoutez à nouveau le partage en sélectionnant **Ajouter partage**.
- **4.** Sélectionnez **Ajouter de la musique stockée sur cet ordinateur** et cliquez sur **Suivant**.
- **5.** Sélectionnez le dossier musical que vous venez de supprimer, puis cliquez sur **Suivant**.
- **6.** Cliquez sur **Terminer**.

## **Composant Sonos câblé non détecté au cours de l'installation**

Un problème de réseau ou de pare-feu empêche peut-être le composant Sonos connecté à votre routeur de joindre votre système Sonos. Pour résoudre ce problème, essayez de procéder comme ci-dessous.

(S'il s'agit d'un ZonePlayer sans fil, vous pouvez essayer de rapprocher les ZonePlayers les uns des autres ou relier-le temporairement par câble pour déterminer si le problème provient d'une interférence au niveau du réseau sans fil.)

Si les problèmes persistent, contactez le Sonos Customer Service Center.

#### **1. Vérifiez le pare-feu**

Le logiciel de pare-feu installé sur l'ordinateur bloque peut-être les ports que Sonos utilise pour fonctionner. Tout d'abord, désactivez tous vos pare-feu et relancez la connexion. Si cette étape résout le problème, vous devez configurer votre pare-feu pour qu'il fonctionne avec le logiciel Sonos Desktop Controller. Cliquez sur [«](#page-170-0)  [Informations relatives aux coupe-feu » page 6-10](#page-170-0) (Macintosh) ou [« Informations](#page-156-0)  [relatives aux pare-feu » page 5-9](#page-156-0) (PC) pour obtenir de l'aide sur cette étape. Si elle ne le résout pas, essayez l'étape 2 ci-dessous.

#### **2. Vérifiez le routeur**

Vous pouvez ignorer le commutateur de votre routeur pour déterminer s'il existe des problèmes de configuration pour ce dernier en connectant Sonos comme indiqué ci-

#### **Chapitre A : Conseils et résolution des problèmes A-3**

dessous (notez que le ZonePlayer et l'ordinateur ont toujours accès à Internet dans ce cas) :

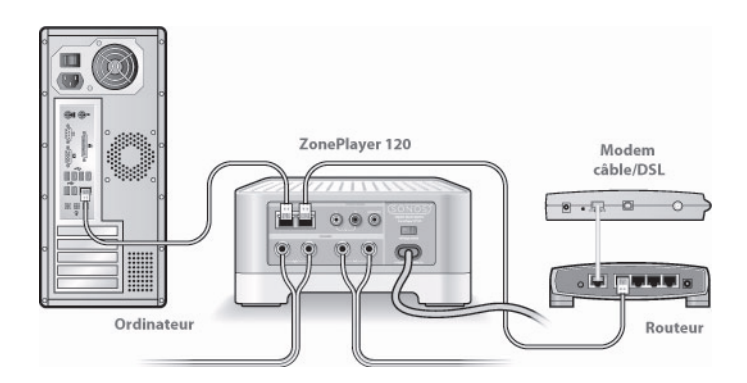

- Vérifiez que votre modem câble/DSL est connecté au port WAN (Internet) du routeur.
- Supprimez temporairement tous les autres composants reliés par câble à votre réseau.
- Connectez un câble Ethernet directement de l'ordinateur à l'arrière du ZonePlayer (ou ZoneBridge), puis connectez un autre câble Ethernet directement du ZonePlayer à l'un des ports LAN de votre routeur.
- Lorsque vous apportez une modification à votre configuration réseau, vous pouvez avoir à réinitialiser le ZonePlayer en débranchant le cordon d'alimentation, puis en le rebranchant.
- Si vous n'utilisez pas de routeur, consultez **<http://faq.sonos.com/norouter>**.

#### **3. Vérifiez le câblage**

Vérifiez les voyants de liaison/d'activité du routeur et du composant Sonos. Ils doivent être verts et vous devez également voir des voyants d'activité clignoter.

- Si les voyants verts ne sont pas allumés, essayez de vous connecter à un autre port.
- Si les voyants de liaison ne s'allument pas, essayez de connecter un autre câble Ethernet.

# **Lorsque le Controller est ajouté, il ne détecte pas le ou les ZonePlayers**

#### **1. Vérifiez qu'il ne s'agit pas d'un problème réseau ou DHCP**

- Débranchez le câble Ethernet de l'arrière du composant Sonos câblé à votre routeur.
- Débranchez le cordon d'alimentation du ZonePlayer, puis rebranchez-le.
- Lorsque le voyant d'état à l'avant du ZonePlayer arrête de clignoter en blanc, essayez d'ajouter votre Controller à nouveau.

Si cela fonctionne, le serveur DHCP de votre routeur n'avait peut-être plus d'adresses IP disponibles à attribuer au Controller. Dans la plupart des cas, vous pourrez vous connecter à votre routeur en tapant

http://192.168.1.1 dans la ligne d'adresse de votre navigateur (l'adresse IP de votre routeur peut être différente). Vérifiez les paramètres DHCP et augmentez le nombre d'adresses IP disponibles dans la portée DHCP.

Si votre Controller ne reconnaît toujours pas le ZonePlayer après cette étape, vous pouvez essayer l'étape 2 ci-dessous.

#### **2. Éteignez les téléphones sans fil 2,4 GHz**

Certains téléphones sans fil 2,4 GHz peuvent provoquer des interférences sur le réseau sans fil. Si le fait d'éteindre votre téléphone sans fil 2,4 GHz résout le problème, vous devez envisager de passer à un téléphone 5,8 GHz ou 900 MHz (ou modifier le canal sans fil sur lequel votre système Sonos sans fil fonctionne – voir [« Sélection d'un canal](#page-155-0)  [sans fil différent » page 5-8](#page-155-0)).

#### **3. Placez les routeurs sans fil 108 Mbits/s en mode 54 Mbits/s**

Sonos ne peut pas fonctionner correctement lorsqu'un routeur fonctionne en mode «turbo ». Afin de doubler la vitesse de 54 Mbits/s à 108 Mbits/s, le routeur passe dans un mode à large bande qui utilise une grande partie du spectre 2,4 GHz que la FCC a réservé aux périphériques 802.11b/g. Cela signifie que des interférences (bruit de radiofréquence) se produiront avec tout autre périphérique 2,4 GHz qui ne fonctionne pas sur le même canal que le périphérique 108 Mbits/s (généralement le canal 6). Bien qu'il soit possible de placer tous vos périphériques sans fil sur le canal 6, cela n'est pas prudent. Les périphériques devront se faire concurrence pour obtenir la largeur de bande disponible et votre réseau sans fil entier s'encombrera.

#### **Chapitre A : Conseils et résolution des problèmes A-5**

#### **4. Modifiez le canal sans fil sur lequel votre système Sonos fonctionne**

- À l'aide du logiciel Desktop Controller pour Windows, sélectionnez **Préférences** dans le menu **Fichier**. Cliquez sur l'onglet **Avancé**, puis sélectionnez un autre canal sans fil dans la liste **Canal sans fil**.
- À l'aide du logiciel Desktop Controller pour Macintosh, sélectionnez **Préférences** dans le menu **Sonos**. Cliquez sur l'onglet **Avancé**, puis sélectionnez un autre canal sans fil dans la liste **Canal sans fil**.

Le basculement peut prendre quelques secondes. Si vous êtes en train d'écouter de la musique, celle-ci s'arrêtera momentanément au cours de la modification du canal sans fil.

#### **Le ZonePlayer ne fonctionne pas correctement**

- Si le voyant d'état du ZonePlayer n'est pas allumé et qu'aucun son n'est émis lorsque vous branchez l'unité, vérifiez l'insertion du cordon d'alimentation.
- Assurez-vous que le voyant d'état du ZonePlayer sur la face avant du ZonePlayer est allumé et blanc fixe. S'il clignote ou s'il est orange, consultez [« Le ZonePlayer](#page-195-0)  [a arrêté de diffuser la musique » page A-6.](#page-195-0)
- Assurez-vous que le voyant vert est allumé sur le commutateur Ethernet du panneau arrière du ZonePlayer connecté par câble à votre réseau.
- Rapprochez le Controller de l'unité.
- Assurez-vous qu'aucun obstacle n'empêche le fonctionnement sans fil.
- Vérifiez vos connexions réseau.
- Le ZonePlayer peut avoir besoin d'être **réinitialisé**. Débranchez le cordon d'alimentation pendant 5 secondes et rebranchez-le. Attendez que le ZonePlayer redémarre.
- Si aucune de ces étapes ne fonctionne, le **ZonePlayer peut avoir besoin d'être réinitialisé sur les paramètres d'usine**. Débranchez-le, puis rebranchez-le tout en maintenant le bouton **Muet** enfoncé jusqu'à ce que le voyant Muet commence à clignoter en orange. Utilisez le Controller ou le logiciel Desktop Controller pour le rajouter à votre système Sonos. (Cela peut être nécessaire, par exemple, si vous avez acheté un ZonePlayer d'occasion à un ami.)

**Remarque importante :** vous ne devez pas réinitialiser tous vos ZonePlayers sur les paramètres d'usine en même temps, sinon vous perdrez vos préférences et listes de lecture Sonos.

#### **Voyant d'état du ZonePlayer allumé, mais aucun son**

- Assurez-vous que les haut-parleurs sont connectés de façon sécurisée.
- Assurez-vous que le volume est réglé à un niveau approprié.
- Assurez-vous que la fonction Muet n'est pas activée.

#### **Le niveau du volume du ZonePlayer baisse**

Si le voyant d'état du ZonePlayer passe à l'orange fixe et que le volume baisse de 75 %, cela indique que le ZonePlayer rencontre une condition d'erreur.

- Vérifiez que les ventilateurs du ZonePlayer ne sont pas bloqués.
- Vérifiez un éventuel court-circuit des haut-parleurs.
- Désactivez le son du ZonePlayer ou débranchez-le quelques minutes pour qu'il refroidisse.

## <span id="page-195-0"></span>**Le ZonePlayer a arrêté de diffuser la musique**

Si un ZonePlayer arrête de diffuser la musique et que ses voyants d'état clignotent (orange long, blanc court, répétés), cela indique que le ZonePlayer a rencontré une condition d'erreur et a automatiquement désactivé le son lui-même pour éviter de s'endommager.

- Vérifiez que les ventilateurs du ZonePlayer ne sont pas bloqués.
- Vérifiez un éventuel court-circuit des haut-parleurs.
- Débranchez le ZonePlayer quelques minutes pour qu'il refroidisse.
- Activez et désactivez le son du ZonePlayer.

Pour plus d'informations sur les voyants, consultez [« Voyant d'état du ZonePlayer -](#page-201-0)  [Explications » page A-12.](#page-201-0)

#### **Son produit à partir d'un seul haut-parleur**

- Assurez-vous que le haut-parleur est connecté de façon sécurisée.
- Assurez-vous que le réglage de balance est correctement défini.

#### **Impossible d'accéder à la radio, aux mises à jour en ligne ou à l'enregistrement**

- Votre pare-feu bloque peut-être des connexions sortantes vers Internet. Assurez-vous que le pare-feu autorise l'accès à Internet pour les adresses Ethernet de vos composants Sonos.
- Votre pare-feu est peut-être configuré pour que les composants Sonos ne puissent pas obtenir d'adresse IP. Si tel est le cas, vos ZonePlayers et les Controllers afficheront une adresse IP dans la gamme 169.254.xxx.yyy, même s'il y a un routeur/serveur DHCP sur le réseau. (Vous pouvez vérifier les adresses IP attribuées à vos ZonePlayers en sélectionnant **Musique**>**Paramètres système**>**À propos de votre système audio multi-pièce**.) Le serveur DHCP intégré à certains routeurs peut être configuré pour fournir des adresses IP uniquement aux périphériques présentant des adresses MAC Ethernet autorisées. Si vous avez configuré votre routeur de la sorte, vous devrez accorder l'autorisation à l'adresse MAC Ethernet de chaque composant Sonos (y compris le Controller) avant de configurer votre système. Pour plus d'informations, consultez **<http://faq.sonos.com/dhcp>**.

#### **Il y a un décalage lorsque je diffuse la musique à partir d'une source musicale externe**

Si l'option **Compressé** est sélectionnée pour la méthode de codage pour votre source musicale locale, vous remarquerez un décalage avant que la musique ne commence à être diffusée. Lorsque l'option **Non compressé** est sélectionnée, ce décalage est considérablement réduit.

#### **L'écran du Controller est bloqué**

Si l'écran de votre Controller se bloque, appuyez simultanément sur les boutons **Muet** et **Music** du Controller et ce, pendant environ 3 secondes. Le Controller se réinitialisera rapidement.

#### **Les zones ne s'affichent pas correctement**

Si le Controller n'affiche pas vos zones correctement ou affiche le message « Recherche de ZonePlayers en cours... »

- Assurez-vous qu'au moins un ZonePlayer est branché et que son voyant d'état est blanc fixe.
- Le ou les ZonePlayers sont peut être en cours de mise à niveau/redémarrage et les zones vont réapparaître après.
- Rapprochez le Controller du ZonePlayer.
- Votre Controller est peut-être configuré pour fonctionner avec un autre système audio multi-pièce Sonos. **Déconnectez le Controller** (voir ci-dessous) du système audio multi-pièce Sonos, puis reconnectez-le. (Cela peut être nécessaire si vous avez acheté un système Sonos d'occasion ou si vous avez configuré, par inadvertance, deux réseaux maillés distincts au cours du processus d'installation.)

#### **Pour déconnecter le Controller :**

• Sélectionnez **Paramètres système**>**Paramètres du Controller**>**Paramètres avancés**>**Réinitialiser** dans le menu **Musique**.

 $O<sub>II</sub>$ 

• Si le message « Recherche de ZonePlayers en cours » s'affiche, sélectionnez **Paramètres**>**Réinitialiser**.

#### **Controller encombré**

Si le Controller est encombré ou si l'écran est saccadé, il s'agit probablement d'interférences sur le réseau sans fil.

• Modifiez le canal sans fil sur lequel votre système audio multi-pièce Sonos fonctionne en sélectionnant **Paramètres système**>**Paramètres avancés**>**Canal sans fil**.

## **Le Controller ne fonctionne pas dans certaines pièces de ma maison**

- Rapprochez le Controller d'un ZonePlayer.
- Modifiez le canal sans fil sur lequel votre système Sonos fonctionne en sélectionnant **Paramètres système**>**Paramètres avancés**>**Canal sans fil**.
- Si cela ne résout pas le problème, vous pouvez étendre la portée sans fil de votre système audio en achetant et en installant un Sonos ZoneBridge.

# **La musique s'arrête lorsque j'utilise mon téléphone sans fil 2,4 GHz**

Modifiez le canal sans fil sur lequel votre système audio multi-pièce Sonos fonctionne en sélectionnant **Paramètres système**>**Paramètres avancés**>**Canal sans fil**.

# **Mauvaise pochette d'album affichée**

Si la mauvaise pochette d'album ou aucune pochette n'apparaît, visitez notre site Web à l'adresse **<http://faq.sonos.com/art>** pour plus de détails sur la façon dont la pochette est trouvée et affichée.

# **Certaines stations de radio ne fonctionnent pas**

Les stations de radio Internet sont diffusées par des tierces parties. Les problèmes relatifs à la fiabilité des stations de radio, programmes archivés ou podcasts doivent être directement adressés au diffuseur. Pour plus d'informations, consultez **[http://](http://faq.sonos.com/radio) [faq.sonos.com/radio](http://faq.sonos.com/radio)**.

#### **Puis-je éliminer le premier câble ? UNSUPPORTED**

Si vous ne souhaitez pas diffuser de musique dans la pièce où votre routeur est installé, vous pouvez acheter et installer, facilement et à moindre prix, un Sonos ZoneBridge. (Si vous remplacez un ZonePlayer qui est déjà connecté à votre routeur, veillez à ajouter et à brancher le ZoneBridge à votre système audio avant de débrancher le ZonePlayer en question. Vous pouvez ensuite débrancher le ZonePlayer du routeur, connecter le ZoneBridge, puis déplacer le ZonePlayer dans une autre pièce.)

Il est possible d'utiliser un autre pont sans fil pour supprimer le premier câble de votre système audio multi-pièce Sonos, mais cette configuration **n'est pas prise en charge** et, de ce fait, les questions techniques doivent être posées sur les forums Sonos ([http://](http://forums.sonos.com) [forums.sonos.com/](http://forums.sonos.com)), mais pas au support technique de Sonos.

#### **Exemple de configuration avec pont sans fil**

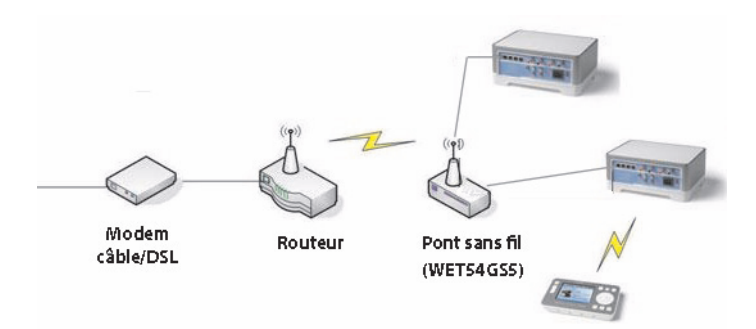

#### **Matériel compatible testé**

• Linksys WET54GS5

#### **Matériel non compatible testé**

• D-Link DWL-G810

# **Réinitialisation du Desktop Controller**

Si vous souhaitez associer votre ordinateur à un autre système audio multi-pièce Sonos, vous devez d'abord réinitialiser votre Desktop Controller sur les paramètres d'usine. (Cela peut être nécessaire si vous configurez, par inadvertance, deux réseaux maillés distincts au cours du processus d'installation ou si vous configurez un système Sonos d'occasion.)

- **1.** Sélectionnez **Réinitialiser le Desktop Controller** dans le menu **Aide**.
- **2.** Cliquez sur **Oui**.
- **1.** Sélectionnez **Réinitialiser le Desktop Controller** dans le menu **Sonos**.

#### **Chapitre A : Conseils et résolution des problèmes A-11**

- **2.** Cliquez sur **Réinitialiser**.
- **3.** Sélectionnez **Quitter**.

La fenêtre du Desktop Controller se fermera automatiquement. Au prochain démarrage du logiciel Desktop Controller, l'Assistant Installation apparaîtra pour vous inviter à suivre le processus d'installation. Si vous associez votre ordinateur à un système audio multi-pièce existant, vous n'avez pas besoin d'appuyer à nouveau sur les boutons **Muet** et **Augmenter le volume** de chaque ZonePlayer ; il vous suffit de le faire sur celui qui est connecté à votre système Sonos.

# <span id="page-201-0"></span>**Voyant d'état du ZonePlayer - Explications**

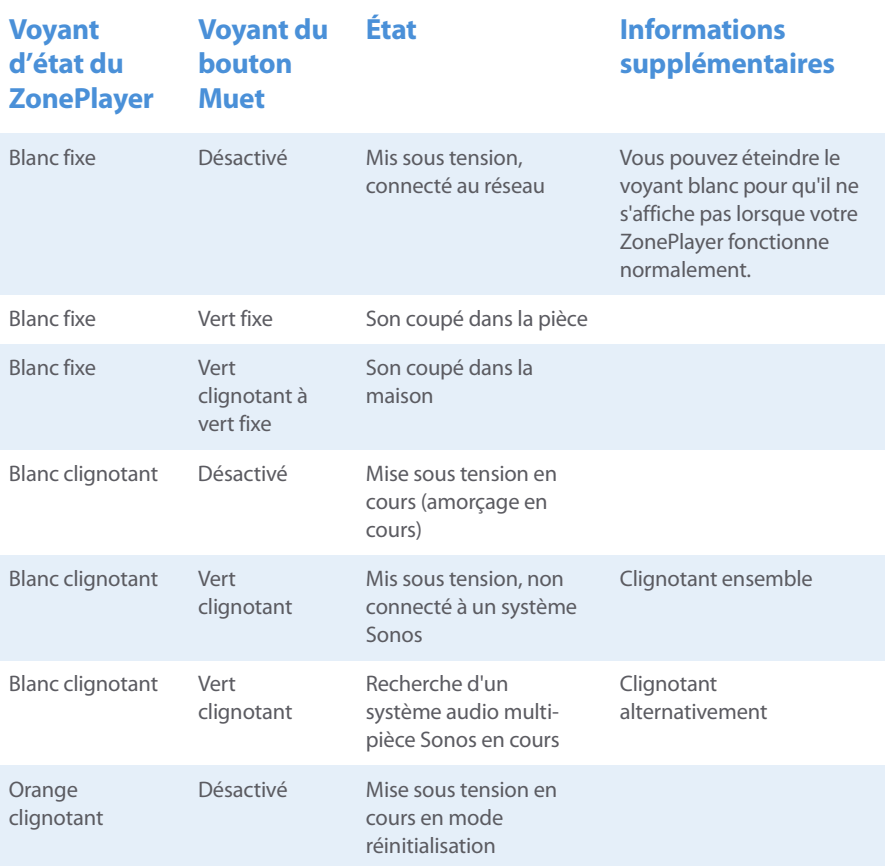

#### **Chapitre A : Conseils et résolution des problèmes A-13**

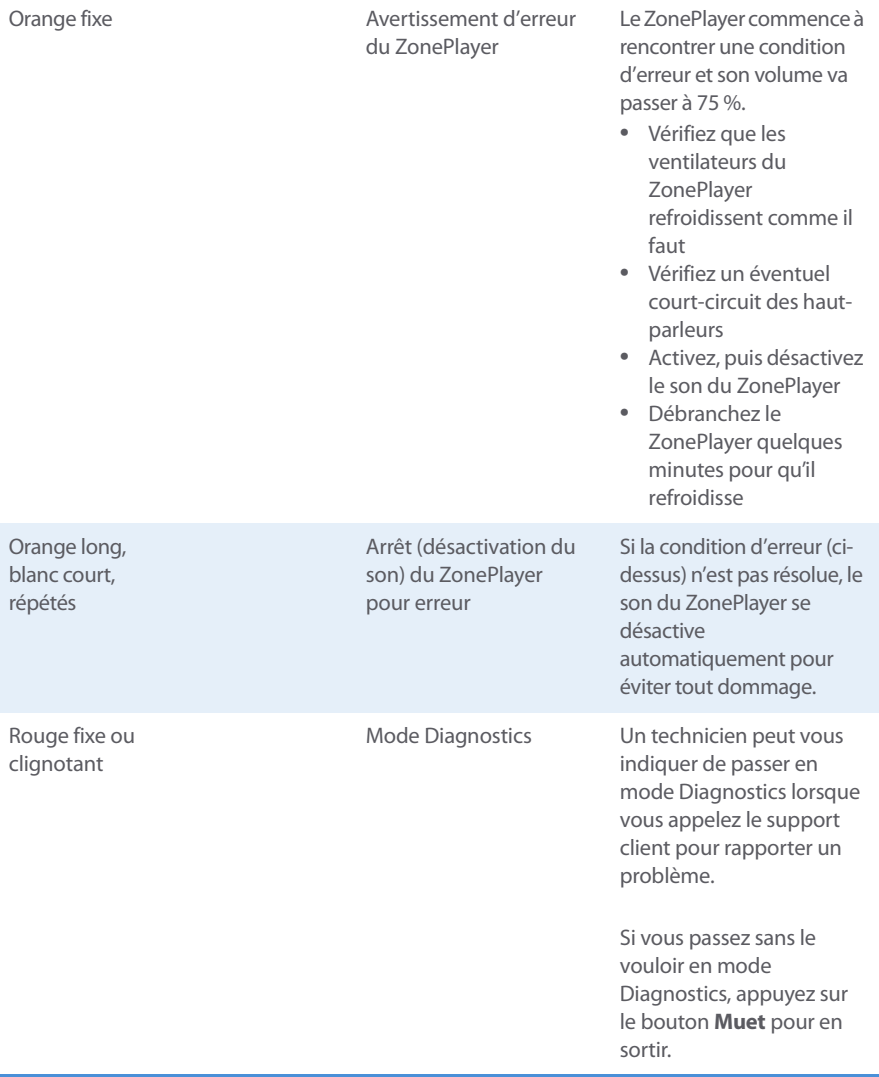

# **À propos de votre système audio**

Si vous appelez le support client de Sonos, vous devrez peut-être fournir des détails spécifiques sur votre système audio multi-pièce Sonos. Vous pouvez trouver ces informations en sélectionnant l'une des options suivantes :

• Dans le menu **Musique** de votre Sonos Controller, sélectionnez **Paramètres système**>**À propos de votre système audio multi-pièce**.

Ou

• Dans la barre de menus du Sonos Desktop Controller pour Windows, sélectionnez **Aide**>**À propos du Sonos Desktop Controller**.

Ou

• Dans la barre de menus du Sonos Desktop Controller pour Macintosh, cliquez sur **Sonos**>**À propos de Sonos**.

# **Diagnostics de support**

Vous ne devez accéder aux diagnostics de support que lorsque vous parlez à un représentant du support de Sonos. (Pour trouver le numéro de téléphone à utiliser pour votre pays, consultez la page **[www.sonos.com/support/phone\\_support](http://www.sonos.com/support/contact/default.aspx)**.) Pour obtenir des informations de support de Sonos d'ordre général, consultez **[www.sonos.com/support](http://www.sonos.com/support)**.

#### **Utilisation du Desktop Controller**

- **1.** Dans le menu **Fichier (ou Sonos)**, cliquez sur **Préférences**.
- **2.** Cliquez sur l'onglet **Diagnostics**.
- **3.** Cliquez sur **Envoyer les diagnostics** si vous y êtes invité par votre représentant du support de Sonos.

# **Vous ne trouvez pas ce que vous cherchez ?**

Si vous ne trouvez pas la réponse à votre question dans notre documentation, visitez nos pages Frequently Asked Questions (FAQ, Foire aux questions) à l'adresse **[www.sonos.com/support](http://www.sonos.com/support)** ou posez-nous une question à l'adresse **[http://](http://faq.sonos.com/ask) [faq.sonos.com/ask](http://faq.sonos.com/ask)**.

# Spécifications des périphériques Sonos

# **Sonos ZonePlayer 120/100**

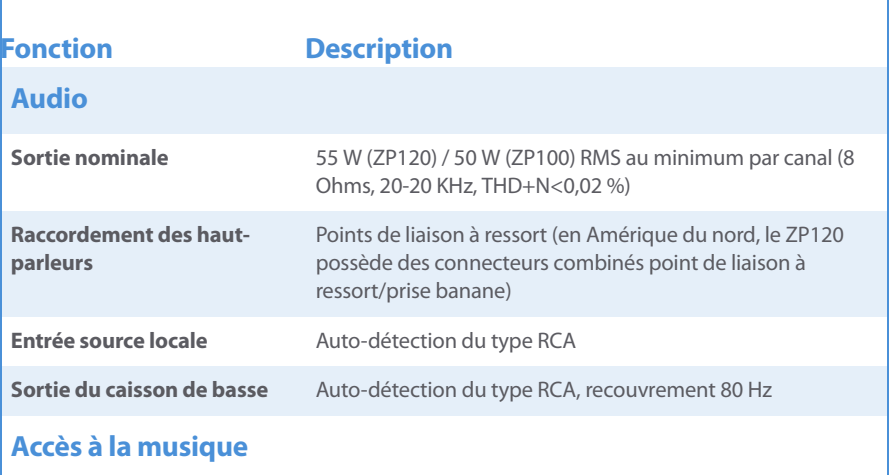

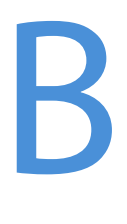

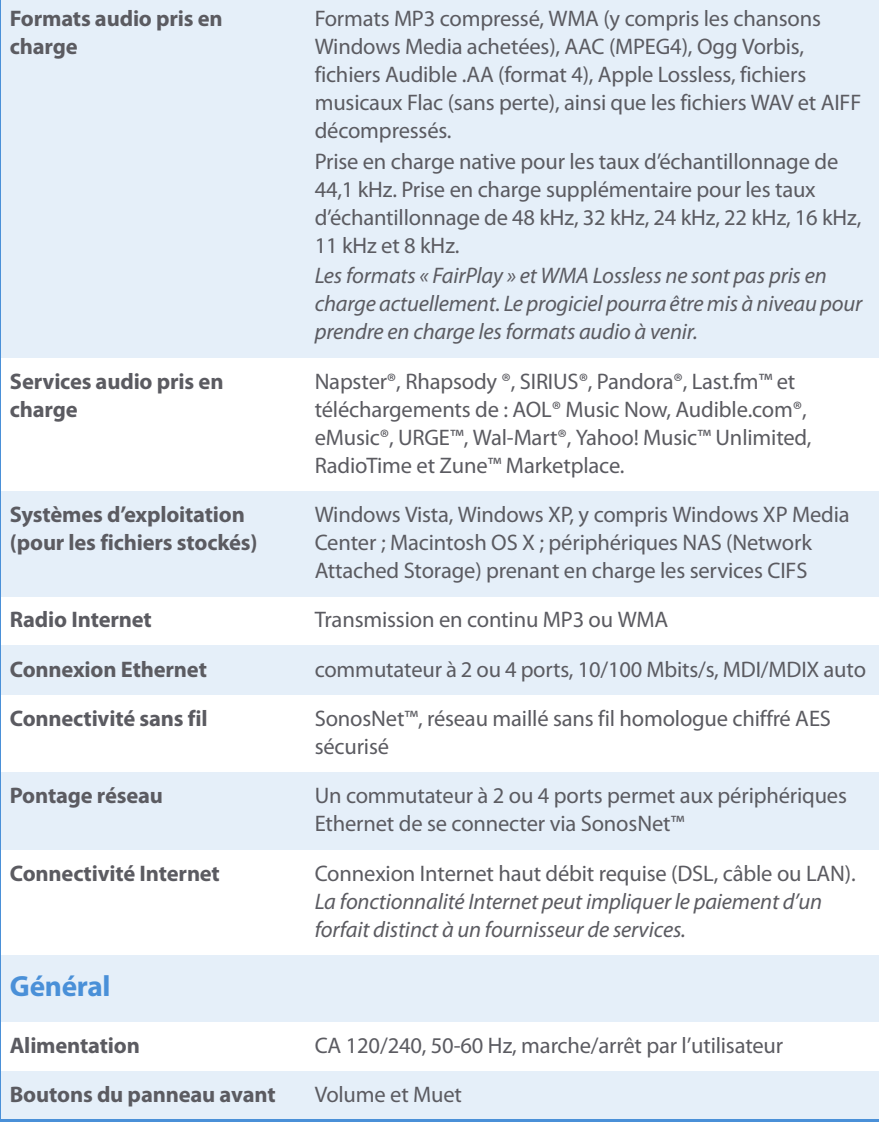

#### **Annexe B : Spécifications des périphériques Sonos B-3**

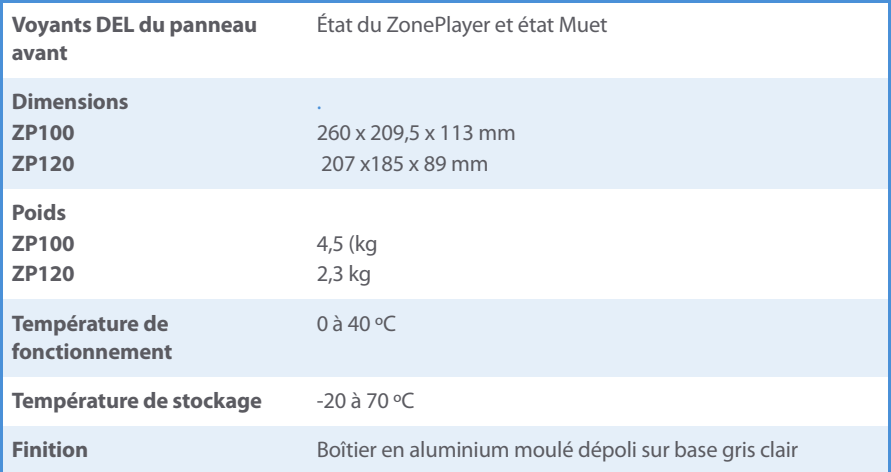

\* Les spécifications sont susceptibles de modification sans préavis.

# **Sonos ZonePlayer 90/80**

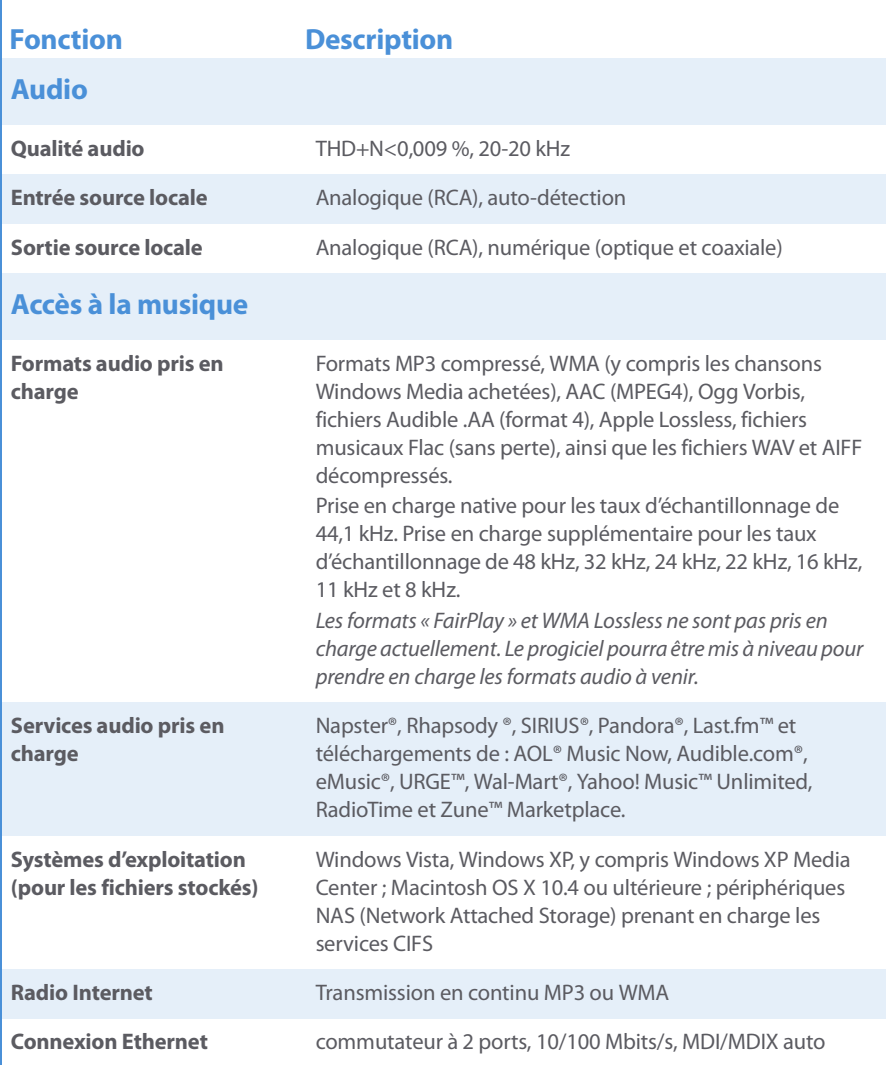

#### **Annexe B : Spécifications des périphériques Sonos des périphériques Sonos de la B-5**

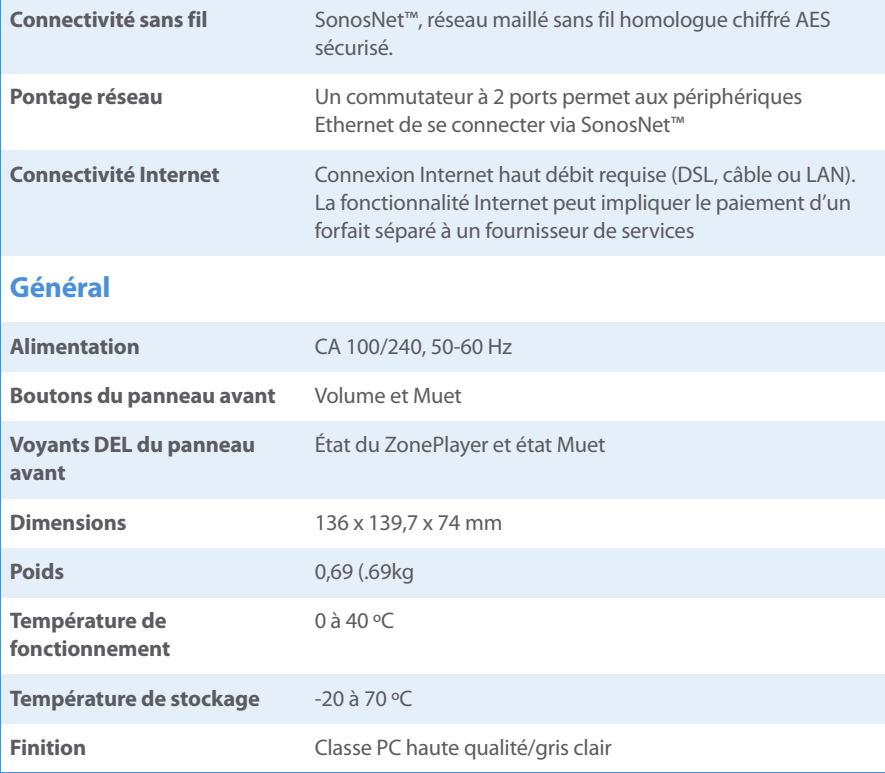

\* Les spécifications sont susceptibles de modification sans préavis.

# **Sonos Controller CR100**

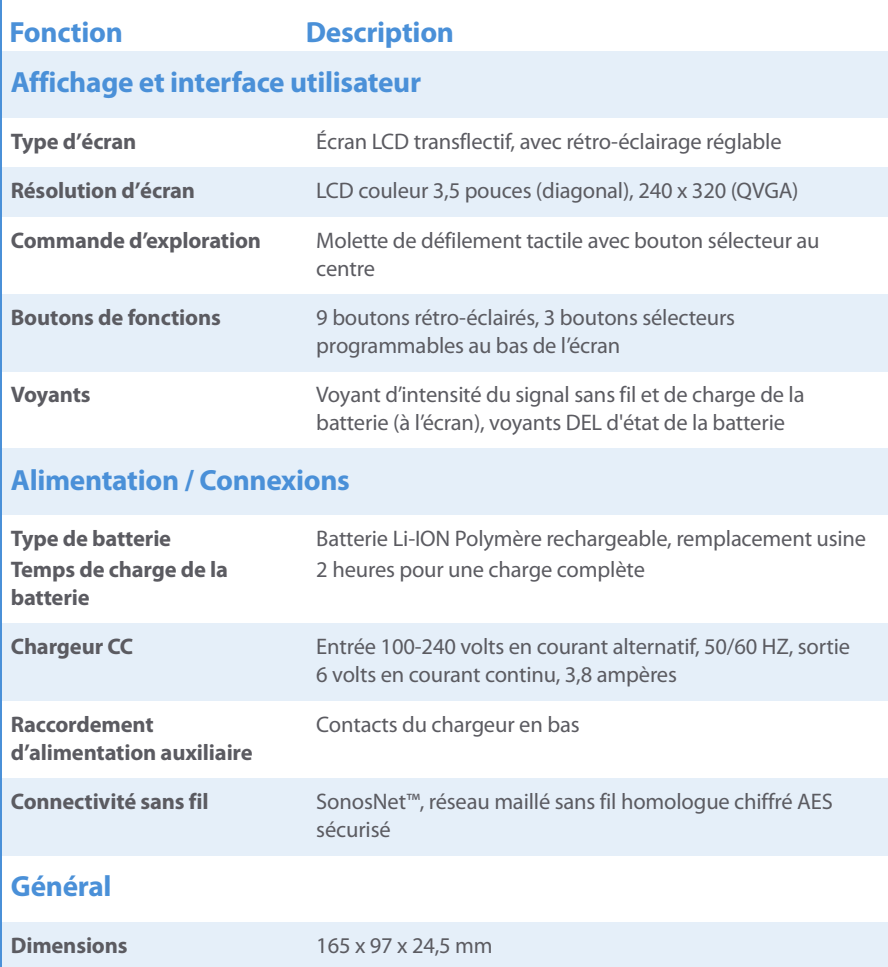

Г

#### **Annexe B : Spécifications des périphériques Sonos B-7**

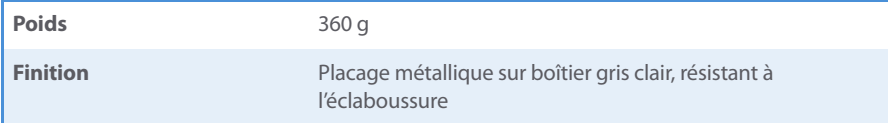

\* Les spécifications sont susceptibles de modification sans préavis.

# **Sonos ZoneBridge**

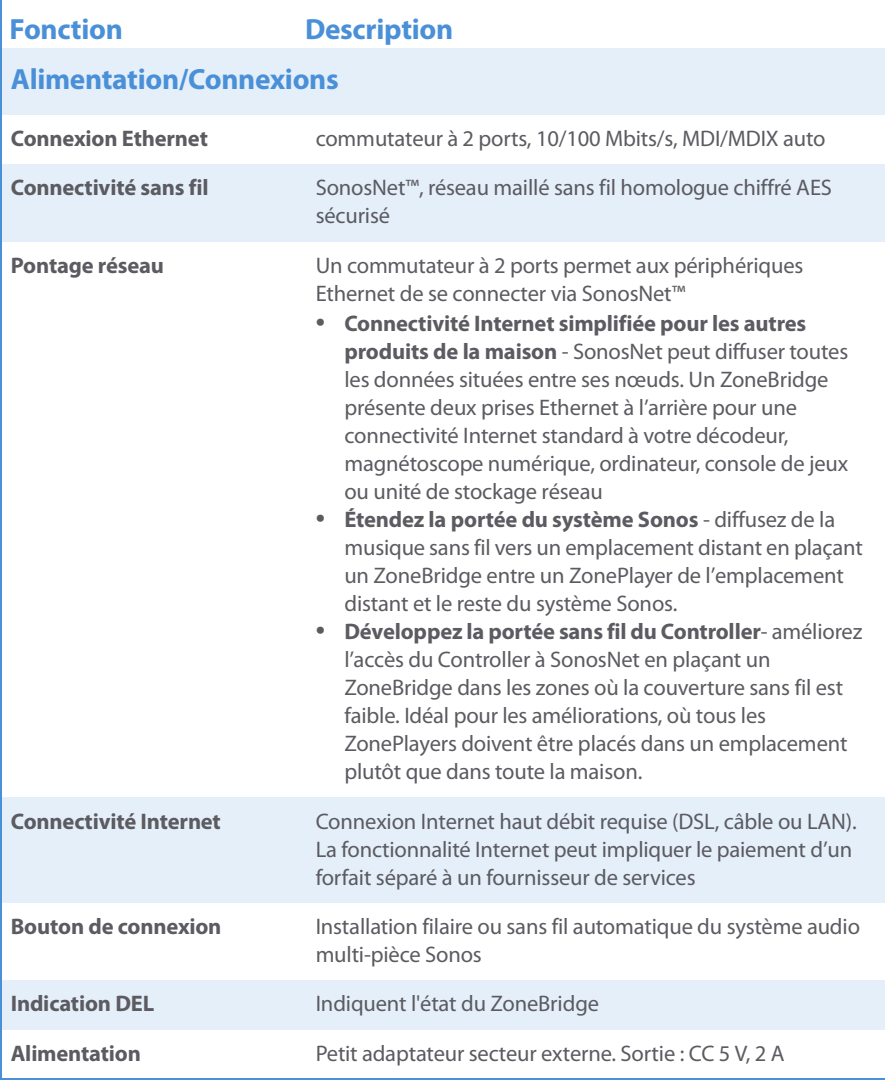

#### **Annexe B : Spécifications des périphériques Sonos des périphériques Sonos de la propriété du B-9**

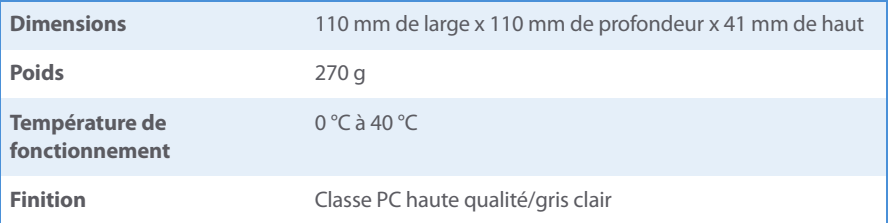

\* Les spécifications sont susceptibles de modification sans préavis.

# **Haut-parleur SP100 de Sonos**

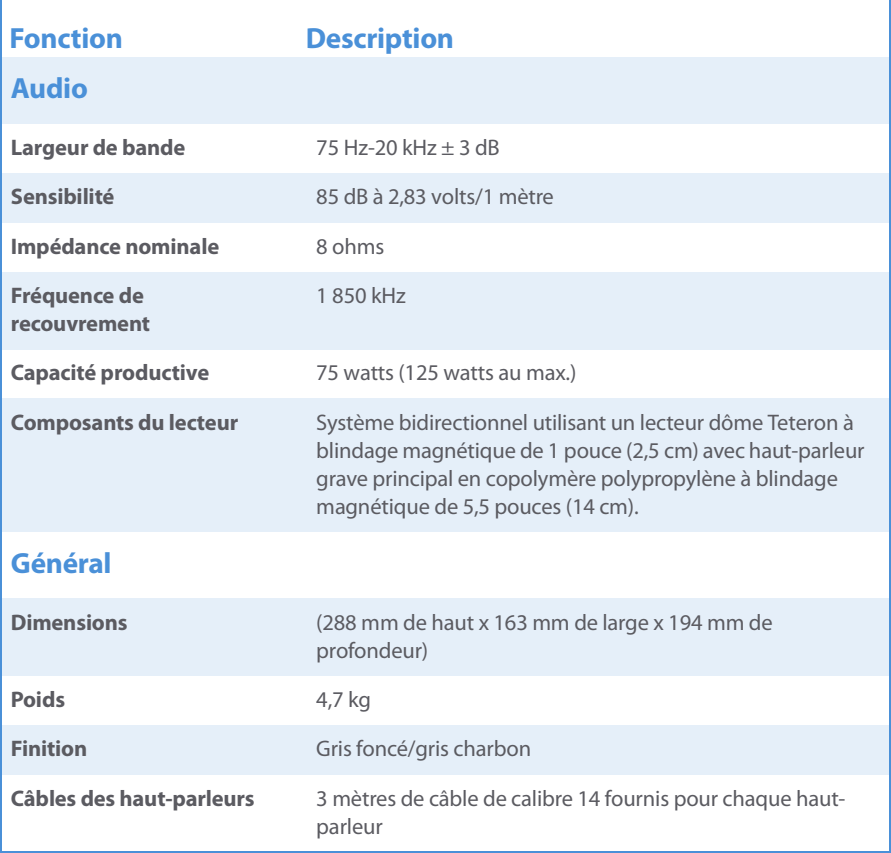

\* Les spécifications sont susceptibles de modification sans préavis.

# Installation de Sonos à l'aide du **Controller**

Si vous n'avez pas de musique numérique stockée sur votre ordinateur ou si vous n'utilisez pas les systèmes d'exploitation Windows® ou Macintosh OS X®, vous pouvez ranger le CD d'installation du système Sonos en lieu sûr et utiliser le Sonos Controller portable pour configurer votre système audio multi-pièce Sonos.

**Remarque :** si vous venez d'acheter un nouveau Sonos Controller, vous devez charger la batterie. Branchez votre Sonos Controller sur l'adaptateur secteur à l'aide du câble de l'adaptateur. **Vous pouvez utiliser votre Controller pendant qu'il charge.**

Si vous avez de la musique numérique stockée sur un ordinateur ou un périphérique NAS (Network Attached Storage), ses répertoires ou dossiers contenant vos fichiers musicaux doivent être partagés pour que le système audio multi-pièce Sonos puisse y accéder. Avant de commencer, activez le partage de fichiers sur chaque ordinateur contenant les fichiers musicaux auxquels vous voulez accéder. Le système audio multipièce Sonos reconnaîtra de nombreux dossiers partagés standard sur votre ordinateur ou votre périphérique NAS. Pour plus d'informations, visitez notre site Web à l'adresse **<http://faq.sonos.com/sharing>**.

# **Installation système à l'aide du Controller**

#### **Étape 1 : Connecter un composant Sonos à votre routeur**

Connectez un ZonePlayer ou ZoneBridge à votre routeur à l'aide d'un câble Ethernet standard (inclus), puis raccordez l'alimentation.

• Si vous disposez d'un câblage structuré (intégré) qui se connecte à un routeur

# Chapitre C
situé dans votre maison, vous pouvez brancher le câble Ethernet entre une plaque murale sous tension et l'un des connecteurs Ethernet situés à l'arrière de votre composant Sonos.

### **Étape 2 : Placer les autres ZonePlayers ou ZoneBridges dans les pièces de votre choix**

- Si vous ajoutez un ZonePlayer 120/100, connectez les haut-parleurs à votre ZonePlayer (voir [Si vous connectez un ZonePlayer](#page-20-0) 120/100 à la page 2-6).
- Si vous ajoutez un ZonePlayer 90/80, effectuez la connexion à un périphérique externe avec amplificateur (voir [« Utilisation de la sortie source locale » page 2-](#page-33-0) [19](#page-33-0)).
- Si vous connectez un ZoneBridge, raccordez simplement l'alimentation.

### **Étape 3 : Configurer votre système Sonos à l'aide du Sonos Controller**

- **1.** Sur l'écran **Bienvenue** de votre Sonos Controller, appuyez sur le bouton **OK** situé au centre de la molette de défilement.
- **2.** Suivez les invites du Controller affichées à l'écran pour connecter votre ZonePlayer ou ZoneBridge.

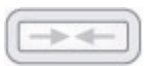

### **Installation d'un ZoneBridge**

•Vous serez invité à appuyer sur le bouton **Connect** situé en haut du ZoneBridge, puis à le relâcher. Le voyant d'état clignotera en vert et en blanc pendant la connexion du ZoneBridge.

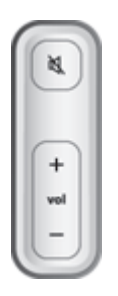

### **Installation du ZonePlayer**

•Vous serez invité à appuyer sur les boutons **Muet** et **Augmenter le volume** et à les relâcher simultanément sur le ZonePlayer.

•Les voyants d'état **Muet** et **État du ZonePlayer** clignoteront en vert et blanc durant la connexion du ZonePlayer. Vous pourrez relâcher les boutons dès que ces voyants commenceront à clignoter (comptez environ 1 seconde).

•Lorsque le ZonePlayer est correctement ajouté à votre système audio, le voyant **Muet** s'éteint et le **voyant d'état du ZonePlayer** devient blanc fixe.

<span id="page-217-0"></span>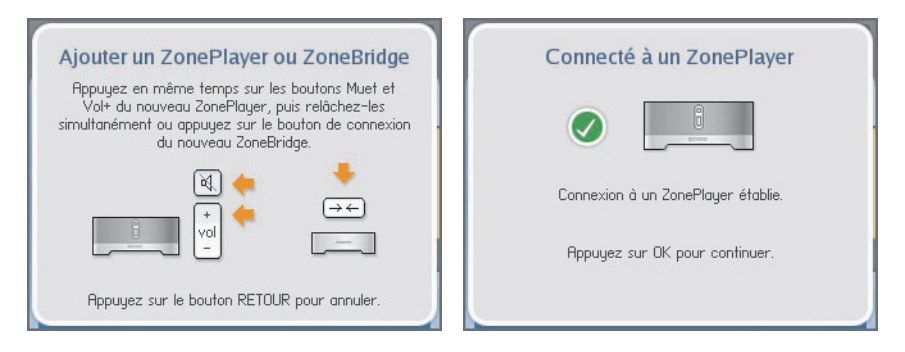

- **3.** Durant le processus d'installation, vous serez invité à enregistrer votre système audio multi-pièce Sonos. Vous devez être enregistré pour bénéficier du support technique Sonos et des mises à niveau logicielles gratuites, mais aussi pour activer les abonnements d'évaluation gratuits à certains services musicaux tels que Rhapsody et Napster.
- **4.** Lorsque le message **Installation complète** s'affiche, appuyez sur **OK**.

### **Étape 4 : Écouter de la musique !**

**1.** Appuyez sur le bouton **Music** pour afficher le menu **Musique**.

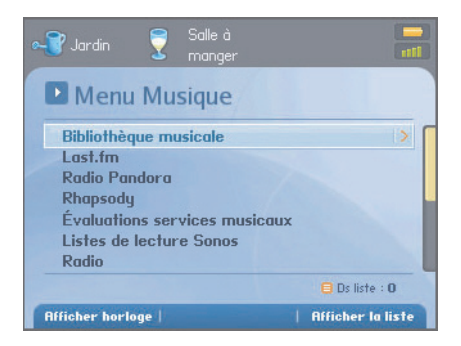

- **2.** Choisissez l'une des options suivantes:
	- Pour activer la version d'évaluation gratuite d'un service musical, sélectionnez

**Évaluation services musicaux**. (Votre système audio doit être enregistré pour que vous puissiez activer une version d'évaluation ; si vous ne l'avez pas fait, sélectionnez **Paramètres système**>**Paramètres avancés**>**Enregistrement système**.)

- Pour ajouter un service musical compatible Sonos auquel vous êtes déjà abonné, sélectionnez **Paramètres système**>**Gestion bibliothèque musicale**>**Installation des services musicaux**, puis sélectionnez **Ajouter**.
- Pour sélectionner une station de radio Internet, une émission de radio ou un podcast, sélectionnez **Radio**.
- Si vous voulez que Sonos puisse accéder à des dossiers musicaux stockés sur votre ordinateur, appuyez sur le bouton **Music**, puis sélectionnez **Paramètres système**>**Gestion bibliothèque musicale**>**Configurer la bibliothèque musicale**.
	- Sélectionnez **Ajouter nouveau**. Le système Sonos peut détecter votre ou vos dossiers musicaux partagés automatiquement. S'il est détecté, mettez le dossier partagé en surbrillance, puis appuyez sur **OK**. S'il n'est pas détecté, sélectionnez **Entrer nouveau**.
	- Appuyez sur **Taper...** pour entrer le chemin pour ce dossier. Tapez \\Nom\Nom\_partage, où Nom est le nom réseau pour votre ordinateur ou périphérique NAS et Nom partage est le nom du dossier partagé de niveau supérieur (par exemple, \\linkstation\music\_share), puis appuyez sur **Accepter**.
	- Appuyez sur **OK**.
	- Si le dossier n'est pas partagé anonymement, vous serez invité à entrer un nom d'utilisateur et un mot de passe. Lorsque cela est nécessaire :
	- Utilisez la molette de défilement pour mettre le champ **Nom d'utilisateur** en surbrillance et appuyez sur **Taper**.
	- Tapez le nom d'un utilisateur ayant le droit d'accéder à ce dossier, puis appuyez sur **Accepter**.
	- Utilisez la molette de défilement pour mettre le champ **Mot de passe** en surbrillance et appuyez sur **Taper**.
	- Tapez le mot de passe associé à cet utilisateur, puis appuyez sur **Accepter**.
	- À présent, vous pouvez simplement sélectionner **Bibliothèque musicale** dans le menu **Musique** pour écouter la musique stockée sur votre ordinateur.

## <span id="page-219-1"></span><span id="page-219-0"></span>**Installation avec un périphérique NAS (sans routeur)**

### **Étape 1 : Alimenter un composant Sonos**

Branchez le cordon d'alimentation entre un ZonePlayer ou un ZoneBridge et une prise murale.

### **Étape 2 : Configurer votre système Sonos à l'aide du Sonos Controller**

- **1.** Sur l'écran **Bienvenue** de votre Sonos Controller, appuyez sur le bouton **OK** situé au centre de la molette de défilement.
- **2.** Suivez les invites du Controller affichées à l'écran pour connecter votre ZonePlayer ou ZoneBridge.

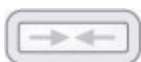

### <span id="page-219-2"></span>**Installation d'un ZoneBridge**

•Vous serez invité à appuyer sur le bouton **Connect** situé en haut du ZoneBridge, puis à le relâcher. Le voyant d'état clignotera en vert et en blanc pendant la connexion du ZoneBridge.

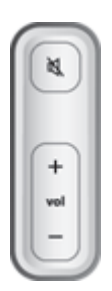

### **Installation du ZonePlayer**

•Vous serez invité à appuyer sur les boutons **Muet** et **Augmenter le volume** et à les relâcher simultanément sur le ZonePlayer.

•Les voyants d'état **Muet** et **État du ZonePlayer** clignoteront en vert et blanc durant la connexion du ZonePlayer. Vous pourrez relâcher les boutons dès que ces voyants commenceront à clignoter (comptez environ 1 seconde).

•Lorsque le ZonePlayer est correctement ajouté à votre système audio, le voyant **Muet** s'éteint et le **voyant d'état du ZonePlayer** devient blanc fixe.

<span id="page-220-0"></span>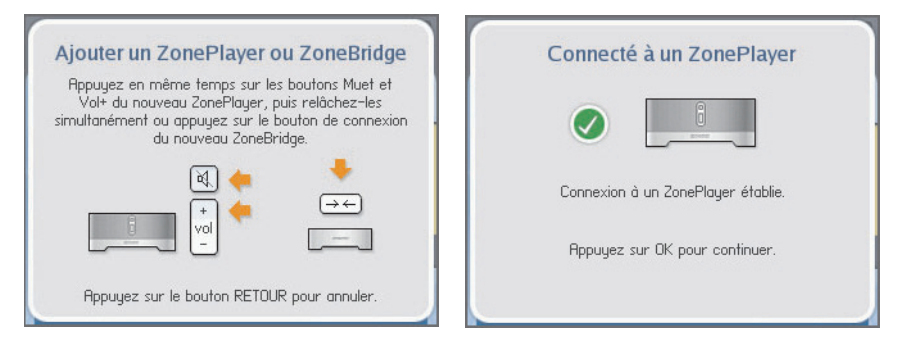

- **3.** Durant le processus d'installation, vous serez invité à enregistrer votre système audio multi-pièce Sonos. Vous devez être enregistré pour bénéficier du support technique Sonos et des mises à niveau logicielles gratuites, mais aussi pour activer les abonnements d'évaluation gratuits à certains services musicaux tels que Rhapsody et Napster.
- **4.** Lorsque le message **Installation complète** s'affiche, appuyez sur **OK**.
- **5.** Connectez le périphérique NAS à votre ordinateur, puis accédez à l'utilitaire de configuration Web (consultez votre documentation produit pour obtenir des instructions sur la définition d'une adresse IP statique). À travers cette interface, indiquez une adresse IP statique pour le NAS de 169.254.x.x (par exemple, 169.254.10.100) et un masque de sous-réseau de 255.255.0.0.
- **6.** Une fois ces paramètres enregistrés, déconnectez le boîtier NAS de votre ordinateur et connectez-le à l'un des ports Ethernet situés à l'arrière du ZonePlayer ou ZoneBridge.
- **7.** Appuyez deux fois sur le bouton **Music** de votre Sonos Controller pour afficher le menu **Musique**.
- **8.** Sélectionnez **Paramètres système**>**Gestion bibliothèque musicale** >**Configurer la bibliothèque musicale**.
- **9.** Sélectionnez **Ajouter nouveau**. À ce stade, le système Sonos peut détecter votre partage automatiquement. S'il ne le détecte pas, sélectionnez **Entrer nouveau**>**Taper…**

### **Chapitre C : Installation de Sonos à l'aide du Controller C-7**

- **10.** Tapez le chemin pour ce dossier,**\\Nom\_NAS\Nom\_partage**, où Nom\_NAS est le nom réseau pour votre périphérique NAS et Nom partage est le nom du dossier partagé de niveau supérieur, puis appuyez sur **Accepter**.
- **11.** Appuyez sur **OK**.
- **12.** Si le dossier n'est pas partagé anonymement, vous serez invité à entrer un nom d'utilisateur et un mot de passe. Lorsque cela est nécessaire :
	- Utilisez la molette de défilement pour mettre le champ **Nom d'utilisateur** en surbrillance et appuyez sur **Taper**.
	- Tapez le nom d'un utilisateur ayant le droit d'accéder à ce dossier, puis appuyez sur **Accepter**.
	- Utilisez la molette de défilement pour mettre le champ **Mot de passe** en surbrillance et appuyez sur **Taper**.
	- Tapez le mot de passe associé à cet utilisateur, puis appuyez sur **Accepter**.

### **Étape 3 : Placer les autres ZonePlayers ou ZoneBridges dans les pièces de votre choix**

- **1.** Choisissez l'une des options suivantes:
	- Si vous ajoutez un ZonePlayer 120/100, connectez les haut-parleurs à votre ZonePlayer (voir [Si vous connectez un ZonePlayer](#page-20-0) 120/100 à la page 2-6), puis raccordez à l'alimentation.
	- Si vous ajoutez un ZonePlayer 90/80, effectuez la connexion à un périphérique externe avec amplificateur (voir [« Utilisation de la sortie source locale » page 2-](#page-33-0) [19](#page-33-0)), puis raccordez à l'alimentation.
	- Si vous connectez un ZoneBridge, raccordez simplement à l'alimentation.
- **2.** Dans le menu **Musique**, sélectionnez **Paramètres système**>**Ajouter un ZonePlayer ou ZoneBridge**, puis appuyez sur **OK**. Suivez les invites pour ajouter d'autres composants Sonos à votre système audio

### **Étape 4 : Écouter de la musique !**

**1.** Appuyez sur le bouton **Music** pour afficher le menu **Musique**.

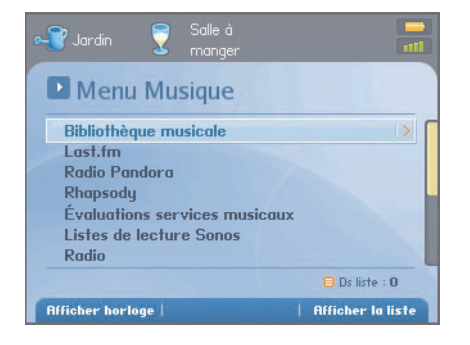

- **2.** Choisissez l'une des options suivantes:
	- Pour écouter de la musique stockée sur votre périphérique NAS, sélectionnez **Bibliothèque musicale**.
	- Pour activer la version d'évaluation gratuite d'un service musical, sélectionnez **Évaluations services musicaux**. (Votre système audio doit être enregistré pour que vous puissiez activer une version d'évaluation ; si vous ne l'avez pas fait, sélectionnez **Paramètres système**>**Paramètres avancés**>**Enregistrement système**.)
	- Pour ajouter un service musical compatible Sonos auquel vous êtes déjà abonné, sélectionnez **Paramètres système**>**Gestion bibliothèque musicale**>**Installation des services musicaux**, puis sélectionnez **Ajouter**.
	- Pour écouter une station de radio Internet, une émission de radio ou un podcast, sélectionnez **Radio**.

# Index

### **A**

à propos de votre système audio [A-14](#page-203-0) accès à la musique, spécifications [B-1](#page-205-0), [B-4,](#page-208-0) [B-8](#page-212-0) activer la version d'évaluation d'un service musical [4-28](#page-81-0) afficher bouton programmable d'arrêt [7-11](#page-183-0) afficher l'heure [7-11](#page-183-1) afficher l'horloge [5-4](#page-151-0), [7-11](#page-183-2) afficher l'onglet services musicaux [4-30](#page-83-0) afficher le menu [7-14](#page-186-0) afficher, albums de compilation [4-16](#page-69-0) aide supplémentaire [A-15](#page-204-0) aigus [6-4](#page-164-0) Ajout d'une version d'évaluation de Rhapsody [4-65](#page-118-0) ajouter à une station Pandora [4-51,](#page-104-0) [4-58](#page-111-0) ajouter aux Favoris [4-90](#page-143-0) ajouter de la musique [4-3](#page-56-0), [4-7](#page-60-0) ajouter de la musique, ne s'affiche pas [4-5](#page-58-0) ajouter de la musique, Pandora [4-55](#page-108-0) ajouter des infos de compte Audible [4-35](#page-88-0) ajouter des pistes à la bibliothèque Napster [4-41](#page-94-0), [4-44](#page-97-0), [4-48](#page-101-0) ajouter des pistes à la bibliothèque Rhapsody [4-64,](#page-117-0) [4-71](#page-124-0) ajouter la version d'évaluation de SIRIUS [4-72](#page-125-0), [4-80](#page-133-0) ajouter un compte Pandora [4-53](#page-106-0) Ajouter un compte Rhapsody [4-67](#page-120-0) ajouter un dossier partagé [4-3](#page-56-0), [4-6](#page-59-0) ajouter un service musical compatible [4-28](#page-81-1) ajouter une alarme [5-5,](#page-152-0) [6-5,](#page-165-0) [7-10](#page-182-0) Ajouter une liste de lecture Sonos [4-85](#page-138-0) ajouter une station Pandora [4-50](#page-103-0), [4-58](#page-111-1)

**International Control** 

### **I-2 Guide utilisateur du système audio multi-pièce Sonos**

ajouter une version d'évaluation de Rhapsody [4-61,](#page-114-0) [4-69](#page-122-0) ajouter version d'évaluation Napster [4-38](#page-91-0), [4-41](#page-94-1), [4-45](#page-98-0) ajouter ZonePlayer [2-13](#page-27-0) alarme, ajouter [6-5,](#page-165-1) [7-10](#page-182-1) alarme, supprimer [7-10](#page-182-2) alarmes [5-4](#page-151-1) alimentation, spécifications [B-2,](#page-206-0) [B-5,](#page-209-0) [B-8](#page-212-1) alimentation, ZonePlayer [2-35](#page-49-0) alimentation, ZP100 [2-31](#page-45-0) alimentation, ZP120 [2-29](#page-43-0) amplificateurs, connecter à [2-21](#page-35-0) AOL Music Now [4-83](#page-136-0) Arrêt du ZonePlayer pour surchauffe [A-13](#page-202-0) arrêter l'alarme [7-11](#page-183-3) arrêter la musique [2-19](#page-33-1) artiste de l'album [4-18](#page-71-0) artistes ayant collaboré [4-19](#page-72-0) aucun son [A-5](#page-194-0) aucun son, un haut-parleur [A-7](#page-196-0) Audible [4-32](#page-85-0) autorisations relatives à la bibliothèque musicale [4-5](#page-58-1) autoriser de nouveaux périphériques et ordinateurs [4-84](#page-137-0) avance rapide [5-3,](#page-150-0) [6-3,](#page-163-0) [7-5](#page-177-0) Avertissement de surchauffe du ZonePlayer[A-13](#page-202-1)

### **B**

besoin d'aide [A-15](#page-204-1) bibliothèque musicale [4-1](#page-54-0) bibliothèque Napster, ajouter à [4-44](#page-97-0) bibliothèque Napster, ajouter des pistes [4-41,](#page-94-0) [4-48](#page-101-1) bibliothèque Rhapsody, ajouter des pistes [4-64,](#page-117-1) [4-71](#page-124-1) bloqué, Controller [A-8](#page-197-0) bouton de connexion, ZoneBridge [B-8](#page-212-2) bouton égaliseur [2-18,](#page-32-0) [6-4](#page-164-1) bouton Muet, ZonePlayer [2-27](#page-41-0) bouton Music [7-4](#page-176-0) Bouton OK [7-14](#page-186-1)

bouton Précédent [7-4](#page-176-1) bouton zones [7-4](#page-176-2) boutons de commande de lecture [6-3](#page-163-1) boutons de commande de lecture, DCR [5-2](#page-149-0) boutons du Controller [7-4](#page-176-3)

### **C**

Câble Ethernet [C-3](#page-217-0), [C-6](#page-220-0) câbles RCA [2-22](#page-36-0) caisson de basse [2-29,](#page-43-1) [2-31](#page-45-1) canal sans fil [5-8,](#page-155-0) [7-17](#page-189-0) capteur optique [7-7](#page-179-0) chargement de la batterie, Controller [7-3](#page-175-0), [C-1](#page-215-0) chargeur [B-6](#page-210-0) cliquetis [7-8](#page-180-0) codage compressé [6-9,](#page-169-0) [7-17](#page-188-0) codage d'entrée source locale [5-8,](#page-155-1) [7-17](#page-188-1) codage non compressé [6-9,](#page-169-0) [7-17](#page-188-0) commande d'exploration, spécifications [B-6](#page-210-1) compilations [4-16](#page-69-1) compilations iTunes [4-17](#page-70-0) compressé [5-8](#page-155-2) condition de surchauffe [A-6](#page-195-0) configuration de votre système [6-1](#page-161-0) configuration sans fil [A-9](#page-198-0) configuration système requise [1-1](#page-8-0) connecter à un home cinéma [2-19](#page-33-2) connecter le Controller [7-1](#page-173-0) connecter le périphérique à la sortie source locale [2-19](#page-33-0) connecter source externe [2-22](#page-36-1) connecteurs du panneau arrière du ZP100 [2-30](#page-44-0) connecteurs du panneau arrière du ZP120 [2-28](#page-42-0) connecteurs du panneau arrière du ZP90 [2-32](#page-46-0) connecteurs du panneau arrière, ZonePlayer [2-35](#page-49-1) connecteurs Ethernet [2-35](#page-49-2) connecteurs Ethernet, ZP100 [2-30](#page-44-1) connecteurs Ethernet, ZP120 [2-28](#page-42-1)

### **I-4 Guide utilisateur du système audio multi-pièce Sonos**

connecteurs Ethernet, ZP90 [2-32](#page-46-1) connecteurs, panneau arrière du ZonePlayer [2-35](#page-49-1) connecteurs, panneau arrière du ZP100 [2-30](#page-44-2) connecteurs, panneau arrière du ZP120 [2-28](#page-42-2) connecteurs, panneau arrière du ZP90 [2-32](#page-46-2) connectivité sans fil [B-2,](#page-206-1) [B-5](#page-209-1), [B-8](#page-212-3) connexion des haut-parleurs [2-6](#page-20-1) Connexion Ethernet [B-2](#page-206-2), [B-4,](#page-208-1) [B-8](#page-212-4) contenu explicite, Napster [4-40](#page-93-0), [4-44](#page-97-1), [4-48](#page-101-2) contenu explicite, Pandora [4-50](#page-103-1), [4-54](#page-107-0), [4-58](#page-111-2) contenu explicite, SIRIUS [4-75,](#page-128-0) [4-80,](#page-133-1) [4-82](#page-135-0) Controller encombré [A-8](#page-197-1) Controller, bloqué [A-8](#page-197-2) Controller, connexion [7-1](#page-173-1) Controller, désactiver [7-8](#page-180-1) Controller, écran saccadé [A-8](#page-197-3) corriger les autorisations [4-5](#page-58-2) cosses du haut-parleur droit [2-28](#page-42-3), [2-30](#page-44-3) cosses du haut-parleur gauche [2-28](#page-42-4), [2-30](#page-44-4) créer un signet pour une piste Pandora [4-52](#page-105-0), [4-56](#page-109-0), [4-59](#page-112-0) créer une liste de lecture Sonos [4-85](#page-138-1)

### **D**

date, définir [5-4](#page-151-2), [7-9](#page-181-0) débutant avec SIRIUS [4-72,](#page-125-1) [4-76](#page-129-0) décalage [5-9](#page-156-0), [6-9](#page-169-1) décalage de la musique [A-7](#page-196-1) décalage, musique [A-7](#page-196-2) défilement avancé [4-15](#page-68-0) définir l'heure [6-5](#page-165-2) définir l'horloge de veille [7-11](#page-183-4) définir les autorisations [4-5](#page-58-3) définition de la date et de l'heure [5-4,](#page-151-3) [7-9](#page-181-1) DEL - explications [A-12](#page-201-0) déplacer une piste [4-23](#page-76-0) désactiver l'alarme [7-11](#page-183-5) désactiver le Controller [7-8](#page-180-2)

désactiver le son de la zone [2-27](#page-41-1) désactiver le son de toutes les zones [2-27,](#page-41-2) [5-4](#page-151-4), [6-4](#page-164-2), [7-7](#page-179-1) désactiver le voyant blanc [2-16](#page-30-0) désactiver les mises à jour automatiques de l'index musical [4-10](#page-63-0) description de l'affichage [B-6](#page-210-2), [B-10](#page-214-0) détecteur de mouvement [7-8,](#page-180-3) [7-15](#page-187-0) diagnostics [A-14](#page-203-1) diagnostics de support [A-14](#page-203-2) Dimensions d'un ZonePlayer [B-3](#page-207-0), [B-5,](#page-209-2) [B-9](#page-213-0) dossiers partagés [C-1](#page-215-1) dossiers, trier par [4-16](#page-69-2)

### **E**

écouter, remplacer la liste [4-11](#page-64-0), [4-14](#page-67-0) écran En lecture, grande pochette d'album [4-26](#page-79-0) égalisation [2-18](#page-32-1) égaliseur [5-3](#page-150-1), [6-4](#page-164-3) enregistrement du système [1-4](#page-11-0) enregistrement, accès impossible [A-7](#page-196-3) entrée audio analogique, ZP100 [2-31](#page-45-2) entrée audio analogique, ZP120 [2-29](#page-43-2) entrée audio analogique, ZP90 [2-32](#page-46-3) entrée audio, ZP100 [2-31](#page-45-2) entrée audio, ZP120 [2-29](#page-43-2) entrée secteur [2-29](#page-43-3), [2-31](#page-45-3) entrée secteur, ZonePlayer [2-35](#page-49-0) entrée source locale [B-4](#page-208-2) entrée source locale, modifier nom [2-22](#page-36-2) erreur de documentation [A-15](#page-204-2) erreur de recherche de ZonePlayers [A-8](#page-197-4) éteindre le système audio [2-19](#page-33-3) évaluation de Napster [4-38,](#page-91-0) [4-41,](#page-94-1) [4-45](#page-98-0) évaluation de Rhapsody [4-61](#page-114-0), [4-65](#page-118-0), [4-69](#page-122-0) évaluation de SIRIUS [4-76](#page-129-1) évaluer une piste Pandora [4-52](#page-105-1), [4-56,](#page-109-1) [4-59](#page-112-1)

### **F**

flux audio externe [2-22](#page-36-1) formats audio pris en charge [B-2](#page-206-3) formats de lecture [1-2](#page-9-0) formats de listes de lecture [1-2](#page-9-1) formats, audio [B-2](#page-206-4)

### **G**

gérer la liste musicale [4-21](#page-74-0) gérer les dossiers musicaux [4-3](#page-56-0) glisser-déplacer [4-12](#page-65-0), [4-13](#page-66-0), [4-64](#page-117-2) grande pochette d'album [4-26](#page-79-1) graves [6-4](#page-164-4) grouper des zones [3-1](#page-50-0) groupes de zones [3-1](#page-50-0) guide musical de Rhapsody [4-64](#page-117-3)

### **H**

haut-parleur [B-10](#page-214-1) heure, définir [5-4,](#page-151-5) [7-9](#page-181-2) home cinéma, connecter à [2-19](#page-33-0) home cinéma, paramètre de codage [6-9](#page-169-2) horloge de veille [5-6,](#page-153-0) [7-11](#page-183-6) horloge de veille prolongée [7-15](#page-187-1) horloge de veille, avec stat. d'accueil [7-15](#page-187-2) horloge de veille, sans stat. d'accueil [7-14](#page-186-2) horloge, afficher [7-11](#page-183-7)

### **I**

impossible de voir l'onglet des services musicaux [4-30](#page-83-1) inclure les zones liées [5-5,](#page-152-1) [6-5,](#page-165-3) [7-10](#page-182-3) index musical [4-4](#page-57-0), [4-7,](#page-60-1) [4-9](#page-62-0) indicateur d'intensité du signal sans fil [7-7](#page-179-2) informations relatives aux coupe-feu [6-10](#page-170-0) informations relatives aux pare-feu [5-9](#page-156-1) installation à l'aide du Controller [C-1](#page-215-2) installation et fonctionnement, autre [C-1](#page-215-3)

installation périphérique NAS, sans routeur [C-5](#page-219-0) installation Windows [5-1](#page-148-0) installation, pas de logiciel [C-1](#page-215-2) installation, périphérique NAS\sans routeur [C-5](#page-219-1) installation, sans routeur [C-5](#page-219-2) installation, Windows [3-1](#page-50-1) interférence [7-17,](#page-189-1) [A-9](#page-198-1) interférence avec le téléphone sans fil [A-9](#page-198-2) interférence sur le réseau sans fil [5-8,](#page-155-3) [6-9,](#page-169-3) [7-17,](#page-189-2) [A-8](#page-197-2), [A-9](#page-198-3) interférence, réseau sans fil [5-8](#page-155-4), [6-9](#page-169-4) iPod, connecter à un ZonePlayer [2-22](#page-36-0) ISS Black Ice [5-13](#page-160-0) iTunes [4-20](#page-73-0)

### **J**

Je ne vois pas le ZoneBridge [2-13](#page-27-1)

### **L**

l'écran du Controller est bloqué [A-8](#page-197-5) la musique ne fonctionne pas [A-1](#page-190-0) la musique s'arrête [A-6](#page-195-1) last.FM [4-28](#page-81-1) le Controller ne fonctionne pas [A-8](#page-197-6) Le ZoneBridge ne s'affiche pas [2-13](#page-27-2) le ZonePlayer ne fonctionne pas [A-5](#page-194-1) lect. aléatoire/répéter [4-25](#page-78-0) lecteur MP3, connecter à un ZonePlayer [2-22](#page-36-3) Lecteur Windows Media® [4-83](#page-136-1) lecture [5-3,](#page-150-2) [6-3](#page-163-2), [7-5](#page-177-1) lecture aléatoire [4-24](#page-77-0), [4-25](#page-78-1), [5-3,](#page-150-3) [6-3](#page-163-3) lier des zones [3-2](#page-51-0) lier toutes les zones [3-3](#page-52-0) lire morceau suivant [4-11](#page-64-1) liste [4-2](#page-55-0) liste musicale [4-2](#page-55-0) listes de lecture importées [4-20](#page-73-1) lumière orange [A-6](#page-195-2), [A-13](#page-202-2)

luminosité boutons, Controller [7-15](#page-187-3) luminosité de l'écran, Controller [7-15](#page-187-4)

### **M**

M3U[4-20](#page-73-2) masquer l'onglet services musicaux [4-30](#page-83-2) métadonnées [4-15](#page-68-1) métadonnées WAV [4-15](#page-68-2) mettre à jour l'index musical [4-4,](#page-57-1) [4-5,](#page-58-4) [4-7](#page-60-0) mettre à jour le canal sans fil [5-8](#page-155-5), [6-9](#page-169-5), [7-17](#page-189-3) mettre à niveau le logiciel [5-6](#page-153-1), [6-7,](#page-167-0) [7-12](#page-184-0) mise à niveau d'un compte SIRIUS [4-74](#page-127-0), [4-79](#page-132-0) mise à niveau vers Windows Vista [A-1](#page-190-0) mise à niveau Windows Vista [A-1](#page-190-1) mises à jour automatiques, index musical [4-10](#page-63-1) mises à jour logicielles [5-6,](#page-153-2) [6-7,](#page-167-1) [7-12](#page-184-1) mixer automatiquement, Napster [4-40,](#page-93-1) [4-44,](#page-97-2) [4-48](#page-101-3) mode de fonctionnement, ZonePlayer [2-17](#page-31-0) mode de lecture [4-24](#page-77-1) mode diagnostics [A-13](#page-202-3) mode extension [2-17](#page-31-1) Mode Extension Sonos [2-17](#page-31-2) mode Party [3-3](#page-52-1) modes Veille [7-8](#page-180-4) modes Veille du Controller [7-8](#page-180-5) modifier la langue [1-4](#page-11-1) modifier le canal sans fil [5-8,](#page-155-6) [6-9](#page-169-6), [7-17](#page-189-4) modifier le mode de fonctionnement [2-17](#page-31-3) modifier le mode de lecture [4-24](#page-77-2) modifier une alarme [5-5](#page-152-2), [6-6](#page-166-0) modifier votre mot de passe de service musical [4-31](#page-84-0) molette de défilement [7-5](#page-177-2) mot de passe, service musical [4-31](#page-84-1) MP3 [B-2,](#page-206-5) [B-4](#page-208-3) muet [7-7](#page-179-3)

### **N**

Napster [4-37](#page-90-0) Napster, mixer automatiquement [4-40,](#page-93-1) [4-44,](#page-97-2) [4-48](#page-101-3) Napster, sélectionner de la musique [4-39](#page-92-0), [4-43](#page-96-0) niveau de sortie source locale [2-19,](#page-33-4) [2-20](#page-34-0) non compressé [5-8](#page-155-7) Norton Personal Firewall [5-11](#page-158-0) nouvelle alarme [5-5,](#page-152-3) [6-5](#page-165-4), [7-10](#page-182-4)

### **O**

onglet services musicaux [4-30](#page-83-3) options avancées [4-68](#page-121-0) ordinateur, connecter à la sortie source locale [2-21](#page-35-1)

### **P**

Pandora [4-49](#page-102-0) Pandora, ajouter de la musique [4-55](#page-108-1) Pandora, ajouter un compte [4-53](#page-106-0) Pandora, contenu explicite [4-58](#page-111-3) Pandora, créer un signet pour une piste [4-56](#page-109-2) Pandora, évaluer une piste [4-56](#page-109-3) Pandora, renommer une station [4-55](#page-108-2) Pandora, sélectionner une station de radio [4-54](#page-107-1) Pandora, supprimer une station [4-55](#page-108-3) paramètre du son touches « clic » [7-14](#page-186-3) paramètres audio [6-4](#page-164-5) paramètres avancés, Controller [7-15](#page-187-5) paramètres de date et heure [6-5](#page-165-5) paramètres UPnP [4-64](#page-117-4), [4-68](#page-121-1) paramètres, Controller [A-8](#page-197-7) parcourir la bibliothèque musicale [4-10](#page-63-2) pare-feu Windows [5-9](#page-156-2) partage de fichiers Windows [6-12](#page-172-0) partage de fichiers, activation [6-12](#page-172-1) partage des fichiers multimédias [4-83](#page-136-2) partage des fichiers multimédias automatique [4-84](#page-137-1) partage des fichiers multimédias Windows [4-83](#page-136-3)

pause [5-3,](#page-150-4) [6-3](#page-163-4) planifier les mises à jour de l'index musical [4-5](#page-58-5), [4-7,](#page-60-2) [4-10](#page-63-3) PLS [4-20](#page-73-3) pochette d'album, grande [4-26](#page-79-2) pochette d'album, incorrecte [A-9](#page-198-4) poids d'un ZonePlayer [B-3](#page-207-1), [B-5](#page-209-3) poids, Controller [B-7](#page-211-0) poids, haut-parleurs [B-10](#page-214-2) poids, ZonePlayer [B-3](#page-207-2), [B-5,](#page-209-4) [B-9](#page-213-1) pontage réseau [B-2](#page-206-6) pontage réseau, ZoneBridge [B-8](#page-212-5) poser une question [A-15](#page-204-2) pourquoi cette piste est-elle diffusée [4-53,](#page-106-1) [4-57,](#page-110-0) [4-59](#page-112-2) précédent [5-3,](#page-150-5) [6-3](#page-163-5), [7-5](#page-177-3) préférence de langue [1-4](#page-11-2) préférence pour le tri [4-16](#page-69-3)

### **R**

raccordement des haut-parleurs [B-1](#page-205-1) raccourcis clavier [1-5,](#page-12-0) [1-6](#page-13-0) Radio Internet [4-88](#page-141-0) Radio Napster [4-41](#page-94-2), [4-45](#page-98-1), [4-49](#page-102-1) Radio Rhapsody [4-64,](#page-117-5) [4-71](#page-124-2) rechercher [4-11,](#page-64-2) [4-13,](#page-66-1) [4-15](#page-68-3) rechercher dans Rhapsody [4-63](#page-116-0), [4-71](#page-124-3) réglage de la balance [2-18](#page-32-2) réglage du volume [5-3,](#page-150-6) [6-3](#page-163-6) réglage du volume, home cinéma [2-20](#page-34-1) réglage du volume, sortie source locale [2-20](#page-34-2) réglage Loudness [6-4](#page-164-6) régler les paramètres audio [2-18](#page-32-3) régler les paramètres du Controller [7-14](#page-186-4) regrouper les compilations [4-16](#page-69-4) regrouper les compilations, iTunes [4-17](#page-70-1) réinitialiser [A-8](#page-197-8) réinitialiser le Controller [A-8](#page-197-9) réinitialiser le Desktop Controller [A-10](#page-199-0)

réinitialiser le ZonePlayer [A-5](#page-194-2) réinitialiser les autorisations [4-5](#page-58-1) réinitialiser, Controller [A-8](#page-197-10) rembobinage [5-3,](#page-150-7) [6-3](#page-163-7), [7-6](#page-178-0) remplacement de la batterie, Controller [7-3](#page-175-1) renommer la liste de lecture Sonos [4-87](#page-140-0) renommer le ZonePlayer [2-15](#page-29-0) renommer une station Pandora [4-51,](#page-104-1) [4-55,](#page-108-4) [4-59](#page-112-3) réorganiser la liste [4-23](#page-76-1) répéter [4-24,](#page-77-0) [4-25,](#page-78-2) [5-3](#page-150-8), [6-3](#page-163-8), [7-11](#page-183-8) résolution d'écran [B-6](#page-210-3) résolution des problèmes [A-1](#page-190-2) résolution des problèmes, Controller [A-8](#page-197-11) résolution des problèmes, ZonePlayer [A-5](#page-194-3) réveil [5-5,](#page-152-4) [6-5](#page-165-6) Rhapsody [4-60](#page-113-0) Rhapsody, rechercher [4-63](#page-116-1), [4-71](#page-124-4)

### **S**

s'abonner à SIRIUS [4-73](#page-126-0), [4-80](#page-133-2) s'abonner à Napster [4-38,](#page-91-1) [4-42](#page-95-0) s'abonner à Rhapsody [4-61](#page-114-1) scrobbler [4-37](#page-90-1) sélection de la musique, Rhapsody [4-62](#page-115-0), [4-71](#page-124-3) sélection de la tension [2-29,](#page-43-4) [2-30](#page-44-5) sélection de musique, Napster [4-39](#page-92-1), [4-43](#page-96-1) sélectionner de la musique, Lecteur Windows Media [4-84](#page-137-2) sélectionner de la musique, Rhapsody [4-67](#page-120-1) sélectionner le canal sans fil [5-8](#page-155-8), [6-9](#page-169-7), [7-17](#page-189-1) sélectionner une station de radio Napster [4-49](#page-102-2) sélectionner une station de radio Pandora [4-51,](#page-104-2) [4-54](#page-107-2), [4-58](#page-111-4) sélectionner une station de radio Rhapsody [4-71](#page-124-5) sélectionner une station SIRIUS [4-75,](#page-128-1) [4-80](#page-133-3) séparer des zones [3-4](#page-53-0) séparer toutes les zones [3-4](#page-53-1) service de téléchargement musical [4-83](#page-136-4) service musical [4-27](#page-80-0)

**I-12 Guide utilisateur du système audio multi-pièce Sonos**

service musical, ajouter [4-28](#page-81-1) services audio pris en charge [B-2](#page-206-7) SIRIUS [4-72](#page-125-2) SIRIUS, lecture [4-75,](#page-128-1) [4-83](#page-136-5) SIRIUS, mettre à niveau un compte [4-74](#page-127-1), [4-81](#page-134-0) SIRIUS, sélectionner une station [4-75](#page-128-1), [4-82](#page-135-1) SIRIUS, version d'évaluation gratuite [4-72](#page-125-3), [4-80](#page-133-0) sortie audio analogique, ZP100 [2-31](#page-45-4) sortie audio analogique, ZP90 [2-33](#page-47-0) sortie audio numérique coaxiale, ZP90 [2-33](#page-47-1) sortie audio, ZP100 [2-31](#page-45-5) sortie du caisson de basse [B-1](#page-205-2) sortie nominale [B-1](#page-205-3), [B-4](#page-208-4) sortie numérique, ZP90 [2-33](#page-47-2) sortie source locale [2-19,](#page-33-0) [B-4](#page-208-5) source audio externe [2-22](#page-36-1) source musicale locale [2-22](#page-36-4) spécifications de la température de fonctionnement [B-3,](#page-207-3) [B-5](#page-209-5), [B-9](#page-213-2) spécifications du Controller [B-6,](#page-210-4) [B-10](#page-214-3) spécifications du ZonePlayer [B-1](#page-205-4), [B-4](#page-208-6) spécifications, Controller [B-6](#page-210-5) spécifications, haut-parleur [B-10](#page-214-1) spécifications, ZoneBridge [B-8](#page-212-6) spécifications, ZP90 [B-4](#page-208-7) stockage de fichiers pris en charge [B-2](#page-206-8), [B-4](#page-208-8) suivant [5-3](#page-150-9), [6-3](#page-163-9), [7-5](#page-177-4) support technique [1-3](#page-10-0) supprimer la version d'évaluation d'un service musical [4-32](#page-85-1) supprimer un compte Napster [4-41,](#page-94-3) [4-45](#page-98-2) supprimer un compte Rhapsody [4-65](#page-118-1), [4-69](#page-122-1) supprimer un dossier partagé [4-3](#page-56-0), [4-6](#page-59-1) supprimer une alarme [5-5,](#page-152-5) [6-6](#page-166-1) supprimer une liste de lecture Sonos [4-87](#page-140-1) supprimer une piste [4-22](#page-75-0) supprimer une station Pandora [4-52,](#page-105-2) [4-55,](#page-108-5) [4-59](#page-112-4) suspendre tout [2-19](#page-33-5) systèmes d'exploitation [1-2,](#page-9-2) [B-2](#page-206-9)

systèmes d'exploitation, autres [C-1](#page-215-2)

### **T**

télécharger les mises à jour logicielles [5-7](#page-154-0), [6-7](#page-167-2), [7-12](#page-184-1) temps de charge de la batterie [B-6](#page-210-6) Top 100 (Napster) [4-47](#page-100-0) TOSLINK [2-33](#page-47-3) touches de raccourci [1-5,](#page-12-1) [1-6](#page-13-1) toutes les zones, séparer [3-4](#page-53-1) trier les dossiers par [7-16](#page-188-2) TV, connecter à l'aide de l'entrée source locale [2-22](#page-36-5) type de batterie [B-6](#page-210-7) types de fichiers pris en charge [B-2,](#page-206-10) [B-4](#page-208-9)

### **U**

Urge [4-83](#page-136-6) utilisation d'Audible [4-32](#page-85-0) utilisation de Rhapsody [4-60](#page-113-0) utilisation de SIRIUS [4-72](#page-125-2) Utilisation du Lecteur Windows Media® [4-83](#page-136-1)

### **V**

veille momentanée [7-8](#page-180-6) veille prolongée [7-8](#page-180-7) vérification automatique des mises à jour logicielles [7-12](#page-184-2) version d'évaluation d'un service musical, activer [4-28](#page-81-2) version d'évaluation d'un service musical, supprimer [4-32](#page-85-2) version d'évaluation de SIRIUS expirée [4-73](#page-126-1) version d'évaluation expirée, supprimer [4-32](#page-85-3) vider la liste [4-24](#page-77-3) Vista [A-1](#page-190-3) Voyant d'état du ZonePlayer [2-26](#page-40-0), [2-34](#page-48-0) voyant d'état, ZonePlayer [2-26,](#page-40-1) [2-34](#page-48-1) voyant d'état de la batterie [7-7](#page-179-4) voyant d'état, désactiver [2-16](#page-30-1) voyant d'état, orange fixe [A-6](#page-195-3) voyant de charge de la batterie [7-7](#page-179-5)

### **I-14 Guide utilisateur du système audio multi-pièce Sonos**

voyant du bouton Muet [2-27](#page-41-3) voyant du ZonePlayer orange fixe [A-13](#page-202-4) voyant orange clignotant [A-6,](#page-195-4) [A-13](#page-202-5) voyant rouge clignotant [A-13](#page-202-6) voyant rouge fixe [A-13](#page-202-7) voyant, désactiver [2-16](#page-30-1)

### **W**

Wal-Mart [4-83](#page-136-7) WPL [4-20](#page-73-3)

### **Y**

Yahoo Music Unlimited [4-83](#page-136-8)

### **Z**

ZoneAlarm (gratuit) [5-10](#page-157-0) ZoneAlarm (Pro) [5-10](#page-157-1) ZoneBridge, aucun affichage [2-13](#page-27-3) ZonePlayer masqué [2-17](#page-31-4) ZonePlayer non autorisé [4-83](#page-136-9) ZonePlayer, ajouter [2-13](#page-27-0) ZonePlayer, masqué [2-17](#page-31-5) ZonePlayer, réinitialiser [A-5](#page-194-4) ZonePlayer, renommer [2-15](#page-29-1) ZonePlayers non autorisés par le partage des fichiers multimédias Windows [4-83](#page-136-10) Zune Marketplace [4-83](#page-136-11)